# OrderSprinter 2.8.2

## POS-System für die Gastronomie

Bedienungsanleitung

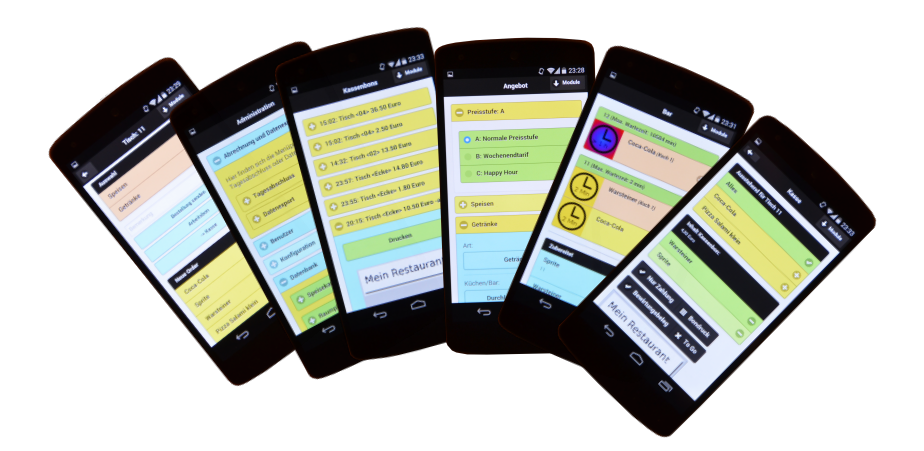

Stefan Pichel

#### © 2024 Stefan Pichel

Bei der Zusammenstellung der Texte und Abbildungen wurde mit größter Sorgfalt vorgegangen. Trotzdem können Fehler nicht vollständig ausgeschlossen werden. Weder Autor noch Verlag können für Schäden haftbar gemacht werden, die in Zusammenhang mit der Verwendung dieses Buches stehen. Für Verbesserungsvorschläge und Hinweise auf Fehler ist der Autor dankbar.

In diesem Buch werden eingetragene Warenzeichen, Handelsnamen und Gebrauchsnamen verwendet. Auch wenn diese nicht als solche gekennzeichnet sind, gelten die entsprechenden Schutzbestimmungen.

Die vorliegende Publikation ist urheberrechtlich geschützt. Alle Rechte vorbehalten, auch die der fotomechanischen Wiedergabe und der Speicherung in elektronischen Medien. Nachdruck und Vervielfältigung von Text und Abbildungen, auch auszugsweise, nur mit ausdrücklicher Genehmigung des Autors.

Webseite: www.ordersprinter.de

E-Mail: s.pichel@ordersprinter.de

# Inhaltsverzeichnis

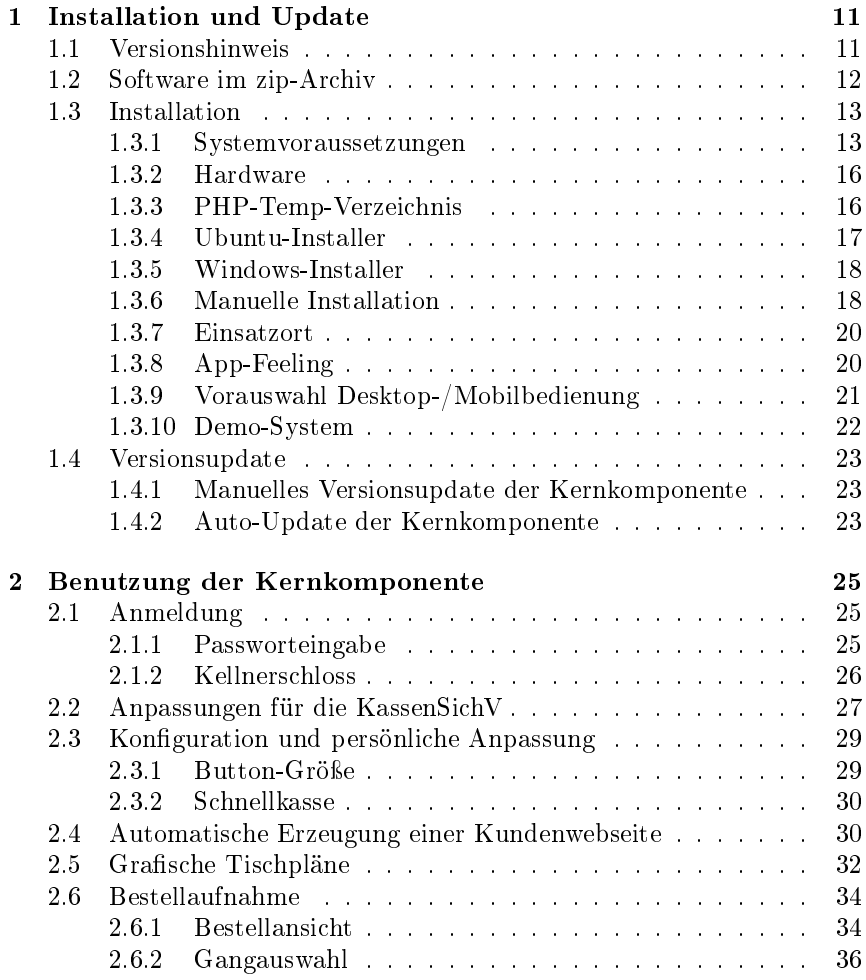

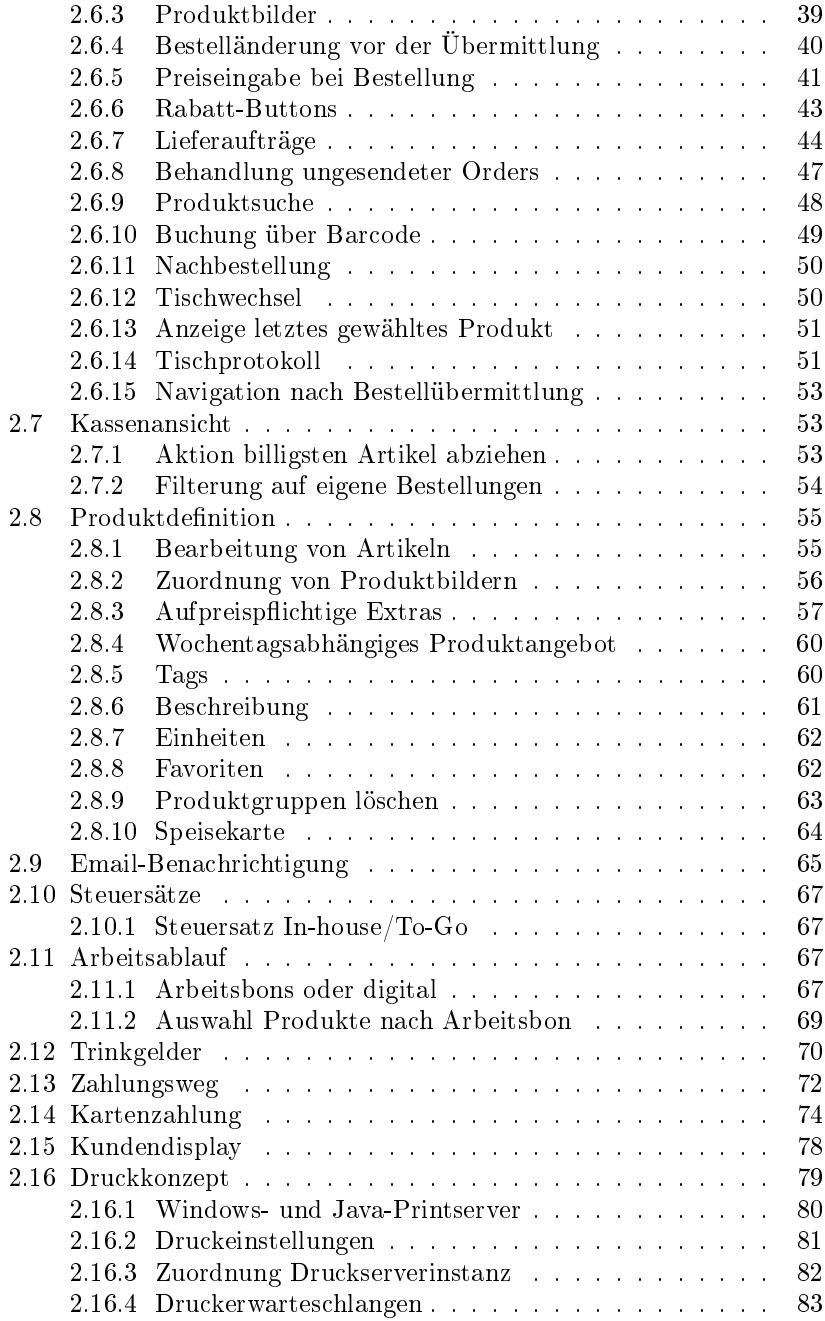

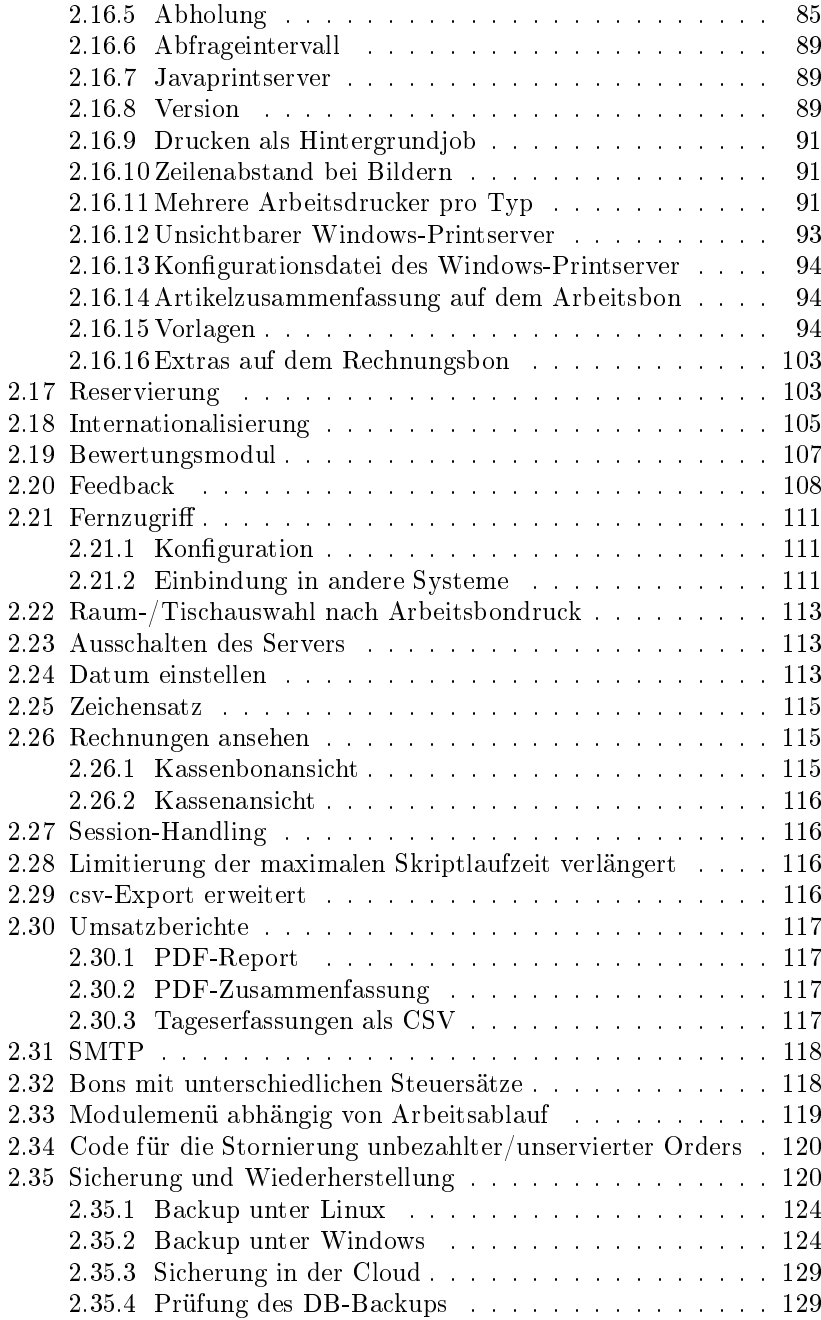

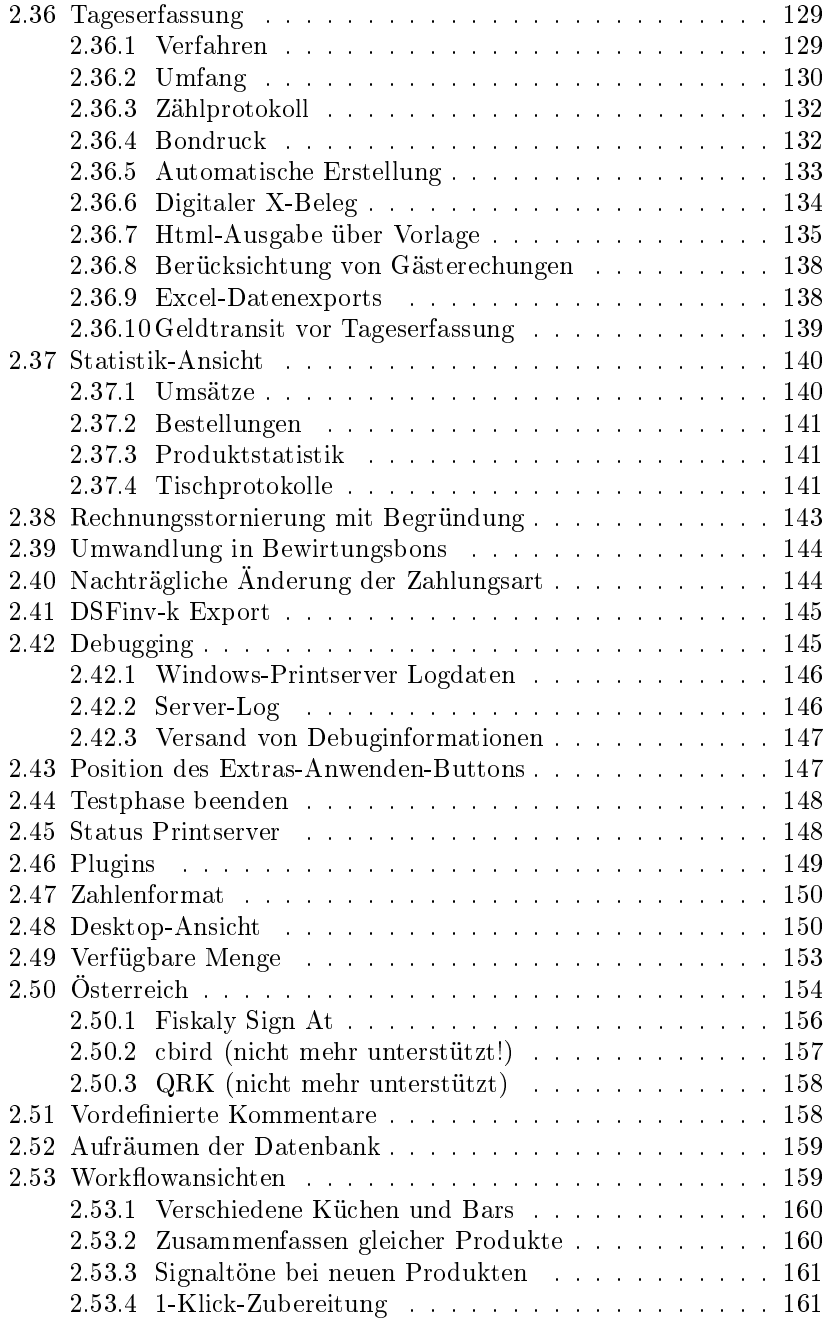

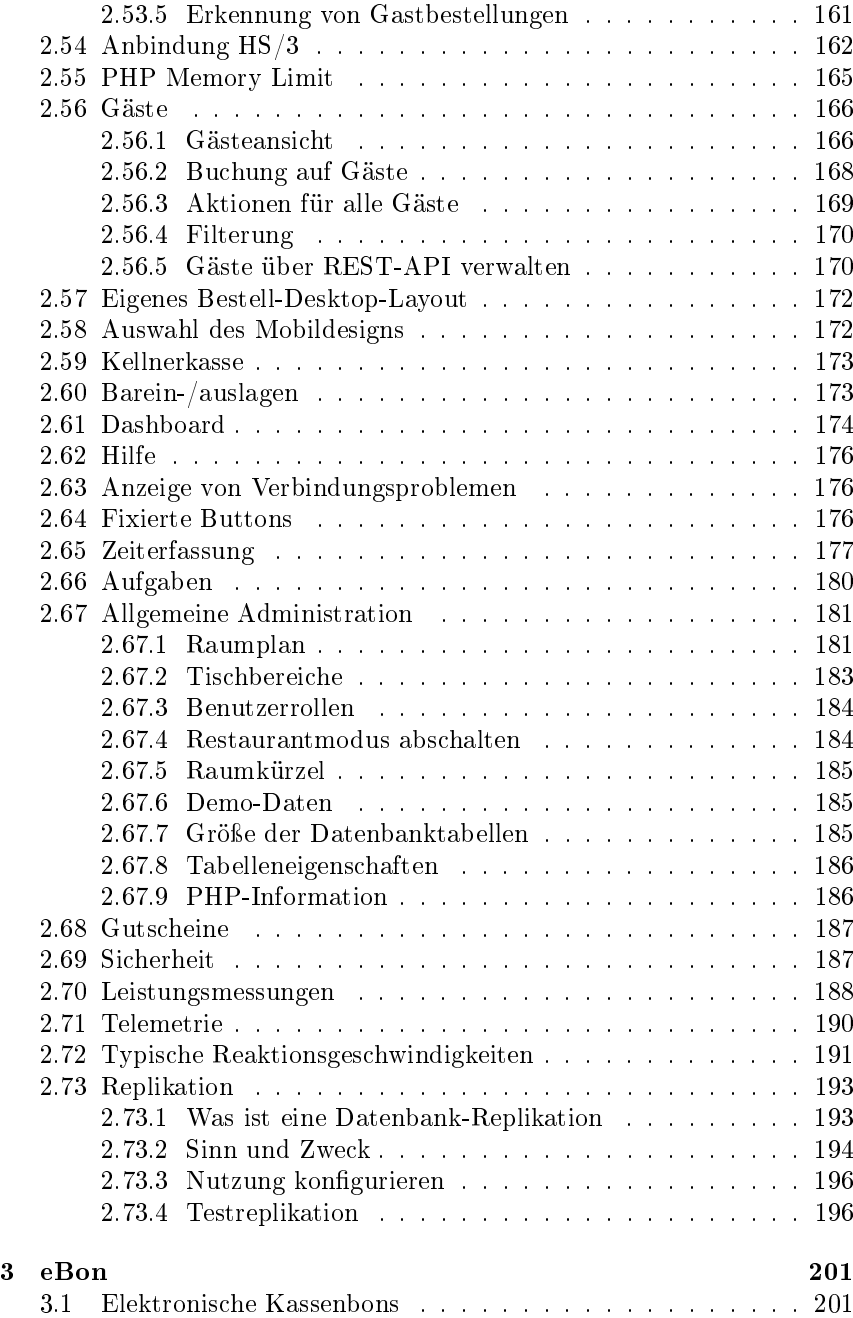

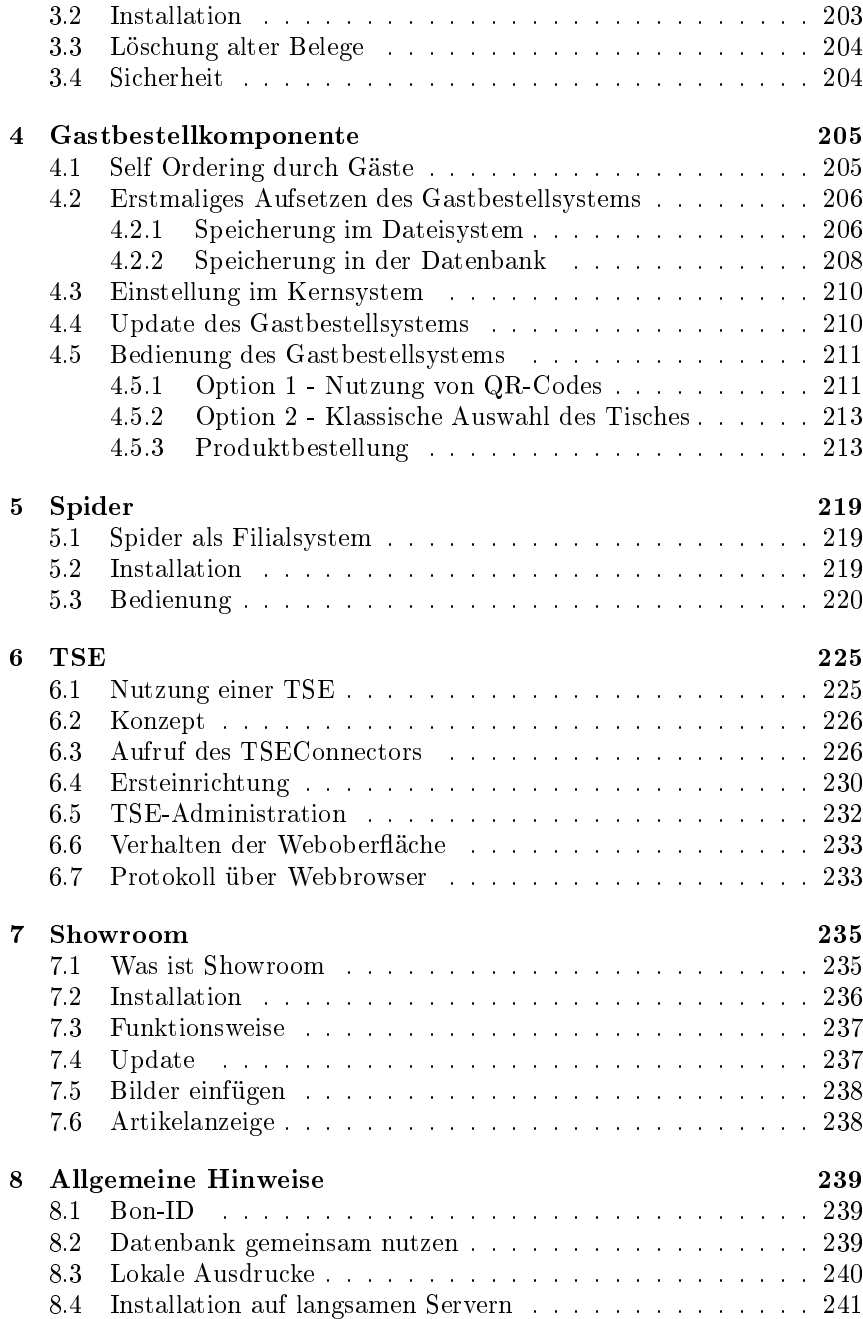

#### INHALTSVERZEICHNIS 9

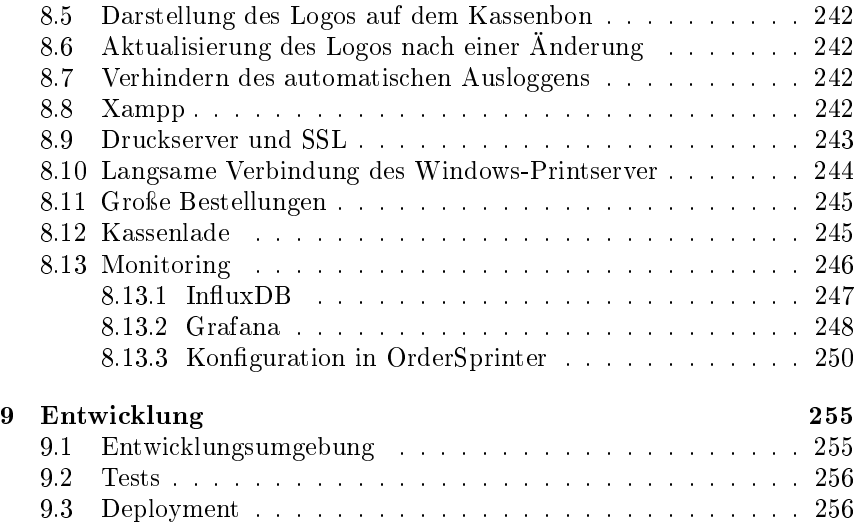

## Kapitel 1

## Installation und Update

## 1.1 Versionshinweis

Dieses Dokument ist einerseits die Bedienungsanleitung zur Version 2.8.2 der Kernapplikation und beschreibt auch die wesentlichen Neuerungen und Änderungen seit der ersten Version 1.0. Die Version 1.0 ist bereits ausführlich im Buch OrderSprinter 1.0 - POS-System für die Gastronomie beschrieben worden.

Die Kernversion benötigt verschiedene teils optionale Komponenten, die ebenso Teil der OrderSprinter Programmsuite sind. Dazu gehören unter anderem die Printserver in der Windows- und der Java-Variante und der TSEConnector für die Ansteuerung von Swissbit-TSEs. Ziel der Entwicklung ist es, die meiste Funktionalität in der Kernapplikation unterzubringen, so dass bei einem Update der Kernapplikation die zusätzlichen Komponenten nicht zwingend ebenso aktualisiert werden müssen. Aus diesem Grund haben die eben als Beispiel aufgeführten Komponenten eine eigene Versionierung. An geeigneten Stellen (dieses Handbuch, Webseite) wird zukünftig eine Kompatibilitätsmatrix veröffentlicht.

Für die Komponenten Spider und die Gastbestellkomponente existiert derzeit eine eigene Versionierung noch nicht.

## 1.2 Software im zip-Archiv

Die Gesamtsoftware OrderSprinter besteht aus verschiedenen Paketen, von denen einige als Webapplikation konzipiert sind, andere als eigenständige Programme:

- 1. Kernapplikation: Bei der Kernapplikation handelt es sich um die eigentliche Kassensoftware. Wenn nicht anders angegeben, bezieht sich in diesem Dokument alles auf die Kernapplikation. Die Kernapplikation ist web-basiert und benötigt eine Laufzeitumgebung bestehend aus Webserver, PHP und Datenbank.
- 2. Gastbestellkomponente: Bei dieser Komponente, die nicht zwingend benötigt wird, handelt es sich um eine Webapplikation, die es Gästen erlaubt, vom Tisch aus mit ihren eigenen Smartphones Bestellungen aufzugeben. Das Gastbestellsystem benötigt zwingend einen Webserver mit PHP-Interpreter, wie es in der Regel alle kommerziellen Webhoster anbieten. Zusätzlich kann die Gastbestellkomponente mit einer Datenbank betrieben werden, diese ist aber nicht zwingend erforderlich.
- 3. Spider: Diese Komponente wird nur dann benötigt, wenn man aus der Ferne verschiedene Betriebe überwachen möchte. Mit Spider kann man verschiedene Instanzen registrieren und sich laufend über die offenen Tische, die Einnahmen und den letzten Tagesabschluss informieren sowieso Meldungen auf den Endgeräten der Benutzer eines gewählten Betriebes einblenden lassen. Auch Spider ist eine Webapplikation, die einen Webserver mit PHP und eine Datenbank erfordert.
- 4. Printserver: Der Printserver ist eine eigenständige Applikation, die sowohl in einer Windows-Version (benötigt .Net als Laufzeitumgebung) und einer Java-Version beiliegt. Der Printserver ist zwingend erforderlich, um Bonausdrucke zu ermöglichen. Um es Windows-Anwendern einfacher zu machen, ist der Windows-Printserver innerhalb der Kernapplikation über die Administrationsansicht direkt downloadbar (Abb. 1.1).
- 5. TSEConnector: In Deutschland fordert die Kassensicherungsverordnung die Signierung aller Vorgänge über eine Technische Sicherheitseinrichtung (TSE). Dieses Wrapperprogramm stellt eine Anbindung der Kernapplikation zur TSE her.
- 6. Showroom: Diese optionale Komponente stellt eine Webseite des Betriebes bereit, die aktuelle Informationen für den Gast im Internet anzeigt.
- 7. eBon: Die ebenso optionale Komponente kann dazu verwendet werden, Kassenbelege elektronisch zum Abruf durch den Gast abzulegen.

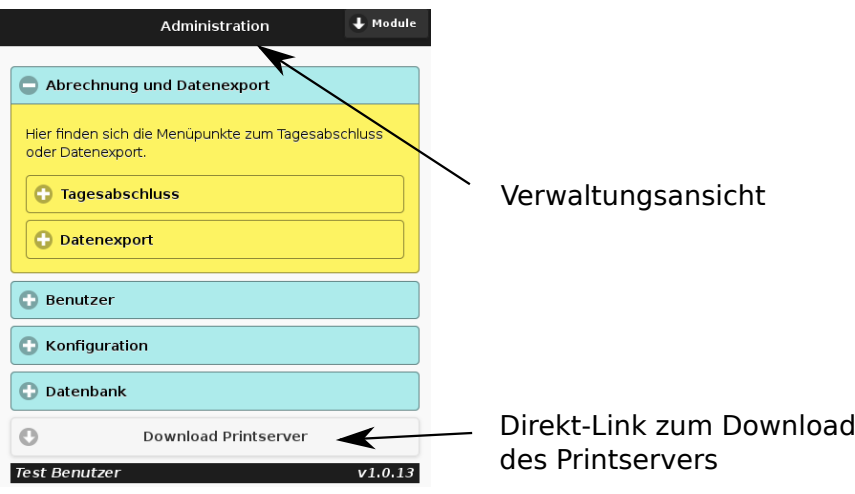

Abb. 1.1: Der Printserver kann auch innerhalb der OrderSprinter-Webapplikation heruntergeladen werden.

## 1.3 Installation

## 1.3.1 Systemvoraussetzungen

Die fünf Komponenten Kernsystem, Gastbestellsystem, Spider, Showroom, eBon der Programmsuite OrderSprinter sind als Webapplikationen konzipiert, d.h. sie benötigen serverseitig eine Laufzeitumgebung, bestehend aus einer Datenbank und einem Webserver. Clientseitig wird jedes Gerät unterstützt, auf dem ein moderner Webbrowser läuft. Die Gastbestellkomponente kann sogar ohne Datenbank betrieben werden, wenn der Webserver das Beschreiben des Webspaces erlaubt.

Als Kernkomponente wird das eigentliche Kassensystem bezeichnet, mit dem die Betreiber die Bestellungen aufnehmen und abrechnen.

Das Gastbestellsystem, die Filialkomponente Spider sowie Showroom sind optional. Mit dem Gastbestellsystem kann man Gästen erlauben, eigene Bestellungen aufzugeben (Self-Ordering). Spider ist für Anwender mit mehreren Betrieben gedacht, die aus der Ferne ihre Betriebe, in denen jeweils ein Kernsystem läuft, überwachen wollen. Showroom ist die Webseite des Betriebes für die Darstellung im Internet.

Der Webserver muss PHP in einer Version 7 oder 8 ausführen können. Während das Gastbestellsystem und Spider hervorragend mit den Standardwerten von PHP funktionieren, sollte man einige Settings in der php.ini, die für das Kernsystem verwendet wird, anpassen. Hierzu gibt es für Windows-Anwender im scripts-Verzeichnis ein PowerShell-Skript set-php-ini.ps1, welches man auf der Kommandozeile (cmd.exe) ausführen kann. Im Skript muss lediglich der Pfad zur php.ini angepasst werden, wenn man nicht eine xampp-Installation mit Standardsettings verwendet hat.

Wer die Änderungen händisch machen möchte, kann sich an folgenden Empfehlungen zur Anpassung der Konfigurationswerte von PHP für die Einrichtung des Kernsystems halten:

Da die Menge der in OrderSprinter zu verwaltenden Daten mit der Zeit immer größer wird (die GoBD erzwingt die Speicherung aller umsatzrelevanter Daten sowie die Protokollierung aller Konfigurationsänderungen), muss PHP so eingestellt werden, dass es auf genügend Speicher zugreifen kann, kein zu kleines Limit für die Menge der Daten für einen Upload besitzt und auch genügend Zeit für die Ausführung zeitintensiver Aktionen (z.B. Import einer Datenbank) hat. Wenn man OrderSprinter auf dem heimischen Rechner laufen lässt, kann man diese Daten in der Datei  $php.ini$  einstellen. Wer  $rampp$  als Laufzeitumgebung verwendet, findet die php.ini auch über den Konfigurations-Button des ControlCenters von xampp (Abb. 1.2). Wer dagegen OrderSprinter bei einem kommerziellen Anbieter hosten lassen möchte, sollte darauf achten, dass dieser die Anpassung der PHP-Parameter erlaubt bzw. die festgelegten Werte ausreichend groÿ sind. Als sinnvolle Vorgaben sind folgende Werte passend:

- memory limit: 2048M (bzw. max. 70 Prozenz vom verfügbaren RAM)
- max\_execution\_time: 6000
- post\_max\_size: 8000M
- upload max filesize: 8000M
- $\bullet$  max input vars: 10000

| $ 0 $ x<br>国<br>$\sim$<br>XAMPP Control Panel v3.2.2   Compiled: Nov 12th 2015 1 |                                      |        |                                                                                                    |                |          |                                                                                           |                                                       | php.ini - Notepad                                                                                                    |
|----------------------------------------------------------------------------------|--------------------------------------|--------|----------------------------------------------------------------------------------------------------|----------------|----------|-------------------------------------------------------------------------------------------|-------------------------------------------------------|----------------------------------------------------------------------------------------------------|
|                                                                                  | Config<br>XAMPP Control Panel v3.2.2 |        |                                                                                                    |                |          |                                                                                           | File Edit Format View Help                            |                                                                                                    |
| Modules<br>Service                                                               | Module                               | PID(s) | Port(s)                                                                                                    | <b>Actions</b> |          | <b>B</b> Netstat                                                                          |                                                       | : Maximum amount of memory a script may consume (128MB)                                                                                                    |
|                                                                                  | Apache                               | 1316   | 443, 8090                                                                                                    | Stop           | Admin.   | <b>Part Charles</b><br>Apache (httpd.conf)                                                | http://phernet/memory-limit<br>$n_{\text{1}}$ + 12800 |                                                                                                    |
| ×                                                                                | <b>MySQL</b>                         | 4264   | 3306                                                                                                    | Stop           | Admin    | Apache (httpd-ssl.conf)                                                                   |                                                       |                                                                                                    |
| ×                                                                                | FileZilla                            |        |                                                                                                    | Stort          | Admin    | Apache (httpd-xampp.confi-                                                                |                                                       |                                                                                                    |
|                                                                                  | Mercury                              |        |                                                                                                    | Stort          | Admin    | PHP (php.ini)                                                                             | ,,,,,,,,,,,,,,,,,,,,,,,,,,,,,,,                       | Error handling and logging ;                                                                                                    |
|                                                                                  | Torncet                              |        |                                                                                                    | Start          | Admin Co | phph/MAdmin (config.inc.php)                                                              |                                                       |                                                                                                    |
| 20:58:21<br>20:58:21<br>21:01:31 [mysql]<br>21:01:32 Imvsgll                     | <i><b>Imain</b></i><br>Imainl        |        | Starting Check-Timer<br>Control Panel Ready<br>Attempting to start MySQL app<br>Status change detected: running |                |          | <browse> [Apache]<br/><browse> [PHP]<br/><browse> [phpMyAdmin]</browse></browse></browse> |                                                       | : This directive informs PHP of which errors, warnings and notices you would like<br>: it to take action for. The recommended way of setting values for this<br>directive is through the use of the error level constants and bitwise<br>operators. The error level constants are below here for convenience as well as<br>: some common settings and their meanings. |

Abb.  $1.2$ : php.ini-Einstellungen in xampp finden.

Die Datenbank muss mit MySQL kompatibel sein, d.h. alternativ kann man auch MariaDB nutzen. MySQL wird standardmäßig mit der transaktionsbasierten Datenbank-Engine InnoDB betrieben. Es ist wichtig, dass diese Engine auch aktiviert ist, damit OrderSprinter die Vorteile dieser Engine nutzen kann (atomare Transaktionen, Check auf Fremdschlüsselbeziehungen). Einige kommerzielle Webhoster stellen den Kunden diese Datenbank-Engine nur gegen einen Aufpreis zur Verfügung. Hier ist also etwas Vorsicht bei der Wahl des Web-Pakets geboten, wenn man Order-Sprinter bei einem kommerziellen Anbieter hosten möchte.

OrderSprinter besteht wie bereits gesagt aus verschiedenen Server-seitigen Komponenten, für die man ein Linux- oder Windows-System benötigt, d.h. diese können nicht auf einem Android-Tablet installiert werden. Auf der Client-Seite können jedoch alle Geräte eingesetzt werden, auf denen ein Webbrowser läuft (z.B. Android-Smartphones). Es ist auch möglich, einen einzigen Computer als komplettes OrderSprinter-Kassensystem aufzusetzen, wenn kein mobiles Bonieren benötigt wird. Vermutlich können die serverseitigen Komponenten auch auf Apple-Rechnern installiert werden, hierzu fehlen dem Programmautor allerdings Erfahrungswerte.

Der TSEConnector benötigt eine 64-bit Java-Runtime in Version 1.8 oder höher.

Je umfangreicher der Datenbestand ist, desto mehr Daten müssen bei komplexen Reports (z.B. die PDF-Exports) im Speicher zwischengespeichert werden. Während für den Anfang auch 4 GB RAM ausreichend sind, sollte man aber 8 GB vorsehen, um ein zukunftssicheres System aufzubauen.

Die Druckserver für Windows basieren auf dem klassischen .Net,

welches mindestens in Version 3.5 (Printserver mit GUI) oder 4.0 (Kommandozeilen-Printserver) installiert sein muss. Wer die Java-Version verwendet, benötigt Java in Version 1.8 oder höher).

## 1.3.2 Hardware

Während der Programmierung und vor einem Release wird OrderSprinter regelmäÿig Tests unterzogen, sowohl automatisiert als auch manuell. Soweit die Kompatibilität mit bestimmter Hardware geprüft werden soll, kann natürlich nur die beim Programmierer verfügbare Hardware verwendet werden.

Insbesondere ist es nicht möglich, die Kompatibilität mit allen auf dem Markt erhältlichen Bondruckern zu testen. Bisher problemlos sind die Bondrucker der Firma Epson. Anwender berichteten von Inkompatibilitäten mit Druckern der Firma Star, Munbyn und Custom.

Der Raspberry Pi klingt aufgrund seines Preises zwar verlockend für ein Minisystem, aber der TSEConnector kann nicht auf System mit einer ARM-Architektur ausgeführt werden!

## 1.3.3 PHP-Temp-Verzeichnis

Wenn PHP Zwischenergebnisse temporär in Dateien speichern soll, muss es Schreib- und Lesezugriff auf ein temporäres Verzeichnis (Tmp-Dir) haben. Eine Zwischenspeicherung ist beispielsweise sinnvoll, wenn die zu bearbeitende Datenmenge so groÿ ist, dass sie nicht mehr in den zur Verfügung stehenden Speicher passt, den PHP benutzen darf (PHP-Variable memory\_limit).

Bei der Installation von PHP sollte ein tmp-Verzeichnis daher festgelegt sein. Innerhalb von PHP kann man sich das Verzeichnis über eine Systemfunktion anzeigenn lassen. Nun ist es übliche Praxis, dass kommerzielle Provider pro Benutzeraccount ein eigenes tmp-Verzeichnis verwenden, um eine Webapplikation daran zu hindern, die Daten anderer Benutzer einzusehen, die auf dem gleichen Host arbeiten. Allerdings vergessen sie häug, die PHP-Konfiguration anzupassen, so dass die Systemfunktion zum Ausgeben des tmp-Verzeichnisses auf ein ungültiges Verzeichnis zeigt (z.B. bei den WebPacks von HostEurope).

In der Administrationsansicht kann das tmp-Verzeichnis eingegeben wer-

den (Abb. 1.3). Ein Druck auf den Default-Button trägt den Pfad ein, der in PHP als tmp-Verzeichnis festgelegt wurde. Wie eben angesprochen, kann diese Angabe jedoch falsch sein. In diesem Fall muss man ein abweichendes Verzeichnis angeben. Üblicherweise geben die Provider das tmp-Verzeichnis im Kundenkonto an.

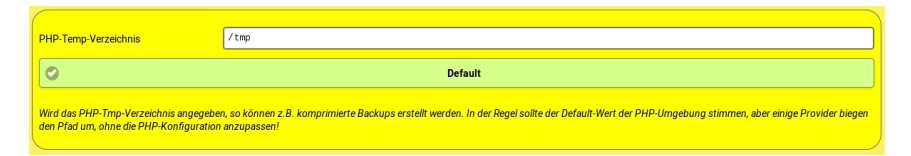

Abb. 1.3: Einstellung des PHP-Tmp-Verzeichnisses in der Administrationsansicht

Sobald ein tmp-Verzeichnis angegeben wurde, verhalten sich einige Funktionen anders: Die Sicherungs-Funktionen bieten zip-Files zum Download an und die Restore-Funktion akzeptiert json sowie zip-Files.

### 1.3.4 Ubuntu-Installer

Es existiert ein Skript mit dem Namen 'ubuntuinstaller.sh', welches OrderSprinter auf einem Ubuntu-System nach den Vorgaben des Benutzers installiert. Der Benutzer kann den Installationsumfang auswählen, d.h. ob er die Kernapplikation, inkl. der Beispieldaten (Raumplan, Benutzer, Speisekarte), den Java-Printserver, den TSEConnector zum Anbinden einer lokalen TSE installieren möchte. Zusätzlich erlaubt das Skript die Konfiguration eines nächtlichen Backups auf einen angeschlossenen USB-Stick. Wenn der Skript später aufgerufen wird, um nur optionale Komponenten oder Services (TSEConnector, Printserver, Backup) zu installieren, so setzt das Skript voraus, dass die Kernkomponente entsprechend des Skriptes zuvor aufgesetzt war. Die Beispieldaten sollte nur im Zuge einer Installation oder direkt auf einer frischen Installation eingefügt werden, auf einem System mit bereits vorhandenen Daten funktioniert ein späteres Einfügen von Beispieldaten nicht!

Da der Installer viele Einstellungen am System vornimmt, kann es eine bereits bestehende Kongurationen überschreiben bzw. es kann auch zu Datenverlust kommen. Die Ausführung dieses Skripts wird also auf einem System ohne schützenswerte Bestandsdaten empfohlen.

Im Skript befinden sich einige Variablen, die der Benutzer anpassen kann,

um eine andere Datenbankkonfiguration zu verwenden. Es wird empfohlen, zumindest die Zugangspasswörter zu ändern.

Der Webserver sowie der Javaprinter und der TSEComnector werden als Service eingerichtet, die automatisch beim Systemstart starten.

Da das Skript nichts über den angeschlossenen Drucker weiÿ, muss dieser möglicherweise in der Datei /usr/local/bin/javaprinter/config.json anders konfiguriert werden. Das gleiche gilt für den TSEConnector. Die tatsächlichen Aufrufparameter (z.B. der Einhängepunkt) können in /usr/local/ bin/tseconnector.bat angepasst werden.

Näherte Einzelheiten finden sich im Quelltext des Skripts.

#### 1.3.5 Windows-Installer

Der Windows-Installer steht nur für den TSEConnector zur Verfügung. Der allgemeine Windows-Installer wird aktuell überarbeitet und steht für die Versionen 2.x nicht zur Verfügung!!

### 1.3.6 Manuelle Installation

Wer die manuelle Installationsvariante gewählt hat und eine Umgebung aus Webserver, PHP und Datenbank installiert hat, muss die Installation auf der von OrderSprinter bereitgestellten Webseite fortsetzen.

Die Installation startet mit Aufruf der index-Seite. Da der Webserver in der Regel index.html automatisch ergänzt, reicht die Angabe des Pfades, in der OrderSprinter auf dem Webserver abgespeichert wurde (Beispiel siehe Abb. 1.4). Soll ein Versionsupdate über den manuellen Weg erfolgen, so sollte man die Dateien der neuen Version über die Dateien der alten Version kopieren. Beim nächsten Aufruf der URL vom OrderSprinter wird erkannt, dass es sich um ein Versionsupdate handelt und die Installationsseite wird automatisch aufgerufen (siehe zum Versionsupdate an anderer Stelle).

Die Nutzung der Software nach deren Installation geht über den gleichen Einstiegspfad (Abb. 1.4), da OrderSprinter den Installationsstatus intern speichert.

Mit Version 1.0.22 ist eine kleiner Wizard in die Installationsseite eingebaut, so dass gewisse Grundeinstellungen schon während der Installation abgefragt werden. Ebenso kann man sich eine Beispielumgebung einrichten

#### 1.3. INSTALLATION 19

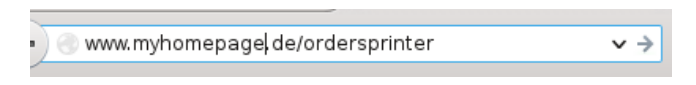

Abb. 1.4: Installation und späterer Aufruf erfolgt über die gleiche Webadresse.

lassen. Der Wizard ist mit Version 1.5.17 noch um einen weiteren Schritt ergänzt worden, der es erlaubt, grundsätzliche Betriebsparameter vorab einzustellen (Restaurantmodus an/aus, Betriebsinformation, Standardansicht mobil/Desktop, Stornocode, Printcode). Diese Parameter können jederzeit später innerhalb der Konfiguration der Administrationsansicht angepasst werden (Abb. 1.5).

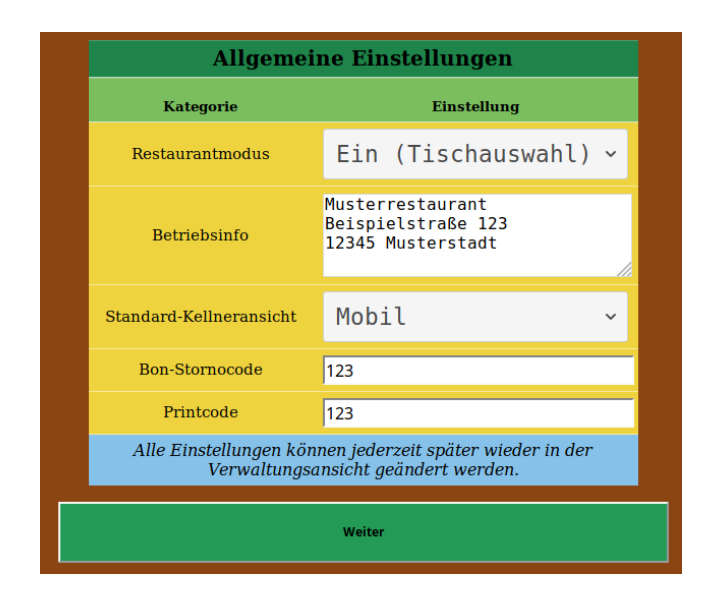

Abb. 1.5: Grundsätzliche Parameter lassen sich in einem Installationsschritt einstellen.

Soll als Währung Euro verwendet werden, so ist einer der folgenden Texte festzulegen: EURO, EUR,E oder das Euro-Symbol. Der Hintergrund dieser Einschränkung liegt darin, dass die Währung für einen korrekten DSFinv-k Export erkannt werden muss.

### 1.3.7 Einsatzort

OrderSprinter hat seine Wurzeln in der Gastronomie, kann jedoch mittlerweile auch für die Nutzung in anderen Bereichen (Service, Handel, Friseur) genutzt werden. Die Auswahl geschieht in einem ersten Schritt des Installationswizard. Je nach Auswahl der vorkonfigurierten Einsatzgebiete werden bestimmte Kategorien vordefiniert (Abb. 1.6), die jedoch während der Installation überschrieben werden können.

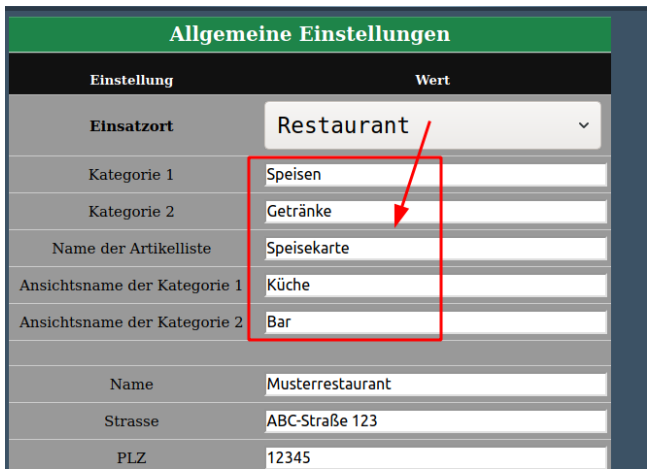

Abb. 1.6: Vorauswahl des Einsatzgebietes

Diese Anleitung geht davon aus, dass der Restaurant-Modus mit den Standardsettings verwendet wurde. Für andere Einsatzgebiete muss der Leser sich die Umsetzung der Begriffe Speisekarte, Speisen, Getränke auf die Begriffe, die während der Installation festgelegt wurden, denken.

Die Wahl des Einsatzortes hat auch Konsequenzen auf einige Standardeinstellungen. So wird die Einstellung, ob bei Aufruf der Kassenansicht sofort alle gebuchten Artikel dem Kassenbon zugeordnet werden sollen, in Abhängigkeit vom Einsatzort vorbelegt.

## 1.3.8 App-Feeling

Bei OrderSprinter handelt es sich um eine Webapplikation. Es ist allerdings möglich, die Applikation wie eine native App auf Android-Geräten bedienbar zu machen. Zu diesem Zweck reicht es aus, wenn man die Anmeldeseite der Webapplikation aufruft und im Menü den Eintrag Auf Startseite hinzufügen anklickt (Abb. 1.7). Dadurch lässt sich ein OrderSprinter-Icon auf der Startseite eines Android-Geräts platzieren, über das man OrderSprinter wie eine native App bedienen kann, d.h. der Benutzer sieht nicht mehr die Browserumgebung. Das verhindert auch das versehentliche Drücken des Zurück-Buttons des Browsers.

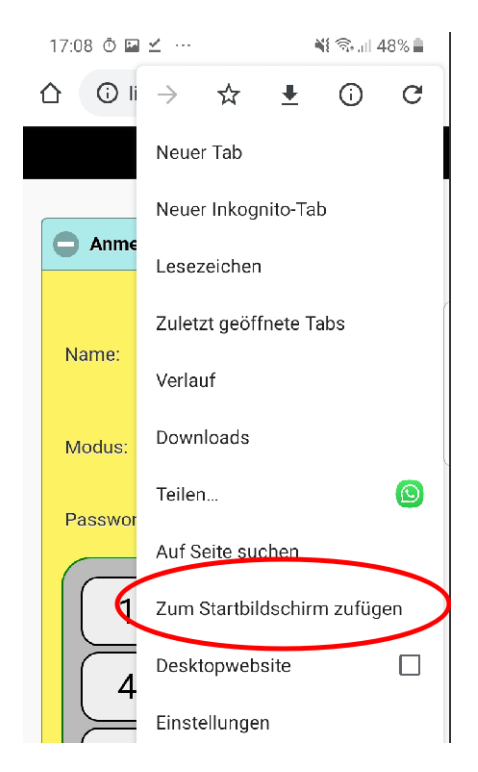

Abb. 1.7: OrderSprinter wie eine Android-App bedienen durch Hinzufügen zum Startbildschirm

#### 1.3.9 Vorauswahl Desktop-/Mobilbedienung

Auf der Anmeldeseite gibt es eine Vorauswahl, ob nach dem Einloggen die Benutzeroberäche für Mobilgeräte oder für Desktops bzw. Tablets verwendet werden soll (Abb. 1.8). In der sogenannten Desktopansicht wird die Bestellungs- und Kassenansicht in eine Kellneransicht zusammengefasst, die sich auf gröÿeren Touch-Bildschirmen schneller bedienen lässt.

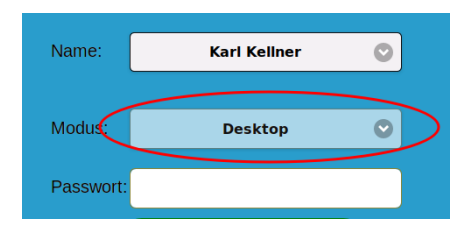

Abb. 1.8: Vorauswahl Benutzeroberäche für stationäre oder mobile Geräte

Es gibt zwei Varianten, diese Vorauswahl festzulegen. Einerseits kann man in der Konfiguration die Vorauswahl festlegen (Abb. 1.9).

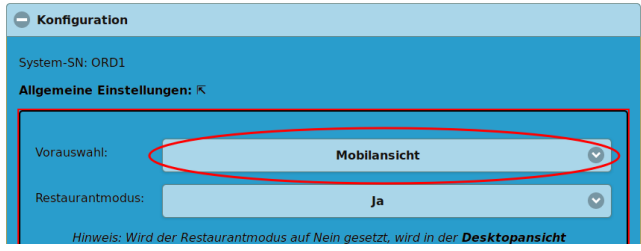

Abb. 1.9: Vorauswahl in der Konfiguration festlegen

Als weitere Variante kann man beim Aufruf der Anmeldeseite den Parameter m mit den Werten desktop oder mobil übergeben. Dieser Parameter überstimmt die Kongurationseinstellung. Wenn man beispielsweise eine Verknüpfung auf dem Desktop für eine stationäre Kasse anlegen möchte, bietet es sich an, eine Verknüpfung mit der Zielurl und dem Parameter  $m=$ desktop anzulegen.

http://{Basis-URL}/index.html?m=desktop

### 1.3.10 Demo-System

In der Datei config.php im Unterverzeichnis php gibt es einen Eintrag IS-DEMO. Wird dieser auf *true* gesetzt, so befindet sich OrderSprinter im Demo-Modus. In diesem Modus findet beim Anmelden keine Passwortkontrolle statt. Die Emailfunktionalität ist deaktiviert. Die erweiterten Schreibrechte, die der Admin-Benutzer im Bereich Datenbank besitzt, stehen im Demo-Modus nicht zur Verfügung.

## 1.4 Versionsupdate

Ein Versionsupdate besteht aus folgenden Schritten:

- 1. Kernkomponente updaten: Die Kernkomponente muss in jedem Fall aktualisiert werden. Dazu stehen zwei Wege zur Verfügung (siehe später).
- 2. Update der anderen Komponenten: Bei einem Update von Version 1.x auf 2.x sind alle eingesetzten Komponenten zu aktualisieren. Eine alte Version des Printservers ist ansonsten immer mit neuen Versionen der Kernkomponente kompatibel. Allerdings kann man gegebenenfalls neuere Druckfunktionen nicht nutzen, wenn man sie nicht aktualisiert. Auch bei den anderen Komponenten wird versucht, die Schnittstellen so wenig zu ändern, dass ein Aktualisierung nicht mit jedem Versionsupdate erforderlich ist.

Es gibt zwei Wege, ein Versionsupdate der Kernkomponente durchzuführen: der manuelle Weg und das Auto-Update. Vor jedem Update wird dringend empfohlen, ein Backup aller Daten vorzunehmen!

### 1.4.1 Manuelles Versionsupdate der Kernkomponente

Das manuelle Update beginnt mit dem Entpacken des webapp-Verzeichnis über die bestehende Installation und dem anschlieÿenden Aufruf der Webadresse. Man wird automatisch zum Installationswizard weitergeleitet. Hier kann man entscheiden, ob man durch Druck auf den Update-Button ein Versionsupdate starten möchte oder eine frische Installation nach Auswahl der Sprache. War das Update erfolgreich, bekommt man eine entsprechende Meldung und wird anschließend auf die Anmeldeseite weitergeleitet.

Es ist wichtig, dass man anschlieÿend das install-Untervereichnis löscht!

### 1.4.2 Auto-Update der Kernkomponente

Mit Version 1.3.7 ist eine Möglichkeit hinzugekommen (die klassische Variante existiert weiterhin), den Update-Prozess für den Anwender zu vereinfachen. Für zukünftige Versionen kann ein Benutzer mit Administrationsrechten in der Administrationsansicht unter Datenbank im Feld Versionsupdate OrderSprinter anweisen, sich die veränderten Daten selbstständig aus dem Internet zu holen und das Update durchzuführen.

Der Server, von dem das Update abgeholt wird, kann in der Administrationsansicht in den Konfigurationsparametern eingestellt werden und ist standardmäÿig auf die OrderSprinter-Homepage gesetzt.

Damit das Auto-Update-Verfahren funktioniert, muss der Account, unter dem der Webserver läuft, Schreibrechte auf die Dateien haben, die beim Update ausgetauscht werden sollen. Natürlich muss der OrderSprinter-Webserver auf den Update-Server zugreifen können, d.h. möglicherweise muss die Netzwerkkonfiguration angepasst werden.

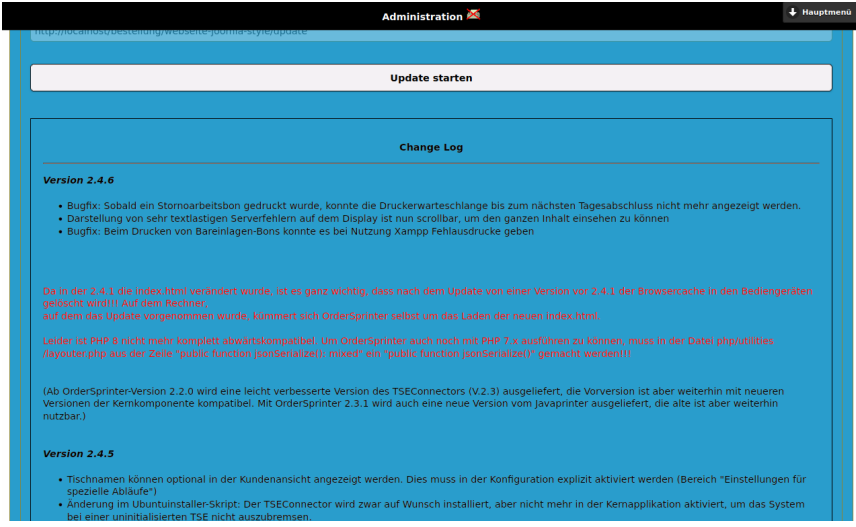

Abb. 1.10: Change Log in der Administrationsansicht

Ab Version 2.4.7 wurde eingebaut, dass auch das Changelog, also die Änderungshistorie, von der aktuell installierten bis zur neuesten verfügbaren Version im entsprechenden Panel eingeblendet wird (Abb. 1.10).

## Kapitel 2

# Benutzung der Kernkomponente

## 2.1 Anmeldung

Damit man mit der Kassensoftware arbeiten kann, muss man sich zuvor anmelden. Da die Benutzerkonten individuelle Rollen, die ihre Rechte im System beschreibt, zugewiesen haben, ist die Anmeldung über ein benutzerspezifisches Passwort gesichert. Ein Benutzer mit Verwaltungsrechten kann alle Benutzerpasswörter ändern, der Benutzer nur sein eigenes.

#### 2.1.1 Passworteingabe

Der klassische Weg der Benutzeranmeldung läuft über die Auswahl des Benutzers und der Eingabe des Passworts auf der Startseite der Kassensoftware.

Wenn Benutzer zwecks Authentifizierung in das Passwort-Feld klicken und sich daraufhin eine virtuelle Tastatur mit nah beieinander liegenden Buchstaben auf dem Smartphone öffnet, kann dies die Anmeldung verlangsamen. Daher wurde eine virtuelle Tastatur direkt auf der Einlogseite eingebaut (Abb. 2.1), die zunächst nur ein Zahlenfeld darstellt. Sie lässt sich allerdings auch leicht umschalten, um z.B. Sonderzeichen darzustellen.

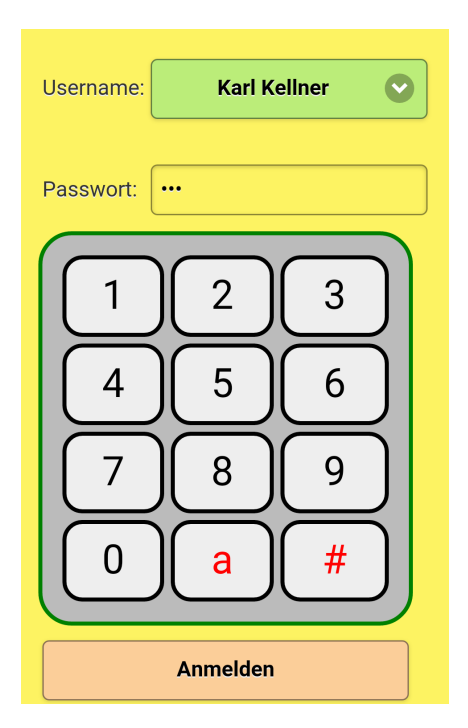

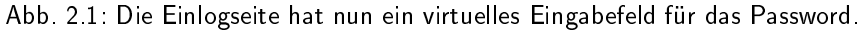

## 2.1.2 Kellnerschloss

Noch einfacher funktioniert die Anmeldung über ein Kellnerschloss. Nun handelt es sich bei OrderSprinter um eine Webapplikation, so dass ein physikalischer Kellnerschloss natürlich keinen Sinn macht. Stattdessen kann man sich als Benutzer einen Link in den benutzerspezifischen Einstellungen anzeigen lassen, der als QR-Code dargestellt wird und auf diese Weise auch leicht auf einen NFC-Tag übertragen werden kann. Wenn der Benutzer anschlieÿend sein Smartphone direkt über den NFC-Tag hält, wird er automatisch angemeldet. NFC-Tags gibt es beispielsweise als Schlüsselanhänger.

Um den QR-Code angezeigt zu bekommen, muss man in der Einstellungsseite das Panel Kellnerschloss aufklappen (Abb. 2.2).

Damit der richtige QR-Code angezeigt werden kann, muss in der Konfiguration (Administrationsansicht) die Webadresse des Webservers korrekt

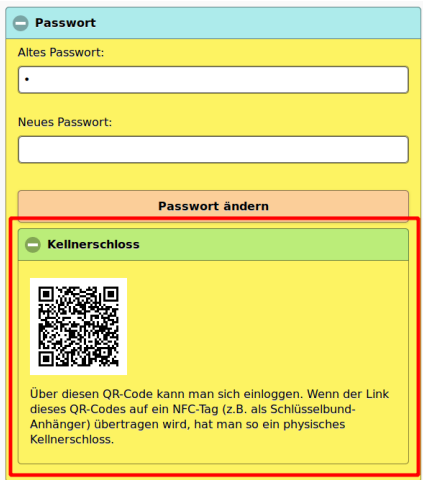

Abb. 2.2: In der Einstellungsseite lässt sich der QR-Code für das Einloggen per QR-Code oder NFC anzeigen.

angegeben worden sein!

Weil bei dieser Art der Anmeldung die Auswahl des Darstellungsmodus (Desktop oder Mobil) nicht möglich ist, wird der Modus verwendet, der in der Konfiguration als Standard eingestellt wurde.

## 2.2 Anpassungen für die KassenSichV

Ab dem 1.1.2020 gilt in Deutschland die Kassensicherungsverordnung (KassenSichV), wobei einige zentrale Punkte erst ab 1.10.2020 umgesetzt sein müssen. Nichtsdestoweniger musste OrderSprinter umgebaut werden, um die anderen Forderungen ab dem 1.1.2010 zu erfüllen. Dazu gehört,

- dass Stammdaten erst nach einem Tagesabschluss geändert werden dürfen. OrderSprinter prüft ab Version 1.6.6 bei Änderungen von Stammdaten, ob nach dem letzten Tagesabschluss bereits eine Artikelbuchung stattgefunden hat.
- dass eine Seriennummer des Kassensystems auf dem Kassenbon gedruckt wird. Eigentlich ist nur eine Seriennummer der TSE auf dem Bon zu drucken, aber zur Sicherheit kann man nun auch eine Se-

riennummer von OrderSprinter auf den Bon drucken. Da es sich bei OrderSprinter allerdings um eine frei zum Download angebotene Software handelt, die vom Benutzer durch die Zugänglichkeit des Quelltextes verändert werden kann, ist dieses Feature nicht so einfach umzusetzen. Um die Herausforderung zu erfüllen, erlaubt die Bonvorlage nun die Einbringung verschiedenster Zusatzinformationen, die diese Anforderung damit womöglich sogar übererfüllt:

- Versionsnummer: die Software-Version von OrderSprinter, mit der dieser Bon gedruckt wurde.
- Seriennummer: dieser Wert ist zum jetzigen Stand immer ORD1.
- UID: eine eindeutige Kenung (UID), die eine Kombination aus Zahlen ist, in der die Version und das Installationsdatum sowie eine Zufallszahl enthalten sind. Mit diesem Wert kann man auch ohne Versionsangabe und Kassen-ID bei Einsatz mehrerer Kassen den Ursprung der Bons beweisen.
- Kassen-ID: bei Einsatz mehrerer OrderSprinter-Instanzen kann man der Instanz eine eindeutige Kassen-ID zuordnen. Auch später lässt sich die Kassen-ID verändern, allerdings werden solche Änderungen protokolliert und die zum Zeitpunkt der Bonerstellung gültige Kassen-ID wird auf dem Bon gedruckt.

Die oben aufgeführten Daten Versionsnummer, Seriennummer, UID und Kassen-ID können auf den Kassenbons gedruckt werden, dazu ist es erforderlich, den Printserver zu aktualisieren und eine neue Bonvorlage zu verwenden. In der Administrationsansicht wurde ein Button im Konfigurationsbereich eingefügt, um ein Beispielvorlage einzufügen. Zur Syntax der Bonvorlagen siehe das entsprechende Kapitel.

Die Seriennummer und die Kassen-ID werden auch auf jedem Tageserfassungsbon gedruckt, insofern der Printserver aktualisiert wurde.

Ab dem 1.1.2020 gilt die Belegerteilungspicht, d.h. den Kunden muss ein Kassenbon angeboten werden. Es gibt zwar gewisse Ausnahmefälle und der Kassenbon muss nicht zwingend als Papierbeleg erstellt werden, aber realistisch betrachtet wird es auf einen Bondruck für jeden Kassenbeleg hinauslaufen. Da OrderSprinter nicht zwingend nur in Deutschland eingesetzt wird, kann der Administrator selbst entscheiden, ob er Erzwinge Bondruck in der Konfiguration aktiviert.

## 2.3 Konfiguration und persönliche Anpassung

OrderSprinter zeichnet sich durch eine große Anpassbarkeit an den gewünschten Workflow sowie die persönlichen Vorlieben der Benutzer aus. Jeder Anwender kann einerseits in der Einstellungsansicht persönliche Präferenzen einstellen. Dazu gehört die Sprache, die Wahl der Buttongrößen, der Darstellung des Raumplans (Grafische Übersicht oder textuelle Anzeige der Tische), die wahlweise Einblendung von Mengenicons, der zu benutzende Drucker für Kassenbons, die Farbeinstellung der Mobilansicht und noch einiges mehr.

In der Administrationsansicht finden sich dagegen innerhalb des Bereichs Konfiguration die in Gruppen sortierten Einstellungsmöglichkeiten, die unabhängig vom angemeldeten Benutzer gelten. Diese Gruppen lassen sich auf- und zuklappen (Abb. 2.3). Diese Einstellungen definieren den Arbeitsablauf sowie andere grundlegende Festlegungen.

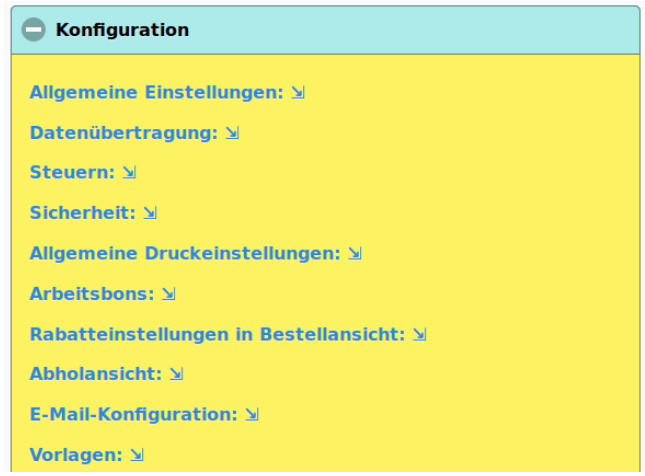

Abb. 2.3: Die Einstellungen sind gruppiert. Die Gruppen lassen sich per Klick auf- und zuklappen.

## 2.3.1 Button-Größe

Ursprünglich stand die Bedienung auf kleinen mobilen Geräten wie beispielsweise Smartphones im Fokus. Immer mehr Betriebe setzen jedoch

Tablets für die Bestellaufnahme ein. Um auch auf diesen Geräten mit einem gröÿeren Bildschirm eine sichere Bedienung zu ermöglichen, ist die Größe der Buttons in drei Größen einstellbar. Da jeder Bediener ein anderes Endgerät besitzen kann, ist diese Einstellung benutzerspezifisch in der Einstellungansicht untergebracht (Abb. 2.4).

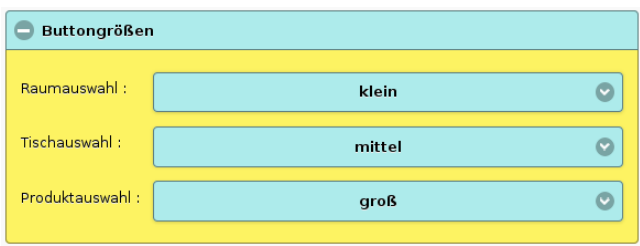

Abb. 2.4: Die Größe der Buttons lässt sich individuell für die Raum-, Tischund Produktauswahl festlegen.

### 2.3.2 Schnellkasse

Bei einer Schnellkasse muss der Benutzer die Bestellansicht nicht verlassen. Sobald er die Bestellung über Bestellung senden oder Arbeitsbon an den Server übermittelt, werden die Produkte als bar bezahlt deklariert und ein entsprechender Bon erstellt. Es gibt eine allgemeine Konfigurationseinstellungen Schnellkasse in der Administrationsansicht/Konfiguration im Bereich Einstellungen für spezielle Abläufe. Zusätzlich kann jeder Benutzer die Schnellkasse für sich in den benutzerspezifischen Einstellungen aktivieren. Ist die Schnellkasse aktiviert, so wird der Kassen-Button in der Bestellansicht nicht eingeblendet.

Ein Kassenbon wird automatisch gedruckt, wenn die Einstellung Erzwinge Bondruck aktiviert ist.

## 2.4 Automatische Erzeugung einer Kundenwebseite

Aus den Daten des Kassensystems wird ab Version 1.0.32 automatisch eine Kundenwebseite bereitgestellt (d.h. eine Internetseite für das Restaurant), die unter anderem stets den aktuellen Speiseplan abbildet. Die Templates sind so leicht verständlich geschrieben, dass es für die meisten Anwender leicht sein sollte, individuelle Webseitendesigns zu erstellen.

#### 2.4. AUTOMATISCHE ERZEUGUNG EINER KUNDENWEBSEITE31

Im Unterverzeichnis kundenwebseite wird die Kundenseite erzeugt. Es bietet sich an, dass Kunden einen direkten Link auf die Kundenwebseite erhalten, indem die Domain des Restaurants direkt auf diese Unterseite zeigt (Abb. 2.5).

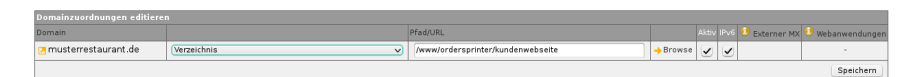

Abb. 2.5: Kunden sollen direkt auf die Unterseite kundenwebseite geleitet werden. Dies stellt man üblichzerweise über die Konfigurationsseite des Webhosters ein. In diesem Beispiel sieht man die Oberfläche von Host Europe

Im kundenwebseite-Verzeichnis finden sich drei Dateien, die mit *vorlage*beginnen. Hier sind die Templates für die Webseiten erhalten und können vom Gastwirt angepasst werden. Das Erscheinungsbild der Webseite ist im Unterverzeichnis vorlagen festgelegt.

An einigen Stellen werden automatisch Ersetzungen vorgenommen. Dazu gibt es einige Schlüsselwörter, die stets in geschweiften Klammern stehen müssen:

- 1. Betriebsinfo: Angaben über das Café, wie es in der Administrationsseite als Betriebsinfo angegeben wird. Diese Angabe wird ins Impressum übernommen.
- 2. Restaurantname: Die erste Zeile des Betriebsinfo wird als Caféname interpretiert und oben auf der Webseite über das Einstiegsbild gelegt.

Auf der Webseite erscheinen die obersten Speisekartenkategorien (in der Beispielkarte sind dies Speisen und Getränke) als Menüpunkte.

Wenn im Unterverzeichnis restaurantbilder Bilder im gif-, jpg, oder png-Format abgelegt sind, erscheint im Menü ein Eintrag Bilder und der Webseitenbesucher kann durch alle diese Bilder navigieren. Damit ist es möglich, eine Bildergalerie des Restaurants oder Cafés anzulegen. Man kann den jeweiligen Bildern zusätzliche Textinformation in Textdateien mit gleichem Namen und der Endung .txt mitgeben (d.h. neben der Bild-Datei Beispielbild1.png kann es eine zusätzliche Datei Beispielbild1.txt zur Beschreibung geben.). Diese Textinformationen werden über dem Bild eingeblendet. In Abb. 2.6 ist das illustriert.

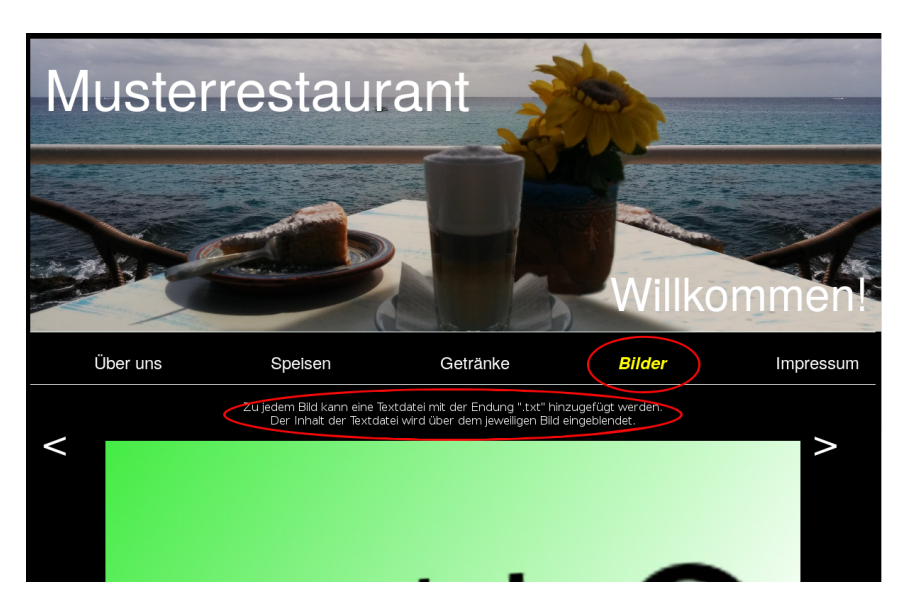

Abb. 2.6: Die Kundenwebseite enthält eine Bildergalerie, wenn sich um Unterverzeichnis restaurantbilder Bilder befinden. Zusätzliche Textinformationen können in Textdateien pro Bild abgelegt werden.

ACHTUNG: Mit Version 2.4 ist eine neue Komponente, der Showroom, hinzugekommen, der die Kundenwebseite längerfristig ersetzen wird.

## 2.5 Grafische Tischpläne

Ab der Version 1.0.24 lassen sich Tische auch auf einem grafischen Tischplan auswählen, wenn der Benutzer dies als bevorzugte Tischauswahl in seinen persönlichen Einstellungen konfiguriert hat (Abb. 2.7) und für den jeweils ausgewählten Raum ein grafischer Tischplan hinterlegt wurde.

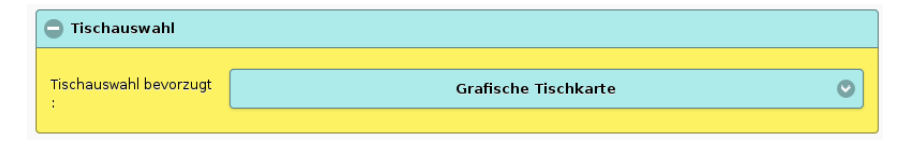

Abb. 2.7: Einstellung der bevorzugten Tischauswahl

Möchte der Betreiber die grafische Tischauswahl ermöglichen, so kann er

in der Administrationsansicht für jeden kongurierten Raum ein Bild hinterlegen (Abb. 2.8). Wenn dieses geladen ist, erscheint es im Bereich unter der Tischliste. Die Bilder können eigene Zeichnungen in gängigen Formaten (jpg, png etc.) oder Fotos der Gasträume sein. Es sollten Bilder kleiner als 1 MB benutzt werden, weil die meisten MySQL-Installationen diese Größe als maximale Paketgröße definiert haben.

Anschlieÿend muss ein Tisch ausgewählt und die Position im Bild markiert werden. Dann ist der nächste Tisch auszuwählen und ebenso im Bild zu markieren. Wenn alle Tische des Raumes zugewiesen sind, sollten auch die anderen Räume (soweit vorhanden) entsprechend bearbeitet werden.

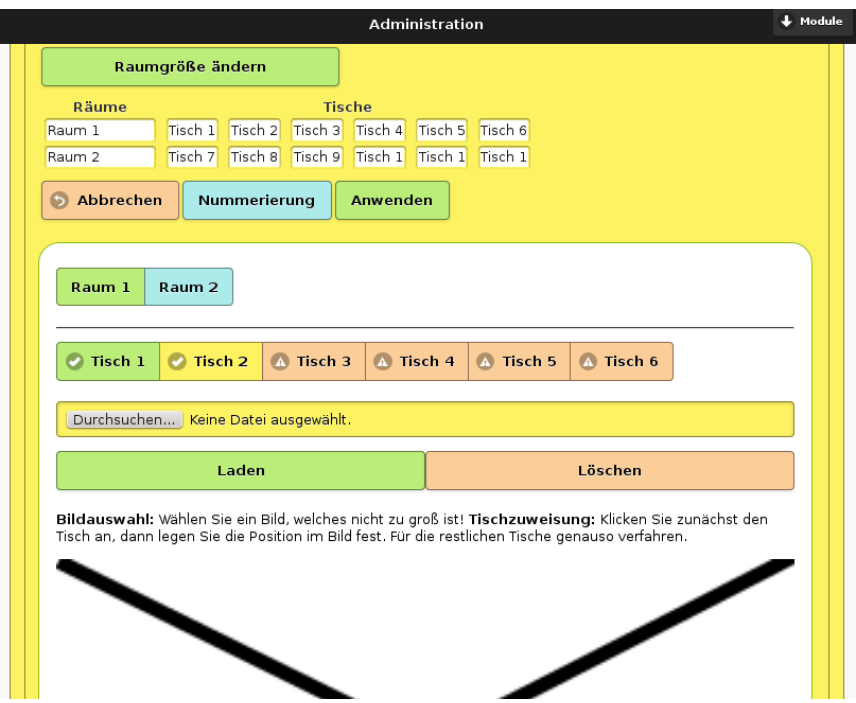

Abb. 2.8: Grafische Tischpläne in der Administrationsansicht pro Raum hinterlegen

Ab der Version 1.0.25 ist die Größe der Tischmarkierungen von der benutzerspezifischen Einstellung für die Buttons der Tischauswahl abhängig. Jeder Benutzer kann die Einstellung in der Einstellungs-ansicht ändern. Um schnell zwischen den Größen umschalten zu können, wirkt die Anderung auch ohne erneutes Einloggen.

Mit der Version 1.0.26 wurden zwei Beispieltischpläne mit Fotos vom Restaurant Erdgeschoss in Hamburg-Barmbek erstellt. Vielen Dank an die Betreiberin des Restaurants!

## 2.6 Bestellaufnahme

### 2.6.1 Bestellansicht

In Version 1.1.0 wurde die Bestellansicht grundlegend überarbeitet, so dass sie auch für den Einsatz mit langsamen Webservern geeignet ist und vor allem viele Klicks spart. Unter anderem wird die Tischanzeige regelmäßig aktualisiert und zeigt nun an, welche Tische noch unbezahlte Produkte gebucht haben und ob Produkte zum Servieren bereit stehen (Abb. 2.9). Das Servier-icon kann angeklickt werden und deklariert die Zustellung an den Tisch. Da die Bestimmung und Anzeige der servierfähigen Produkte die Darstellung des Tischplans verlangsamen kann, kann man dieses Feature in der Administrationsansicht unter Zeige Anzahl vorbereiteter Produkte in mobiler Tischansicht an ausschalten.

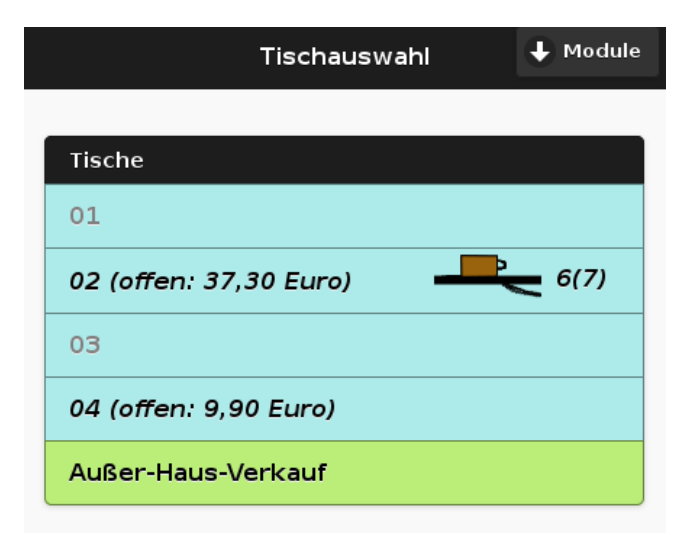

Abb. 2.9: Der Benutzer sieht schon in der Tischansicht, wenn Produkt von der Küche/Bar zubereitet wurden. Er kann per Klick auf das Servier-Icon die Tischzustellung anzeigen.

Auch die Produktauswahl ist erweitert worden (Abb. 2.10). Noch vor dem Anklicken eines Produktes kann man dessen Anzahl verändern, sowie über den Info-Button den Preis erfragen (wenn in der Konfiguration der Punkt Preisangabe neben Produkt auf Ja eingestellt wurde, erscheint statt des Info-Icons der Preis). Zusätzlich gibt es nun zwei Buttons am Ende der Produktliste, mit denen sich entweder nur eine oder alle Ebenen höher springen lässt.

Benutzer, die eingestellt haben, dass sie nach Auswahl eines Produktes nicht mehr in der Produkthierarchie nach oben springen wollen, mögen auf die Wahl der Anzahl verzichten wollen. Die Plus- und Minus-Icons sind in den persönlichen Einstellungen deaktivierbar. Hat man sie aktiviert, lässt sich die Anzahl vor dem Buchen eines Produktes anpassen. Die gewählte Anzahl wird zwischen den Plus- und Minus-Icons eingeblendet. Klickt man das Zahlenfeld direkt an, so kann man die Anzahl über eine eingeblendete Zahlentastatur direkt eingeben Bestätigt man das Zahlenfeld über den Buchen-Button, so wird die entsprechende Anzahl des Produktes entsprechend seiner Eigenschaft entweder direkt zur Liste der neuen Orders hinzugefügt oder weiter zur Auswahl der Extras und/oder der Preisangabe gesprungen.

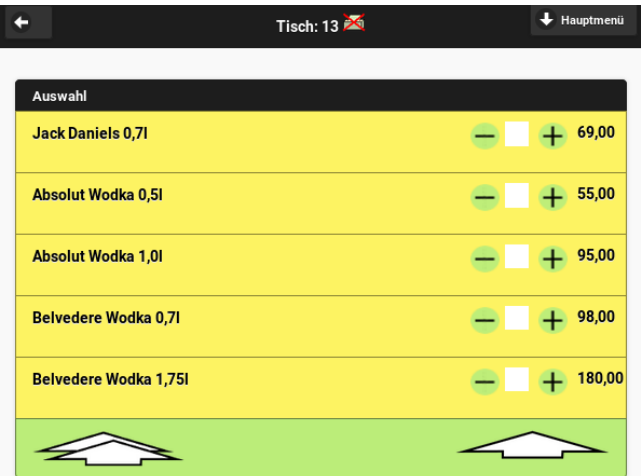

Abb. 2.10: Noch vor dem Anklicken eines Produktes kann man dessen Anzahl verändern.

Ab Version 1.1.1 kann jeder Benutzer für sich festlegen, ob er in der Bestellansicht nach Auswahl eines Produktes wieder zurück auf die zweite Ebene der Produkthierarchie springen möchte, oder in der gleichen Produktgruppe bleiben möchte. Diese Festlegung kann er in der Ansicht Einstellungen am Ende der Seite vornehmen (Abb. 2.11).

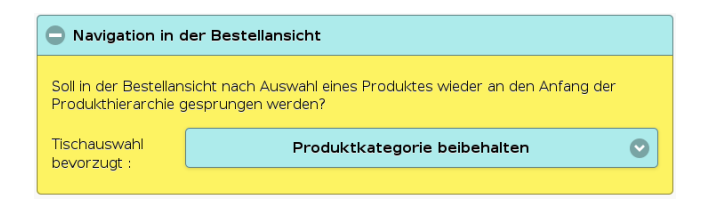

Abb. 2.11: Benutzerspezifische Einstellung für die Bestellnavigation

Bei der Bestellung kann man einem Artikel einen Kommentar mitgeben, dieser ist vor dem Anklicken des Artikels im Kommentarfeld einzugeben! Dieser Kommentar erscheint auch später im Tischprotokoll. Sollen die Kommentare auch in der Kassenansicht angezeigt werden, so lässt sich das in der Konfiguration im Bereich Einstellungen für spezielle Abläufe unter Bestellkommentare in Kassenansicht aktivieren.

Man kann aber auch der gesamten Bestellung einen Kommentar mitgeben, der anschlieÿend auf einem Arbeitsbon gedruckt werden kann. Die neuen Vorlagen, die ab Version 2.8.2 beiliegen, enthalten bereits ein Feld für den Bestellkommentar. Bei Bedarf kann man also die neuen Beispielvorlagen einlesen.

Man kann Bemerkungen in der Artikelansicht vordefinieren, damit diese während des Bestellvorgangs nur ausgewählt werden müssen.

## 2.6.2 Gangauswahl

Es ist möglich, Artikeln während des Bestellvorgangs jeweils einen von drei Gängen zuzuweisen: Vorspeise, Hauptgang, Nachspeise oder keine Zuweisung. Da diese Möglichkeit vermutlich in vielen Gastrobetrieben nicht genutzt wird und die Bestelloberäche in diesem Fall nicht unnötig mit Elementen zu überfrachten, muss diese Deklarationsmöglichkeit in der Konfiguration explizit freigeschaltet werden. Die Einstellung befindet sich unter den Allgemeinen Einstellungen (Abb. 2.12).

In der mobilen Bestellansicht muss die Gangauswahl aufgeklappt werden. Es ist zunächst keine Auswahl getroffen. Entscheidet sich der Benutzer für einen Gang, so wird dieser mit einer Checkbox markiert. Ein erneutes
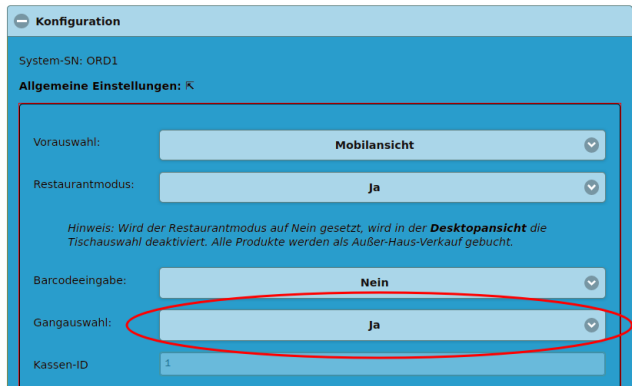

Abb. 2.12: Konfigurationseinstellung zum Aktivieren der Gangauswahl

Anklicken setzt die Gangauswahl wieder zurück. Zusätzlich wird der ausgewählte Gang in der Überschrift des Bereichs angezeigt. Alle im Folgenden ausgewählten Produkte werden dem ausgewählten Gang zugeordnet bis dass ein anderer Gang oder eine komplette Abwahl stattfindet. So können mit einem Bestellvorgang alle Gänge aufgenommen werden (Abb. 2.13).

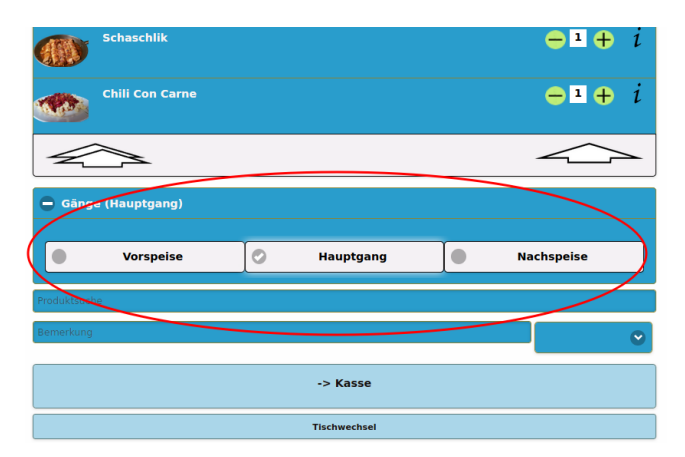

Abb. 2.13: Gangauswahl in der mobilen Bestellansicht. In diesem Beispiel ist der Hauptgang ausgewählt.

In der Desktopansicht funktioniert es ähnlich. Die Gangauswahl befindet sich in der rechten Spalte und ist immer sichtbar, wenn die Gangauswahl in der Konfiguration aktiviert wurde (Abb. 2.14). Eine farbliche Markierung

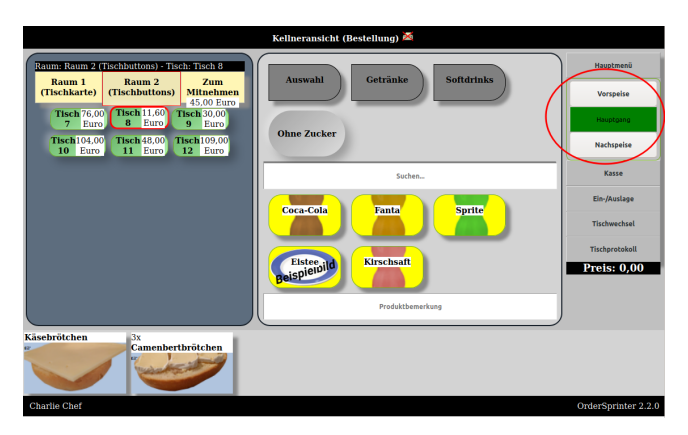

zeigt den aktuell ausgewählten Gang.

Abb. 2.14: Gangauswahl in der Desktopansicht. In diesem Beispiel ist der Hauptgang ausgewählt.

In der Küchen- oder Baransicht wird der Gang, wenn er denn eine Artikel bei der Bestellung zugewiesen wurde, dem Namen vorangestellt (Abb. 2.15). In diesen Ansichten erscheinen zunächst die Artikel, die keinem Gang zugeordnet wurden, im Anschluss die Artikel der Vorspeise, des Hauptgangs und der Nachspeise, in dieser Reihenfolge. In der Bereitstellungsansicht wird die Gangauswahl nicht mehr angezeigt.

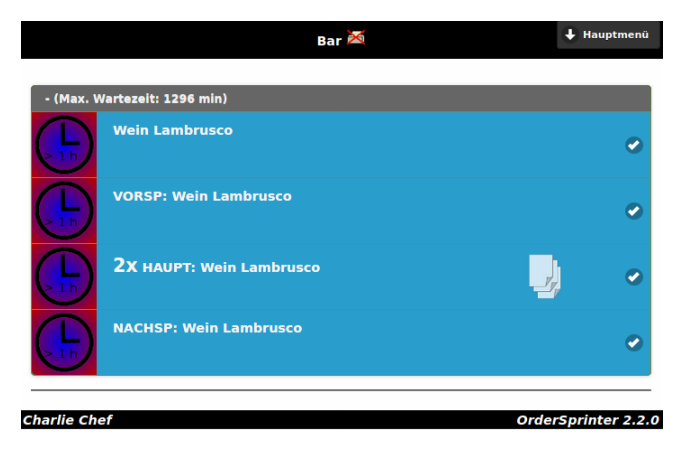

Abb. 2.15: Ganganzeige in der Küchen- oder Baransicht

Auf den Arbeitsbons wird die Gangauswahl ebenso dem Produktnamen

vorangestellt.

### 2.6.3 Produktbilder

Jeder Benutzer kann für sich festlegen (Menü Einstellungen), ob er die reine textuelle Darstellung der Produktlisten wünscht, oder die Einblendung von Produktbildern bevorzugt.

Die Einstellung kann individuell für die Desktopansicht (Einstellung: Produktbilder in Desktopansicht) und die Mobilansicht (Einstellung: Produktbilder in Mobilansicht) vorgenommen werden. In der Mobilansicht werden die Bilder in der Bestell- und der Kassenansicht eingeblendet (Abb. 2.16). Befinden sich in der Auswahl der Produkte keine Produkte mit zugeordneten Produktbildern, so wird der Platz für die Produktbilder für die textuelle Darstellung des Produktes mit benutzt.

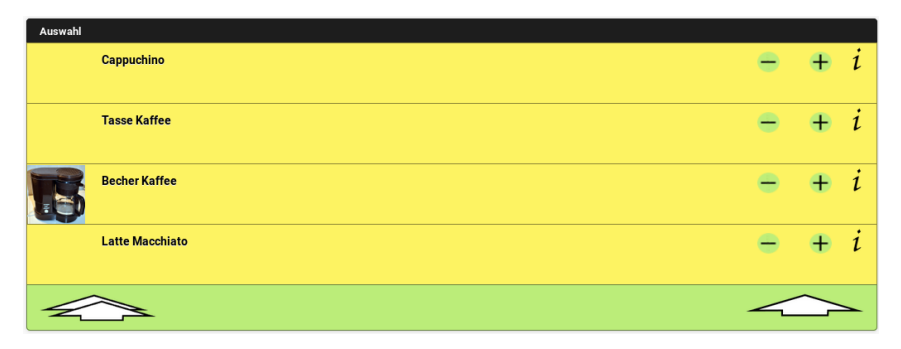

Abb. 2.16: Einblendung eines Produktbildes in der Mobilansicht

Für die Desktopansicht ist es oft ratsam, die Produkt-Buttongröße auf  $\eta r \partial \beta$  einzustellen, damit der Text das Produktbild nicht komplett verdeckt (Abb. 2.17).

Damit Bilder angezeigt werden können, müssen diese natürlich im System vorher hinterlegt worden sein.

Jedes Bild bekommt einen Namen zugewiesen, wenn es in die Datenbank eingelesen wird, dies ist in der Regel der Name des Produktes, zu dem es hinzugeladen wurde. Ein Bild kann durch dessen Namen im Anschluss auch anderen Produkten zugewiesen werden.

Um die Datenbankgröÿe klein zu halten, kann man im Panel oben im

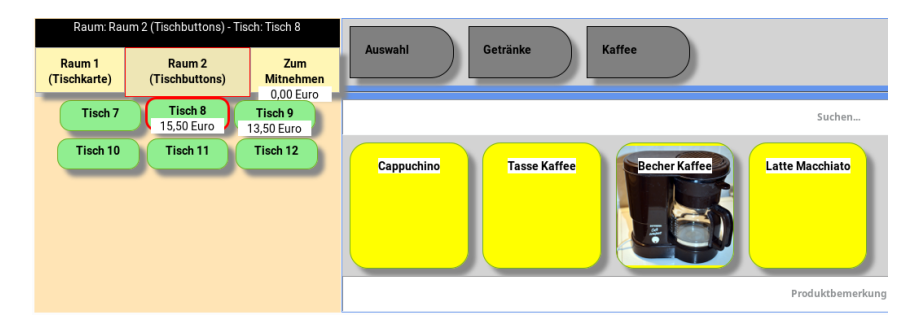

Abb. 2.17: Einblendung eines Produktbildes in der Desktopansicht

Bildzuweisungsbereich auch nicht zugewiesene Bilddaten wieder aus der DB entfernen (Abb. 2.18). Wird in der Administrationsansicht eine Speisekarte angewendet, so werden im Anschluss nicht benutzte Bilddaten aus der Datenbank entfernt.

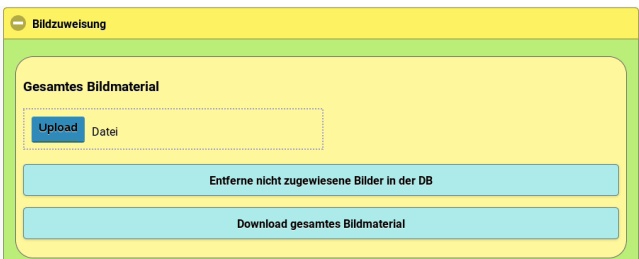

Abb. 2.18: In diesem Panel lässt sich ein gesamtes Bild-Set hochladen, exportieren und nicht benutzte Bilder aus der DB löschen.

Man kann ein Set von Bilddaten in einem festgelegten Format (ocs) hochladen, um diese im Anschluss verschiedenen Produkten zuzuweisen. Um eine solches Bildset zu erstellen, kann man das gesamte vorhandene Bildmaterial in das ocs-Format über den Button Download gesamtes Bildmaterial exportieren. Die Erstellung solcher Bildersets erlaubt auch Fremdanbieter, Bildbibliotheken zu erstellen und für OrderSprinter-Kunden anzubieten.

## 2.6.4 Bestelländerung vor der Übermittlung

Manchmal gibt es Situationen, in denen Produkte nicht zum eingestellten Standardpreis verkauft werden sollen, sondern zu einem Sonderpreis. In diesem Fall können Benutzer, die dazu das Recht zugewiesen bekommen haben (Abb. 2.19), Preise beim Bestellvorgang ändern:

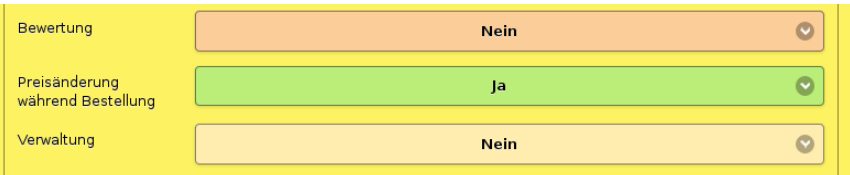

Abb. 2.19: Benutzern muss in der Administrationsansicht das Recht eingeräumt werden, Preise während des Bestellvorgangs zu ändern, wenn das gewünscht ist.

Produkte, die sich noch in der Neuen Order-Liste befinden (noch nicht an den Server gesendet wurden), müssen dazu angeklickt werden. Hat der Benutzer das Recht der Preisänderung, so wird im Aktionsfenster auch das Feld für die Eingabe eines neuen Preises eingeblendet (Abb. 2.20).

Ebenso gibt es Situationen, bei denen ein Gast darum bittet, einen Artikel zum Mitnehmen zu erwerben. In diesem Fall muss der Artikel anders besteuert werden. Wird ein Artikel in der Neuen Order -Liste als To-Go deklariert, wird er zwar dem Tisch zugeordnet, jedoch wie ein Mitnahmeartikel besteuert und auch auf dem Kassenbon mit dem Zusatz To-Go kenntlich gemacht.

### 2.6.5 Preiseingabe bei Bestellung

Ab Version 1.3.9 können Produkte so angelegt werden, dass bei deren Bestellung ein Preis eingegeben werden muss. Da das Konzept zukünftig erweitert werden soll, wurde die Produkteigenschaft Einheit eingeführt. Diese Einheit kann die Werte Stück und Eingabe annehmen. Die Eigenschaft Stück ist der Standardwert und muss in der Speisekarte nicht explizit angegeben werden. Dies entspricht einem üblichen Produkteintrag, bei dem der Preis pro Stück vorgegeben ist. Wird jedoch die als Einheit der Wert Eingabe zugewiesen, so wird der Benutzer bei der Bestellaufnahme zur Preiseingabe aufgefordert. Sind keine Extras auszuwählen, so sieht der Dialog in der mobilen Ansicht wie in Abb. 2.21 aus.

Ähnlich ist auch der Dialog in der Desktop-Ansicht gestaltet. Handelt es sich jedoch um ein Produkt mit Extras, so ist das Feld für die Preiseingabe in die Extras-Auswahl eingebettet. In der mobilen Ansicht sieht das wie

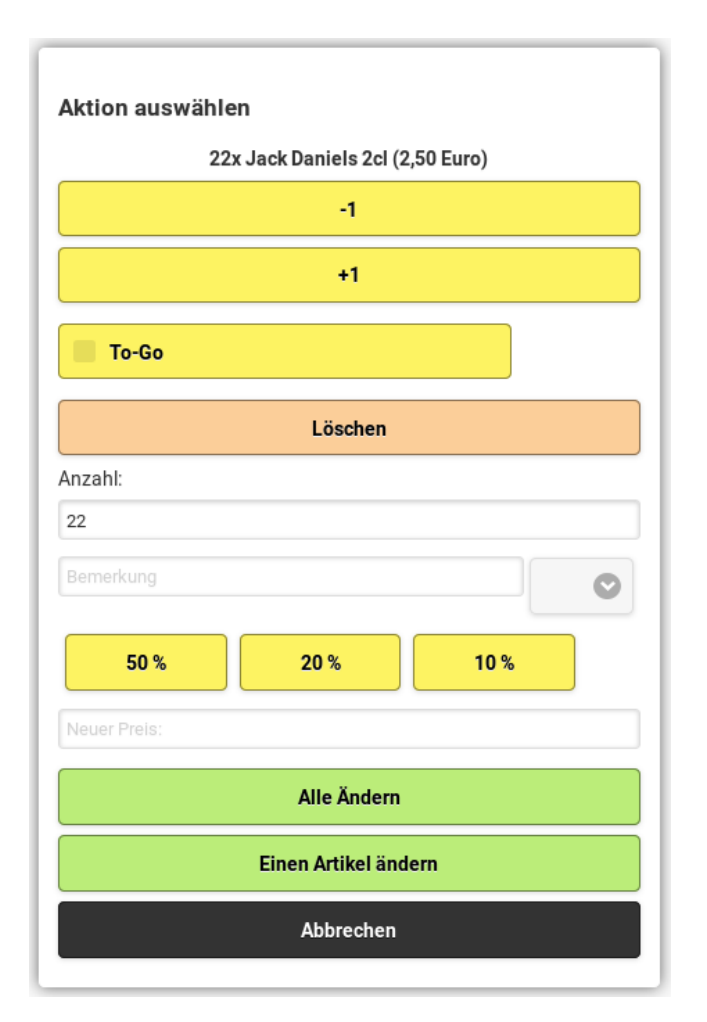

Abb. 2.20: Der Benutzer kann die Bestellung ändern, bevor sie an den Server übertragen wird.

in Abb. 2.22 aus.

Wird die Historie der Produkte exportiert, so findet sich die Eigenschaft Einheit auch im Export wieder. Der Wert Eingabe wird als Preiseingabe bei Bestellung ausgeschrieben.

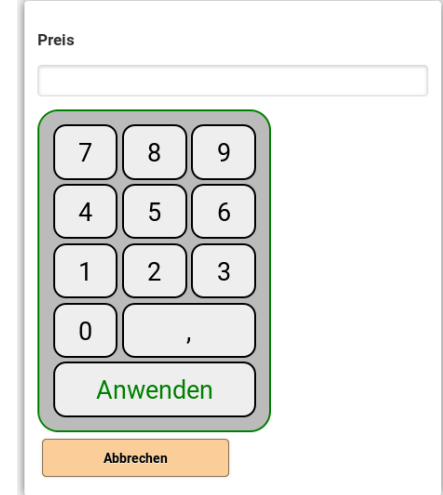

Abb. 2.21: Preiseingabe bei der Bestellung, wenn keine Extras auszuwählen sind

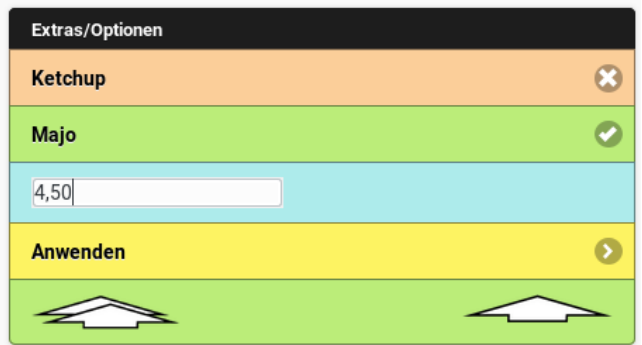

Abb. 2.22: Preiseingabe bei der Bestellaufnahme, wenn zusätzlich Extras auszuwählen sind

#### 2.6.6 Rabatt-Buttons

Ab Version 1.0.36 ist es möglich, in der Bestellansicht den Preis von Produkten zu reduzieren, wenn der Benutzer die Rechte für eine Preisänderung während der Bestellung besitzt. In diesem Fall werden die Rabattbuttons sichtbar, wenn man auf Produkte klickt, die noch an den Server übermittelt wurden (Abb. 2.23).

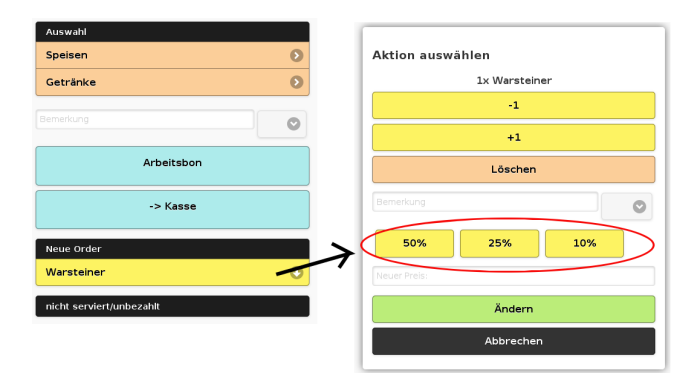

Abb. 2.23: Rabatt auf Produkte vor der Übermittlung an den Server

Die möglichen Rabatte können in der Administrationsansicht eingestellt werden (Abb. 2.24).

| Rabatt 1 (%): | 50 |  |
|---------------|----|--|
| Rabatt 2 (%): | 20 |  |
| Rabatt 3 (%): | 10 |  |

Abb. 2.24: Konfiguration der Rabatte in der Administrationsansicht

Ab Version 1.3.8 kann man die Rabatte in Stufen von 5% wählen. Ebenso kann man den Rabatten Namen geben, so dass in der Benutzeroberäche nicht mehr die Prozentangabe, sondern der Name des Rabatts sichtbar ist.

### 2.6.7 Lieferaufträge

Es ist möglich, auch Lieferaufträge zu erstellen. Lieferaufträge fügen einem Bestellvorgang Informationen über den Auftraggeber (Name, Anschrift, Telefonnummer) und einen Bestellkommentar hinzu.

Standardmäÿig ist das Aufnehmen von Lieferaufträgen eingeschaltet. Man kann diese Einstellung innerhalb der Konfiguration der Administrationsansicht ändern (Abb. 2.25).

Ist es so konfiguriert, dass Lieferaufträge erstellt werden dürfen, so kann dies nach der Auswahl von Auÿer-Haus im Tischplan geschehen. In der Be-

#### 2.6. BESTELLAUFNAHME 45

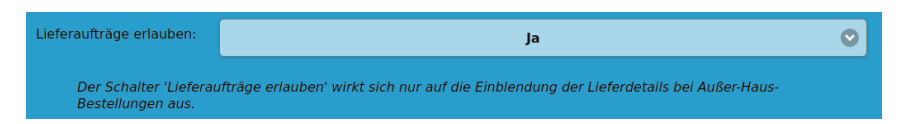

Abb. 2.25: Ein- und Ausschalten der Möglichkeit, Lieferaufträge zu generieren

stellansicht lassen sich anschlieÿend die Angaben zur Lieferung angeben, sobald man die Lieferdetailfenster eingeblendet hat. In der mobilen Bestellansicht müssen alle Lieferdetailfelder durch Anklicken der Feldes für den Lieferauftrag eingeblendet werden (Abb. 2.26). In der Desktop-Ansicht ist hierzu ein Button vorgesehen (Abb. 2.27).

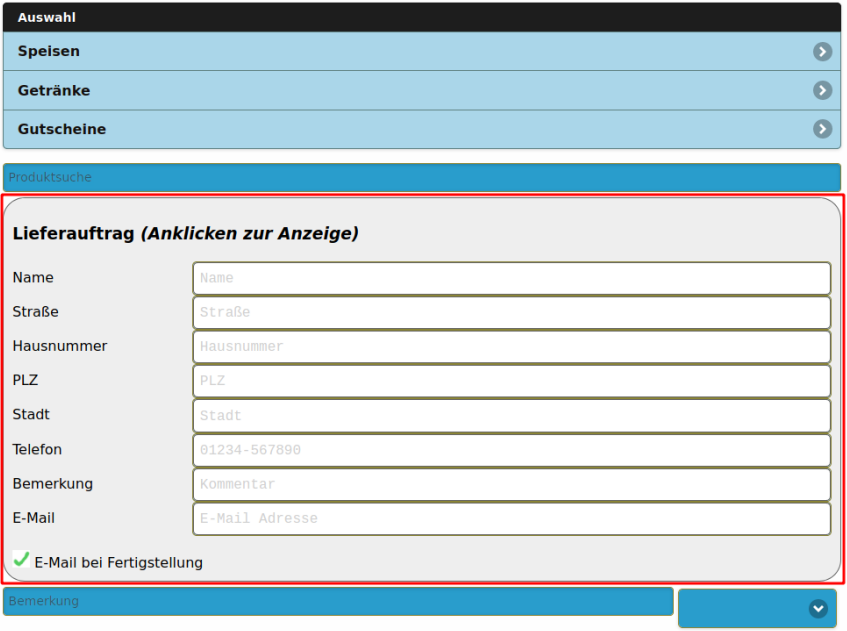

Abb. 2.26: In der mobilen Bestellansicht lassen sich die Angaben zur Lieferung durch einen Klick auf 'Lieferauftrag' einblenden

Wenn man die Felder nicht ausfüllt, wird beim Absenden einer Bestellung an den Server kein Lieferauftrag erstellt, anderenfalls werden die Lieferaufträge in der Ansicht Lieferaufträge dargestellt, wenn dem angemeldeten Benutzer eine Rolle mit dem Recht Lieferaufträge zugewiesen ist.

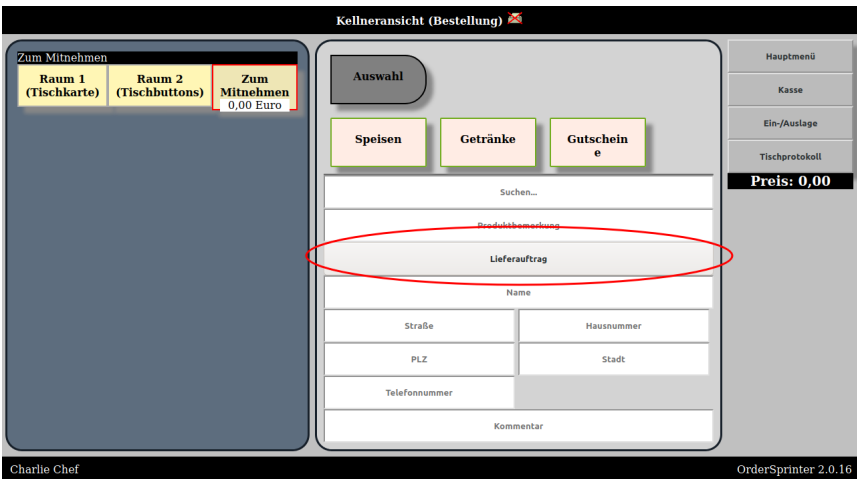

Abb. 2.27: In der Desktopansicht gibt es einen Button zum Anzeigen der Lieferdetails

Wird die Checkbox für die E-Mail Benachrichtigung angehakt, so wird der Empfänger über eine Fertigstellung des Lieferauftrags per Email informiert. Dazu muss die Email-Konfiguration korrekt sein und eine Email des Auftraggebers eingetragen sein.

Die Ansicht Lieferaufträge ist im Gegensatz zu den anderen Ansichten in einem sogenannten responsive Layout gemacht, d.h. die Anzeige passt sich dem Ausgabegerät an: Die Lieferaufträge werden als Karten so dargestellt, dass die maximale Breite des Browserfensters ausgenutzt wird.

Klickt man einen Lieferauftrag im Abschnitt der neuen Lieferaufträge an, so wird dieser als abgearbeitet deklariert und unten in die Liste der fertige Lieferaufträge verschoben. Klickt einen dagegen einen abgearbeiteten Lieferauftrag an, so wird dieser wieder nach oben verschoben (Abb. Rordersview).

Eine Tageserfassung löscht alle Lieferaufträge.

In der mobilen Kassenansicht (in der Desktop-Kassenansicht ist dies noch nicht fertig, Stand Version 2.0.16) lassen sich die Produkte eines Lieferauftrags durch einen Button auswählen und dem Kassenbon zufügen (Abb. 2.29).

#### 2.6. BESTELLAUFNAHME 47

#### Lieferaufträge x

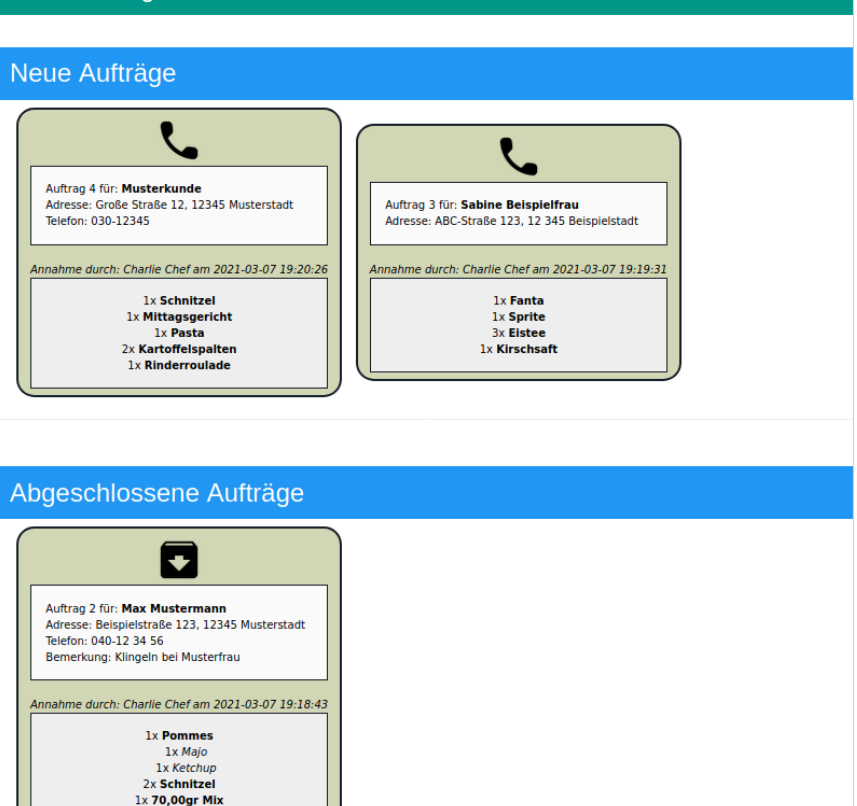

Abb. 2.28: Ansicht der Lieferaufträge

Kommentare, die bei einem bestimmten Produkt bei dessen Bestellaufnahmen eingegeben werden, werden im Rahmen der Lieferaufträge ignoriert, um die Anzeige der Lieferaufträge übersichtlich zu gestalten. Stattdessen kann man der gesamten Bestellung einen Kommentar zuweisen, der auch in der Ansicht der Lieferaufträge angezeigt wird.

### 2.6.8 Behandlung ungesendeter Orders

Wenn der Benutzer in der Bestellansicht das Modul wechseln möchte, obwohl die Produkte der Neue Orders-Liste noch nicht an den Server übertragen wurden, wurde der Modulwechsel bis einschlieÿlich Version 1.0.36

 $=$  Menü

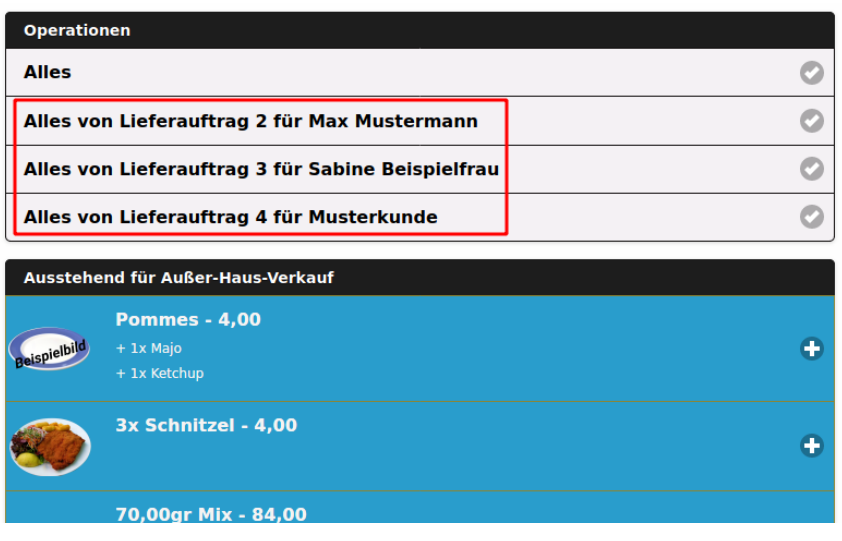

Abb. 2.29: Auswahl der Produkte nach Lieferauftrag

unterbunden und der Benutzer sah eine Warnmeldung. Ab Version 1.0.37 erscheint nun ein Dialog (Abb. 2.30), der das Verwerfen aller ungesendeter Produkte erlaubt. Klickt der Benutzer im Dialog jedoch auf Nein, so wird wieder in die Produktauswahlseite der Bestellansicht zurückgeschaltet.

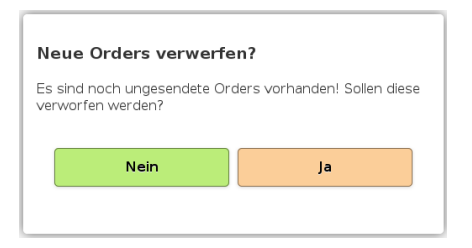

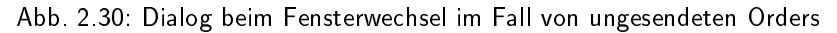

### 2.6.9 Produktsuche

Seit Version 1.0.37 gibt es in der Bestellansicht die Möglichkeit, Produkte nach ihrem Namen zu suchen. In einem Feld unterhalb der Produkthierarchie gibt es ein Suchfeld, in dem der Kellner den Namen eines Produktes eingeben kann. Ab einer gewissen Anzahl eingegebener Zeichen (konfigurierbar) wird die Produktsuche gestartet und das Suchergebnis oberhalb des Suchfeldes eingeblendet (Abb. 2.31) und können dort durch Anklicken ausgewählt werden. Die Ergebisliste wird oberhalb des Suchfeldes eingeblendet, damit sie nicht durch eine bei mobilen Endgeräten eingeblendete Tastatur überdeckt wird.

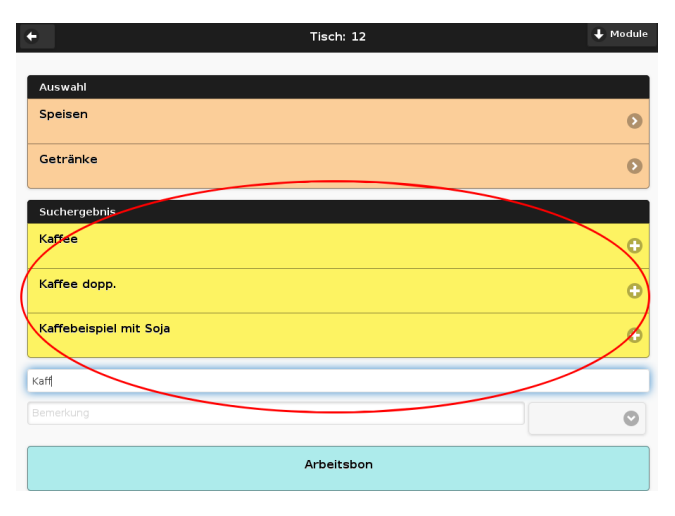

Abb. 2.31: Produktsuche in der Bestellansicht

Ab Version 1.1.5 ist es möglich, das Suchfeld und die Ergebnisliste an oberster Position in der Bestellansicht anzuzeigen und den Autofokus automatisch auf das Suchfeld zu setzen. Diese Einstellung nennt sich Prominente Produktsuche und kann in der Administrationsansicht eingeschaltet werden. Sie ist für die Bedienung über die Tastatur am PC gedacht.

In der Konfiguration kann festgelegt werden, wieviele Zeichen mindestens eingegeben werden müssen, damit die Suche startet. Voreingestellt sind drei Zeichen, eine kleinere Zahl kann bei umfangreichen Speisekarten zu einer groÿen Ergebnisliste führen.

### 2.6.10 Buchung über Barcode

In der Konfiguration innerhalb der Administrationssansicht unter Einstellungen für spezielle Abläufe lässt sich der Eintrag Barcodeeingabe auf Ja setzen, wenn ein Barcodeleser am System angeschlossen ist. In diesem Fall wird bei der Produktauswahl ein Barcodefeld eingeblendet, welches den Eingabefokus besitzt. Wird nun ein Wert per Barcodeleser oder Tastatur

eingegeben, so wird geprüft, ob ein Produkt mit diesem Barcode existiert. Ist dies der Fall, so wird dieses in die Liste der Neuen Orders hinzugefügt.

Bindestriche und Leerzeichen werden im Barcodefeld ignoriert.

Sowie ein Produkt über den Barcode erkannt wird, wird ein Beep-Ton ausgegeben. Je nach Produktkonfiguration ist es jedoch möglich, dass sich noch manuelle Schritte (Preiseingabe, Auswahl des Extras) anschließen, bevor das Produkt in die Liste der Neuen Orders eingefügt wird.

In der Konfiguration lässt sich festlegen, ob zum Abschluss der Eingabe ein Enter notwendig ist (Tastencode 13). Soll das nicht erforderlich sein, so ist darauf zu achten, dass alle Barcodes die Präfixeigenschaft besitzen, d.h. es beispielsweise nicht einen Barcode 123 und einen Barcode 1234 gibt!

### 2.6.11 Nachbestellung

Ab Version 1.1.24 ist es in der Kellneransicht möglich, durch Anklicken eines Produktes in der Liste der unbezahlten bzw. unservierten Produkte eines Tisches dieses Produkt nachzubestellen. Der Dialog (Abb. 2.32) erlaubt das Löschen (bitte beachten Sie eine mögliche Bemerkung, ob das Produkt sich bereits in der Zubereitung befindet oder bezahlt wurde!) oder Nachbestellen des angeklickten Produkts.

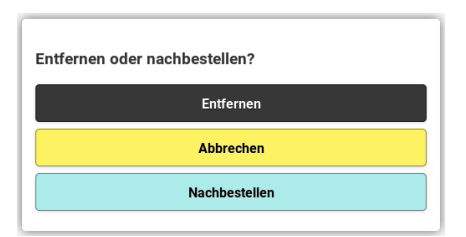

Abb. 2.32: Wird ein Produkt in der Liste der unbezahlten/unservierten Produkte angeklickt, kann dieses entfernt oder nachbestellt werden.

### 2.6.12 Tischwechsel

Mit der Version 1.2.0 ist der Dialog für den Tischwechsel (Abb. 2.33) erneut überarbeitet worden. Die unbezahlten Produkte können nun einzelnd an- oder abgewählt werden. Im Arbeitsmodus digital wird neben der Produktbezeichnung angegeben, ob die Produkte bereits serviert wurden. Die Angabe, ob die Produkte serviert wurden, fehlt im Workflow Arbeitsbons.

Über den Button Alles abwählen bzw. Alles auswählen lassen sich alle Einträge selektieren bzw. deselektieren.

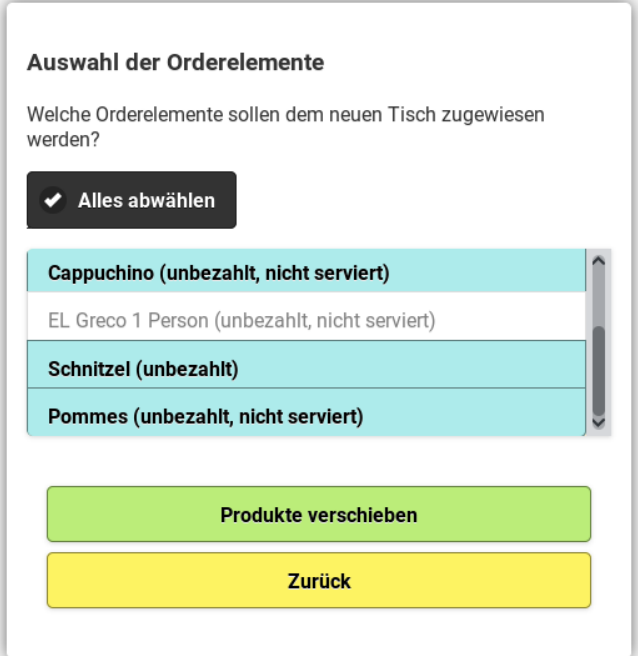

Abb. 2.33: Tischwechsel-Dialog

## 2.6.13 Anzeige letztes gewähltes Produkt

Ab Version 1.1.8 wurde eine Änderung in der Bestellansicht eingebaut, die dem Kellner eine bessere Rückmeldung gibt, welches Produkt er soeben ausgewählt hat. In der Kopfzeile der Produktauswahl wird das zuletzt ausgewählte Produkt angezeigt (Abb. 2.34). Das ist insbesondere dann von Interesse, wenn der Kellner in seinen persönlichen Einstellungen festgelegt hat, dass er die Produktebene nach Auswahl eines Produktes nicht verlassen möchte.

### 2.6.14 Tischprotokoll

Zu jedem Tisch kann man sich ein Tischprotokoll anzeigen lassen. Protokolliert werden folgende Vorgänge: Bestellung, Bezahlung, Rechnungsstorno,

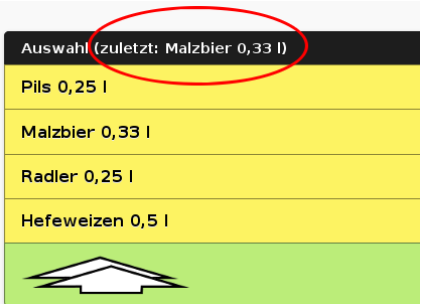

Abb. 2.34: In der Kopfzeile der Produktauswahl wird das zuletzt ausgewählte Produkt angezeigt.

Produktstorn (bestellte Produkte werden widerrufen), Tischwechsel.

In der mobilen Bestellansicht wird nach der Tischauswahl am Ende der Bestellseite ein Bereich für das Tischprotokoll eingeblendet. Wird dieser Bereich angeklickt, so wird das Tischprotokoll vom Server abgerufen und dort eingeblendet (Abb. 2.35).

| Tisch: Tisch 11                                                                                                    | + Hauptmenü |
|----------------------------------------------------------------------------------------------------|-------------|
| Souviaki                                                                                                    | w           |
| <b>Entferne alles</b>                                                                                                    |             |
|                                                                                                    |             |
|                                                                                                    |             |
| <b>Tischprotokoll</b>                                                                                                    |             |
| · 17:29:21 Charlie Chef - Rechnung:<br>○ Käsebrötchen<br>o 3 Brötchen<br>· 17:29:17 Charlie Chef - Rechnung:<br>○ Suzukakia 4 Hacksteaks<br>○ Suzukakia 2 Hacksteaks<br>o Becks Gold<br>· 17:29:11 Charlie Chef - Bestellung:<br>O Pommes (Majo,Ketchup)<br>○ Schnitzel<br>○ Camenbertbrötchen<br>o Käsebrötchen<br>o 3 Brötchen<br>○ EL Greco 1 Person<br>○ EL Greco 2 Personen<br>o Lammkotelett<br>o Suzukakia 4 Hacksteaks<br>o Suzukakia 2 Hacksteaks<br>o Souvlaki |             |

Abb. 2.35: Tischprotokoll in der mobilen Bestellansicht

In der Desktopansicht wird im Bestellmodus ein Button Tischorotokoll eingeblendet, sobald ein Tisch ausgewählt wurde. Klickt man diesen Button an, so wird das Tischprotokoll des ausgewählten Tisches in einem modalen Fenster dargestellt (Abb. refRtablerecordsdesktop).

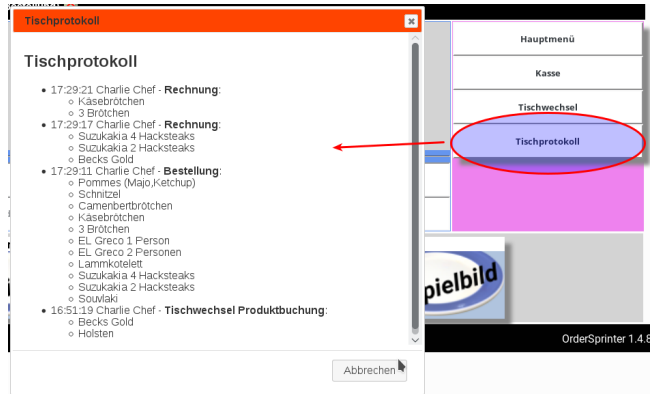

Abb. 2.36: Tischprotokoll in der Desktopansicht

Sowie eine Tageserfassung durchgeführt wird, werden alle Tischprotokolle gelöscht.

### 2.6.15 Navigation nach Bestellübermittlung

Benutzerspezifisch lässt sich einstellen, ob nach einer Bestellübermittlung in der mobilen Ansicht zur Tisch- oder Raumauswahl gesprungen wird. Dazu ist auf der Einstellungsseite eine Punkt Mobilansicht: Nach Produkt- $\ddot{u}$ bermittlung in dem die Festlegung getroffen werden kann (Abb. 2.37).

# 2.7 Kassenansicht

### 2.7.1 Aktion billigsten Artikel abziehen

Für die Kundengewinnung mag es ein Anreiz sein, wenn man ihnen im Rahmen einer Aktion anbietet, dass der jeweils billigste Artikel auf dem Rechnungsbon nicht berechnet wird. Ab Version 2.3.4 ist dies mit einem Klick auch in OrderSprinter möglich, wenn dies in der Konfiguration unter Aktionsbutton Minus billigster Artikel im Bereich für Einstellungen für spezielle Abläufe eingeschaltet wurde.

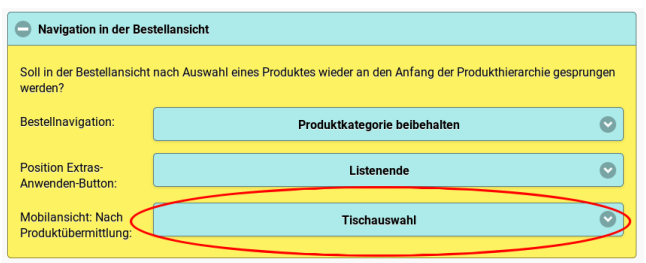

Abb. 2.37: In den Einstellungen eines Benutzers lässt sich festlegen, ob nach der Übermittlung einer Bestellung zur Tisch- oder Raumauswahl gesprungen wird.

Ist das aktiviert, so erscheint in der Kassenansicht ein Button Minus billigster Artikel (Abb. 2.38 und 2.39). Wird dieser Button angeklickt, so wird von den bereits dem Kassenbon zugefügten Artikeln der billigste als Negativposten hinzugefügt.

### 2.7.2 Filterung auf eigene Bestellungen

Wenn mehrere Kellner Bestellungen am gleichen Tisch aufgenommen haben, so erscheinen in der Kassenansicht standardmäßig alle Artikel des Tisches unabhängig vom Besteller. In manchen Arbeitsabläufen kann es aber gewünscht sein, dass die Kellner nur diejenigen Artikel abrechnen sollen, die sie auch selbst aufgenommen haben.

In der mobilen Kassenansicht kann auf die Artikel gefiltert werden, die der Benutzer selbst in der Bestellung aufgenommen hat. Damit diese Option eingeblendet wird, muss man die Sichtbarkeit in der Konfiguration im Abschnitt Einstellungen für die Mobilansicht unter Zeige Nur-meine-Bestellungen Option in Kassenansicht einstellen. Anschließend wird in der Kassenansicht ein Filter eingeblendet, den man aus- oder einschalten kann (Abb. 2.40).

Die Einstellung zur Filterung bleibt daraufhin erhalten, auch wenn in Folge andere Tische ausgewählt werden, weil davon ausgegangen wird, dass ein gewisser Arbeitsablauf auch für die anderen Tische durchgeführt werden soll.

Wenn jedoch in der Konfiguration die Anzeige der Filteroption abgeschaltet wird, so werden wieder stets alle Artikel unabhängig vom Besteller

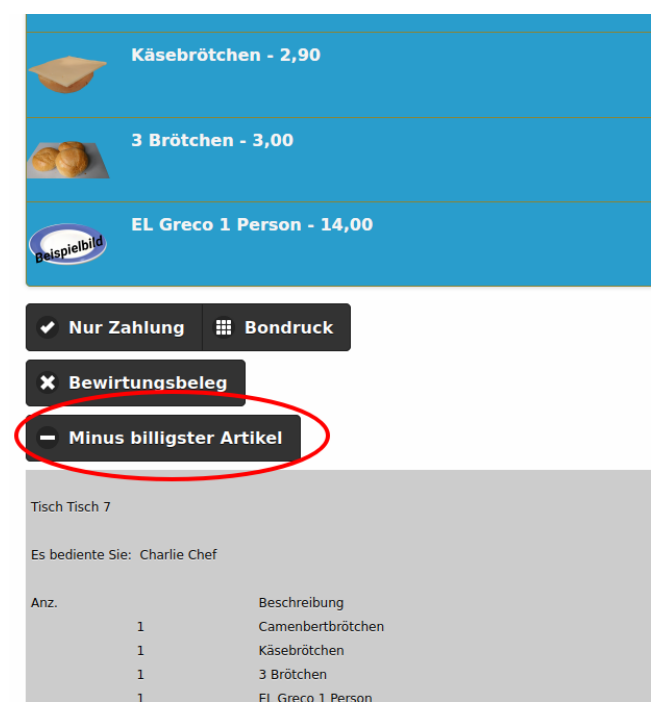

Abb. 2.38: Button zum Nichtberechnen des billigsten Artikels in der mobilen Kassenansicht

eingeblendet.

# 2.8 Produktdefinition

### 2.8.1 Bearbeitung von Artikeln

Artikel (Speise, Produkte, Leistungen aller Art) können auf verschiedene Weise definiert werden:

- Speisekarte in der Administrationsansicht
- Artikelansicht: mobile Ansicht
- Artikelansicht: Preisliste

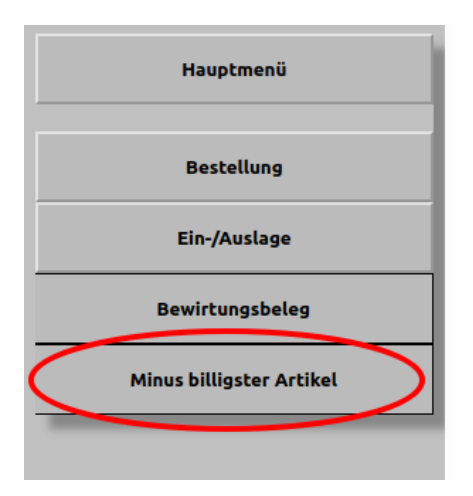

Abb. 2.39: Button zum Nichtberechnen des billigsten Artikels in der Desktop-Kellneransicht

Die Preisliste innerhalb der Artikelansicht bietet nur eingeschränkte Bearbeitungsmöglichkeiten, ist aber sehr nützlich bei der Änderung von Namen und Preisen vieler Produkte in einem Vorgang. Artikel, die derzeit als nicht verfügbar deklariert sind, werden in der Artikel und Preisliste mit ausgegrautem Text markiert.

## 2.8.2 Zuordnung von Produktbildern

In der Artikelansicht befindet sich eine aufklappbare Fläche, die mit Bildzuweisung beschriftet ist. Dort sind alle Produkte in alphabetischer Reihenfolge aufgeführt. Wird ein Produkteintrag angeklickt, so öffnet sich eine Fläche, die ein möglicherweise bereits zugewiesenes Bild zeigt sowie ein Uploadwidget enthält, mit dem ein neues Bild hochgeladen oder das existierende Bild ersetzt werden kann.

Das Hochladen eines Bildes ist über das Anklicken des Upload-Buttons oder per Drag-and-Drop einer Bilddatei auf den Upload-Button möglich. Die Bilder werden nach dem Upload in verkleinerter Auösung in der Datenbank abgelegt.

Ist das WLAN-Netz oft gestört bzw. nicht so performant, kann das Laden der Bilder für die Darstellung in der Bestell- und Kassenansicht später die

|                                                                                                    | <b>Kasse</b>                          | + Hauptmenü |
|----------------------------------------------------------------------------------------------------|---------------------------------------|-------------|
|                                                                                                    |                                       |             |
| <b>Operationen</b>                                                                                               |                                       |             |
| <b>Alles</b>                                                                                                    |                                       |             |
|                                                                                                    | <b>S</b> Zeige nur meine Bestellungen |             |
| <b>Alles von Arbeitsbon 1</b><br>1x EL Greco 2 Personen<br>1x EL Greco 1 Person<br>1x Mittagsgericht<br>1x Pasta |                                       |             |
| <b>Alles von Arbeitsbon 2</b><br>1x Kuchen all<br>1x Käse-Mandarinenschnitte                                     |                                       |             |
| <b>Alles von Arbeitsbon 3</b><br>1x Holsten<br>1x Warsteiner<br>1x Becks Gold                                    |                                       |             |
| Ausstehend für Tisch 10                                                                                          | EL Greco 2 Personen - 26,00           |             |
| spielbild                                                                                                    |                                       |             |

Abb. 2.40: In der mobilen Kassenansicht lässt sich eine Filterung auf die eigenen Bestellungen aktivieren.

Bedienung verlangsamen. In diesem Fall sollten Benutzer wieder auf die Textdarstellung umschalten.

Ebenso ist es möglich, Bildzuweisungen in der Artikelansicht wieder zu entfernen. Verweist kein anderes Produkt auf das Bild (Mehrfachzuweisungen sind in der Speisekarte in der Administrationsansicht möglich), so wird das Bild komplett aus der Datenbank gelöscht.

### 2.8.3 Aufpreispflichtige Extras

Seit Version 1.0.13 ist die Erstellung von Extras bzw. Optionen möglich. Diese Extras können den Produkten zugewiesen werden, damit Sie im Be-

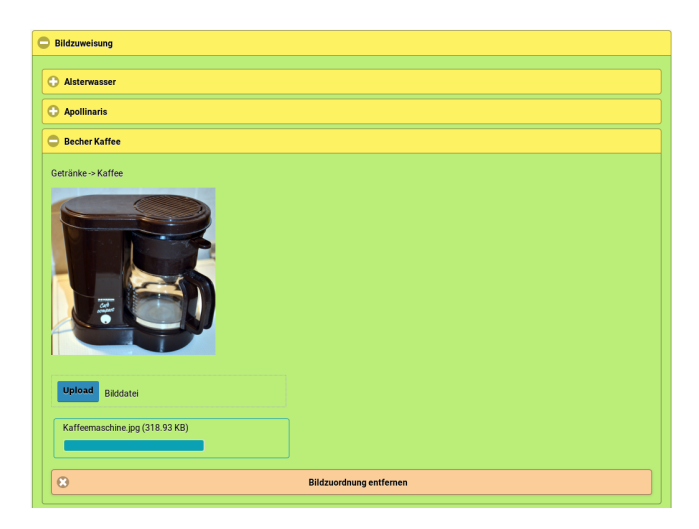

Abb. 2.41: Upload eines Produktbildes in der Artikelansicht

stellvorgang angewählt werden können. Im ersten Schritt müssen die Extras erstellt werden (Name und Preis), anschließend können Sie den Produkten zugewiesen werden (Abb. 2.42). Auch negative Preise sind möglich, damit auch Rabattierungen abgebildet werden können.

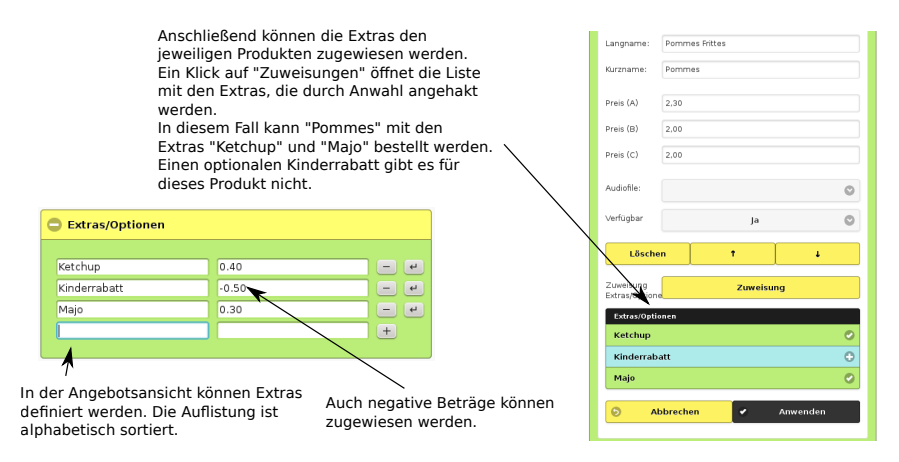

Abb. 2.42: Erstellung und Zuweisung von Extras in der Artikelansicht, die später im Bestellvorgang hinzugebucht werden können.

Im Bestellprozess stehen diese Extras zur Verfügung (Abb. 2.43),

#### 2.8. PRODUKTDEFINITION 59

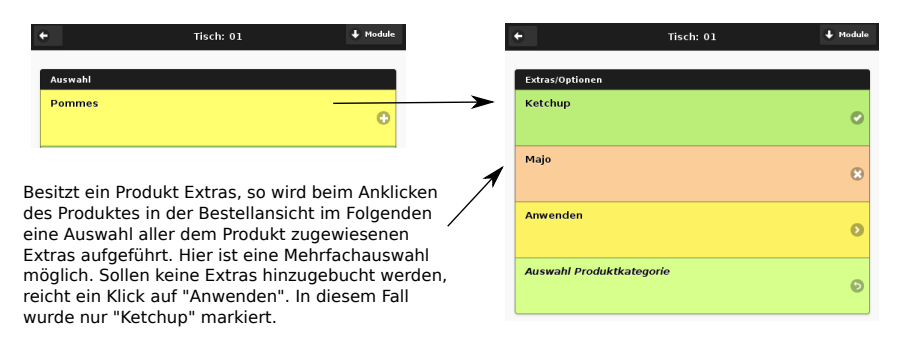

Abb. 2.43: Im Bestellprozess stehen die zugewiesenen Extras zur Verfügung und können bei Bedarf hinzugebucht werden.

Die Extras erscheinen in der Arbeitsansichten (Küche, Bar, Bereitstellung, Kasse). Im Kassenbon werden sie jedoch nicht ausgewiesen, so dass auch Optionen definiert werden können, die nicht für den Kunden sichtbar sein sollen.

Mit Version 1.0.23 ist nun eine Möglichkeit hinzugekommen, die Extras nicht nur einem einzelnen Produkt, sondern allen Produkten in der gleichen Produktkategorie und den Produkten in den darin enthaltenen Unterkategorien zuzuweisen. Dazu kann man eine Checkbox unterhalb der Extraauswahlliste setzen (Abb. 2.44).

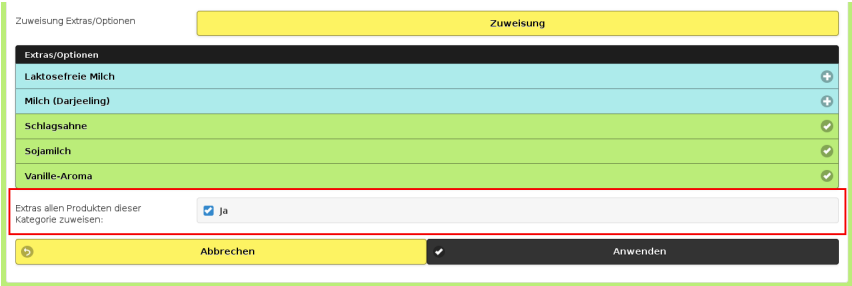

Abb. 2.44: In diesem Bild ist die Checkbox markiert, die eine Zuweisung der Extras allen Produkten der gleichen Kategorie und deren Unterkategorien erlaubt.

Ab Version 1.3.10 können die Extras auch sortiert werden. Dies kann einerseits in der Artikelansicht über die Höher -Buttons neben den Extras geschehen (Abb. 2.45), andererseits kann man auch einfach die Reihenfolge der Extras-Einträge in der Speisekarte in der Administrationsansicht entsprechend anpassen. Sie Sortierung wirkt global, eine Produkt-spezifische Sortierung der Extras ist nicht vorgesehen.

| Majo    | 0.25 | ٠<br>$\sim$                   |
|---------|------|-------------------------------|
| Ketchup | 0.50 | ٠<br>$\overline{\phantom{a}}$ |
| Sahne   | 0.50 | d.<br>$\sim$                  |

Abb. 2.45: Sortierbuttons in der Artikelansicht

Ab Version 1.5.26 kann man auch mehrere gleiche Extras einem Produkt zuweisen. So lässt sich beispielsweise ein Produkte Waffeleis und Bechereis mit dem Basispreis 0 Euro und eine beliebige Anzahl an Extras Vanillekugel, Malagakugel usw. diesen Produkten zuweisen. Die maximal erlaubte Anzahl kann in der Artikelansicht und der Administrationsansicht/Speisekarte für jedes Extra individuell eingestellt werden. In der Bestellansicht wird die Anzahl bei einem Klick auf ein Extra so lange hochgezählt bis die maximal erlaubte Anzahl erreicht wird, dann wird wieder zurück auf die Anzahl 0 gesprungen.

### 2.8.4 Wochentagsabhängiges Produktangebot

Da es immer wieder Artikel gibt, die nicht an allen Tagen zur Auswahl stehen, kann man die Verkaufstage explizit festlegen (Abb. 2.46). Steht ein Artikel am aktuellen Tag entsprechende dessen Definition nicht zur Verfügung, wird dieser in der Bestellansicht nicht aufgeführt und auch nicht in der Gastbestellkomponente zur Auswahl angezeigt.

Anmerkung: Bis Version 2.4.11 konnte man die Verkaufstage über einen Textstring festlegen, in dem jede Zahl für einen Verkaufstag stand. Da diese Art der Konfiguration für viele Benutzer zu kompliziert erschien, wurde sie in Version 2.5.0 zugunsten oben beschriebenen Verfahrens ersetzt. Die alte Konfiguration konnte leider nicht beim Versionsupdate von Version 2.4.11 zu 2.5.0 übernommen werden.

### 2.8.5 Tags

Tags sind nicht mit den Wochentagen zu verwechseln! Bei jedem Artikel lassen sich sogenannte Tags angeben. Dies sind Kürzel, die bestimmte

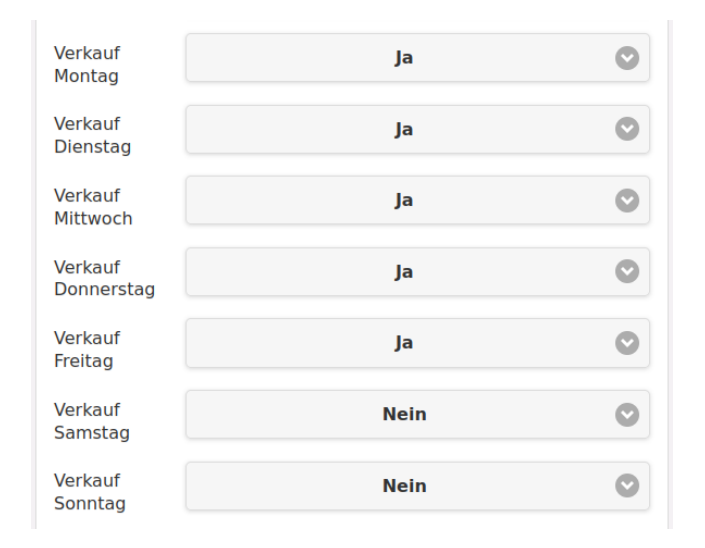

Abb. 2.46: Dieser Artikel wird nicht an Wochenenden verkauft.

Eigenschaften eines Artikels beschreiben können (z.B. Allergien). In der ersten Ausbaustufe werden die Tags noch nicht von OrderSprinter aktiv bearbeitet, aber sie können bereits beim csv-Produktexport für die Filterung in der Nachbearbeitung verwendet werden.

Da einem Artikel möglicherweise viele Tags zugewiesen werden sollen, kann man die Tags mehrzeilig angeben.

Tags werden auch im Export Umsätze CSV ausgegeben, so dass dies für weitergehende Ausgaben hilfreich sein.

#### 2.8.6 Beschreibung

Jedem Artikel kann man eine mehrzeilige Beschreibung zuweisen. Diese Beschreibung wird

- in der mobilen Bestellansicht beim Klicken auf den i-Button eines Artikels angezeigt
- in Showroom bei jedem Artikel angezeigt
- in der Gastbestellkomponente bei jedem Artikel angezeigt

### 2.8.7 Einheiten

Jedes Produkt besitzt die Eigenschaft Einheit.

- $\bullet$  *Stück*: Dies ist die Standardeinheit. Der Preis von einer gewissen Anzahl des Produktes entspricht genau der Multiplikation des Preises mit der Anzahl (wenn nicht während des Bestellprozesses ein Benutzer mit entsprechenden Rechten den Preis verändert hat)
- Eingabe: Der Produktpreis hängt nicht von der Anzahl ab, sondern von der Eingabe des Preises während der Bestellaufnahme
- $kg, mg, l, ml, m, h: Die Gewichts-, Volumen-, Längen- oder Daue$ reinheit, für die der Produktpreis gelten soll. Die Benutzereingabe bei der Bestellung multipliziert mit dem Preis des Produktes ergibt den Gesamtpreis. Die Gewichts-, Volumen-, Längen- oder Dauerangabe wird stets dem Produktnamen auf Arbeits- und Kassenbons sowie bei Umsatzexporten vorangestellt. Zugewiesene Extras werden bei Produkten mit Gewichts-, Volumen-, Längen- oder Dauereinheiten ignoriert!

### 2.8.8 Favoriten

In vielen Betrieben gibt es Produkte, die sehr häufig von den Kunden bestellt werden. Damit der Bestellvorgang schneller vorgenommen werden kann, können diese Produkte zusätzlich auf der obersten Ebene der Produktauswahl (d.h. direkt nach Anwahl eines Tisches) eingehängt werden (das funktioniert noch nicht in der Desktopansicht).

In der Konfiguration unter Einstellungen für spezielle Abläufe lässt sich für Anzahl meistverkaufter Artikel als Favoriten eine Zahl eintragen. Diese Zahl steht für die Anzahl der Artikel, die in den letzten 30 Tagen am meisten verkauft wurden.

In der Produktansicht können Artikel zusätzlich als Favoriten ausgezeichnet werden (Abb. 2.47).

In der Bestellansicht erscheinen die Favoritenprodukte unterhalb der obersten Kategorienauswahl (Abb. 2.48).

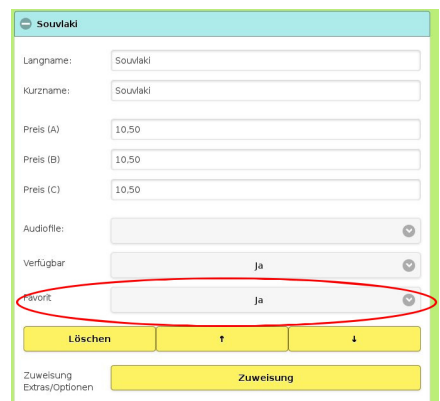

Abb. 2.47: In der Produktansicht können einzelne Produkte als Favoriten ausgezeichnet werden.

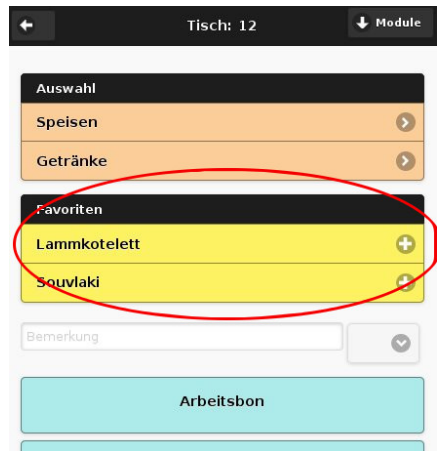

Abb. 2.48: In der Bestellansicht erscheinen Favoritenprodukte stets auf oberster Ebene

### 2.8.9 Produktgruppen löschen

Seit Version 1.0.20 lassen sich auch Produktgruppen löschen. In diesem Fall werden alle Untergruppen und die enthaltenen Produkte ebenso gelöscht.

#### 2.8.10 Speisekarte

Ursprünglich war die Speisekarte in der Datenbank-Gruppe der Administrationsansicht nur dazu gedacht, initial eine Speisekarte einzulesen, statt die Produkte umständlich einzeln in der Artikelansicht einzugeben. Es hat sich jedoch herausgestellt, dass viele Nutzer diese Speisekarte auch für Änderung einzelner Produkte anpassen und neu einlesen. Damit war stets verbunden, dass alle Produkte intern als neue Produkte angelegt wurden und die Zuordnung der Extras verloren gingen. Das ist seit Version 1.0.31 gelöst.

Mit Version 1.2.0 wurde die Syntax komplett überarbeitet. Alle optionalen Parameter können hinter dem Doppelkreuz angegeben werden und werden eindeutig über einen Schlüssel (z.B. PreisB für die Angabe der Preises der Preisstufe B) ausgezeichnet. Die erhöhte Flexibilität ist mit einer umfangreicheren Dokumentation der Syntax verbunden, so dass die Erklärung der Syntax vom Kommentarbereich der Speisekarte mit Version 1.2.0 in einen aufklappbaren Bereich mit der Beschriftung Legende gewandert ist (Abb. 2.49).

Den Extras können Produkte über die ID der Produkte als auch über die Angabe des Produktnamens zugewiesen werden.

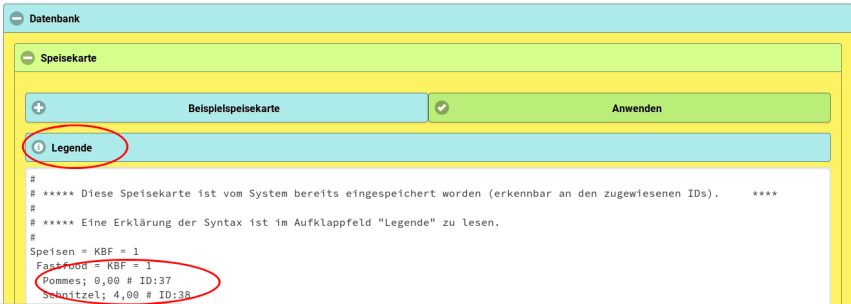

Abb. 2.49: Die Syntax der Speisekarte hat sich ab Version 1.2.0 verändert. Sie ist nicht mehr als Kommentar in der Speisekarte erklärt, sondern im aufklappbaren Bereich Legende erläutert.

Eine Umsortierung der Produlte innerhalb einer Produktgruppe einer einmal angelegten Speisekarte ist nur in der Artikelansicht möglich. Dort lassen sich die Produkte innerhalb einer Gruppe auch mit einem Klick alphabetisch sortieren.

Ab Version 1.5.20 lassen sich in einer für die Desktopansicht optimierte Ansicht lassen sich die Produktnamen und Preise bereits eingetragener Produkte ändern sowie neue Produkte zu bestehenden Produktgruppen hinzufügen. Dazu muss der Button Preisliste in Desktop-Ansicht öffnen der Artikelansicht angeklickt werden. Daraufhin wird eine Seite geöffnet, in der die Produkte nach Produktgruppe sortiert aufgeführt sind und dort geändert werden können (Abb. 2.50).

|                            | Zurück zur mobilen Produktansicht |           |           | Anwenden  |
|----------------------------|-----------------------------------|-----------|-----------|-----------|
| <b>Speisen - Fastfood</b>  |                                   |           |           |           |
| Langname                   | <b>Kurzname</b>                   | Preis (A) | Preis (B) | Preis (C) |
| Pommes                     | Pommes                            | 3,00      | 3,00      | 3,00      |
| Schnitzel                  | Schnitzel                         | 4,00      | 4,00      | 4,00      |
| <b>Chicken Nuggets</b>     | <b>Chicken Nuggets</b>            | 5,99      | 4,99      | 2,99      |
|                            |                                   |           |           |           |
|                            |                                   |           |           |           |
| Speisen - Brötchen         |                                   |           |           |           |
| Langname                   | <b>Kurzname</b>                   | Preis (A) | Preis (B) | Preis (C) |
| Camenbertbrötchen          | Camenbertbrötchen                 | 2,90      | 2,90      | 2,90      |
| Käsebrötchen               | Käsebrötchen                      | 2,90      | 2,90      | 2,90      |
| 3 Brötchen                 | 3 Brötchen                        | 3,00      | 3,00      | 3,00      |
|                            |                                   |           |           |           |
| Speisen - Vom Grill        |                                   |           |           |           |
| Langname                   | <b>Kurzname</b>                   | Preis (A) | Preis (B) | Preis (C) |
| <b>EL Greco 2 Personen</b> | El Greco 2P                       | 26,00     | 20,00     | 13,00     |

Abb. 2.50: Preisliste in der Desktopansicht

# 2.9 Email-Benachrichtigung

- auf Wunsch werden die detaillierten Umsätze jedes neu erzeugten Tagesabschlusses an eine vorgegebene Adresse gemailt
- die Details von erfolgten Tagesabschlüssen können jederzeit an eine beliebige Adresse gemailt werden
- Reservierungsbestätigungen können bei deren Erstellung an die Email-Adresse des reservierenden Gastes verschickt werden, wenn eine gültige Email-Adresse des Gastes hinterlegt wurde (Abb. 2.51).

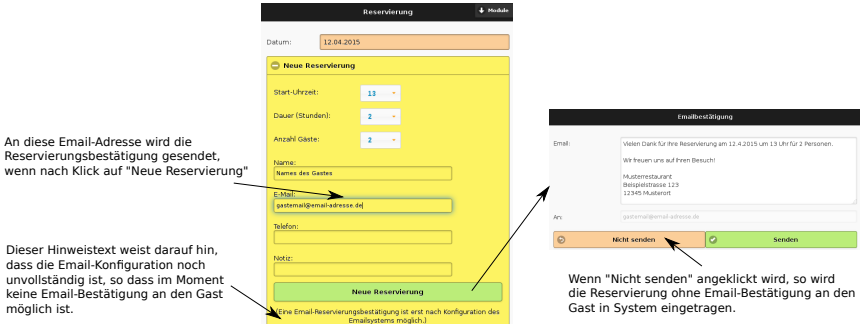

Abb. 2.51: Reservierungsvorgang - der Versand einer Email an den Gast ist möglich, wenn die Email-Konfiguration in der Administrationsansicht korrekt vorgenommen wurde.

In der Administrationsansicht gibt es daher nun folgende Konfigurationspunkte (Abb. 2.52):

- Email-Absender: Dies muss eine Email-Adresse sein, die auf dem Webserver bekannt ist. Von diesem Account werden die Emails abgesendet.
- Standard-Email-Empfänger: Ist dieses Feld mit einer gültigen Adresse ausgefüllt, so werden die Details eines Tagesabschlusses bei deren Erzeugung als Email an diese Adresse gesendet. Diese Adresse wird auch vorbelegt, wenn ältere Tagesabschlüsse per Mail übertragen werden sollen, kann allerdings in diesem Fall überschrieben werden.

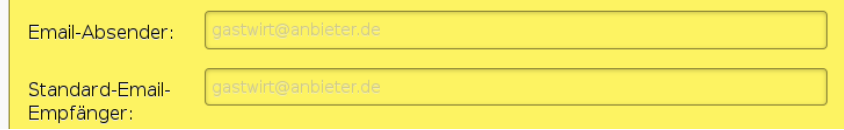

Abb. 2.52: Einstellungen für den Emailversand in der Administrationsansicht

# 2.10 Steuersätze

#### 2.10.1 Steuersatz In-house/To-Go

Es wird davon ausgegangen, dass jedes Produkt sowohl in-house als auch als To-Go verkauft werden kann. Für beide Verkaufswege kann man den Steuersatz festlegen, der sich an der Spezikation des DSFinv-k Exports orientiert. Der Normale Steuersatz sollte in der Regel der Allgemeine Steuersatz (ID 1) sein, während der To-Go-Steuersaz üblicherweise der ermäßigte Steuersatz (ID 2) ist. Die Werte für den allgemeinen und den ermäßigten Steuersatz lassen sich in der Konfiguration eintragen.

## 2.11 Arbeitsablauf

### 2.11.1 Arbeitsbons oder digital

Früher üblich war immer ein Arbeitsablauf über Arbeitsbons, aber mittlerweile findet immer mehr ein rein digitaler Arbeitsablauf Einzug in die Gastronomie, bei der in der Küche und/oder der Bar Touchpads die eingehenden Bestellungen anzeigen und deren Abarbeitung darüber auch bestätigt werden kann.

OrderSprinter unterstützt beide Wege und diese können für Speisen und Getränke sogar unabhängig festgelegt werden.

Bis Version 1.0.12 konnte stets der Kellner während der Bestellaufnahme wählen, ob die Bestellung über den traditionellen Arbeitsablauf über Arbeitsbons oder den digitale Workflow über die Ansichten Küche, Bar und Bereitstellung abgewickelt werden sollte (über die Buttons Arbeitsbons und Bestellung senden; in der Artikelansicht konnte über die Durchlauf-Einstellung festgelegt werden, welche digitale Ansichten die Produkte durchlaufen sollten).

Seit Version 1.0.13 kann bereits global in der Administrationsansicht festgelegt werden, welche Möglichkeiten während des Bestellvorgangs zur Auswahl stehen (Abb. 2.53).

Ab Version 1.1.14 ist eine weitere Auswahlmöglichkeit hinzugekommen: Arbeitsbons mit Serverübermittlung. In diesem Fall wird ein rein analoger Arbeitsablauf mit Arbeitsbons umgesetzt. Allerdings hat der Kellner in Arbeitsablauf: Nur Arbeitchone

Abb. 2.53: Arbeitsablauf kann in der Administrationsansicht festgelegt werden.

der Bestellansicht die Möglichkeit, eine Bestellung an den Server zu übermitteln, ohne den Druck eines Arbeitsbons zu veranlassen. Die Produkte werden ohne Druck eines Arbeitsbons direkt nach der Übermittlung als zubereitet und serviert in der Datenbank deklariert.

Mit Version 1.0.29 ist eine kleine Veränderung für die Darstellung in der Bestellansicht passiert: Wenn bisher der Kellner direkt nach der Bestellaufnahme zum Bezahlvorgang über den Button Kasse gesprungen ist und die Bestellung dort abgerechnet hat, so wurde der Eintrag weiterhin in der Bestellansicht in der Liste der nicht servierten/kassierten Produkte aufgeführt. In diesem Fall wird ab Version 1.0.29 angenommen, dass das Produkt tatsächlich fertig war und serviert wurde, der Eintrag also damit aus jener Liste mit der Bezahlung verschwindet.

Ab Version 1.1.27 ist eine weitere Konfigurationsmöglichkeit für den rein digitalen Arbeitsablauf hinzugekommen. Wenn der Benutzer in der Bestellansicht auf den Button Kasse klickt, so wird zur Kassenansicht gesprungen und die Abrechnung für den gewählten Tisch aufgerufen. Bis zur Version 1.1.26 wurden mit der Bezahlung alle Produkte intern als zubereitet und serviert ausgezeichnet, so dass sie nicht mehr in der Anzeige Küche/Bar auftauchten. Das Verhalten kann ab Version 1.1.27 in der Administrationsansicht eingestellt werden: Sowie als Arbeitsablauf nur digital ausgewählt wird, erscheint eine weitere Einstellmöglichkeit, die es erlaubt, in diesem Fall Produkte auch nach der Bezahlung in den Ansichten Küche bzw. Bar zu belassen (Abb. 2.54).

Analog zu der ab Version 1.1.27 hinzugekommenen Konfigurationsmöglichkeit für den digitalen Arbeitsablauf ist mit Version 1.1.29 auch für den rein auf Arbeitsbons ausgerichteten Arbeitsablauf eine weitere Einstellungsmöglichkeit hinzugekommen: Man kann unter dem Punkt Bestell-Kassenbutton druckt Arbeitsbons nun festlegen, ob bei einem Druck auf den Kassen-Button in der Bestellansicht automatische Arbeitsbons gedruckt werden sollen.

Ab Version 1.2.18 lässt sich ein weiterer Arbeitsablauf einstellen: In der Konfiguration in der Rubrik *Spezielle Einstellungen* findet sich der Punkt

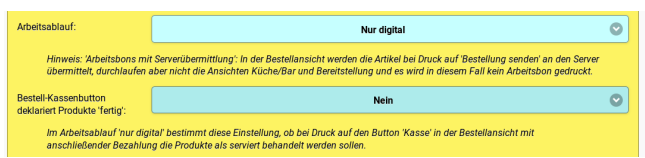

Abb. 2.54: Die Arbeitsablauf nur digital erlaubt weitergehende Konfigurationen.

Drucke Jobs und zeige sie auch in der Küchen-/Baransicht an. Wird dieser auf Ja eingestellt und ist ein digitaler Arbeitsablauf ausgewählt, so werden alle Bestellungen, die über Bestellung senden an den Server übermittelt werden, sowohl als Arbeitsbon gedruckt als auch in der Küchen- /Baransicht aufgeführt. In der Regel ist dieser spezielle Ablauf nicht gewünscht, so dass die Einstellung Drucke Jobs und zeige sie auch in der Küchen-/Baransicht an auf Nein eingestellt sein sollte.

Ab Version 1.5.24 lässt sich über die Einstellung 'Bestellung senden'- und/oder 'Arbeitsbon'-Button einblenden innerhalb der Gruppe Einstellungen für spezielle Abläufe festlegen, ob die Buttons zum Übernmitteln der Bestellung an den Server überhaupt eingeblendet werden sollen. Ein Klick auf den Button Kasse übermittelt die Bestellung auch an den Server. Wenn man also die Abrechnung in der Regel direkt nach der Bestellaufnahme macht, werden die Buttons Bestellung senden und/oder Arbeitsbons nicht benötigt und können deshalb auch stets ausgeblendet bleiben.

Mit Version 2.7.0 können die Arbeitsabläufe individuell für Speisen und Getränke festgelegt werden. Unterscheiden sich die Arbeitsabläufe, so wird in der Bestellansicht nicht mehr die Buttons Bestellung senden und Arbeitsbon eingeblendet, sondern nur noch Kasse.

### 2.11.2 Auswahl Produkte nach Arbeitsbon

In der mobilen Kassenansicht lassen sich alle Produkte eines Arbeitsbons durch Anklicken des entsprechenden Eintrags für den Arbeitsbon mit einem Klick zur Abrechnung auf den Kassenbon verschieben (Abb. 2.55). Das ist insbesondere für Außer-Haus-Bestellungen nützlich, wenn die Kunden die Produkte erst bei Abholung bezahlen.

In der Konfiguration lässt sich einstellen, ob die Arbeitsbons in der Kassenansicht nie, immer, oder nur für Auÿer-Haus-Aufträge eingeblendet werden

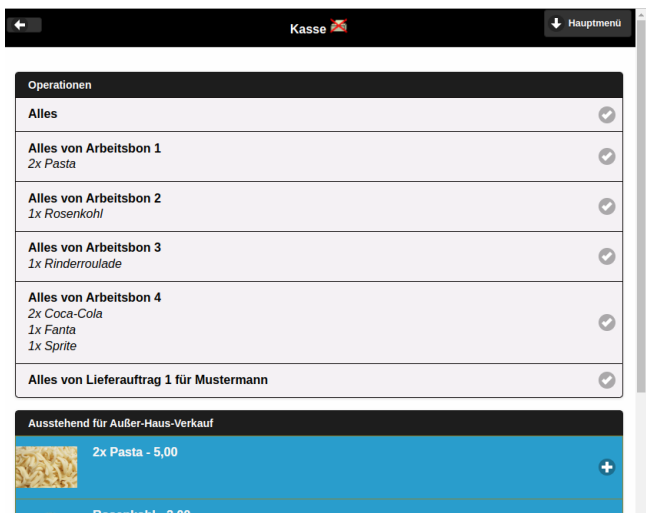

Abb. 2.55: In der Kassenansicht lassen sich die Produkte, die abgerechnet werden sollen, über das Anklicken eines Arbeitsbon-Eintrags auswählen.

soll (Abb. 2.56).

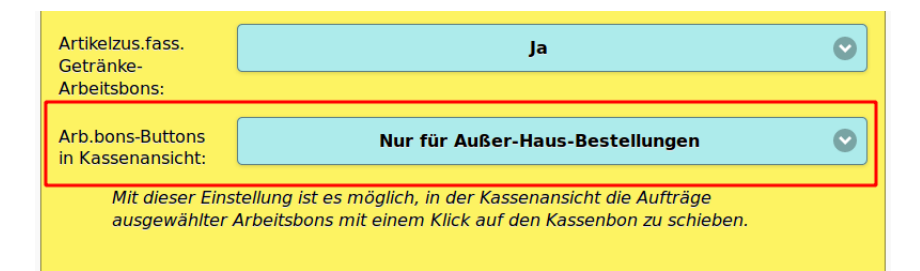

Abb. 2.56: Konfigurationseinstellung zur Einblendung der Arbeitsbons in der Kassenansicht

# 2.12 Trinkgelder

Wenn man in der Einstellungsansicht als Bevorzugter Wechselgeldrechnermodus den Eintrag Angabe extra Trinkgeld ausgewählt hat, so gibt es im Zahlungsdialog ein Feld für die Angabe des Trinkgeldes (Abb. 2.57). Gibt der Anwender vor Auswahl des Zahlungswegs hier einen Betrag ein, so

wird dies in der Datenbank registriert.

Hat der Benutzer in seinen persönlichen Einstellungen den Wechselgeldrechner Angabe inkl. Trinkgeld ausgewählt, so wird automatisch die Differenz zwischen Zielbetrag und dem zu zahlenden Betrag als Trinkgeld verbucht.

Trinkgelder auf dem Zahlungsweg Gast werden nicht ignoriert.

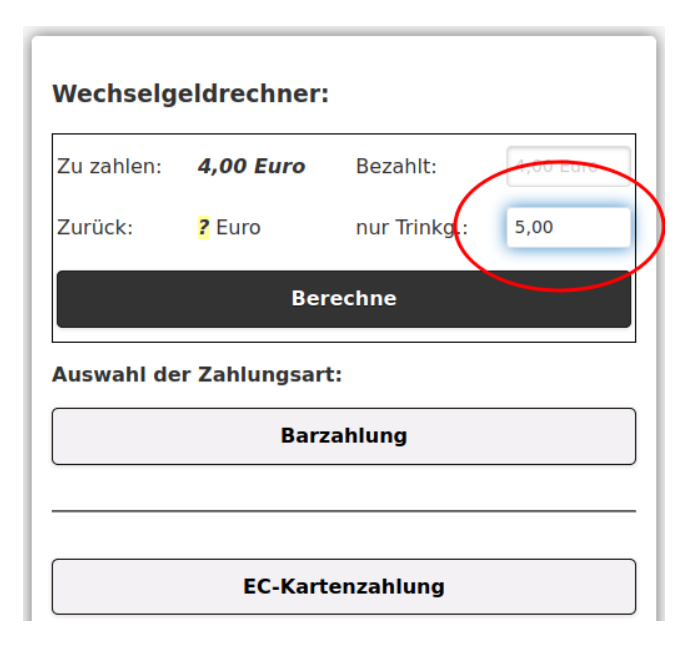

Abb. 2.57: Angabe des Trinkgeldes

Der Stand der Trinkgelder seit der letzten Tageserfassung kann jederzeit in der Statistikansicht verfolgt werden (Abb. 2.58).

In der Tageserfassung werden die Trinkgelder, wenn sie denn eingegeben wurden, auch dargestellt (Abb. 2.59). Wurden Trinkgelder für Arbeitnehmer bereits teils oder vollstöndig vor dem Tagesabschluss über die Barein- /auslage in der Kassenansicht ausgezahlt, werden diese Auszahlungen von den Einnahmen in der Tagesansicht subtrahiert.

Laut Bundesfinanzministerium heißt es: "Trinkgeld an den Unternehmer sind Teil des Umsatzes und somit zu erfassen. Trinkgeld an Angestellte sind

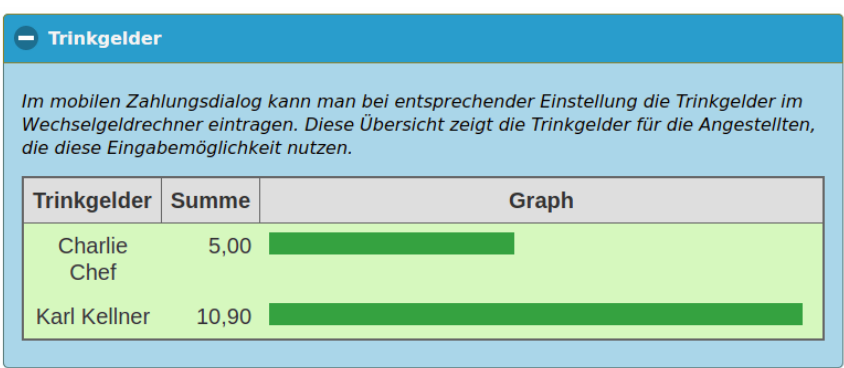

Abb. 2.58: Trinkgelder in der Statistikansicht

unter dem Aspekt der Kassensturzfähigkeit wichtig, wenn und soweit diese nicht physisch getrennt vom betrieblichen Bargeldbestand aufbewahrt werden. Sofern Trinkgelder in den Geldbestand der Kasse aufgenommen werden, sind Aufzeichnungen hierüber mit einer TSE abzusichern.

Trinkgelder für den Arbeitgeber müssen versteuert werden, während Trinkgelder für den Arbeitnehmer steuerfrei sind. Die Info, ob es sich bei dem Bediener um einen Arbeitgeben oder Arbeitnehmer handelt, entnimmt OrderSprinter aus den Angaben, die bei der Benutzerregistrierung gemacht wurden (Checkbox bei Inhaber.

Bar bezahlte Trinkgelder für den Arbeitgeber müssen über den Vorgangstyp Geldtransit aus der Kasse entnommen werden. Bei in Bar gezahlten Trinkgeldern für den Arbeitnehmer kann dies auch über den Vorgangstyp TrinkgeldAN im Barein-/auslage-Dialog in der Kassenansicht erfolgen.

# 2.13 Zahlungsweg

Jeder Gastronom muss den Zahlungsweg einer jeden Abrechnung protokollieren. In kleinen Betrieben wird häug nur Bargeld akzeptiert, so dass man für diesen Fall die Auswahl des Zahlungsweges in der Konfiguration komplett abschalten sollte. Im Folgenden wird jede Bezahlung als Barzahlung verbucht. Allerdings ist in der Mobilansicht der Wechselgeldrechner dann auch nicht verfügbar, weil er Teil des Zahlungswegdialogs ist.

Standardmäÿig ist jedoch der Zahlungswegdialog eingeschaltet und erlaubt
| 4: 2021-03-09 20:29:49 (Dienstag): Test |                                                                 |       |                                                            |      |       |  |  |  |  |  |  |
|-----------------------------------------|-----------------------------------------------------------------|-------|------------------------------------------------------------|------|-------|--|--|--|--|--|--|
|                                         | Alle Angaben in Euro                                            |       |                                                            |      |       |  |  |  |  |  |  |
|                                         | <b>Gesamtdaten zur Erfassung</b>                                |       |                                                            |      |       |  |  |  |  |  |  |
|                                         | Bargeld in Kasse vor TE 18,00                                   |       |                                                            |      |       |  |  |  |  |  |  |
|                                         | Bargeld in Kasse nach TE (errechnet) 22,00                      |       |                                                            |      |       |  |  |  |  |  |  |
|                                         | Änderungen mit dieser Erfassung                                 |       |                                                            |      |       |  |  |  |  |  |  |
|                                         |                                                                 |       |                                                            |      |       |  |  |  |  |  |  |
|                                         |                                                                 |       | Benutzer Umsätze (Bar) Umsätze (Unbar) Ein-/Auslagen Summe |      |       |  |  |  |  |  |  |
|                                         | <b>Karl Kellner</b>                                             | 0,00  | 23,80                                                      | 0.00 | 23,80 |  |  |  |  |  |  |
|                                         | <b>Charlie Chef</b>                                             | 4,00  | 0,00                                                       | 0,00 | 4,00  |  |  |  |  |  |  |
|                                         | Summel                                                          | 4,00  | 23,80                                                      | 0,00 | 27,80 |  |  |  |  |  |  |
|                                         |                                                                 |       |                                                            |      |       |  |  |  |  |  |  |
|                                         | <b>Benutzer Trinkgeld</b>                                       |       |                                                            |      |       |  |  |  |  |  |  |
|                                         | <b>Charlie Chef</b>                                             | 5.00  |                                                            |      |       |  |  |  |  |  |  |
|                                         | <b>Karl Kellner</b>                                             | 10,90 |                                                            |      |       |  |  |  |  |  |  |
|                                         |                                                                 |       |                                                            |      |       |  |  |  |  |  |  |
|                                         | Steuersatz (%)<br><b>Gesamtnetto (Euro) Gesamtbrutto (Euro)</b> |       |                                                            |      |       |  |  |  |  |  |  |
|                                         |                                                                 | 7.00  | 7,48                                                       | 8,00 |       |  |  |  |  |  |  |
|                                         |                                                                 | 19.00 | 16,64                                                      |      | 19,80 |  |  |  |  |  |  |
|                                         | Summen (alle Steuersätze)<br>24,12<br>27,80                     |       |                                                            |      |       |  |  |  |  |  |  |

Abb. 2.59: Trinkgeldangabe bei einer Tageserfassung

die Auswahl des Zahlungsweges bei jedem Bezahlvorgang. Dabei stehen die gängigen Zahlungswege zur Auswahl. Da viele Betriebe aber neben der Barzahlung nur wenige weitere Zahlungswege anbieten, kann das Auswahlmenü auf die benötigten Zahlungswege über eine Einstellung in der Administrationsansicht reduziert werden (Abb. 2.60).

Ab Version 1.3.0 ist der Zahlungsweg Gast hinzugekommen. Damit können Beträge auf einen Gast (Verwaltung im Gästemenü) gebucht werden. Zur Auswahl stehen nur die Gäste, die sich zum Zeitpunkt der Buchung entsprechend der registrierten Aufenthalten auch im Betrieb/Hotel aufhalten oder die als Dauergast eingetragen sind. Die Zuordnung zu einem Gast lässt sich nur durch einen Rechnungsstorno aufheben. Ist eine Rechnung im

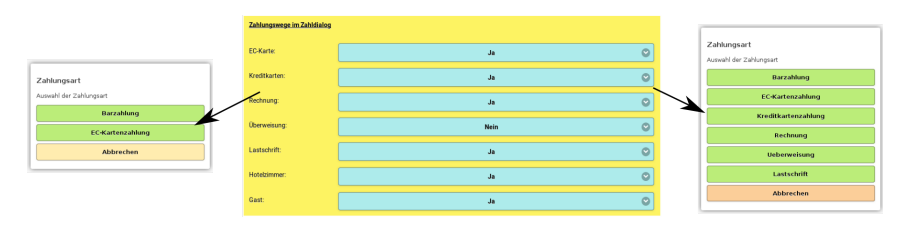

Abb. 2.60: Auswahl des Zahlungsweges beim Abrechnen kann konfiguriert werden.

Gästemodul von einem Gast als bezahlt deklariert, während eine Tageserfassung durchgeführt wird, so wird diese Rechnung damit als abgeschlossen markiert, d.h. sie ist nicht mehr stornierbar.

Ab Version 1.0.16 ist auch ein Wechselgeld-Rechner im Dialog für den Zahlungsweg eingebaut (Abb. 2.61), der in den späteren Versionen mehrfach überarbeitet wurde. Der Nutzer kann angeben, ob das Trinkgeld schon enthalten sein soll (Gast sagt: "Ich gebe Ihnen 20 Euro, machen Sie 5.") oder der Gast explizit angibt, wieviel Trinkgeld er zahlen möchte ("Ich gebe Ihnen 5 Euro, davon sollen 1,50 Euro für Sie Trinkgeld sein.). Die beiden Arbeitsweisen sind in Abb. 2.61 illustriert.

Mit Version 1.5.12 ist die Auswahl des Wechselgeldrechnermodus in der benutzerspezischen Einstellungsseite festlegbar. Dort kann man auch auswählen, ob gar kein Wechselgeldrechner angezeigt werden soll. In letzterem Fall wird nur der Zahlbetrag eingeblendet.

Bis Version 1.5.18 wurde EC- und Kreditkartenzahlung als getrennte Zahlungswege betrachtet. Von Version 1.5.19 bis 1.5.26 wurden diese beiden Zahlungsweisen als Kartenzahlung zusammengefasst, ab 1.5.27 wieder als eigenständige Zahlungsweisen geführt.

# 2.14 Kartenzahlung

Seit Version 1.5.19 besitzt OrderSprinter ein Interface zu SumUp auf Android-Geräten, damit lassen sich reale Kartenzahlungen anstoßen.

Voraussetzung für Kartenzahlungen über den Dienstleister SumUp ist

• ein Kundenkonto bei SumUp (www.sumup.de),

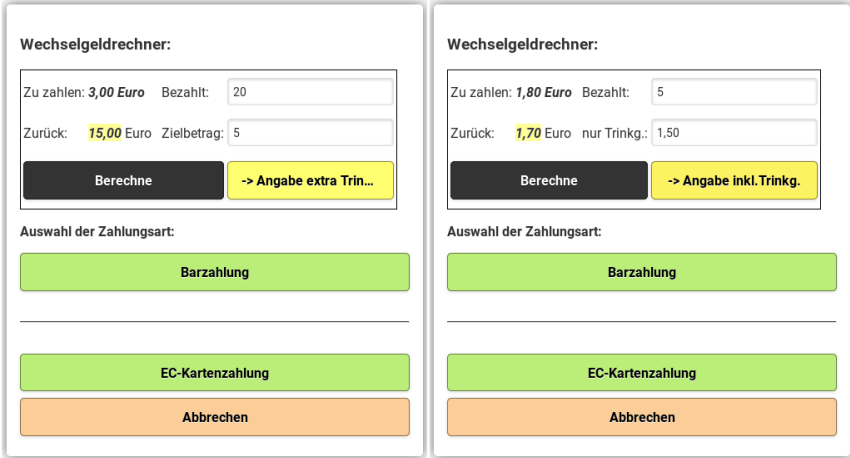

Abb. 2.61: Links: Der Gast muss 3 Euro bezahlen, er reicht einen 20-Euro-Schein und möchte 5 Euro zahlen. Rechts: Der Gast muss 1,80 Euro bezahlen. Er gibt 5 Euro und möchte 1,50 Euro Trinkgeld zahlen. Das Rückgeld beim Anklicken des Berechnen-Button berechnet.

- ein SumUp-Kartenterminal (dies lässt sich bei der Eröffnungen des Kundenkontos bestellen und kostete zum Zeitpunkt dieser Dokumentenerstellung 39 Euro).
- ein Android-Smartphone oder -Tablet mit Bluetooth-Schnittstelle, welches kompatibel mit der SumUp-App ist,
- dass das Android-Gerät mit dem SumUp im Internet kommunizieren kann.
- dass die SumUp-App auf dem Android-Gerät installierte ist,
- dass die Bedienung in der Mobilansicht erfolgt.

Das Kartenterminal von SumUp muss über Bluetooth mit dem Android-Gerät gekoppelt werden (Abb. 2.62).

Nach der Eröffnung eines Kundenkontos bei SumUp muss man eine App-IP im Entwicklerbereich erstellen und den Affiliate-Key dort auslesen (Abb. 2.63). Sowohl Aliate-Key als auch App-ID müssen in die OrderSprinter-Konfiguration eingetragen werden (Abb. 2.64).

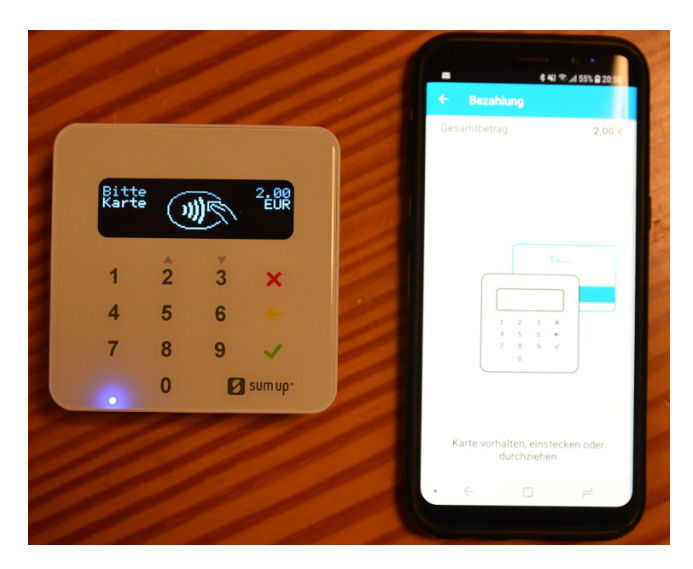

Abb. 2.62: Das SumUp-Kartenterminal kommuniziert mit Android-Geräten via Bluetooth

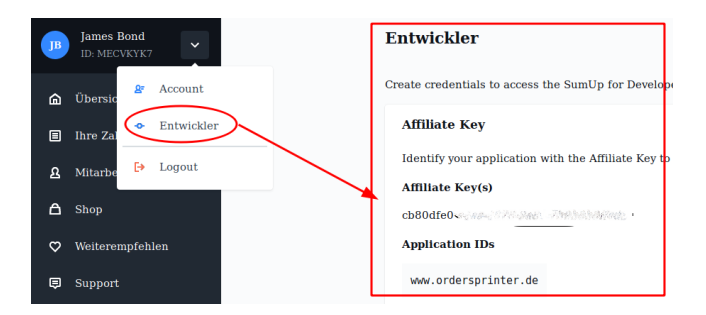

Abb. 2.63: Affiliate Key und App-Id im Kundenkonto

Intern wird OAuth2 benutzt, um die von OrderSprinter angestoßene Kartenzahlung über SumUp als Zahlapplikation zu vollziehen. Das Konzept sieht es vor, dass SumUp nach erfolgter oder fehlgeschlagener Transaktion auf eine bestimmte Webseite umleitet. Damit das funktioniert, muss die komplette URL des OrderSprinter-Webservers in der Konguration bekannt gemacht werden (Abb. 2.65). Eine localhost-Adresse ist naturgemäß nicht gültig, weil das Android-Gerät sonst versuchen würde, auf einen Webserver auf dem eigenen Gerät zuzugreifen.

#### 2.14. KARTENZAHLUNG 77

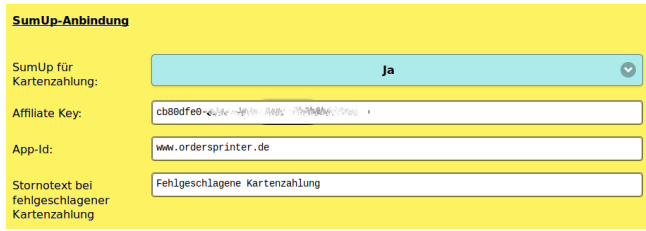

Abb. 2.64: SumUp-Konfiguration in OrderSprinter

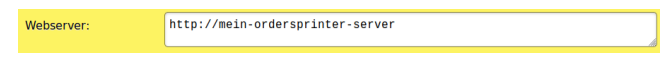

Abb. 2.65: Die URL des Webservers muss in der Konfiguration eingetragen werden.

Der Ablauf sieht so aus, dass man in der Konfiguration wie oben einmalig die SumUp-Werte einstellt und SumUp für Kartenzahlung auf Ja setzt.

Zusätzlich sollte man einen Stornotext für fehlgeschlagene Kartenzahlungen angeben - dazu später mehr.

Klickt man nun in der Kassenansicht im Zahldialog auf den Button Kartenzahlung, so wird ein Kassenbon erzeugt und je nach Bedarf auch gedruckt. Anschlieÿend wird die SumUp-App auf dem Android-Gerät aufgerufen und die Rechnungs-ID sowie der Brutto-Betrag übermittelt. Die SumUp-App übermittelt die Werte an das Terminal, auf dem sie nun angezeigt werden. Der Kunde muss nun über die EC- oder Kreditkarte die Zahlung veranlassen. Nach Abschluss oder Abbruch der Zahltransaktion wird auf eine Statusseite von OrderSprinter umgeleitet (Abb. 2.66).

War die Transaktion nicht erfolgreich, so wird die Rechnung auch in OrderSprinter storniert. Als Grund für die Stornierung wird der Stornotext verwendet, der für fehlgeschlagene Kartenzahlungen konguriert wurde.

Von dieser Statusseite lässt sich wieder auf die Kassenansicht für den ausgewählten Tisch (falls dort noch weitere abrechenbare Produkte sind) oder auf die Bestellseite springen.

Es lässt sich leider nicht verhindern, dass mit jeder Transaktion ein neuer Tab im Webbrowser geöffnet wird. Damit die Leistung des Bediengeräts nicht nachlässt, sollte man die überzähligen Tabs von Zeit zu Zeit löschen.

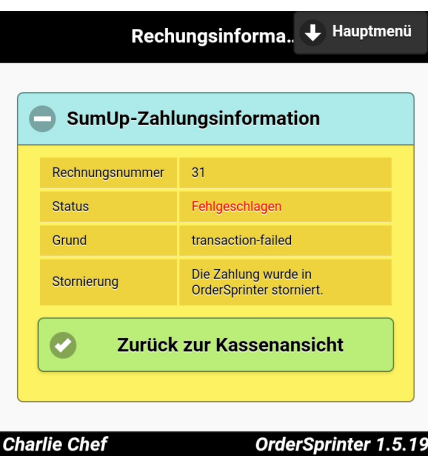

Abb. 2.66: Eine Statusseite informiert über den Status der Transaktion

Wichtig ist die korrekte Einstellung der Währung. Bei der OrderSpriner-Installation wurde man nach der Angabe der Währung gefragt. Für die Bezahlung mit Euro sind für die Anbindung von SumUp die Werte EUR, Euro oder das Eurozeichen erlaubt, für Zahlungen in der Schweiz CHF. Für andere Währung sei auf die Hersteller-Dokumentation von SumUp verwiesen.

# 2.15 Kundendisplay

In vielen Situationen, insbesondere bei der Bedienung an einem stationären Terminal, möchte der Kunde sehen, welche Produkte gerade bestellt bzw. auf die Rechnung gebucht werden. Dazu gibt es die Kundenansicht, die man auf einem dem Kunden zugewandten Display anzeigen lassen kann. In dieser Ansicht wird dem Kunden live angezeigt, welche Produkte der Bediener aktuell als neue Bestellung einträgt bzw. für den Kassenbon bucht, noch bevor diese als feste Buchung/Abrechnung an den Server übermittelt wird (Abb. 2.67).

In der Kundenansicht werden jeweils nur die Artikel angezeigt, die der angemeldete Benutzer in der mobilen Bestell-/Kassenansicht oder der Desktop-Kellneransicht bucht. So können verschiedene eigenständige stationäre Systeme mit dem gleichen Kassensystem aufgebaut werden, wenn man darauf achtet, dass ein Benutzer nicht mehrfach in der Bestell-

# Kundenansicht

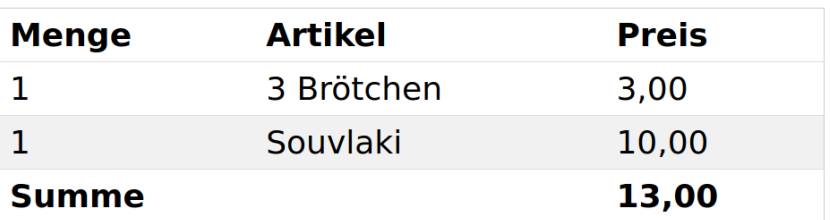

Es bedient Sie: Charlie Chef

| Charlie Chef | OrderSprinter 2.0.18 |
|--------------|----------------------|
|              |                      |

Abb. 2.67: Kundendisplay

/Kassen- oder Kellneransicht tätig ist.

Ist es ein Benutzer jedoch auf verschiedenen Geräten angemeldet und bedient die Bestell- oder Abrechnungsansichten, so wird die Kundenansicht keine zuverlässige Artikelliste darstellen können!

Es mag in manchen Installationen sinnvoll sein, auch den Tischnamen in der Kundenansicht anzuzeigen. Dies muss in der Konguration explizit aktiviert werden (Bereich Einstellungen für spezielle Abläufe).

# 2.16 Druckkonzept

OrderSprinter enthält zwei Versionen eines Druckservers (Windows-Printserver und Javaprinter). Diese fragen regelmäÿig beim OrderSprinter Kernsystem, welches auf dem Webserver läuft, nach neuen Printaufträgen. Jedem Printserver muss eine Instanznummer zugewiesen sein. Es ist wichtig, dass gleiche Instanznummern nicht mehrfach vergeben werden. Entsprechend der Zuordnungsmatrix der Jobtypen (Kassenbondrucker 1, Kassenbondrucker 2, Speisebondrucker 1, usw.) werden vorhandene Druckaufträge an die anfragenden Druckserver übermittelt.

Die Druckserver nehmen die Druckaufträge entgegen und drucken Sie auf

 $=$  Menü

dem angeschlossenen Drucker (Javaprinter) aus, oder verteilen sie auf die pro Jobtyp eingestellten Drucker (Windows-Printserver). Die Kommunikation zum Drucker erfolgt stets über das ESC/POS-Protokoll, so dass Ausdrucke mit den im Bondrucker hinterlegten Schriftsätzen erfolgen.

Ist ein Druckauftrag erfolgreich, veranlasst der Druckserver beim Kernsystem ein Löschen des Druckauftrags.

Insgesamt können Kassenbons auf sechs unterschiedliche Drucker verteilt werden. Der Drucker kann in der Einstellungsseite pro Benutzer ausgewählt werden. Die Tageserfassung wird auch auf dem gewählten Kassenbondruc ker ausgegeben. Pro Typ (Speise, Getränk) stehen jeweils 4 verschiedene Drucker zur Verfügung, Abholjobs können nicht auf verschiedene Drucker verteilt werden.

# 2.16.1 Windows- und Java-Printserver

Um OrderSprinter auf möglichst vielen Betriebssystemen einsetzen zu können, liegt der Druckserver in mehreren Versionen vor. Die Versionen unterscheiden sich auch in ihrer Funktionalität.

Für Windows liegt der Printserver in zwei verschiedenen Ausführungen bei: OrderSprinterPrintserver.exe ist die Version mit einer grafischen Benutzeroberfläche. WindowsPrintServerCli.exe ist das Kommandozeilenwerkzeug, welches die von OrderSprinterPrintserver. exe geschriebene Konfiguration (diese wird immer zusätzlich zum benutzerdefinierten Pfad in C:/Windows/Temp/POSPrinterServer.xml geschrieben) verwendet. Das Kommandozeilenwerkzeug kann auch als Aufgabe angelegt werden, die beim Systemstart gestartet wird und vom Benutzer SYSTEM ausgeführt wird. In diesem Fall ist die Anwendung für den Benutzer unsichtbar im Hintergrund. Die Beendigung muss allerdings über den Task-Manager erfolgen (hier ist darauf zu achten, dass man die Checkbox bei der Anzeige von Prozessen aller Benutzer angeklickt hat, wenn der Prozess unter dem SYSTEM-Account läuft).

Die Windows-Druckserver sprechen die Drucker immer über die installierten Druckertreiber an und können mehrere Drucker gleichzeitig bedienen (Abb. 2.68).

OrderSprinterPrintserver.exe benötigt .Net in der Version 3.5 oder höher, WindowsPrintServerCli.exe benötigt mindestens .Net 4.0.

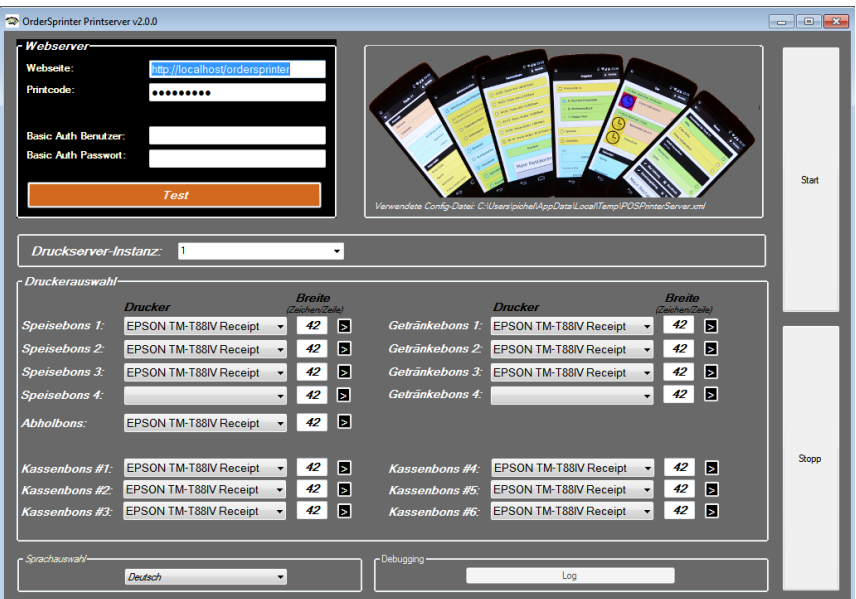

Abb. 2.68: Seit Version 1.2.15 hat der Windows-Printserver ein anderes Aussehen.

Der Javaprinter hingegen kann nur einen Drucker ansprechen, aber es ist möglich, mehrere Instanzen des Javaprinters gleichzeitig laufen zu lassen. Der Javaprinter besitzt keine grafische Benutzeroberfläche, sondern muss über eine Kongurationsdatei sowie Aufrufparameter gesteuert werden. Das hat den Vorteil, dass er sehr gut auf Linux-Systemen als Service im Hintergrund laufen kann. Der Javaprinter kann den Drucker wahlweise direkt über den USB-Port ansprechen oder über das auf Linux-Systemen übliche CUPS-System drucken. Die zweie Variante erlaubt auch die Ansteuerung von Netzwerkdruckern.

# 2.16.2 Druckeinstellungen

In der Administrationsansicht kann man außerdem festlegen, ob jeder Kassenbon, der über die Kassenansicht gedruckt wird, automatisch zweimal gedruckt werden soll. Der erste Druckjob findet stets auf dem Drucker statt, der dem Benutzer zugeordnet ist (Ansicht Einstellungen). Ist in der Administrationsansicht ein weiterer Drucker für die Kassenbons zugewiesen worden (Abb. 2.69), so wird der Kassenbon zusätzlich auf jenem Drucker geprintet.

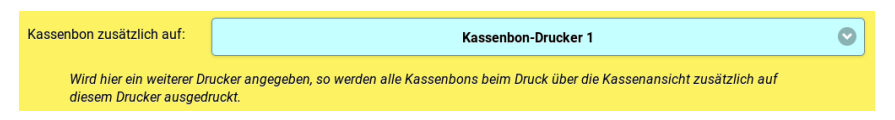

Abb. 2.69: Man kann einen Drucker auswählen, auf dem alle Kassenbons zusätzlich ausgedruckt werden sollen.

In einigen Ländern ist die Herausgabe eines Papierbons verpflichtend. Für diesen Fall lässt sich in der Konfiguration der Administrationsansicht unter dem Punkt Erzwinge Bondruck der Button (Nur) Zahlung ausblenden, so dass der Kellner nicht versehentlich eine Rechnung ohne Ausdruck veranlassen kann.

Bei einer Kartenzahlung kann es erwünscht sein, dass zwei Bonausdrucke passieren. Das kann man in der Konfiguration unter *Doppeldruck bei* Kartenzahlung einstellen.

# 2.16.3 Zuordnung Druckserverinstanz

Ab Version 1.3.14 hat jeder Druckserver eine Instanznummer zwischen 1 und 10, die der Benutzer frei wählen kann. Beim Windows-Druckserver kann die Instanz auf der Bedienoberäche des Printservers ausgewählt werden. Beim Java-Printserver muss die Instanz in der Konfigurationsdatei angegeben werden (dafür entfallen dort die Angaben, welche Drucktypen der Javaprinter abfragen soll). Wird der Javaprinter gegen eine neue Version ausgetauscht, muss auch die Konfigurationsdatei angepasst werden (eine Beispieldatei config.json ist im Download enthalten).

In der Administrationsansicht gibt es nun einenn Bereich Druckerinstanzen, in dem zugewiesen werden soll, welche Druckerinstanz welche Drucktypen bekommen soll (Abb. 2.70). Mit diesem Verfahren ist die Gefahr gebannt, dass zwei parallel arbeitende Druckserver die gleichen Druckjobs erfragen können, solange nur Druckserver mit unterschiedlichen Instanznummern gleichzeitig arbeiten. Auÿerdem lässt sich auf der Weboberäche die Zuordnung schnell ändern, ohne die Einstellungen am Druckserver vornehmen zu müssen, denn dieser ist möglicherweise im normalen Betrieb gar nicht für den Anwender zugreifbar.

Der Druck von Tageserfassung wird wie Kassenbons gehandhabt. Wenn also der Benutzer in seinen persönlichen Einstellungen Drucker 5 als Aus-

| $\bullet$ Druckerinstanzen |                |            |                         |                |   |                |                |   |              |            |
|----------------------------|----------------|------------|-------------------------|----------------|---|----------------|----------------|---|--------------|------------|
|                            | Druckerinstanz |            |                         |                |   |                |                |   |              |            |
|                            | $\,1\,$        | $\sqrt{2}$ | $\overline{\mathbf{3}}$ | $\overline{4}$ | 5 | $6\phantom{1}$ | $\overline{7}$ | 8 | 9            | ${\bf 10}$ |
| Kasse 1                    |                | V          |                         |                |   |                |                |   |              |            |
| Kasse 2                    | V              |            |                         |                |   |                |                |   |              |            |
| Kasse 3                    |                |            | $\checkmark$            |                |   |                |                |   |              |            |
| Kasse 4                    | $\checkmark$   |            |                         |                |   |                |                |   |              |            |
| Kasse 5                    | $\checkmark$   |            |                         |                |   |                |                |   |              |            |
| Kasse 6                    | $\checkmark$   |            |                         |                |   |                |                |   |              |            |
| Speisen 1                  |                |            |                         |                |   |                | ✓              |   |              |            |
| Speisen 2                  |                |            |                         |                |   |                |                |   | $\checkmark$ |            |
| Getränke 1                 |                |            |                         |                |   |                |                |   | $\checkmark$ |            |
| Getränke 2                 |                |            |                         |                |   |                |                |   | ر            |            |
| $\bullet$                  | Anwenden       |            |                         |                |   |                |                |   |              |            |

Abb. 2.70: Zuordnung der Druckerinstanzen in der Administrationsansicht

gabedrucker gewählt hat, werden Kassenbons als auch von ihm veranlasste Tageserfassungsbons in die Kasse-5-Warteschlange eingefügt. Kasse 5 kann wiederum einer Druckerserverinstanz zugeordnet werden.

Ab Version 1.5.16 lassen sich in den erweiterten Einstellungen des Druckers auch Bytesequenzen, die im ESC/POS-Protokoll für Standardoperationen (Schublade öffnen, Schneiden) definiert sind, mit einem Button an die POST-Bytes anhängen (Abb. 2.71). Die hinterlegten Bytesequenzen orientieren sich am ESC/POS-Standard, wie in Epson-Drucker verwenden.

# 2.16.4 Druckerwarteschlangen

Für jeden Drucktyp lassen sich die Druckaufträge im Warteschlangenbereich innerhalb der Administrationsansicht anschauen (Abb. 2.72).

Ab Version 1.2.0 können über einen Klick alle Druckjobs von den Warteschlangen entfernt werden, ab Version 1.3.2 können diese auch selektiv gelöscht werden.

Arbeitsbons können erneut gedruckt werden, solange noch keine Tageserfassung erfolgt ist. Unterhalb der Druckerwarteschlangen kann man die Liste der bereits gedruckten Arbeitsbons aufklappen. Darin befindet sich die einzelnen Arbeitsbons, ebenfalls aufklappbar (Abb. 2.73). Jeder dieser Arbeitsbons lässt sich erneut drucken. Mit jeder Erstellung einer Tageserfassung wird der Zähler für die ID eines Arbeitsbons wieder auf 1 zurückgestellt.

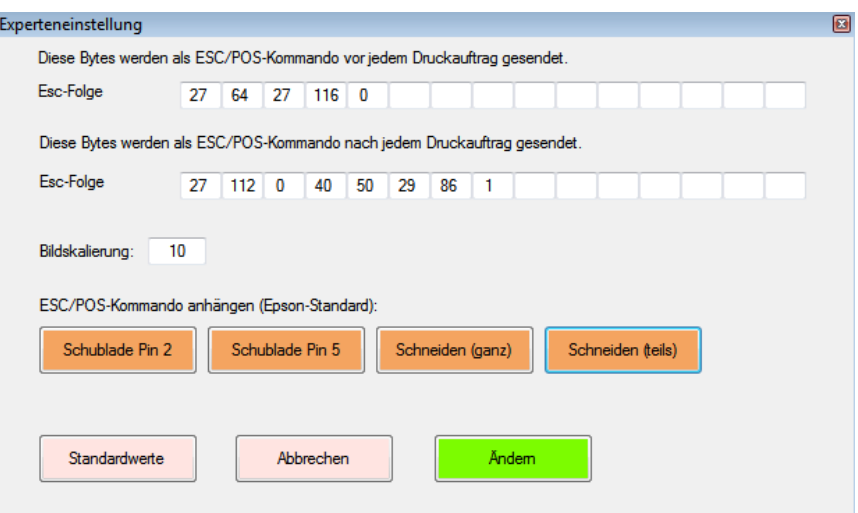

Abb. 2.71: Erweiterte Einstellungen ab Version 1.5.16

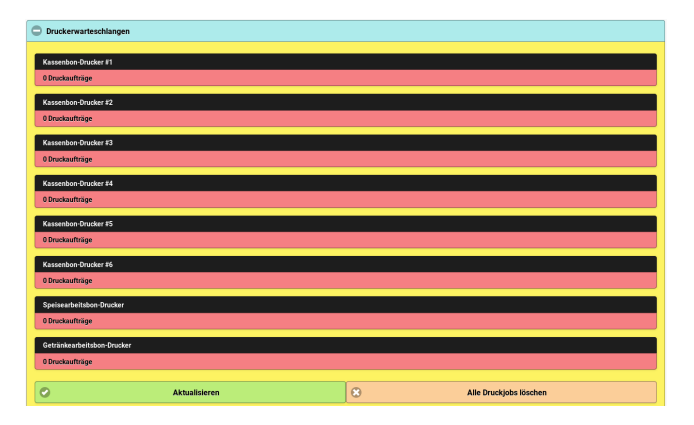

Abb. 2.72: Druckerwarteschlangen

Es gibt in im Warteschlangenbereich auch einen Button, um für alle möglichen 4 Speise-, 4 Getränke- und den Abholdrucker Beispieldruckjobs in die Warteschlange einzufügen. Damit lässt sich testen, ob alle Drucker auch richtig konfiguriert wurden und funktionieren. Auf den Testausdrucken ist der Typ (Speise/Getränk/Abholung) und der Zieldrucker (1 bis 4) angegeben (Abb. 2.74).

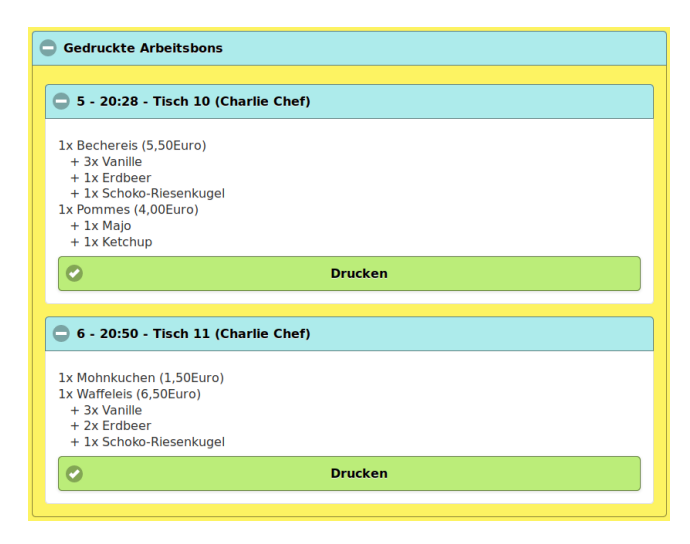

Abb. 2.73: Gedruckte Arbeitsbons können angezeigt und erneut ausgedruckt werden.

### 2.16.5 Abholung

#### Konzept

Wenn das Servieren am Tisch aufgrund der Menge der Bestellungen zu zeitintensiv ist, kann man auch das Abholsystem der Software nutzen. Der Gast bestellt die Waren an der Theke und bekommt einen Abholbon in die Hand. Auf einem Bildschirm kann er erkennen, wann seine Bestellung abholbereit ist. Mit seinem Abholbon, auf dem die Nummer des Arbeitsbons vermerkt ist, kann er sein Gericht an der Ausgabetheke abholen.

OrderSprinter bietet dazu an, dass zu jedem Arbeitsbon ein Abholbon gedruckt wird. Arbeitsbon und Abholbon können auf verschiedenen Druckern ausgegeben werden, maÿgebend ist die Druckerinstanzzuordnung. Die Ausgabe von Abholbons muss in der Konfiguration aktiviert werden, denn standardmäÿig ist es deaktiviert (Einstellung Drucke Abholbons. Drei Optionen stehen zur Auswahl:

- $\bullet$  *Nein*: es werden keine Abholbons ausgegeben,
- Immer: zu jedem Arbeitsbon wird auch ein Abholbon gedruckt,

#### 86 KAPITEL 2. BENUTZUNG DER KERNKOMPONENTE

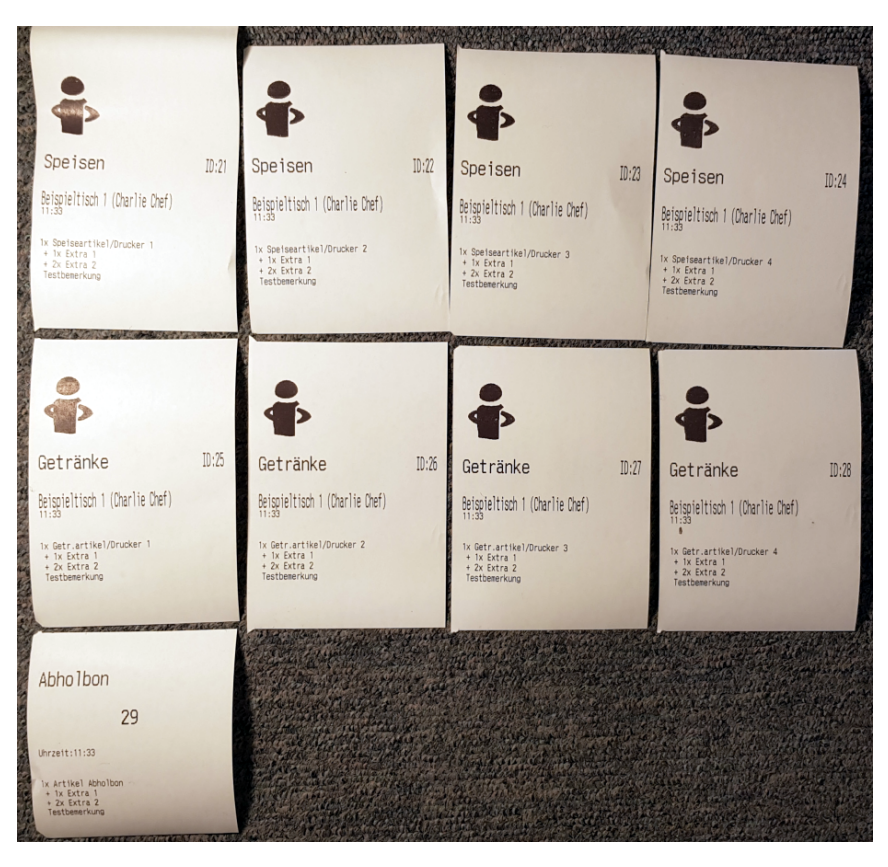

Abb. 2.74: Testdruck von Arbeits- und Abholbons

• Nur für Außer-Haus-Bestellungen: zu jedem Arbeitsbon der für eine Auÿer-Haus-Bestellung gedruckt wird, wird auch ein Abholbon erstellt

Überdies lässt sich die Vorlage für die Abholbons einstellen, die Syntax orientiert sich an der Syntax für Speise- und Getränke-Arbeitsbons. In der Standardeinstellung wird die ID des Arbeitsbons in großer breiter Schrift auf den Abholbon gedruckt, weil dies die wesentliche Information für den Gast ist.

### Abholansicht

Es gibt eine Abholansicht, für deren Darstellung man eine Rolle mit dem Recht Abholung zugewiesen bekommen haben muss. Ein Benutzer, der keine weiteren Rechte besitzt, kann in der Abholansicht nur die zubereiteten Jobs sehen. Die Ansicht mit diesem Benutzer bietet sich für einen im Gastraum aufgehängten groÿen Bildschirm an.

Benutzer mit zusätzlichen Küchen- oder Barrechten sehen bei Aufruf der Abholansicht auch die noch nicht zubereiteten Produkte und können per Klick auf die Jobs diese von abholbereit auf noch nicht zubereitet verschieben, oder anders herum (Abb. 2.75).

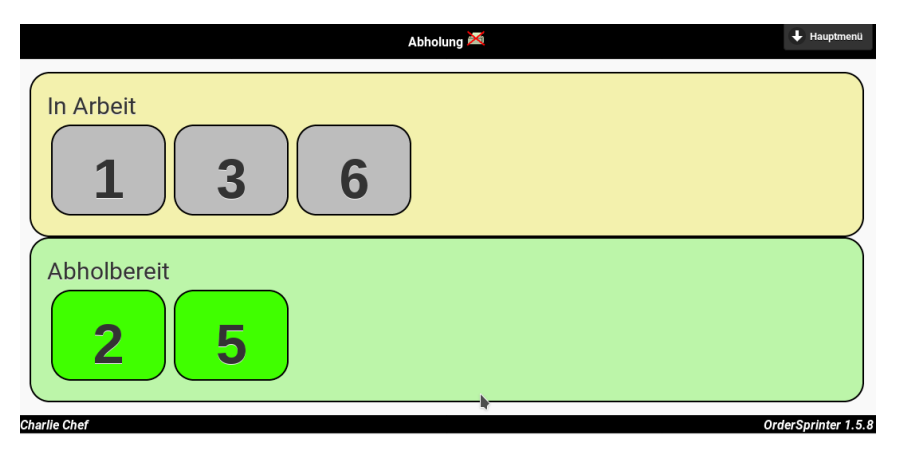

Abb. 2.75: Abholung-Ansicht, wie es der Benutzer mit Küchen- und/oder Barrechten sieht

Die Mitarbeiter im Küchen- und Schankbereich haben nun die Aufgabe, nach der Zubereitung in der Abholansicht den entsprechenden Job anzuklicken, damit der Auftrag für den Gast als abholbereit dargestellt wird. Die Anzahl der maximal angezeigten abholbereiten Jobs kann in der Konfiguration unter Zeige maximale Anzahl fertige Abholjobs eingestellt werden. Mit der Erstellung einer Tageserfassung wird die Anzeige der Abholjobs wieder komplett gelöscht.

Es werden Abholbons nur für Arbeitsbons gedruckt. In der Abholansicht werden nur Jobs dargestellt, für die Abholbons gedruckt wurden. Das bedeutet: wenn Bestellungen ohne Druck an den Server übermittelt werden, so werden daraus keine Abholjobs erstellt.

Die Einstellungen Nur ein Produkt pro Speise/Getränke-Arbeitsbon und Artikelzus.fass. Speise/Getränke-Arbeitsbons wirken sich ebenso auf die Abholbons aus.

Wenn ein Benutzer Speisen und Getränke bestellt, so werden also mindestens zwei Abholbons gedruckt.

Mit der Erstellung einer Tageserfassung wird die Abholansicht wieder komplett geleert. Die Abholansicht besitzt einen Button, mit dem man alle abholbereiten Jobs aus der Ansicht löschen kann. Es gibt zusätzlich einen Hilfe-Bereich, in dem Informationen zur Bedienung der Abholansicht enthalten sind. Die Information im Hilfe-Bereich wird sicherlich nach einer gewissen Einarbeitungszeit nicht mehr wichtig sein, so dass man sie auch durch eine Konfigurationsänderung dauerhaft ausblenden kann.

Wenn man keinen Mischbetrieb von Tischbedienung und Abholung anbieten möchte, kann man sich die Arbeit so etwas vereinfachen: In der Administrationsansicht schaltet man den Restaurantmodus aus, so dass in der Desktopansicht (Firefox nutzen!) später keine Tischauswahl besteht. Da alle Bestellungen in der Desktopansicht in der Folge als Außer-Haus behandelt werden, sollte man den Umsatzsteuersatz für Auÿer-Haus in der Administrationsansicht anpassen (oder den Produkten fixe Steuersätze zuweisen).

#### Abholansicht ohne Anmeldung

Die Abholansicht kann in der Kundenkonfiguration (nur die zubereiteten Speisen und Getränke anzeigen) auch ohne Benutzeranmeldung dargestellt werden. Das mag sinnvoll sein, wenn beispielsweise bei Betriebsbeginn die Abholansicht automatisch auf einem Display im Gastraum dargestellt werden soll.

Damit das erlaubt ist, muss man in der Konfiguration im Bereich Abholansicht den Schalter Abholanzeige ohne Anmeldung auf Ja setzen. Anschließend kann man die Abholansicht über die Html-Seite pickups.html aufrufen. Nach einem Versionsupdate mag es erforderlich sein, dass man den Cache des Browsers löscht oder die Seite einmalig per Strg-F5 aufruft.

# 2.16.6 Abfrageintervall

Im Konfigurationsabschnitt der Administrationsansicht lässt sich im Bereich Allgemeine Einstellungen einstellen, in welchem Intervall die Druckjobs vom Druckserver beim OrderSprinter Webserver abgefragt werden sollen. Wenn mehrere Druckjobinstanzenn gleichzeitig laufen, empfiehlt es sich, das Abfrageintervall etwas zu vergrößern, um den Webserver von ständigen Abfragen zu entlasten.

Die Änderung des Abfrageintervalls wird erst nach einem Neustart der eingesetzten Printserver wirksam.

# 2.16.7 Javaprintserver

Der Javaprinter kommuniziert in der Standardkonfiguration direkt über USB mit dem Drucker. In diesem Fall werden keine Druckertreiber benötigt.

Es ist aber auch ein Anbinden der Drucker über die CUPS-Schnittstelle möglich. Dazu muss der Drucker mit den passenden Druckertreibern zuvor installiert sein. Die Kommunikation per CUPS bietet die Möglichkeit, auch Netzwerkdrucker über den Javaprinter zu verwenden.

# 2.16.8 Version

Die Version des Javaprinters wird beim Start ausgegeben. Wird der Javaprinter mit dem Argument -version aufgerufen, so wird nur die Version ausgegeben und das Programm anschließend beendet.

### Direkte Kommunikation über USB

Der JavaPrinter scant im Standardworkflow (nicht CUPS) alle USB-Ports und greift sich den ersten Drucker, den er finden kann. Alle Druckjobtypen werden auf diesem einen Drucker ausgegeben. Es ist wichtig, dass der Drucker angeschlossen und eingeschaltet wurde, bevor der Javaprinter gestartet wurde. Stimmte die Reihenfolge nicht, so hilft ein kurzes Abziehen und Wiederanstecken des USB-Kabels.

Der Aufruf vom Javaprinter geschieht über die Kommandozeile

#### java -jar javaprinter.jar --configfile=/Pfad/zur/config.json

Der Javaprinter benötigt eine Konfigurationsdatei, eine Beispieldatei (cong.json) ist beigelegt. In diese müssen einige Parameter eingefügt werden:

- printersize: maximale Anzahl der Zeichen pro Zeile, die der Drucker ausgeben kann
- *printcode*: Printcode, wie in der Administrationsoberfläche vom OrderSprinter angegeben ist. Wurde kein Printcode vergeben, können keine Druckjobs ausgegeben werden.
- *logoscale*: Skalierung des Logos auf dem Kassenbon. Mit diesem Wert kann die Abbildung vergrößert oder verkleiner werden.
- baseurl: Basis-Webadresse des Webservers auf dem OrderSprinter läuft (z.B. http://www.mein-restaurant.de/ordersprinter)
- baseusername und basepass: Ist der OrderSprinter-Webserver über BasicAuthentication geschützt, so können hier Benutzername und Passwort angegeben werden.

Die restlichen Parameter können normalerweise so belassen werden. Einige Drucker geben sich nicht als Klasse Printer aus und können nicht gefunden werden. In diesem Fall kann man in der Kongurationsdatei die productId und vendorID eintragen, die man über das Linux-Kommando lsusb herausfinden kann. Zusätzlich muss in der Konfigurationsdatei der Wert *usereverydevice* auf  $\theta$  gesetzt werden.

#### Drucken über CUPS

Gibt man dem Javaprinter beim Aufruf den Parameter -mode=cups mit, so werden die Druckerauswahl in der Konfigurationsdatei ignoriert und stattdessen über das CUPS-System auf den Standarddrucker gedruckt. Soll auf einem anderen als dem als Standard eingestellten Drucker gedruckt werden, so kann man über den Parameter -printername=Druckername einen anderen Drucker auswählen. ein Aufruf sieht dann beispielsweise so aus:

```
java -jar javaprinter.jar --mode=cups --cupsprinter=Epson80
  --configfile=/opt/bin/config.json
```
### 2.16.9 Drucken als Hintergrundjob

Wenn man einer Kommmdozeile unter Linux ein Kaufmanns-Und  $(\mathscr{C})$  anhängt, so wird das Kommando als Hintergrundjob ausgeführt. Schließt man das Fenster, so läuft der Job weiter:

```
java -jar javaprinter.jar --mode=cups --cupsprinter=Epson80
  --configfile=/opt/bin/config.json &
```
### 2.16.10 Zeilenabstand bei Bildern

Bei einigen Bondruckern ist die Qualität von gedruckten Bildern nicht optimal, weil diese von leeren horizontalen Streifen durchzogen sind. Manchmal lässt sich das reparieren, indem man über die Parameter imagelinespacing (Zeilenabstand innerhalb von Bildern) und imagelinefeed (welches Byte (oder welche durch Komma getrennte Bytes) am Zeilenende eines Bildstreifens an den Drucker gesendet werden) ein wenig Finetuning beim Javaprinter vornehmen kann. Beispielsweise kann der Aufruf mit diesen Argumenten erweitert werden:

--imagelinespacing=27,51,24 --imagelinefeed=10(,10)

### 2.16.11 Mehrere Arbeitsdrucker pro Typ

Seit Version 1.5.13 werden bis zu vier verschiedenen Arbeitsbon-Drucker jeweils pro Typ Speise oder Getränk unterstützt. Für jede Kategorie kann man in der Artikelansicht einstellen, auf welchen Arbeitsbon-Drucker Produkte diesen Typs ausgedruckt werden sollen (Abb. 2.76). Zur Zeit stehen vier Drucker zur Auswahl. Da aber auch pro Raum ein Arbeitsraumdrucker zugewiesen werden kann, lässt sich eine Priorität zuweisen: Ist ein Raumdrucker zugewiesen, so kann über die Druckerpriorität festgelegt werden, ob dieser ignoriert und für die Produktgruppe immer der hier eingestellte Drucker verwendet werden soll (Kategoriedrucker).

Auch in der Speisekarte in der Administrationsansicht unter Datenbank lässt sich der Drucker einstellen (Abb. 2.77) und die Druckerpriorität festlegen (RD: Raumdrucker, KD: Kategoriedrucker).

Auch der Windows-Printserver wurde angepasst, um vier Arbeitsbondrucker pro Kategorie zu unterstützen (Abb. 2.78). Zusätzlich ist es beim

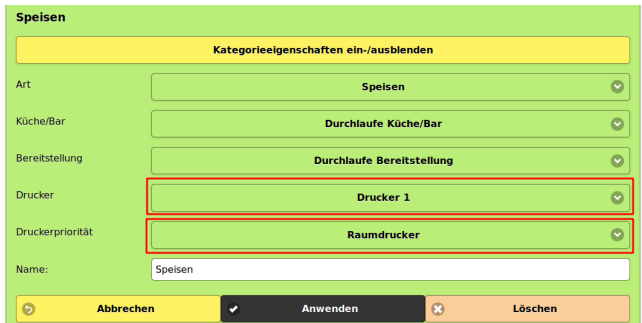

Abb. 2.76: Pro Produktgruppe kann man einen Arbeitsbondrucker auswählen.

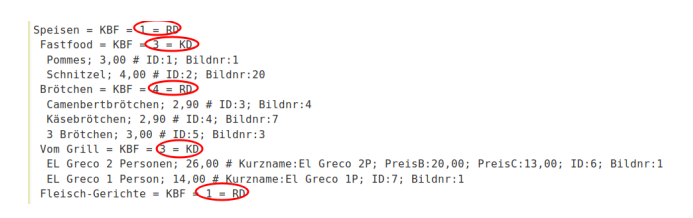

Abb. 2.77: Die Speisekartensyntax ist um die Angaben zum Arbeitsbondrucker erweitert worden.

Windows-Printserver seit Version 1.0.41 auch möglich, für einen Drucktyp keinen Drucker anzugeben. In diesem Fall werden die entsprechenden Jobs von dieser Printserver-Instanz nicht beim Server abgefragt. Auf diese Weise ist es möglich, dass mehrere Windows-Printserver-Instanzen parallel den gleichen Webserver abfragen.

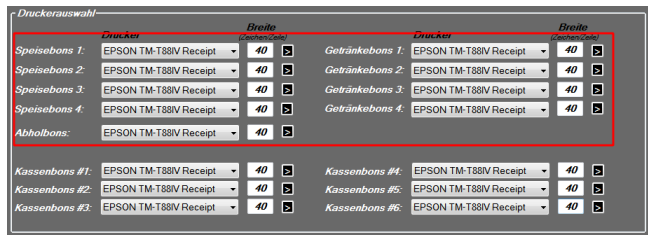

Abb. 2.78: Auch der Windows-Printserver wurde angepasst, um vier Arbeitsbondrucker pro Kategorie zu unterstützen.

Ab Version 1.0.43 ist es möglich, Räumen einen Drucker zuzuweisen. Dies

ist für groÿe Betriebe gedacht, die mehrere unabhängig voneinander betriebene Einheiten besitzen, die eigene Zubereitungsbereiche haben. Als Beispiel sei ein Weihnachtsmarktbetrieb genannt, bei dem alle angebotenen Produkte sowohl im Außenbereich als auch in einem Innenbereich zubereitet und ausgeschenkt werden. Zu jedem Raum sind in der Administrationsansicht unter Datenbank (Achtung: Administratorrechte erforderlich) drei mögliche Auswahlmöglichkeiten (Abb. 2.79):

- $\bullet$  Kategorieeinstellung: Es wird jeweils der Arbeitsbondrucker gewählt, der für die jeweilige Produktgruppe festgelegt ist.
- $\bullet$  *Drucker 1 bis 4*; Alle Bestellungen, die für Tische dieses Raumes vorgenommen werden, werden auf dem angegebenen Arbeitsbondrucker ausgegeben. Ist beispielsweise Drucker 1 ausgewählt, werden die Speisen auf den Speisedrucker 1 und die Getränke auf den Getränkedrucker 1 ausgedruckt. Ausnahmen stellen Produkte von Kategorien dar, bei denen die Druckerpriorität auf Kategoriedrucker eingestellt wurde.

| <b>Raum Raum 2 (Tischbuttons)</b> |                              |              |               |  |                             |             |           |  |  |
|-----------------------------------|------------------------------|--------------|---------------|--|-----------------------------|-------------|-----------|--|--|
|                                   | <b>Raumname</b>              |              | <b>Kürzel</b> |  | <b>Arbeitsdrucker</b>       | Verschieben | Löschen   |  |  |
|                                   | Raum 2 (Tischbuttons)        |              |               |  | Drucker 3                   |             | $\bullet$ |  |  |
| <b>Tischname</b><br>(intern)      | <b>Tischname</b><br>(extern) | <b>Aktiv</b> |               |  | Bereich Code Gastbestellung | Verschieben | Löschen   |  |  |

Abb. 2.79: Angabe des Arbeitsbondruckers für einen Raum

Der gewählte Arbeitsbondrucker, der beim Druck eines Artikels benutzt würde, ist auch für die digitalen Ansichten Küche und Bar wichtig, denn diese kennen auch bis zu vier verschiedene Küchen und Bars. Die Ansicht verschiedener Küchen- und Bars muss allerdings erst in der Konguration eingeschaltet werden.

### 2.16.12 Unsichtbarer Windows-Printserver

Da einige Benutzer den Windows-Printserver nur sehen wollen, wenn sie Einstellungen vornehmen müssen, gibt es nun eine Option /invisible, die die Oberäche ausblendet. Wird der Printserver mit den Optionen /start /invisible gestartet, so beginnt die Jobverarbeitung ohne Zutun des Anwenders im Hintergrund.

# 2.16.13 Konfigurationsdatei des Windows-Printserver

Der Windows-Printserver legt die eingestellte Konfiguration in einem benutzerspezischen Verzeichnis ab. Der Ort wird auf der Benutzeroberäche angezeigt. Man kann beim Start aber auch eine andere Datei festlegen, indem man den / $config$ -Parameter verwendet. Die Datei muss initial nicht existieren, aber die Schreibrechte im Verzeichnis müssen so gesetzt sein, dass OrderSprinter die Datei anlegen bzw. überschreiben kann. Ein Aufruf könnte beispielsweise so aussehen.

OrderSprinterPrintserver.exe /config:"c:\config.cfg"

### 2.16.14 Artikelzusammenfassung auf dem Arbeitsbon

Einige Anwender möchten jeden Artikel auf einem Arbeitsbon einzeln aufgelistet haben, um ihn nach Zubereitung durchstreichen zu können. Andere Anwender bevorzugen einen kurzen Arbeitsbon, auf dem gleiche Artikel (d.h. gleicher Name, Kommentar, Extras) zusammengefasst mit Angabe der Menge erscheinen. Beides ist ab Version 1.1.9 möglich, die Konfigurationseinstellung findet sich in der Administrationsansicht (Abb. 2.80). Sie kommt nur bei Serverprint zur Anwendung. Ab Version 1.3.16 kann diese Einstellung für Speise- und Getränke-Arbeitsbons unabhängig voneinander vorgenommen werden.

Wenn jedoch konfiguriert wurde, dass stets nur ein Artikel pro Arbeitsbon (Einzelbons) gedruckt werden soll, so findet niemals eine Artikelzusammenfassung statt.

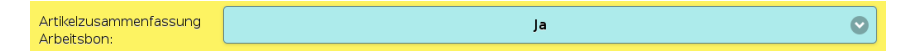

Abb. 2.80: Konfigurationseinstellung zum Gruppieren von Artikeln auf dem Arbeitsbon

### 2.16.15 Vorlagen

Die Vorlagen für die verschiedenen Druckausgaben können in der Konfiguration innerhalb der Administrationsansicht festgelegt werden und sind alle nach dem gleichen Muster aufgebaut.

Der Benutzer kann die Vorlagen frei abändern. Allerdings ist es in der Ver-

gangenheit manchmal erforderlich gewesen, dass OrderSprinter die Vorlagen bei einem Versionsupdate überschreiben musste. Zuletzt war dies bei dem Versionsupdate auf 2.3.0 für die Tageserfassungsvorlagen notwendig.

Elemente in der Vorlage, die sich in gedruckten Zeichen niederschlagen können (aber nicht müssen), werden in geschweiften Klammern eingebunden. Ausnahme ist die Ausgabe des Logos, welches ohne geschweifte Klammern mit dem Kommando LOGO platziert werden kann.

Platzhalter (Variablen) stehen für Inhalte. Die Platzhalter werden in der Regel in Englisch bezeichnet, da OrderSprinter auch in nicht deutschsprachigen Ländern eingesetzt werden können soll und Englisch sich als gemeinsamer Nenner herausgestellt hat.

In allen Vorlagen können diese Platzhalter verwendet werden:

- LOGO: Logo des Betriebes. Anders als alle anderen Variablen darf dieser Platzhalter nicht in geschweiften Klammern stehen!
- *systemid*: Kassen-ID
- $\bullet$  uid: System-ID
- waiterphoto: Mit Ausnahme der Tageserfassung lässt sich ein Foto des Anwenders drucken, der den Bon erstellt hat. Der zweite Parameter ist die Breite als Prozentangabe des zur Verfügung stehenden Bereichs. Das Foto kann nicht neben anderen Elementen platziert werden.

Ansonsten hängen die zur Verfügung stehenden Variablen von der Art des Bons (Kassenbon, Abschlussbon, Arbeitsbon usw.) ab.

Eine Linie beispielsweise zur Abtrennung von Bereichen oder als Abgrenzung von Artikeln kann über {LINIE} eingefügt werden.

Soll über eine Menge an Daten iteriert werden, so muss die Schleife mit einem START und einem END-Kommando abgeschlossen werden. Zusätzlich ist dabei die Kategorie der Schleifenwerte anzugeben:

START:billoverallinfo END:billoverallinfo

Um die Elemente eines Bons korrekt zu platzieren, müssen Spaltenbereiche definiert werden. Dazu dient das TAB-Kommando, welches durch Doppelpunkte getrennt die Anzahl der Zeichen pro Spalte deniert, in die die Elemente eingefügt werden sollen. Die Spaltenaufteilung gilt jeweils bis zum nächsten TAB-Kommando. Wird die Zahl nicht angegeben, so wird der freie Bereich abzüglich der bereits festgelegten Spaltenbreiten verwendet. So bedeutet {TAB:4::5} bei einem 80 Zeichen breiten Bon, dass die erste Spalte 4, die dritte Spalte 5 Zeichen breit, und dazwischen die zweite Spalte 80 minus (4+5), also 71 Zeichen, breit ist.

Elemente haben bis auf eine Ausnahme immer die Form {Variable:Ausrichtung:Bezeichner:Format}. Einzelne Angaben können auch weggelassen werden, in dem Fall werden Standardwerte angenommen.

Eine Ausnahme von der Elementdefinition ist das Einfügen von festgelegten Bytefolgen anhand ihres Dezimal- oder Hexadecimalwertes: {RA- $WD:65,66,67$  und  ${RRWH:4a,4B,4c}$ 

Die Variable ist in der Regel ein Platzhalter für Daten des entsprechenden Bons (Tischangabe, Produktname usw.). Wenn statt der Variable das Minuszeichen gesetzt wird, so kann im Folgenden statischer Text zur Ausgabe angegeben werden.

Die Ausrichtung kann diese Werte annehmen: links, rechts, mittig (Standard: links). Eine Ausnahme ist die Ausrichtung komplett: In diesem Fall wird der Inhalt nicht abgeschnitten, d.h. über mehrere Zeilen gedruckt, wenn die Länge größer als die Papierbreite ist.

Die Formatangabe kann diese Werte annehmen: normal, hoch, breit, hochbreit (Standard: normal)

Auch bedingte Ausgaben sind durch Einklammerung in einem IF-FI-Block möglich. Beispielsweise ist es dem Benutzer überlassen, ob er bei einem Kassenabschluss ein Zählprotokoll vornimmt. Ist keines vorhanden, muss dieses auch nicht auf einem Kassenabschlussbon ausgegeben werden:

```
IF:counting:1
 {counted:: nach TE (gezählt) }
 {diffsollist:: Bargelddifferenz }
FI:counting
```
Die Variable counting muss den Wert 1 haben, damit die Ausgaben zum

Zählprotokoll ausgedruckt werden.

#### Vorlage Rechnungslayout

Die Kassenbons sind der wichtigste Drucktyp, denn deren Ausgabe ist in Deutschland obligatorisch und andererseits ein Aushängeschild des Betriebes. Deswegen werden an dieser Stelle auf bestimmte Parameter eingegangen, die essentiell sind:

Auf oberster Ebene stehen für die Rechnugsbons diese Platzhalter zur Verfügung:

- table: Tisch und Kellner
- billdate: Bondatum
- username: Benutzername des abrechnenden Kellners
- *fullname*: Vor- und Nachname des abrechnenden Kellners
- *payment*: Zahlungsweg
- $\bullet$  *currency*: Währung
- *brutto*: Bruttobetrag der Rechnungssumme
- $\bullet$  bruttowithcurrency: Bruttobetrag der Rechnungssumme inkl. Währungsangabe
- *hospitality*: Bewirtungsabschnitt (mehrzeilig)
- *companyinfo*: Betriebsinformation (mehrzeilig)
- dsfinvk name: Name des Betriebs entsprechend der DSFInv-k Angaben
- dsfinvk street: Straße des Betriebs entsprechend der DSFInv-k Angaben
- dsfinvk postalcode: Postleitzahl des Betriebs entsprechend der DSFInv-k Angaben
- dsfinvk city: Stadt des Betriebs entsprechend der DSFInv-k Angaben
- $\bullet$  dsfinvk country: Land des Betriebs entsprechend der DSFInv-k Angaben
- dsfinvk stnr: Steuernummer des Betriebs entsprechend der DSFInvk Angaben
- dsfinvk ustid: USTID des Betriebs entsprechend der DSFInv-k Angaben
- qrcode: QR-Code. Im Gegensatz zu allen anderen Platzhaltern kann mit einem Doppelpunkt getrennt eine prozentuale Skalierung angegeben werden.

#### Vorschau der Rechnungsbonvorlage

Da das Layout des Rechnungsbons eine große Relevanz hat, wird während der Bearbeitung der Vorlage eine stets aktualisierte Vorschau mit Beispieldaten unterhalb der Vorlage eingeblendet. Das soll die Anpassung des Rechnungsbons erleichtern und auch den Papierverbrauch aufgrund von Testdrucken reduzieren (Abb. 2.81). Es wird dabei ein Ausdruck für eine Zeilenbreite von 40 Zeichen simuliert.

Allerdings ist die Vorschau nicht ganz genau: Die Auszeichnung von Texten (hoch,breit) ist nicht in der Schriftart eingearbeitet. Die Bilder (Logo, QRCode) sind nicht skaliert. Die Umbrüche bestimmter Datensätze der TSE werden in der Vorschau nicht korrekt umgesetzt. RAWD/RAWH-Sequenzen werden in der Vorschau ebenfalls nicht abgebildet.

Viele Fehler in der Vorlage kann der Layouter abfangen und trotzdem einen sinnvollen Ausdruck generieren. Ist die Vorlage aber in der Syntax zu kaputt, so wird eine Fehlermeldung in der Vorlage angezeigt. Wurde beispielsweise keine TAB-Auszeichnung in der Vorlage gesetzt, so kann der Layouter die Datensätze nicht korrekt platzieren (Abb. 2.82).

#### Vorlage für die (Storno-)Arbeitsbons

Statt einer Auflistung der zur Verfügung stehenden Platzhalter wird an dieser Stelle zunächst auf die Beispielvorlagen innerhalb der Konfiguration verwiesen. Zusätzlich seien hier ein paar mögliche Anpassungen beschrieben, die nicht aus der Beispielvorlage ersichtlich sind:

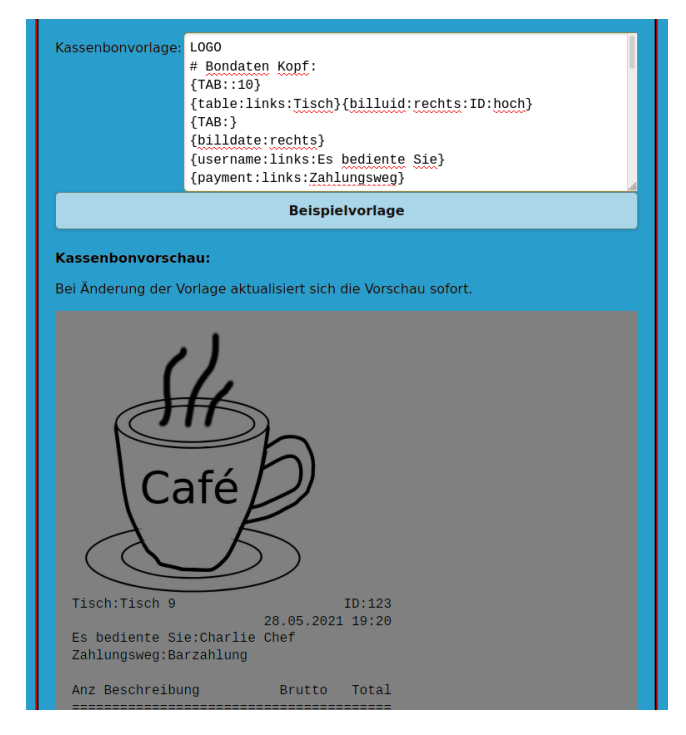

Abb. 2.81: Anzeige einer Vorschau unterhalb der Vorlage für den Rechnungsbon

Da einige Anwender die Ausgabe des Preises eines Artikels auf dem Arbeitsbon wünschen, sei kurz beschrieben, wie die Vorlage dazu abgeändert werden muss:

Der Platzhalter für den Preis ist price. Wenn man also den Preis als rechtsbündige 6-stellige Anzeige vor dem Artikelname ausgeben möchte, kann man beispielsweise folgendes in der Vorlage verwenden:

```
{TAB:6:1::1:5}
{price:rechts}{-: }{longname:links}{-: }{togo:links}
```
In der Standardvorlage wird die Variable table dazu verwendet, den Tisch und den Benutzername in Klammern auszugeben. Zusätzlich kann man aber auch folgende Variablen in den Arbeitsbons verwenden:

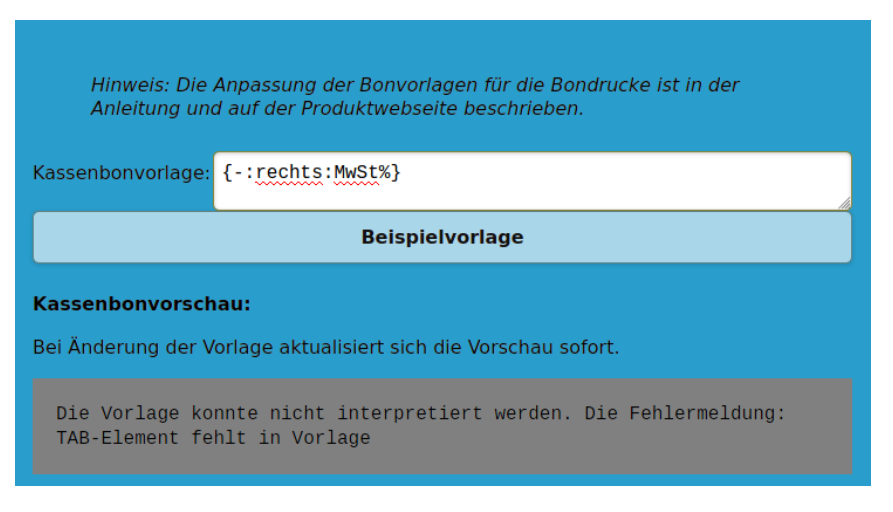

Abb. 2.82: Fehler in der Vorlage werden in der Vorschau angezeigt.

- puretable: Tischangabe ohne Benutzername
- tablefullname: Tischangabe mit vollem Namen (Vorname und Nachname) des Bedieners. Ist dieser nicht angegeben, so wird der Benutzername verwendet.
- username: Benutzername (Name, der beim Anmelden verwendet wird)
- *fullname*: Vorname und Nachname des Bedieners, wenn dieser in der Konfiguration angegeben wurde, anderenfalls der Benutzername

Bei den Stornoarbeitsbons stehen die Variablen puretable und tablefullname nicht zur Verfügung. Es gilt:

- username: Benutzername (Name, der beim Anmelden verwendet wird) des Benutzers, der die Stornierung vornimmt
- *fullname*: Vorname und Nachname des Bedieners, der die Stornierung vornimmt ()wenn dieser in der Konfiguration angegeben wurde, anderenfalls der Benutzername)

#### Vorlage für den Tagesabschlussdruck

Es gibt zunächst Variablen, die für den gesamten Abschluss gelten:

- *companyinfo*: Betriebsinformation
- systemid: Die Kassen-ID
- $\bullet$  *closingid*: Die eindeutige ID des Tagesabschlusses
- *closingDate*: Datum und Uhrzeit des Abschlusses
- $\bullet$  *hillcount*: Anzahl der enthaltenen Kassenbons
- *puresales*: Umsatz
- cashsum: Barein- und auslagen
- *transitsum*: Geldtransit
- tipssum: Trinkgelder
- ordercancels: Bestellstornos
- $\bullet$  barTotalBeforeTE: Bargeld in der Kasse vor Durchführung des Abschlusses
- barTotalAfterTE: Bargeld in der Kasse nach Durchführung des Abschlusses
- *counting*: Ist 1, wenn ein Zählprotokoll angelegt wurde
- *counted:* Gezählter Bargeldbestand
- $\bullet$  diffsollist: Differenz zwischen gezähltem und errechnetem Bargeldbestand
- remark: Bemerkung, die der Anwender bei der Erstellung des Abschlusses angeben konnte

Zusätzlich kann der Tagesabschluss verschiedene Detailinformationen enthalten (Übersicht über die Anwender, Steuern, Trinkgelder usw.). Statt einer reinen Aufzählung wird hier auf die Beispielvorlage verwiesen. Es sei noch angemerkt, dass man über die Variable username den Benutzername und über fullname den Vor- und Nachname des jeweiligen Bedieners angeben kann.

#### Vorlage für andere Druckjobs

Statt einer Auflistung der zur Verfügung stehenden Platzhalter wird auch hier auf die Beispielvorlagen verwiesen. Für die Arbeitsbons gibt es Beispielvorlagen mit bestimmten Eigenschaften, die man mit einem Klick auf den entsprechenden Button direkt in das Editorfenster laden kann:

- normalgroÿe Schrift: Nutzung der Normalschrift des Bondruckers
- große Schrift: Angaben auf dem Arbeitsbon in großer Standardschrift des Bondruckers
- normalgroße Schrift mit Abgrenzungslinie: Nutzung der Normalschrift des Bondruckers. Artikel werden mit Abgrenzungslinien voneinander getrennt.
- große Schrift: Angaben auf dem Arbeitsbon in großer Standardschrift des Bondruckers. Artikel werden mit Abgrenzungslinien voneinander getrennt.

#### Einzelbons

In der Version 1.2.5 wurde eine weitere Konfigurationsmöglichkeit eingebaut, die es erlaubt, dass jedes Produkt auf einem eigenen Arbeitsbon gedruckt wird (diese Möglichkeit steht nur beim Drucken über den Printserver zur Verfügung). Dazu wurde in der Administrationsansicht eine Auswahlmöglichkeit unter dem Punkt Nur ein Produkt pro Areitsbon eingebaut. Wird Nein ausgewählt (das ist die Standardeinstellung), so wird auf einem Arbeitsbon die gesamte Tischbestellung der Kategorie Speise bzw. Getränke aufgeführt, anderenfalls wird jedes Produkt auf einem eigenen Bon gedruckt. Ab Version 1.3.16 ist diese Einstellung für Speise- und Getränke-Arbeitsbons individuell einstellbar.

#### Arbeitsbons im digitalen Ablauf

Mit Version 1.2.5 ist es möglich, dass auch Arbeitsbons gedruckt werden, sobald der Koch oder die Bardame in der Küchen- bzw. Baransicht ein Produkt als zubereitet deklariert hat. Der gedruckte Arbeitsbon kann anschlieÿend dem zubereiteten Produkt beigelegt werden, so dass der Kellner

weiß, an welchen Tisch er servieren soll. Dies ist nur bei Server-Print möglich und muss in der Administrationsansicht unter Arbeitsbons in Küchen- /Baransicht aktiviert sein (Standardeinstellung).

# 2.16.16 Extras auf dem Rechnungsbon

Sollen die Extras eines gekauften Produktes auch auf dem Rechnungsbon erscheinen, so muss dies explizit eingestellt werden. Es gibt dazu in der Konfiguration der Administrationsansicht den Punkt Extras auf Kassenbon. Wird hier ein  $J_a$  eingestellt, so werden die Extras auch auf dem Kassenbon gedruckt. Extras werden dabei wie Produkte behandelt, d.h. sie müssen in einer benutzerdenierten Vorlage nicht explizit berücksichtigt werden. Voraussetzung ist allerdings der Einsatz einer Druckserverversion mindestens 1.4.17.

Werden Kassenbons, die mit der aktivierten Extras-Einstellung erstellt werden, auf einem Druckserver mit Versionsnummer kleiner 1.4.17 gedruckt, so erscheinen Sie zwar, werden jedoch jeweils mit der Anzahl 1 und dem Preis 0 dort aufgeführt, d.h. der Kassenbon enthält zwar den gesamten Inhalt, er ist jedoch in einer anderen Form dargestellt. Dieser Kompromiss sollte nach Meinung des Programmautors GoBD-konform sein.

Ab Version 1.5.28 lässt sich über die Einstellung Preisangabe bei Extras auf Bon einstellen, ob der Preis ohne Währungsangabe auf einem Kassenbon in Klammern hinter dem Extra aufgeführt werden soll.

# 2.17 Reservierung

In der Reservieriungsansicht kann man Reservierungen vornehmen, deren Dauer in Abstufungen von Viertelstunden angegeben werden kann. Jede Reservierung kann entweder zu einem frei eingebbaren Kunden oder einem Gast aus der Gästedatenbank vorgenommen werden. Trägt man eine Email-Adresse ein, so kann der Gast eine Reservierungsbestätigung per Email erhalten. Zusätzlich gibt es ein aufklappbaren Bereich für die Tischauswahl, falls man die Reservierung an einem bestimmten Tisch binden möchte (Abb. 2.83).

Die Reservierungsansicht zeigt eine Übersicht über alle Reservierungen des gewählten Tages (Abb. 2.84). Reservierungen, die ohne Tischbindung vorgenommen wurden, werden in der nach Tisch sortierten Anzeige ebenfalls angezeigt, aber der Tisch mit einem Fragezeichen symbolisiert. Durch

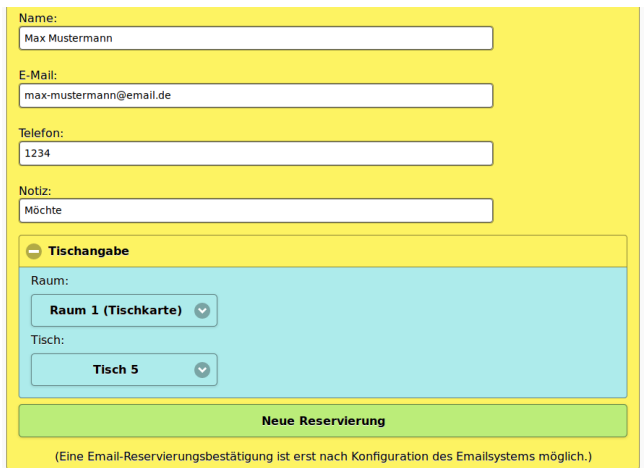

Abb. 2.83: Beim Anlegen einer neuen Reservierung lässt sich der Tisch eintragen.

einen Schieberegler lässt sich der abzubildende Bereich eingrenzen. Mit einem Klick auf den Drucken-Button lässt sich die Übersicht ausdrucken. Die dargestellten Informationen und deren Formatierung lässt sich über eine Vorlage in der Konfiguration innerhalb der Administrationsansicht festlegen.

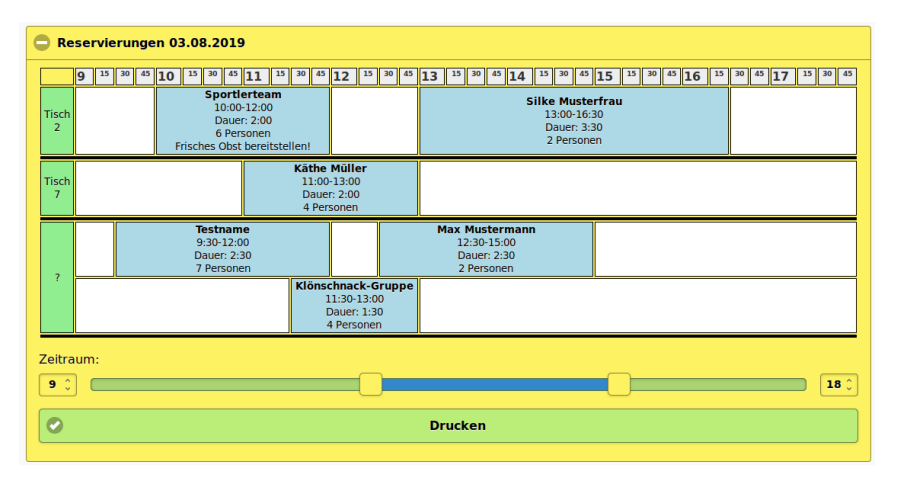

Abb. 2.84: Anzeige aller Reservierungen an eines Tages

Durch Anklicken einer Reservierung in der Übersicht werden die Details der angewählten Reservierung angezeigt und können beliebig verändert werden.

Für Reservierungen, die an einen bestimmten Tisch gebunden wurden, erscheinen die Reservierungszeiten in der textuellen Tischauswahl innerhalb der Bestellansicht am betreffenden Tag, d.h. es werden neben dem Tischnamen alle Reservierungszeiten angegeben, die am aktuellen Tag noch entsprechend der aktuellen Uhrzeit anstehen (Abb. 2.85).

| <b>Tische</b>               | Raum: Raum 1 (Tischkarte) |                                       |           |                            |
|-----------------------------|---------------------------|---------------------------------------|-----------|----------------------------|
| Tisch 1                     |                           |                                       |           |                            |
| Tisch 2 (Res.: 18:00-20:00) | Raum 1<br>(Tischkarte)    | Raum<br>3                             | Raum<br>4 | Zum<br><b>Mitnehmen</b>    |
| Tisch 3 (Res.: 18:00-20:00) |                           |                                       |           | $0,00$ Euro                |
| Tisch 4                     | Tisch 1                   | <del>Tisch 2</del><br>$(18;00-20;00)$ |           | Tisch 3<br>$(18;00-20;00)$ |
| Tisch 5                     | Tisch 4                   | $Tis$ ch 5                            |           | Tisch 6                    |
| Tisch 6                     |                           |                                       |           |                            |

Abb. 2.85: Reservierungszeiten in der mobilen Bestellansicht (links) und der Desktopansicht

Bestimmte Tage können für weitere Reservierungen gesperrt werden. Dazu dient das aufklappbare Panel Tage blocken oder entsperren. Im Datepicker werden Tage, die für weitere Buchungen gesperrt wurden, mit roter Hintergrundfarbe markiert.

# 2.18 Internationalisierung

Da es auch außerhalb Deutschlands Interesse an der Software gibt, ist sie durch einige Erweiterungen weitgehend internationalisiert worden. Während der Installation lassen sich nun Währung, Dezimaltrennzeichen und Installationssprache auswählen (Abb. 2.86). Diese Währungsangabe und das Dezimaltrennzeichen lassen sich später nicht mehr ändern, um Manipulationen zu verhindern.

Jeder Benutzer kann die Webapplikation in Deutsch, Englisch oder Spanisch bedienen. Die benutzerspezifische Sprachauswahl erfolgt in der Einstellungs-Ansicht (Abb. 2.87). Bei der Installation wird dem Administratorkonto die bei der Installation ausgewählte Sprache zugewiesen. Diese kann er ebenfalls in der Einstellungsansicht ändern.

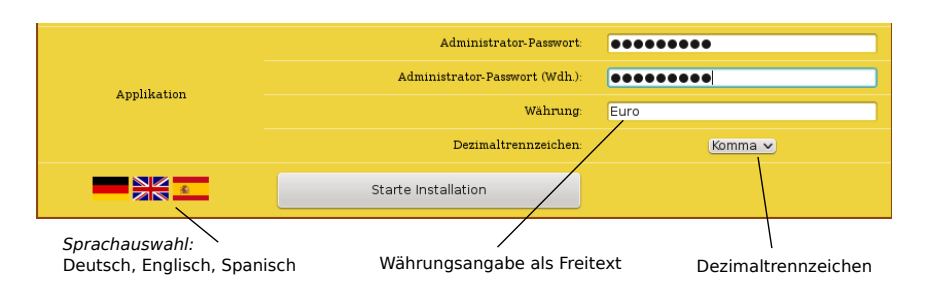

Abb. 2.86: Währung, Dezimaltrennzeichen und Installationssprache kann bei der Installation angegeben werden.

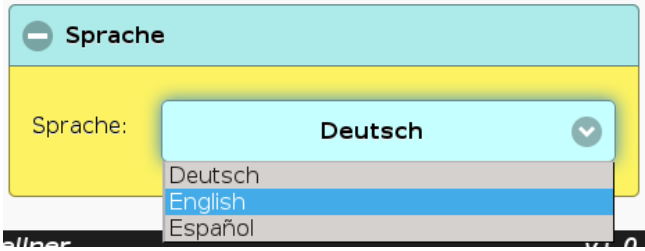

Abb. 2.87: Sprachauswahl in den persönlichen Einstellungen des Benutzers

Wird ein neuer Benutzer eingerichtet, so bekommt er zunächst die Sprache des einrichtenden Benutzers zugewiesen.

Der Kassenbon kann ebenso in einer der drei zur Verfügung stehenden Sprachen gedruckt werden - und zwar unabhängig von der Bediensprache des Benutzers. Die Bonsprache kann in der Administrationsansicht eingestellt werden (Abb. 2.88).

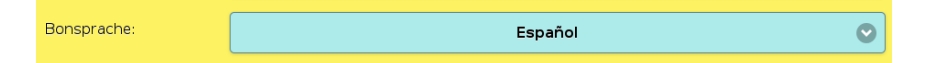

Abb. 2.88: Bonsprache einstellen

Die Übersetzung ist eine sehr aufwendige Tätigkeit. Daher sind noch nicht alle Bedientexte komplett internationalisiert.

Für die Einhaltung der rechtlichen Rahmenbedingungen (korrekte Informationen auf dem Kassenbon) ist der Anwender selbst verantwortlich!

.

# 2.19 Bewertungsmodul

Viele Gäste scheuen sich, negative Kritik vor Ort zu äuÿern, sondern schreiben ihre Meinung stattdessen in Bewertungsportale im Internet. Der Gastronom erfährt von diesen Kritik also erst im Nachhinein und hat im Normalfall wenig Einfluss auf den Eindruck, der so öffentlich entsteht.

Aus diesem Grund enthält OrderSprinter seit Version 1.0.17 eine Bewertungsansicht (Abb. 2.89). Der Gast kann in dieser Ansicht seinen Besuch bewerten und auf Wunsch auch Kontaktdaten hinterlassen, die es dem Betreiber erlauben, mit dem Kunden zu in Kontakt zu treten.

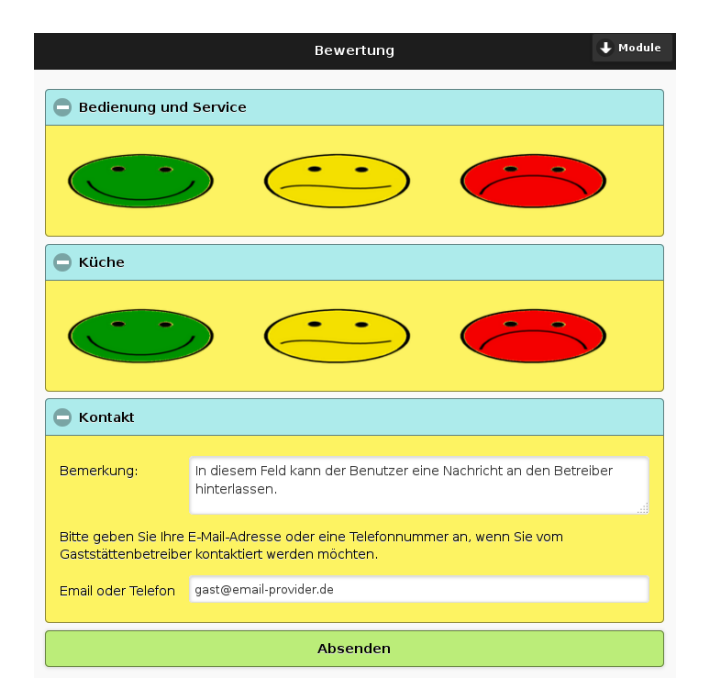

Abb. 2.89: Bewertungsansicht

Technisch sieht das wie folgt aus: Der Betreiber sollte einen Benutzer einrichten, der ausschließlich Benutzerrechte für das Bewertungsmodul besitzt. In der Administrationsansicht sollte er Email-Adressen für die beiden Fälle Kunde hat eine schlechte Bewertung abgegeben und Kunde möchte Kontakt hinterlegen (Abb. 2.90). Nur dann kann die Email-Benachrichtigung in diesen beiden Fällen erfolgen. Das ist insbesondere dann vorteilhaft, wenn der Betreiber selbst nicht vor Ort ist, aber Schwierigkeiten im Betrieb zeitnah gemeldet bekommen möchte.

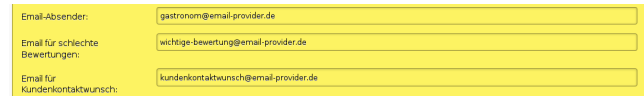

Abb. 2.90: Email-Konfiguration, um über schlechte Bewertungen oder Kundenkontaktwünsche benachrichtigt zu werden.

Bevorzugt stellt er ein Bedienpanel am Ausgang auf. Sowie der Gast die Bewertung abgesendet hat, werden die Bewertungsfelder wieder auf den Ausgangszustand zurückgesetzt, so dass die Kellner (ohne Statistikrechte) die erfolgte Bewertung nicht einsehen können.

Der Betreiber kann in der Statistikansicht die Bewertungen der letzten 30 Tage einsehen. Im Abschnitt Bewertungen bekommt er einen statistischen Überblick und in Textform eine Ansicht der Anmerkungen, die Gäste in diesem Zeitraum hinterlassen haben. (Abb. 2.91).

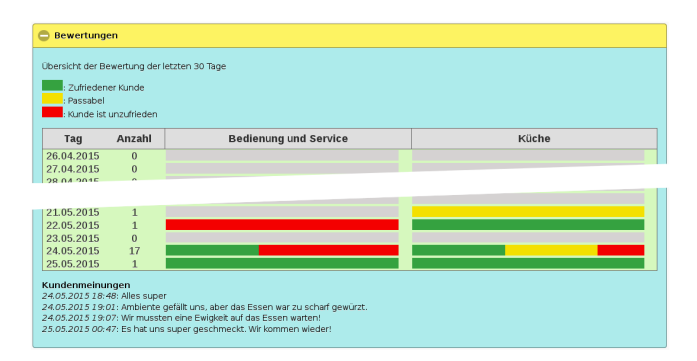

Abb. 2.91: Statistische Auswertung der Bewertungen

# 2.20 Feedback

In OrderSprinter ist eine Seite eingebaut, die es erlaubt, eine Nachricht an den Entwickler zu senden. Seit Version 1.4.8 ist zum Versenden einer Nachricht keine Email-Konfiguration mehr erforderlich. Es genügt, wenn der OrderSprinter-Server eine Verbindung ins Internet aufbauen kann (zu
www.ordersprinter.de).

Die Feedbackansicht erlaubt zwei Typen von Nachrichten:

- Individuelle Mitteilungen des Mitarbeiters an den Anbieter der Software
- Übermittlung des Fehler-Protokolls des Webservers mit zusätzlichen Angaben

Wenn es zu einem Fehler auf dem System gekommen ist, der mutmaÿlich durch ein Problem auf der Serverseite verursacht wurde, sollte man die zweite Variante nutzen. In diesem Fall werden die letzten 20 KB der Datei error.log des Webservers an den Anbieter der Software (www.ordersprinter.de) übermittelt, zusammen mit der Versionsangabe der Software und der installierten PHP-Version, der Betriebsinformation sowie optional die vom Benutzer eingegebene Bemerkung und der Kontaktinformation.

| Server:                      |                                    |
|------------------------------|------------------------------------|
| <b>PHP Memory Limit (MB)</b> | 256                                |
| Update-Server                | http://www.ordersprinter.de/update |
| Zugriff auf Webserver        | $\bullet$<br>Ja                    |

Abb. 2.92: Konfiguration, die es prinzipiell erlaubt, dass jeder Benutzer das error.log des Webservers sehen und an den Anbieter übermitteln kann.

Damit das Fehlerprotokoll ausgelesen werden kann, muss dies einerseits in der Webapplikation erlaubt sein (Abb. 2.92) und andererseits die Datei auch lesbar sein. Insbesondere auf Linux-Systemen ist dazu in der Regel vorbereitend der Account, unter dem der Webserver läuft, zur Gruppe hinzuzufügen, unter der das error.log gespeichert wird. Dazu verfährt man folgendermaÿen:

1. Man sucht zunächst den Pfad, unter dem der Webserver das Fehlerprotokoll speichert. Beim Apache-Webserver ist dies üblicherweise: /var/log/apache2/error.log, /var/log/httpd/error.log, /var/log/httpd-error.log. Mit dem Kommando ls -l /var/log/apache2/access.log (bzw. dem entsprechenden Pfad) erhält man die Ausgabe, unter welchem Benutzer und Gruppe die Datei access.log gespeichert wurde (die Datei access.log sollte bei einem gestarteten Webserver immer existieren, wohingegen die error.log möglicherweise erst bei einem Fehler erstellt wird. Benutzer und Gruppe von access.log und error.log sollten aber übereinstimmen). Die Ausgabe sieht auf einem Linux Mint System beispielsweise so aus:

-rw-r----- 1 root adm 812503 Dez 17 17:02 /var/log/apache2/access.log

An der Zeile erkennt man, dass der Benutzer root ist, die Gruppe adm.

2. Nun muss man in Erfahrung bringen, unter welchem Account der Webserver läuft. Üblicherweise heißt der Prozess apache oder httpd. Mit dem Kommando ps -ef | grep apache oder ps -ef | grep httpd bekommt man diese Information:

www-data 2508 1119 0 16:49 ? 00:00:00 /usr/sbin/apache2 -k start

3. Der Benutzeraccount, der im vorangegangenen Schritt ermittelt wurde, muss nun der Gruppe hinzugefügt werden, unter der das error.log angelegt wurde. In diesem Beispiel muss das Kommando demnach so lauten:

sudo usermod -a -G adm www-data

Anschlieÿend wird ein Neustart des Systems erforderlich sein, damit die Einstellung appliziert wird. Möchte man den Benutzer irgendwann wieder aus der Gruppe entfernen, so geschieht dies durch  $qpasswd - d$  user  $qroup$  (mit anschließendem Neustart) bzw. in unserem Beispiel:

```
sudo gpasswd -d www-data adm
```
Wenn der Webserver Zugriff auf das error.log hat und in der OrderSprinter-Konfiguration eingetragen ist, dass jeder Benutzer das error.log sehen darf (Standardeinstellung), dann wird der Inhalt derr error.log in der Feedback-Ansicht dargestellt (Abb. 2.93).

Über den Senden-Button lässt sich das Fehlerprotokoll absenden.

#### 2.21. FERNZUGRIFF 111

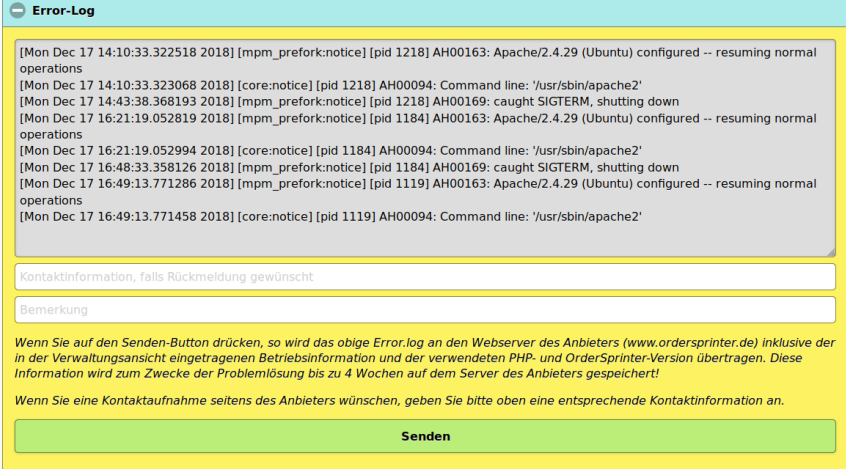

Abb. 2.93: Inhalt der Datei error.log in der Feedbackansicht

# 2.21 Fernzugri

### 2.21.1 Konfiguration

Ab Version 1.0.19 lassen sich bestimmte Funktionen aus der Ferne über eine REST-API aufrufen. Damit soll es externen Programmen möglich sein, Betriebsdaten einer Instanz abzurufen und Nachrichten an eine Instanz zu schicken, die Benutzer vor Ort beim Einloggen oder in der Bestellansicht lesen können. Der Fernzugriff ist für Betreiber mehrerer gastronomische Betriebe gedacht, die eine gesammelte Übersicht über ihre Betriebe bekommen wollen. Die entsprechende Software hierzu ist in Vorbereitung.

Der Fernzugangscode kann in der Administrationsansicht eingestellt werden. Bleibt dieses Feld leer, so ist kein Fernzugriff möglich.

### 2.21.2 Einbindung in andere Systeme

OrderSprinter kann auch in andere Systeme eingebunden werden, um Produkte zu buchen und gegebenenfalls Rechnungsbons dazu auszugeben. Dazu dient eine REST-Schnittstelle. So ist es beispielsweise möglich, dass eine Kalendarsoftware automatisch aus Termindaten Artikel in OrderSprinter einstellt (z.B. Sitzung mit einer bestimmten Dauer wird als Beratungsleistung mit einem gewissen Stundenlohn in OrderSprinter gebucht und als Barleistung abgerechnet). Es ist ebenso möglich, darüber einen Kassenbon zu drucken.

Die einbindende Software muss die relevanten Parameter als POST-Daten im Json-Format an eine laufende OrderSprinter-Instanz schicken. Die Syntax sieht so aus (am Beispiel eines Aufrufs mit curl):

```
curl \
  'http://{URL der OrderSprinterinstanz}/php/contenthandler.php?
module=queue&command=addAndCashProdByRestCall' \
  -d prodid="23" \
  -d price="12.34" \
  -d remotecode="135" \
  -d userid="1" \
  -d printer="2"
```
Dabei haben die Parameter folgende Bedeutung:

- $\bullet$  remotecode: Angabe des Fernzugriffscodes. Es muss ein Fernzugriffscode in der Konfiguration eingestellt worden sein, damit das Feature überhaupt zur Verfügung steht!
- $\bullet\,prodid$ : Die ID des zu buchenden Produkts. Es liegt in der Verantwortung des Senders, dass nur eine existierende Produkt-ID angegeben wird! User-IDs kann man aus der Datenbanktabelle products entnehmen.
- userid: Die ID des Benutzers. Es liegt in der Verantwortung des Senders, dass nur eine existierende User-ID angegeben wird! User-IDs kann man aus der Datenbanktabelle users entnehmen.
- *printer*: Wird dieser Parameter angegeben, so wird die Rechnung automatisch auf den dort angegebenen Kassenbondrucker ausgegeben.
- price: Preis des Produktes

Als Ergebnis des Aufrufs wird ein JSON-Objekt zurückgegeben, welches darüber informiert, ob die Aktion erfolgreich war. In diesem Fall wird folgendes zurückgegeben:

```
{"status":"OK"}
```
Ist es zu einem Fehler gekommen, wird eine Fehlerbeschreibung in der Eigenschaft msg des Rückgabe-Json-Objekts angegeben:

{"status":"ERROR","msg":"Wrong access code given!"}

# 2.22 Raum-/Tischauswahl nach Arbeitsbondruck

Bis Version 1.0.20 blieb der Kellner nach dem Druck eines Arbeitsbons in der Bestellansicht für den gewählten Tisch. Mit Version 1.0.21 wird nach einem Arbeitsbondruck wieder zur Raum-/Tischauswahl gesprungen. Diese kommt dem üblichen Arbeitsablauf näher.

## 2.23 Ausschalten des Servers

Das Ausschalten des Servers macht natürlich nur dann Sinn, wenn es sich um den eigenen (lokalen) Server handelt, der nach Betriebsschluss nicht mehr laufen muss. Damit ein solcher Server geregelt ausgeschaltet werden kann, kann man auf der Weboberäche in der Administrationsansicht als Benutzer mit Administrator-Rechten den Server ausschalten lassen (Abb. 2.94). Um Missbrauch zu vermeiden, darf normalerweise nicht jeder Benutzer das Linux-Betriebssystem herunterfahren (Windows-Server müssen weiterhin manuell abgeschaltet werden). Diese Restriktion gilt auch für den Benutzer, unter dem der Webserver betrieben wird. Man kann jedoch das S-Bit vom shutdown-Programm setzen, so dass das möglich wird:

```
sudo chmod u+s /sbin/shutdown
```
Es sei angemerkt, dass es bessere Alternativen gibt, Benutzern Ausführungs-Rechte auf Systemprogrammen einzuräumen (z.B. Visudo), aber für das Ausschalten eines lokalen OrderSprinter-Servers sollte die hier vorgestellte Lösung reichen, denn schlieÿlich handelt es sich nicht um eine sicherheitskritische Applikation.

## 2.24 Datum einstellen

Dieser Abschnitt ist nur für Anwender interessant, die einen Server ohne batteriegepufferte Echtzeituhr einsetzen, der seine Uhrzeit nicht von einem

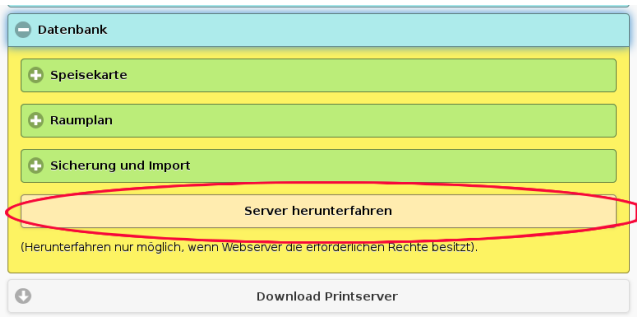

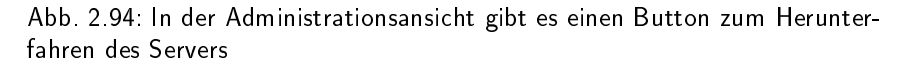

Zeitserver beziehen kann. Dies ist beispielsweise, wenn man den Raspberry Pi als Stand-alone-Gerät betreiben will, d.h. ohne Verbindung zum Internet. Nach dem Abschalten verliert ein solcher Server nämlich seine Uhrzeit. Kann sich das Gerät nach dem Einschalten nicht mit einem Zeitserver verbinden, muss die Uhrzeit manuell eingestellt werden. Ab Version 1.0.35 vom OrderSprinter wird das dem Benutzer vereinfacht.

Dazu muss das date-Kommando vom Webserver-Account ausgeführt werden werden. Analog zum Abschnitt 2.23 kann das S-Bit vom date-Kommando gesetzt werden:

sudo chmod u+s /bin/date

Wenn man sich nun in den OrderSprinter mit einem Benutzer mit Admin-Rechten einloggt, wird man auf eine Seite zum Abgleichen der Zeiten umgeleitet, wenn sich Datum/Zeit zwischen Server und Client um mehr als einen Tag unterscheiden (Abb. 2.95). Auf dieser Seite wird sowohl die Server- als auch die Client-Zeit angezeigt. Wenn man den Button Setze Client-Zeit anklickt, so wird versucht, die Zeit auf dem Server mit der Client-Zeit zu überschreiben. War das erfolgreich, sollte die Server-Zeit in der Anzeige oben korrigiert sein.

Es ist wichtig, dass die Zeitzone korrekt über raspi.config eingestellt wurde. Die Information über die Zeitzone bleibt auch beim Ausschalten des Geräts erhalten.

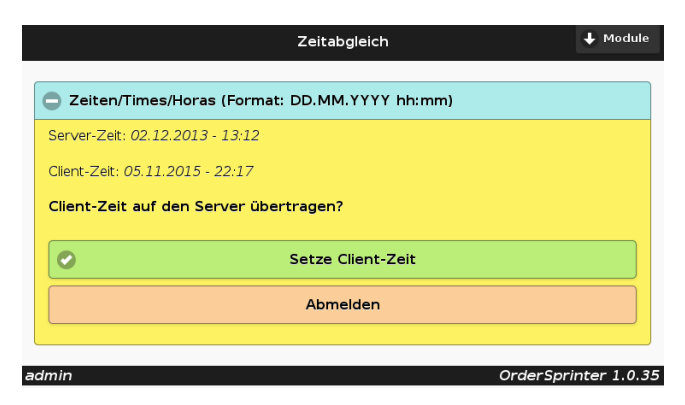

Abb. 2.95: Zeit kann mit einem Admin-Benutzer eingestellt werden.

# 2.25 Zeichensatz

Ab Version 1.0.30 verwendet OrderSprinter als Zeichensatz für die Datenbanktabellen und html-Seiten durchgängig UTF8. Der Zeichensatz wird in der Datenbank bei einem Versionsupdate nicht auf UTF8 umgestellt, dazu wäre eine Neuinstallation erforderlich, bzw. das Backupen und Wiedereinlesen der Datenbank über die Administrationsansicht mit Administratorrechten.

# 2.26 Rechnungen ansehen

## 2.26.1 Kassenbonansicht

Die Kassenbonansicht zeigt die wichtigen Belege an, dazu gehören die Kassenbons der Verkäufe, die Belege über Trinkgelder, Barein-/auslagen, Geldtransits usw.

In der Kassenbonansicht kann man oben das Datum auswählen, von dem man die Belege angezeigt haben möchte. Es gibt überdies einen Aktualisieren-Button, über den die Bonliste erneut vom Server geholt und in der Darstellung aktualisiert wird.

Ab Version 1.1.12 werden auch die stornierten Rechnungen in der Rechnungsübersicht angezeigt, zusätzlich die Rechnung mit den entsprechenden Negativwerten. So lässt sich auch in der Rechnungsübersicht überprüfen, ob die Bons fortlaufend sind. Bons die später storniert wurden sowie Bons, die die Negativwerte eines stornierten Bons enthalten, werden als abgeschlossen markiert, d.h. sie sind nicht mehr aus der Liste entfernbar, auch wenn sie noch nicht in einer Tageserfassung erfasst wurden.

### 2.26.2 Kassenansicht

In der Kassenansicht ist der unten abgebildete Kassenbon seit Version 1.2.5 anklickbar. In diesem Fall wird der Bon bildschirmfüllend dargestellt, um ihn z.B. einem Gast zu zeigen. Ein weiterer Klick in den Kassenbon stellt diesen wieder eingebettet in der Standardansicht dar. Die Größe der Schrift kann in der Administrationsansicht unter Schriftgröße Bon eingestellt werden.

# 2.27 Session-Handling

Die Standardvorgabe für die Session-Lebenszeit von PHP ist üblicherweise 24 Minuten. Ab Version 1.0.34 wird die Lebenszeit beim ersten Einloggen auf etwa 18 Stunden verlängert, so dass ein automatisches Ausloggen nach 24 Minuten nicht mehr passieren sollte.

# 2.28 Limitierung der maximalen Skriptlaufzeit verlängert

Die Standardvorgabe für die maximale Laufzeit eines PHP-Skriptes mag für langsame Server (Raspberry Pi) in manchen Fällen (Installation, Restore) zu kurz sein. Die Limitierung ist für zeitintensive Aufgaben auf 5 Minuten verlängert worden.

## 2.29 csv-Export erweitert

Der csv-Export für die Tageserfassung und für die Umsätze in einem auswählbarem Zeitraum enthält für die Kassenbons seit Version 1.0.34 die Angabe, ob es sich um einen Standardbon ('-' in der Spalte Bewirtungsbeleg) oder einen Bewirtungsbon ('x' in der Spalte Bewirtungsbeleg) handelt.

# 2.30 Umsatzberichte

In der Administrationsansicht lassen sich im Bereich Datenexport, Unterbereich PDF/CSV-Berichte bestimmte Umsatzreports erstellen. Zunächst ist im darüberliegenden Bereich der Zeitraum kalendarisch auszuwählen. Anschließend werden im Bereich PDF/CSV-Berichte die IDs des ersten bzw. letzten Tagesabschlusses innerhalb des gewählten Zeitraums zur Auswahl angeboten (die Auswahl des Start- und Enddatums bewirkt also, dass die Auswahl der Start- und Endtageserfassung, für dessen Zeitraum der Report erstellt werden soll, entsprechend vorgefiltert wird). Zwischen erstem und letzten ausgewähltem Tagesabschluss lassen sich die PDF- bzw. CSV-Reports erstellen.

## 2.30.1 PDF-Report

Über den Button mit der Bezeichnung PDF-Report lässt sich einen Report im PDF-Format über Umsätze und Produktstatistik für den ausgewählten Zeitraum erstellen (Abb. 2.96). Die darin enthaltenen Umsätze müssen bereits in einer Tageserfassung enthalten sein.

### 2.30.2 PDF-Zusammenfassung

Ebenso gibt es seit Version 1.0.36 in der Administrationsansicht den Button PDF-Zusammenfassung, mit dem die Umsätze in dem gewählten Zeitraum pro Tagesabschluss, aufgeschlüsselt nach Steuersatz, in einem PDF-Dokument dargestellt werden (Abb. 2.97). Dieser Report ist einem Kassenbuch ähnlich, in dem die Kassenabrechnungen so zusammen getragen werden, dass sie vom Steuerberater einfach übernommen werden können.

## 2.30.3 Tageserfassungen als CSV

Über den Button Tageserfassungen als CSV lässt sich eine CSV-Ausgabe aller Tageserfassungen innerhalb eines gewählten Zeitraums erstellen. Die Ausgabe entspricht inhaltlich ungefähr der PDF-Zusammenfassung ohne die Zwischen- und Endsummen.

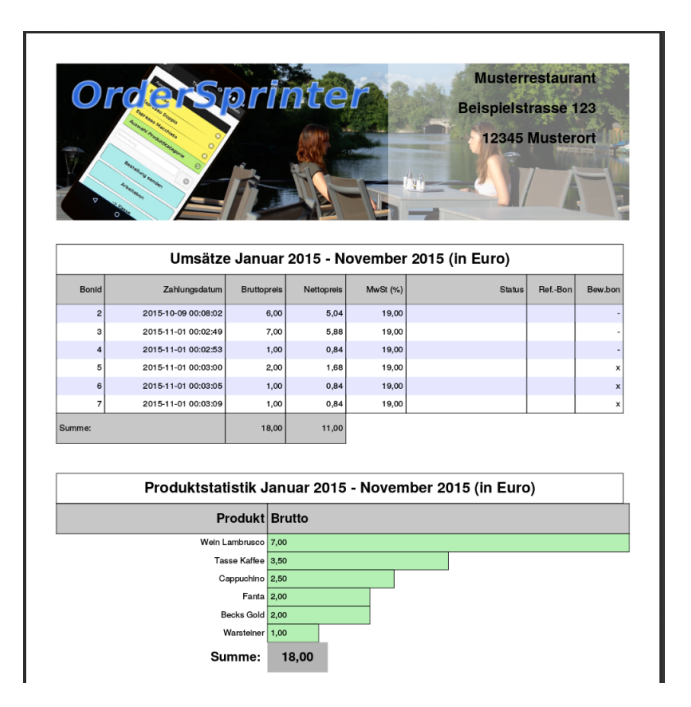

Abb. 2.96: PDF-Report der Umsätze

## 2.31 SMTP

Ab Version 1.0.35 wird der native PHP-Emailversand durch einen Versand über eine in OrderSprinter in der Administrationsansicht hinterlegte SMTP-Konfiguration vollzogen.

## 2.32 Bons mit unterschiedlichen Steuersätze

Ab Version 1.0.38 ist es nun möglich, das ein Kassenbon Posten mit unterschiedlichen Steuersätzen enthält. Das ist einmal interessant für alle österreichischen Anwender, da in Österreich Getränke und Speisen unterschiedliche besteuert werden müssen. Aber auch in Deutschland werden Getränke für den Auÿer-Haus-Verkauf unterschiedlich besteuert.

Jedem Produkt in der Artikelansicht kann man einen Steuersatz zuordnen (Abb. 2.98). Dieser Steuersatz wird dann immer angewendet unabhängig

| <b>Musterrestaurant</b><br>printer<br><b>Beispielstrasse 123</b><br>12345 Musterort<br>Zusammenfassung Januar 2015 - November 2015 (in Euro) |              |               |               |  |  |  |  |  |  |  |  |
|----------------------------------------------------------------------------------------------------|--------------|---------------|---------------|--|--|--|--|--|--|--|--|
| <b>Tagesabschluss</b>                                                                                                    | <b>Netto</b> | <b>Steuer</b> | <b>Brutto</b> |  |  |  |  |  |  |  |  |
| ID: 9 (09.11.2015 23:07:28)                                                                                                    |              |               |               |  |  |  |  |  |  |  |  |
| 19,00%                                                                                                    | 20,59        | 3,91          | 24,50         |  |  |  |  |  |  |  |  |
| 7,00 %                                                                                                    | 1,87         | 0,13          | 2,00          |  |  |  |  |  |  |  |  |
| Summe:                                                                                                    | 22.46        | 4.04          | 26,50         |  |  |  |  |  |  |  |  |
| ID: 12 (09.11.2015 23:18:38)                                                                                                    |              |               |               |  |  |  |  |  |  |  |  |
| 19.00%                                                                                                    | 28.23        | 5,37          | 33,60         |  |  |  |  |  |  |  |  |
| 7,00 %                                                                                                    | 11,40        | 0,80          | 12,20         |  |  |  |  |  |  |  |  |
| Summe:                                                                                                    | 39,63        | 6.17          | 45,80         |  |  |  |  |  |  |  |  |

Abb. 2.97: Zusammenfassung als PDF-Report

von den beiden Steuersätzen, die ansonsten für Artikel bei der Tischbestellung oder für den Außer-Kauf-Verkauf angesetzt werden müssen.

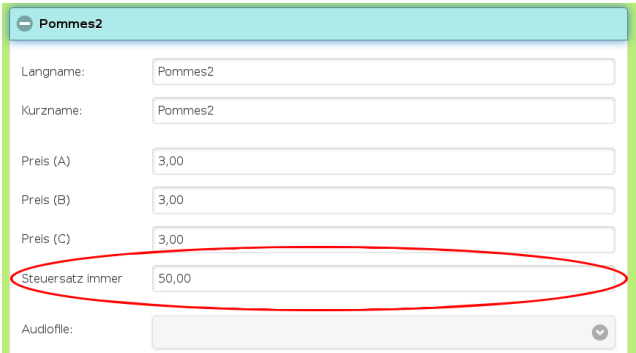

Abb. 2.98: Produkten kann ein Steuersatz zugewiesen werden.

# 2.33 Modulemenü abhängig von Arbeitsablauf

Ab Version 1.0.38 werden die Module Küche, Bar und Bereitstellung ausgeblendet, wenn kein digitaler Arbeitsablauf konfiguriert wurde.

# 2.34 Code für die Stornierung unbezahlter/unservierter Orders

In der unteren Liste in der Bestellansicht werden die Orders aufgelistet, die je nach Konfiguration des Arbeitsablaufs noch nicht serviert oder noch nicht bezahlt wurden. Bis Version 1.0.39 konnte jeder Kellner diese Orders wieder entfernen, solange sie nicht Teil eines Kassenbons waren. Ab Version 1.0.40 kann nun ein Code in der Administrationsansicht vergeben werden, den der Kellner vor einem Klick auf ein Produkt in jener Liste vorher im eingeblendeten Feld eingeben muss (Abb. 2.99).

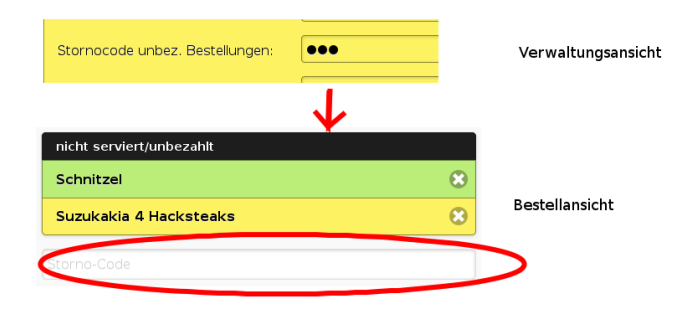

Abb. 2.99: Ist ein Stornocode für die Stornierung von unbezahlten/unservierten Ordern vorhanden, wird ein Feld dazu in der Bestellansicht eingeblendet.

# 2.35 Sicherung und Wiederherstellung

Um ein System bei einem Ausfall schnell wieder einrichten zu können, ist ein regelmäÿiges Backup essentiell! Bezüglich der Umsatzdaten ist dies sogar vorgeschrieben. Zu den zu sichernden Daten gehören die Daten der Kernapplikation und die der anderen Komponenten, die teils optional sind und auch nicht zwingend auf dem gleichen System installiert sein müssen. Um eine grobe Orientierung zu geben, seien an dieser Stelle die interessanten Datensätze pro Komponente aufgeführt:

- Kernsystem: Das Kernsystem legt alle Daten in der Datenbank ab.
- Printserver: Einstellungen zum automatischen Start, der URL mit Zugangsparametern und die Printersettings (welche Drucker mit welchen Eigenschaften). Die Printersettings sind in einer Konfigurationsdatei abgelegt, die auf der Benutzeroberäche angegeben ist.
- TSEConnector: Zugriffscode, Pfad zur TSE
- Spider: Zugriffscode, Pfad zum Server. Auch diese Daten werden in einer Datenbank, die nicht unbedingt die gleiche wie die Kernapplikation sein muss, abgelegt.
- Gastbestellsystem: Zugriffscode, Pfad zum Server
- Showroom: Zugriffscode

Im Folgenden soll sich nur auf die Kernkomponente bezogen werden, denn eine regelmäßige Sicherung dieser Daten ist sogar vorgeschrieben!

Der Kernapplikation legt alle Daten in der Datenbank ab, so dass es reicht, wenn diese gesichert wird. Der Inhalt der Datenbank kann auf zwei Arten gesichert werden:

- Dump über MySQL/MariaDB: Das ist die schnellste Sicherungsvariante, aber derart gesicherte Daten dürfen nur in Systeme mit der gleichen OrderSprinter- und Datenbank-Version zurückimportiert werden!
- Sicherung über OrderSprinter: Ein Benutzer mit Administrationsrechten kann mit den OrderSprinter-eigenen Funktionen sowohl die gesamte Datenbank sichern als auch nur Teile der Datenbank (z.B. nur die Konfiguration) sichern. Wird eine komplette Sicherung wiederhergestellt, so wird dieser Vorgang protokolliert und die Wiederherstellungstage erscheinen bei jedem PDF-Export. Damit sollen illegale Umsatzverkürzungen verhindert werden, da ein Betriebsprüfer nun erkennen kann, wie häufig Daten wiederhergestellt wurden.

Im Folgenden wird sich nur auf die Sicherung und Wiederherstellung über OrderSprinter bezogen.

Es gibt diese Sicherungsmöglichkeiten:

- nur die Konfiguration (inkl. der Konfigurationshistorie),
- nur die Konfiguration (inkl. der Konfigurationshistorie) und die Kundendatenbank (Gäste),
- alles (d.h. Konfiguration, Historie, Umsätze) und

• alles inklusive der Logdaten.

Die letzte Sicherungsart ist derzeit nur interessant, wenn es Probleme mit dem Drucken gibt und zwecks Fehlersuche eine Übertragung der gesamten Datenbank an den Entwickler beabsichtigt ist. Für die regelmäßige Datensicherung ist die zweite Variante völlig ausreichend und wird auch bei den vorgestellten Skripten verwendet (d.h. wenn die Datensicherung über die REST-Schnittstelle vorgenommen wird).

Das Backup-Format hat sich über die verschiedenen Versionen hinweg einige Male verändert. Seit 2.1.3 wird das Format mit der Dateiendung .osb zum Sichern verwendet. Davor gab es die Formate mit den Endungen json und zip, die aus Gründen der Abwärtskompatibilität immer noch eingelesen werden können. Um Backups mit der Endung zip einzulesen, muss in der Konfiguration ein gültiges tmp-Verzeichnis (siehe Abschnitt 1.3.3) angegeben worden und in PHP die Extension zip aktiviert sein.

Die Datensicherung kann über die Benutzeroberäche (in der Administrationsansicht unter Datenbank - Sicherung und Import) erfolgen (Abb. 2.100) oder übver Skripte. Die Datensicherung über Skripte bietet den Vorteil, dass man sie automatisch im Hintergrund zu festgelegten Zeiten vornehmen lassen kann.

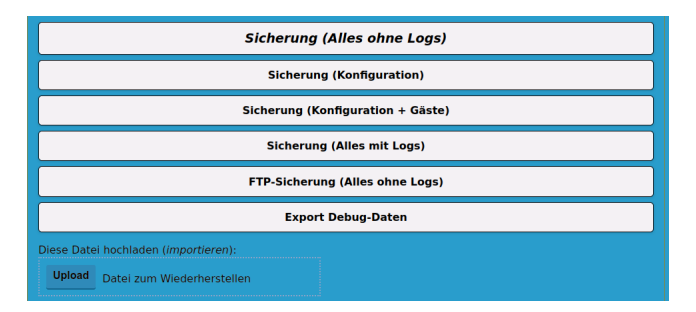

Abb. 2.100: Backup über die Benutzeroberäche erstellen und einlesen

Ein über die Benutzeroberäche vorgenommenes Backup wird nicht zwingend als Download bereitgestellt. Es ist auch möglich, ein Backup zu erstellen (alle Daten ohne Logs) und auf einen FTP-Server hochzuladen. Hierzu dient der Button FTP-Sicherung (Alles ohne Logs). Zuvor muss die FTP-Verbindung in der Konfiguration eingestellt und die Php-Erweiterung ftp installiert sein.

Wie bereits erwähnt, kann man die Backups auch skriptgesteuert anlegen. Dafür dient die REST-API, so dass man die Backups auch aus der Ferne ausführen kann. Aus Sicherheitsgründen muss man einen Fernzugriffscode festlegen, der als POST-Parameter übergeben werden muss. Die Übergabe als POST-Parameter dient dazu, dass der Fernzugriscode nicht im Access-Log des Webservers auftaucht. Der Aufruf für eine solche Sicherung kann z.B. so aussehen:

Ftp:

```
wget --post-data "remoteaccesscode=123"
"http://{URL-Basis}/php/contenthandler.php?module=admin
&command=autoftpbackup"
```
Alte Backups können jederzeit von neueren Version eingelesen werden. Die Versionsangabe im Namen der Sicherungsdatei ist nur zu dokumentarischen Zwecken angegeben, die Dateinamen können jederzeit geändert werden, insofern die Dateiendung (json, zip, osb) nicht verändert wird!

In der Konfiguration der Datenbank wird ein Wert für max allowed packet eingetragen sein. Je gröÿer dieser Wert ist, desto mehr Pakete können mit einer einzigen SQL-INSERT-Anweisung in die Datenbank geschrieben werden. Je mehr Datenpakete pro Vorgang eingelesen werden können, desto schneller arbeitet der Import. Beim Einlesen eines Backups werden die pro INSERT-Anweisung einzulesenden Werte in Abhängigkeit von der Tabelle und den Werterepräsentationen so balanciert, dass ein Einlesen bei üblichen Konfigurationen von max allowed packet problemlos möglich sein sollte. In Ausnahmefällen kann jedoch eine Anpassung dieses Wertes erforderlich sein.

Ab Version 1.5.27 gibt es zusätzlich die Möglichkeit, über einen html-Export eine Übersicht über die wichtigsten Kongurations- und Laufzeitdaten des Systems zu erstellen, die dem Entwickler für Debug-Zwecke nützlich sein kann. Beim Druck auf den Button Export Debug-Daten im Panel für Sicherung und Import wird eine Webseite erstellt, die einige der wichtigen Tabelleninhalte mit den Umsatzdaten der letzten zwei Tage sowie die Tabelle der Konfiguration ohne Passwörter enthält. Auf Anforderung kann eine Sicherung diese Webseite dem Entwickler zugeschickt werden ohne befürchten zu müssen, dass damit vertrauliche Umsatzdaten eines großen Zeitraums oder Passwörter öffentlich werden.

Das Einlesen eines Backups geht nur über die Benutzeroberäche. Unterhalb der Buttons für die verschiedenen Sicherungsarten befindet sich der Upload-Button. Man kann eine zu importierende Backup-Datei per drag-and-drop auf diesen Button ziehen oder den Button anklicken, um einen Auswahldialog für die Datei zu bekommen. Das Importieren einer umfangreichen Datensicherung kann viele Minuten dauern. Anschließend wird man abgemeldet und kann sich wieder mit einem Benutzer des importierten Systems anmelden.

## 2.35.1 Backup unter Linux

OrderSprinter wird mit einem Skript für Linux-Systeme ausgeliefert (backup-db-linux.sh), welches automatisch bis zu drei Sicherungskopien der Datenbank und des PDF-Kassenbuchs auf einem USB-Stick anlegt, wobei die jeweils älteste der drei Sicherungen beim neuen Sicherungsvorgang überschrieben wird.

Das Skript ist im Verzeichnis scripts abgelegt. In diesem Verzeichnis liegt auch eine Textdatei mit Hinweisen, wie man das Skript regelmäßig zu bestimmten Zeiten ausführen kann.

Es ist wichtig, dass diese Art der Sicherung nur funktioniert, wenn ein Fernzugriffscode festgelegt wurde. Außerdem muss das Skript als Root ausgeführt werden. Als Sicherungsmedium bieten sich kleine USB-Sticks an (Abb. 2.101), bei denen es nicht unbedingt auf die Schreibgeschwindigkeit ankommt.

Das Skript ist so geschrieben, dass es den Stick automatisch vor dem Sicherungsvorgang ins Dateisystem einhängt (wenn noch nicht automatisch beim Einstecken passiert) und anschließend wieder aushängt. Auf diese Weise kann der Benutzer den Stick bis auf die kurze Zeit der Datensicherung jederzeit vom Gerät abziehen, ohne Datenverlust befürchten zu müssen.

Der Benutzer muss das Skript anpassen, um beispielsweise Server-URL und Fernzugriffscode zu setzen. Die Stellen sind im Skript dokumentiert,

### 2.35.2 Backup unter Windows

Für Windows liegt seit Version 2.7.2 ein Powershell-Skript im scripts-Ordner bei, welches für Windows programmiert wurde (backup-db-

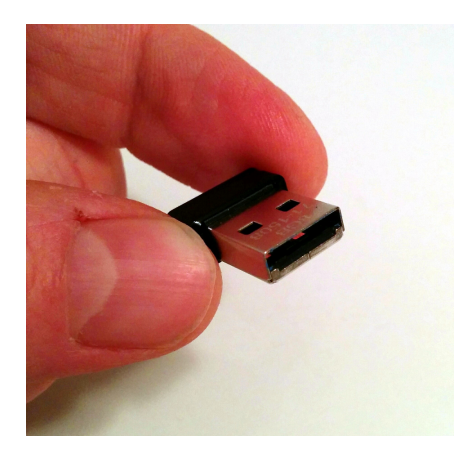

Abb. 2.101: Auf einem winzigen USB-Stick passen viele Gigabyte an Daten und damit mehrere Sicherungskopien der Datenbank

windows.ps1) und eine automatische Sicherung ermöglicht. Da von bösartigen Powershell-Skripte eine Gefahr ausgehen könnte, gibt es in Windows verschiedene Schutzmechanismen, um eine unbeabsichtigte Ausführung zu verhindern. Man kann die Ausführung von lokalen Powershell-Skripten erlauben, indem man eine Eingabeaufforderung (cmd) mit Administrationsrechten startet (Abb. 2.102) und darin folgenden Befehl ausführt:

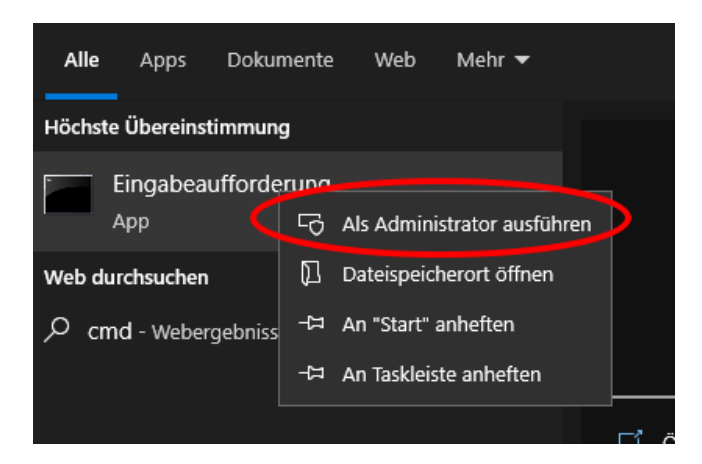

Abb. 2.102: cmd als Admin starten

#### powershell set-executionpolicy remotesigned

Sollte Windows der Meinung sein, dass die Skriptdsatei aus dem Internet geladen wurde und daher unsicher sei, hilft eine Speicherung des Skriptinhalts über einen Texteditor. Keinesfalls sollte man die Ausführung von Powershellskripten generell freigeben.

Im Sicherungsskript backup-db-windows.ps1 müssen die erste Zeilen vom Benutzer angepasst werden. Darin ist die Server-Adresse, der Fernzugriscode und das Zielverzeichnis anzugeben sowie eine Vorhaltezeit der Sicherungen. Das Skript kann auf der Kommandozeile so aufgerufen werden  $()$ :

#### powershell Pfad-zum-Skript-Verzeichnis\backup-db-windows.ps1

Anschlieÿend werden im angegebenen Zielverzeichnis die Backups mit einem Zeitstempel abgelegt (Abb. 2.103).

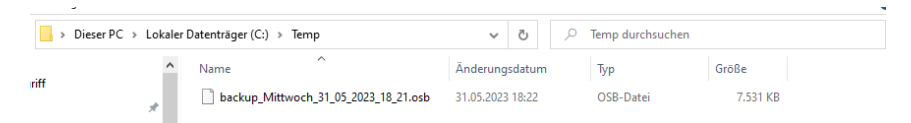

Abb. 2.103: Die Sicherungsdatei sollte mindestens mehrere Megabytes groÿ sein.

Das Skript löscht alle Backups, die älter als eine im Skript vorgegebene und vom Benutzer anpassbare Anzahl Tage sind.

Ein Backup ist nur dann sinnvoll, wenn es auch regelmäßig passiert. Für solche wiederkehrenden Aufgaben gibt es in Windows die Aufgabenplanung. Innerhalb der Aufgabenverwaltung kann man eine  $\text{Aufgabe}$  anlegen, die das Sicherungsskript regelmäßig aufruft (Abb. 2.104).

Möchte man eine neue Aufgabe anlegen, öffnet sich ein Dialog mit mehreren Registerkarten. In der ersten Registerkarte kann man der Aufgabe einen Namen zuweisen und festlegen, unter welchem Account die Aufgabe ausgeführt werden soll und ob der Nutzer während der Ausführung bei Windows angemeldet sein muss (Abb. 2.105). Dem Benutzeraccount muss ein Passwort zugewiesen sein! Es kann auch sinnvoll sein, für solche administrativen Aufgaben ein dezidiertes Benutzerkonto anzulegen mit einem Passwort, welches nie abläuft.

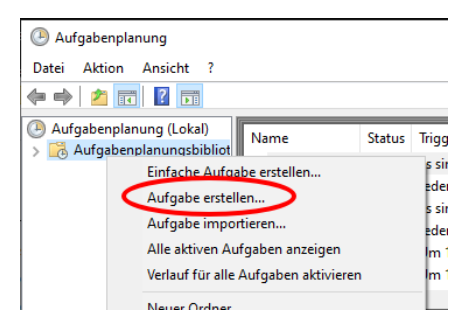

Abb. 2.104: Erstellung einer Aufgabe über die Aufgabenplanung

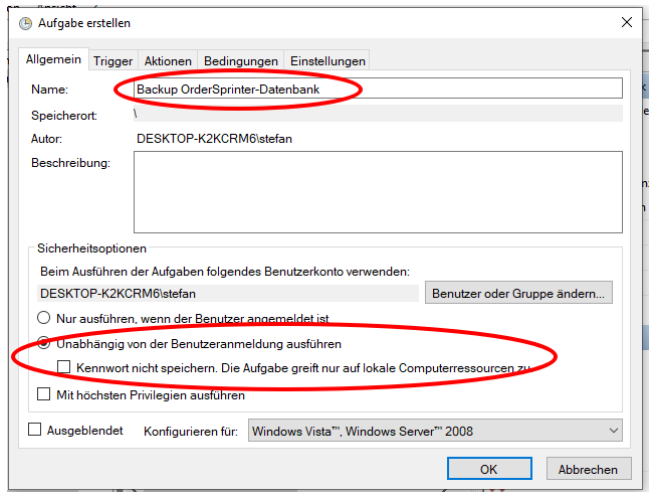

Abb. 2.105: Allgemeine Aufgabeneinstellungen

In der Trigger-Registerkarte lässt sich festlegen, wann die Aktion ausgeführt werden soll. Wenn es Ruhetage gibt, kann man beispielsweise konkret die Wochentage angeben, an denen zu einer bestimmten Uhrzeit die Backups erfolgen sollen (Abb. 2.106)

Die eigentliche Aufgabe muss natürlich auch definiert werden. Das geschieht in der Registerkarte Aktion (Abb. 2.107).

Die voreingestellten Parameter in den anderen Registerkarten können üblicherweise übernommen werden. Beim Schlieÿen des Dialogs wird man nach dem Passwort des Benutzers gefragt, unter dem die Aufgabe ausge-

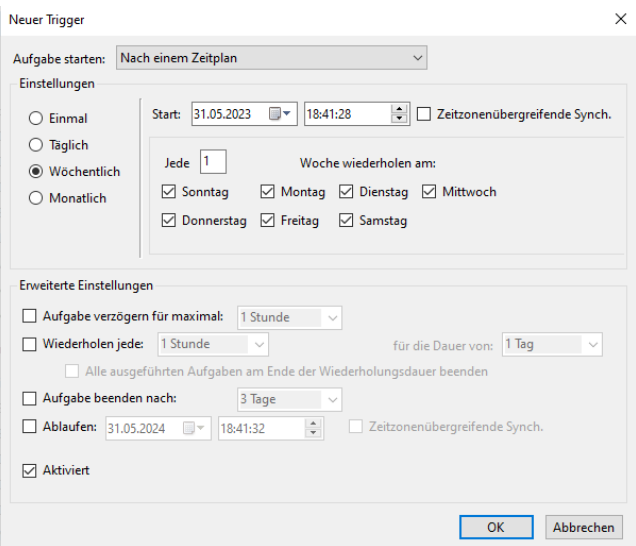

Abb. 2.106: Trigger der Aufgabe

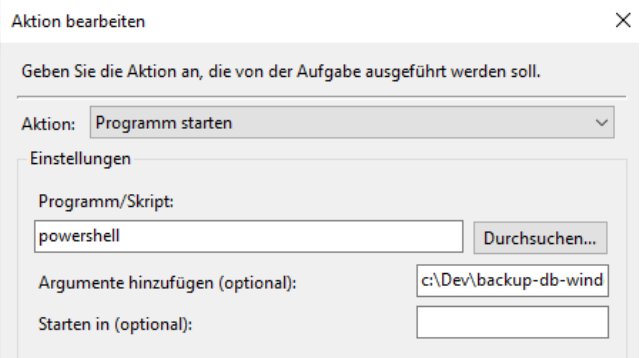

Abb. 2.107: Aktion der Aufgabe festlegen. Als Argument muss der Pfad zum Sicherungsskript eingetragen werden.

führt werden soll. Zum Testen kann man die Aufgabe auch manuell über das Kontextmenü (rechte Maustaste) starten.

## 2.35.3 Sicherung in der Cloud

Lokale Sicherungen haben immer den Nachteil, dass bei Zerstörung des lokalen Systems auch die Sicherung vernichtet ist. Daher wurde beim Linux-Skript eine Sicherung auf USB-Sticks vorgesehen, aber noch besser ist in der Regel eine Sicherung, die physisch an einem anderen Ort passiert. Nun kann man entweder die Sicherung aus der Ferne aufrufen (z.B. per VPN-Verbindung zum Fernzugri) oder man lässt das lokale Skript die Sicherung in einen Cloud-Speicher hochladen. Die Nutzung eines Cloud-Dienstes erfordert allerdings einen Zugang zum Internet während des Uploads oder der Datensynchronisierung.

Es gibt verschiedene preisgünstige Cloud-Dienste. Meist kann man den Speicherplatz als Netzlaufwerk einbinden, so dass das Konzept der in diesem Abschnitt vorgestellten Backup-Skripte unverändert funktioniert.

## 2.35.4 Prüfung des DB-Backups

Wenn die Größe der Backup-Dateien nicht mehrere MB groß ist, sollte man skeptisch werden und die Backup-Datei mit einem Texteditor anschauen. Üblicherweise ndet sich darin eine Fehlermeldung mit einem hilfreichen Hinweis zur Lösung des Problems.

Von Zeit zu Zeit sollte man versuchen, die Backups in eine Testinstanz einzuspielen, um den Ernstfall zu proben.

# 2.36 Tageserfassung

### 2.36.1 Verfahren

In der Tageserfassung werden alle Umsätze inkl. der Stornierungen erfasst, die seit der letzten Tageserfassung getätigt wurden, man spricht hier auch vom Z-Bon. Im Gegensatz zum X-Bon werden durch die Erstellung des Z-Bons alle Werte genullt, d.h. die Umsätze werden ab dann wieder neu aufsummiert.

Sind noch unbezahlte Produkte vorhanden, so kann man als Benutzer entscheiden, ob die Tageserfassung abgebrochen werden soll oder vorher alle unbezahlten Produkte storniert werden sollen. Ebenso werden alle noch ausstehende Druckjobs in der Warteschlange gelöscht.

### 2.36.2 Umfang

In der Version 1.1.3 wurde die Tageserfassungsübersicht um eine Auflistung der Umsätze pro Kellner erweitert (Abb. 2.108). Anhand der Tabelle kann nun eingesehen werden, welche (brutto) Kassenbeträge in die Tageserfassung eingeflossen sind und wie sich diese aufschlüsseln:

- Gesamtbetrag einer Kasse unabhängig vom Zahlungsweg
- Betrag einer Kasse, jedoch nur die Barumsätze
- enthaltene Ein- und Auslagen

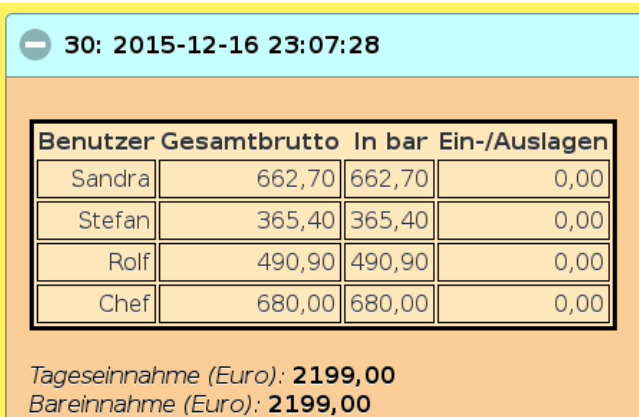

Abb. 2.108: In der Tageserfassung werden die Summen der einzelnen Kassenstände aufgeführt.

Zusätzlich wurde mit Version 1.1.25 eine Tabelle eingebaut, die die Umsätze gruppiert nach Steuersatz abbildet.

Ab Version 1.2.0 kann man Benutzern explizit das Recht einräumen, Tageserfassungen zu erstellen. Auf diese Weise können auch Kellner ohne Verwaltungs- oder Adminrechten den Tagesabschluss vornehmen. Anwender mit diesem zugewiesenen Recht sehen in der Modulansicht den Eintrag Administration. Benutzer mit dem Recht zur Erstellung von Tageserfassungen, die keine Manager- oder Adminrechte besitzen, können die Inhalte der Tageserfassungen jedoch nicht einsehen.

Während der Erstellung einer Tageserfassung ist der Button ausgeblendet und es wird ein Eieruhr-Bild dargestellt.

Ab Version 1.3.10 gibt es die Möglichkeit, wahlweise (über die Administrationsansicht einstellbar, siehe Abb. 2.109) zusätzlich die Betriebsinfo, die Produktstatistik sowie die einzelnen Beträge pro Zahlungsweg und Steuersatz individuell auf dem Tageserfassungsbon zu drucken.

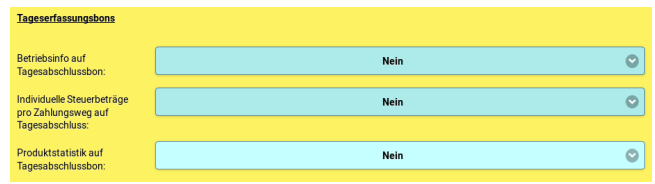

Abb. 2.109: In der Administrationsansicht kann festgelegt werden, welche Zusatzinformationen auf dem Tageserfassungsbon aufgeführt werden sollen.

Die Einstellung verbose closing summary in der Konfigurationsdatei des Java-Printers wird aber Version 1.3.10 ignoriert, stattdessen wird die entsprechende Einstellung Produktstatistik auf Tagesabschlussbon in der Administrationsansicht verwendet.

Zur Erstellung einer Tageserfassung stehen zwei Buttons zur Verfügung (Abb. 2.110): Es kann einerseits die Tageserfassung erstellt und automatisch ein Bon dazu auf dem vom Benutzer eingestellten Bondrucker gedruckt werden. Andererseits kann man die Tageserfassung auch ohne Ausdruck vornehmen. Ist die Email-Konfiguration korrekt und eine Standard-Email-Adresse eingetragen, so wird eine Zusammenfassung dees Tagesabschlusses an diese Adresse gemailt. In der Email sind die allgemeinen Daten sowie die Brutto-Umsätze nach Kellner und Steuersatz aufgeschlüsselt und eine Liste der Produktverkäufe enthalten. Die Listen sind im csv-Format erstellt, so dass sie leicht in Excel oder einem anderen Tabellenverarbeitungsprogramm importiert werden können.

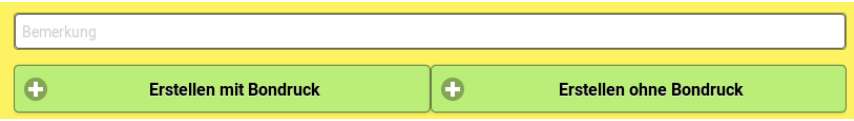

Abb. 2.110: Erstellung einer Tageserfassung kann mit und ohne Bondruck erfolgen

### 2.36.3 Zählprotokoll

Es ist möglich, ein Zählprotokoll anzufertigen, bevor durch einen Klick auf Erstellen der Tagesabschluss vorgenommen wird. Aus dem Zählprotokoll ergibt sich der Differenzbetrag zwischen errechneten Barumsätzen und gezähltem Bargeldbestand, der im DSFinv-k Export ausgewiesen wird.

### 2.36.4 Bondruck

Um den Inhalt eines Tageserfassungsbons zu beschreiben, soll hier ein kleines Beispiel aufgeführt werden. Es wurden folgende Produkte bestellt:

- Lammkotelett (13 Euro): dieses wurde in Bar bezahlt, anschließend wurde der Kassenbon storniert und das L. auch wieder vom Tisch entfernt
- Souvlaki (10 Euro): dieses wurde über Kartenzahlung bezahlt, anschlieÿend wurde der Kassenbon storniert
- Schaschlik (5 Euro): dieses wurde über den Zahlungsweg Rechnung bezahlt
- Cappuchino (2,50 Euro): dieses Getränk wurde über den Zahlungsweg Bar bezahlt
- Chili con Carne (9 Euro): dieses Produkt wurde auf den Tisch gebucht, aber vor der Bezahlung wieder entfernt.

Zusätzlich wurde eine Bareinlage von 100 Euro vorgenommen.

In diesem Zustand wurde eine Tageserfassung erstellt. Dabei wurde das Souvlaki automatisch vom Tisch entfernt.

Im Tageserfassungsbon (Abb. 2.111) erkennt man nun, dass insgesamt 107,50 eingenommen wurden. Da Lammkotelett und Souvlaki auf den Kassenbons storniert wurden, wird ein Bonstornobetrag von -23 Euro ausgewiesen. Da die Produkte Lammkotelett, Souvlaki und Chili con Carne vom Benutzer (Lammkotelett und Chili con Carne) bzw. durch die Tageserfassung (Souvlaki) vom Tisch entfernt wurden, wird als Betrag für Storno vor Abrechnung 32 Euro ausgewiesen. Im Summe bedeutet dies, dass zwar Abrechnungen über die Zahlungswege Barzahlung, Kartenzahlung und Rechnung stattgefunden haben, aber nur bei Barzahlung und Rechnung gab

es aufgrund nicht stattgefundener Stornierung eine darstellbare Einnahme (2,50 Euro Cappuchino und 5 Euro Schaschlik). Zusammen mit der Bareinlage kommt man zu einer Gesamteinlage von 107,50 Euro.

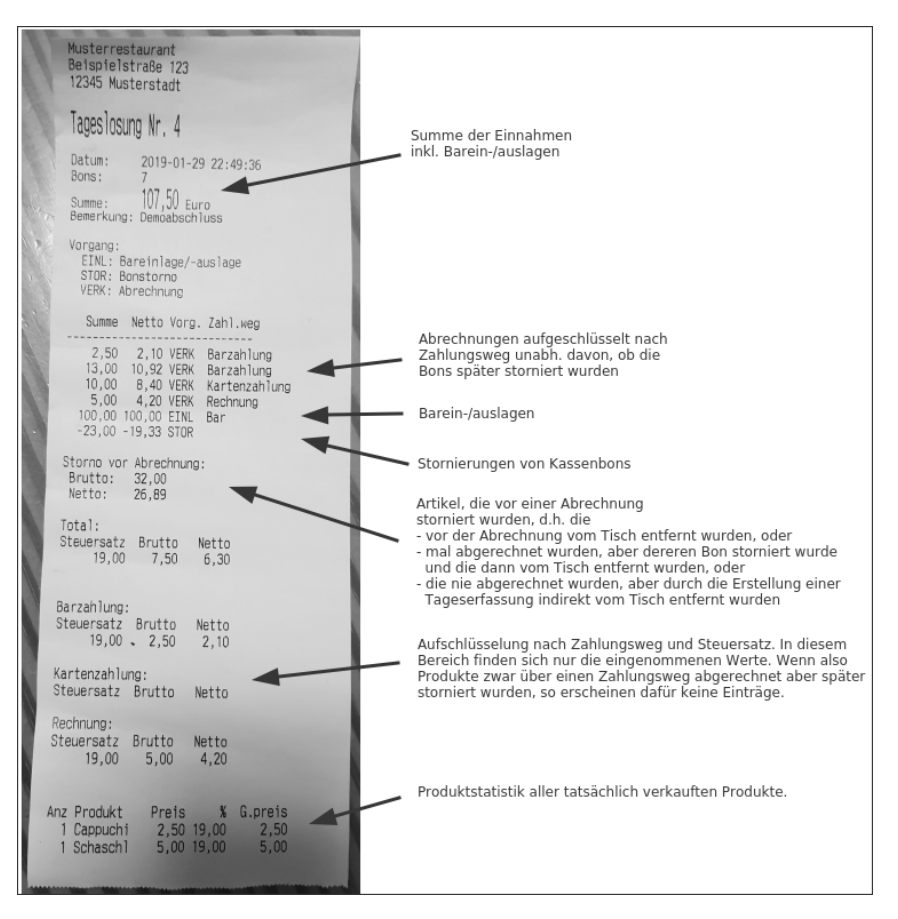

Abb. 2.111: Tageserfassungsbon

Im Datenexport kann man die Einzelheiten in eine csv-Datei exportieren und einsehen (Abb. 2.112).

### 2.36.5 Automatische Erstellung

Möchte man sichergehen, dass die Erstellung des Tagesabschlusses zum Betriebsschluss nicht vergessen wird, kann man die Tageserfassung auto-

| Besteltzeitpunkt    | Abrechnungszeitpunkt Bonid Tisch        |                    | Produktpreis / Bruttopreis/Eur/Nettopreis/Euro/Umsar Bewir Referent Status |                       |                 |                                   | Produkt            |    | Produkt-ID Barcode Zahlungsart | Storrogrund Abrechnungsbenutzer Abl-Tal-Tageslos-Tageslosuri-Tageser |  |                           |  |
|---------------------|-----------------------------------------|--------------------|----------------------------------------------------------------------------|-----------------------|-----------------|-----------------------------------|--------------------|----|--------------------------------|----------------------------------------------------------------------|--|---------------------------|--|
| 2019-01-29 20:31:00 |                                         | Tisch 7            | 13.                                                                        |                       | 19.             | Stomo vor Abrechnung              | Lammkotelett       |    |                                |                                                                      |  |                           |  |
| 2019-01-29 20:31:00 |                                         | Tisch 7            |                                                                            |                       | 10.             | Stomo vor Abrechnung              | Chill Con Came     |    |                                |                                                                      |  |                           |  |
|                     | 2019/01/29 20:31:00 2019/01/29 20:31:07 | 1 Tisch 7          | 13                                                                         | 13 10 9243997479      | 19.             | 4 nochher stomjert                | I ammicreolott     |    | Barzahlung                     | Charlie Chef                                                         |  | 1.2019-01-N Frster Absch  |  |
| 2019-01-29 20:31:00 | 2019-01-29 20:31:10                     | 2 Tisch 7          | 10                                                                         | 10 8.40336134454      | 10.             | <b>Sinachher stomien</b>          | Sounteki           |    | Barzahiung                     | Charlie Chef                                                         |  | 1 2019-01 * Erster Abso-  |  |
|                     | 2019-01-29 20:31:00 2019-01-29 20:31:13 | 3 Tisch 7          |                                                                            | 5 4 20168067227       | $19 -$          | Produktyerkauf                    | Schoschik          |    | Barzahlung                     | Chadle Chef                                                          |  | 1.2019-01-LEnster Absch   |  |
| 2019-01-29 20 31:00 | 2019-01-29 20:31:27                     | 4 Tisch 7          | 13                                                                         | -13 -10.9243697479    | 10.             | 1 Stomknungsbuchung               | amminnealatt       |    | Barzahlung                     | <b>Charlie Chef</b>                                                  |  | 1.2019-01-Finator Absch   |  |
|                     | 2019-01-29 20:31:00 2019-01-29 20:31:35 | 5 Tisch 7          | 10                                                                         | $-10 - 8,40336134454$ | $19 -$          | 2.Stomlerungsbuchung              | Smataki            |    | Barzahlung                     | Chatle Chef                                                          |  | 1.2019-01-FErster Absch   |  |
| 2019-01-29 20:32:06 |                                         | Tisch 8            | 13                                                                         |                       | 10.             | Stome vor Abrechnung              | Lammkotelett       |    |                                |                                                                      |  |                           |  |
| 2019-01-29 20:32:06 |                                         | Tisch 8            |                                                                            |                       | $19 -$          | Stomo vor Abrechnung              | Chill Con Came     | 13 |                                |                                                                      |  |                           |  |
| 2019-01-29 20:32:06 | 2019/01/29 20:32:51                     | 10 Tisch &         | 10                                                                         | 10-8 40336134454      | 19.             | 7 Stomknungsbuchung               | Soundaki           |    | Kartenzahlung                  | Charlie Chef                                                         |  | 2.2019-01-8 Zweite TE     |  |
| 2019-01-29 20:32:06 | 2019-01-29 20:32:11                     | 6 Tisch &          | 13                                                                         | 13 10 9243697479      | 10 <sub>1</sub> | <b>9 nochher stoment</b>          | Lammkotelett       |    | Barzahiung                     | Charlie Chef                                                         |  | 2.2019-01-22weite TE      |  |
|                     | 2019/01/29 20:32:06 2019/01/29 20:32:16 | 7 Tisch 8          | 10 <sup>1</sup>                                                            | 10 8.40336134454      | $19 -$          | 10 nochber stomjed                | Soundaki           |    | Kartenzahlung                  | Charlie Chef                                                         |  | 2 2019-01- Zweite TE      |  |
|                     | 2019-01-29 20:32:06 2019-01-29 20:32:23 | 8 Tisch 8          |                                                                            | 5 4.20168067227       | 10.             | <b>Drott Artverkerd</b>           | <b>Remotential</b> |    | Rechnung                       | Charlie Chef                                                         |  | 2 2019-01- Zweite TE      |  |
|                     | 2019-01-29 20:32:06 2019-01-29 20:32:42 | 9 Tisch 8          | 12                                                                         | $-13 - 10.9243697479$ | 10.             | <b>C. Consider ever hur human</b> | senrele et alatt   |    | <b>Barzahlung</b>              | Chadle Chef                                                          |  | 4 2.2019-01+Zweite TE     |  |
| 2019-01-29 20:43:50 |                                         | Tisch 9            | 13                                                                         |                       | 19.<br>o.       | Stome vor Abrechnung              | Lammkotelett       |    |                                |                                                                      |  |                           |  |
| 2019-01-29 20:43:50 |                                         | Tisch 9            | 10                                                                         |                       | $19 -$          | Stomo vor Abrechnung              | Smokel             |    |                                |                                                                      |  |                           |  |
| 2019-01-29 20:43:50 |                                         | Tisch <sub>9</sub> |                                                                            |                       | 19.             | Stomo vor Abrechnung              | Chill Con Came     | 13 |                                |                                                                      |  |                           |  |
| 2019-01-29 20:43:50 | 2019-01-29 20:43:58                     | 11 Tisch 9         | 13                                                                         | 13 10 9243697479      | 10.             | 14 nochber stomed                 | ammicconlett       |    | Barzahiung                     | Charlie Chef                                                         |  | 3 2019-01 * Dritter Abso  |  |
| 2019/01/29 20:43:50 | 2019-01-29 20:44:01                     | 12 Tisch 9         |                                                                            | 10 8.40336134454      | $19 -$          | 15 nochher stomjed                | Soundaki           |    | Kartenzahlung                  | Charlie Chef                                                         |  | 3.2019-01-N Dritter Absch |  |
| 2019-01-29 20:43:50 | 2019-01-29 20:44:06                     | 13 Tisch 9         |                                                                            | 5 4.20168067227       | 10.             | Produktyerkauf                    | Scheschik          |    | Rechnung                       | Charlie Chef                                                         |  | 3 2019-01 * Dritter Abso- |  |
|                     | 2019-01-29 20:43:50 2019-01-29 20:44:25 | 14 Tisch 9         | 13.                                                                        | $-13 - 10.9243697479$ | $19 -$          | 11 Stomlerungsbuchung             | ammkobelett        |    | Barzahlung                     | Charlie Chef                                                         |  | 3.2019-01+ Dritter Absch  |  |
|                     | 2019-01-29 20:43:50 2019-01-29 20:44:33 | 15 Tisch 9         | 10                                                                         | $-10 - 8.40336134454$ | 10.             | 12 Stomknungsbuchung              | Souvieki           |    | Kartenzahlung                  | <b>Charlie Chef</b>                                                  |  | 3 2019-01 - Dritter Abso- |  |

Abb. 2.112: Datenexport in eine csv-Datei

matisch erstellen lassen, z.B. in der Nacht während der Schließzeiten. Das funktioniert über die REST-API. Zunächst muss eine Fernzugangscode in der Administrationsansicht eingestellt sein. Im nächsten Schritt muss man einen cron-Job (Linux) oder Aufgabe (Windows) erstellen, die regelmäßig die Tageserfassung triggert, z.B. über folgendes Kommando:

### 2.36.6 Digitaler X-Beleg

Wenn man den Bereich zur Tageserfassung aufklappt, wird darin seit Version 2.8.0 angezeigt, welche Umsätze bei der Erstellung der Tageserfassung erfasst werden. Diese Angaben können derzeit noch nicht auf einem Bondrucker gedruckt werden, so dass die Anzeige als digitaler X-Beleg bezeichnet wird.

```
wget "http://{Pfad zur OrderSprinter-Instanz}/php/
     contenthandler.php?
     module=closing&command=remotecreateclosing
     &remark=\"Eine Bemerkung\""
     --post-data "remoteaccesscode=123"
```
In diesem Beispiel wird das kostenlose Programm wget zum Aufruf des URL verwendet. Der Pfad muss natürlich für die eigene Umgebung entsprechend angepasst werden. Dasselbe gilt für die Beispielbemerkung (hier:  $Eine\,Bernoulli$ ) und den Fernzugriffscode (hier: 123). (Die mehrzeilige Präsentation des Kommandos ist nur der geringen Seitenbreite geschuldet.)

Als Ausgabe erhält man eine JSON-formartierte Statusausgabe nach diesem Muster:

```
{"status":"OK","msg":{"env":{"version":"{1.3.16}",
```

```
"installdate":"2017-05-29 21:54:44","lastupdate":""},
"result":12.34,
"closingid":"6"}}
```
### 2.36.7 Html-Ausgabe über Vorlage

Bei der Erstellung einer Tageserfassung wird in der Regel ein Bon mit den entsprechenden Daten gedruckt. In einigen Fällen kann es aber wünschenswert sein, wenn man die Daten einer Tageserfassung auf einem typischen DIN-A4-Papier gedruckt bekommt. Zum Beispiel müssen Belege für einen langen Zeitraum aufbewahrt werden, doch die Audrücke auf Thermopapier verblassen manchmal schon nach wenigen Monaten.

Daher gibt es sie Möglichkeit, Tageserfassungen als html-Ausgabe anzuzeigen (Abb. 2.113).

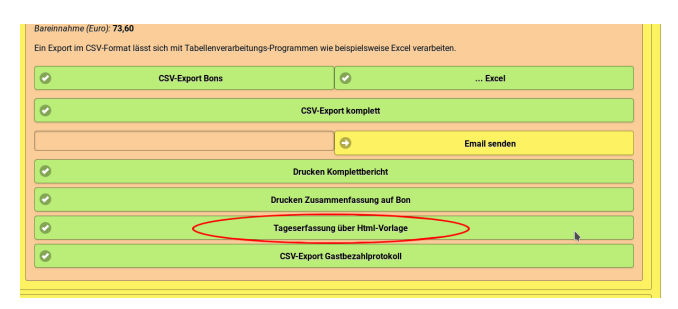

Abb. 2.113: Zu jeder Tageserfassung kann man eine html-Ausgabe erstellen lassen.

Wird der Button Tageserfassung über Html-Vorlage innerhalb einer aufgeklappten Tageserfassung angeklickt, so wird gemäß einer frei definierbaren Vorlage ein Report des gewählten Tageserfassung in einer neuen Registerkarte des Internetbrowser angezeigt (Abb. 2.114). Dieser kann nun ausgedruckt oder in ein PDF-Dokument gespeichert werden, im Firefox ist dies einfach über den Datei-Drucken-Dialog möglich (Abb. 2.115).

Üblicherweise drucken Internetbrowser im Kopf- und Fuÿbereich Zusatzinformationen. Wenn dies unerwünscht ist, lässt sich das über die Seiteneinrichtung abschalten (Abb. 2.116).

Das Layout der Html-Ausgabe lässt sich frei definieren. Im Konfigurationsbereich der Administrationsansicht ist die Vorlage unter dem Punkt

## **Tageserfassung 1**

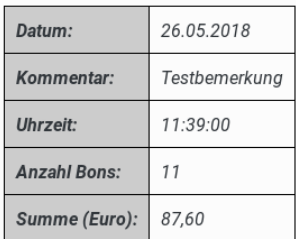

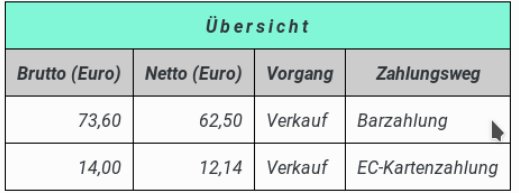

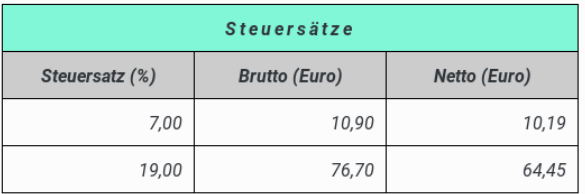

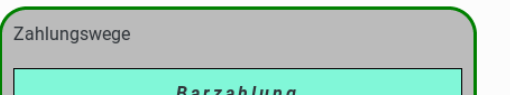

Abb. 2.114: Html-Ausgabe einer Tageserfassung

Vorlage html-Tageserfassung abgespeichert (Abb. 2.117).

Die Vorlage besteht aus Platzhaltern, die in geschweiften Klammern gesetzt werden müssen. Platzhalter stehen für Werte, die entsprechend der Position innerhalb der Vorlage mit Daten aus der Tageserfassung gefüllt werden.

Zusätzlich können Abkürzungen verwendet werden. Diese Abkürzun-

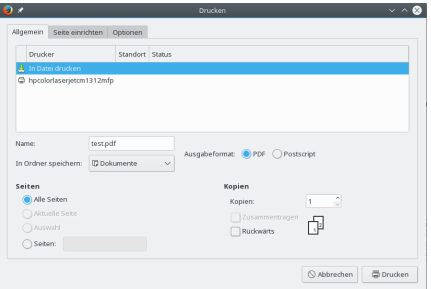

Abb. 2.115: Speichern in eine PDF-Datei am Beispiel Firefox

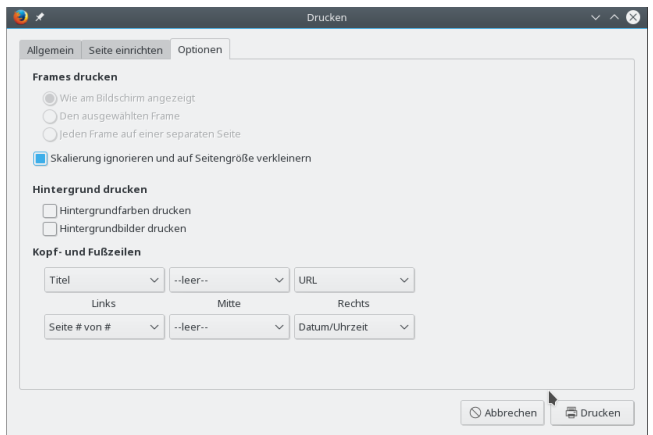

Abb. 2.116: Seite einrichten am Beispiel Firefox

gen müssen zu Beginn definiert werden. Die Syntax ist  $\#[Abk\ddot{u}r]$ zung]=Ausgeschrieben.

Kommentarzeilen müssen mit einem doppelten Slash beginnen.

Eine Tageserfassung besteht aus verschiedenen Blöcken, z.B. den Steuersätzen, den Zahlungswegen und der Produktstatistik. Jeder Block wird durch zwei Gröÿer-Zeichen und der Blockkennung eingeleitet und mit zwei Kleiner-Zeichen und der Blockkennung beendet. Innerhalb eines Blocks stehen verschiedene Platzhalter zur Verfügung. Der Block Zahlungsweg ist im Block Zahlungswege eingebettet.

Während der Installation wird eine Beispielvorlage angelegt, die alle Blöcke

und fast alle Platzhalter enthält und entsprechend gut für die eigenen Bedürfnisse abgeändert werden kann.

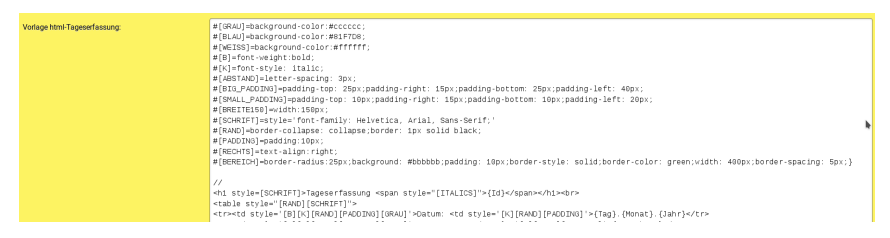

Abb. 2.117: Konfiguration der Html-Vorlager in der Administrationsansicht

## 2.36.8 Berücksichtung von Gästerechungen

In OrderSprinter lassen sich Gäste einrichten, auf die Kassenbons ausgestellt werden können. In der Gästeansicht können diese Bons als bezahlt ausgezeichnet werden. Sind solche Gäste-Bons jedoch noch nicht während der Durchführung einer Tageserfassung als bezahlt deklariert, so werden deren Umsätze noch nicht als Einnahmen im Tagesabschluss betrachtet. Erst wenn ein Gästerechnung während eines Tagesabschlusses als bezahlt deklariert war, werden die Umsätze als Einnahmen für den Tagesabschluss verbucht.

## 2.36.9 Excel-Datenexports

Ab Version 1.1.5 kann man in der Administrationsansicht die Daten einer Tageserfassung und eines Umsatzexports zusätzlich zum CSV-Format auch im Excel-2007-Format downloaden. Im CSV-Format des Bon-Exports als Dezimalzeichen stets der Punkt verwendet.

Die Informationen in den Umsatzreports (Export Umsätze CSV und ...Excel), die im Panel Datenexport erstellt werden können, beinhalten ab Version 1.5.20 für jedes verkaufte Produkt folgende Eigenschaften: Bestellzeitpunkt, Abrechnungszeitpunkt, Bonid, Tisch, Produktpreis, Bruttopreis, Nettopreis, Umsatzsteuer, Bewirtungsbeleg (x, wenn Bon als Bewirtungsbeleg ausgestellt wurde), Referenz-Bon-ID, Status, Bestell-ID, Produkt, Produkt-ID, Barcode des Produkts, Zahlungsart, Stornogrund, Benutzername, Benutzer-ID, Tageslosung-ID, Tageslosung-Datum, Tageslosung-Bemerkung. Bei Stornierungen stellt die Referenz-ID die Bon-ID dar, auf die sich die Stornierungen beziehen. Das Dezimalzeichen wird für bei Deutsch als ausgewählter Sprache als Komma gesetzt. Als Brutto- und Net-

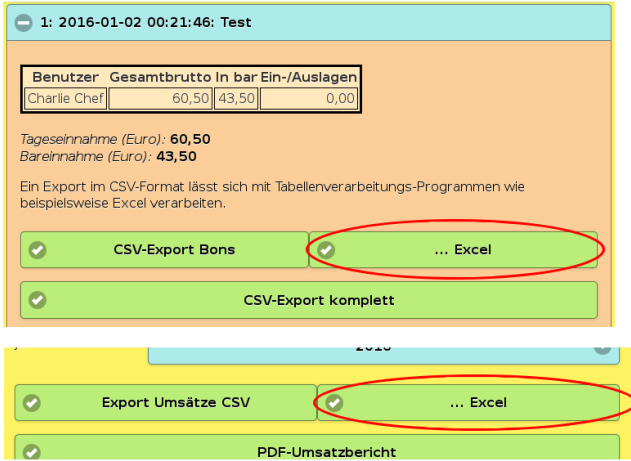

Abb. 2.118: In der Administrationsansicht kann man die Daten einer Tageserfassung (oben) und eines Umsatzexports (unten) auch im Excel-2007-Format downloaden.

topreis wird der Betrag aufgeführt, der abgerechnet wird. Wurde ein Produkt vor der Abrechnung storniert, so sind die Beträge 0,00. Die Bestell-ID ist der Primärschlüssel, unter dem das Produkt in der Datenbank als Bestellung eingegangen ist. Die Bestell-ID ist zwar eindeutig, aber muss nicht zwingend fortlaufend sein, denn z.B. durch rückgängig gemachte Transaktionen können Lücken entstehen.

Bestellungen von Produkte, die vor der Abrechnung storniert werden, werden nicht im csv-Export aufgeführt. Wer diese Information ebenso benötigt, findet sie im DSFinv-k Export.

### 2.36.10 Geldtransit vor Tageserfassung

OrderSprinter geht davon aus, dass der Anwender regelmäßig das Geld aus der Kasse entnimmt und beispielsweise zur Bank bringt. Das wäre dann eine Bargeldentnahme vom Typ Geldtransit. Da viele Benutzer jedoch oft vergessen, diese Entnahme in der Kassenansicht auszuweisen, kann man OrderSprinter veranlassen, bei einer Tageserfassung zuvor den Betrag, der rechnerisch in Bar in der Kasse sein sollte, als Geldtransit aus der Kasse auszubuchen. Hierzu gibt es eine Checkbox, die man dazu vor dem Klick auf den Button zur Erstellung des Abschlusses anhaken muss. Die Vorein-

zas Ausfüllen des Zählprotokolls ist freiwillig. **Geldtransit nach Tagesabschluss** Č. mit Ron ... ohne Bon

stellung für diese Checkbox kann in der Konfiguration festgelegt werden.

Abb. 2.119: Checkbox, bei deren Aktivierung eine Bargeldentnahme um den errechneten Bargeldbestand vor dem Abschluss gebucht wird

Zusätzlich lässt sich eine Mindesteinlage angeben, bis zu der der automatische Geldtransit passieren soll.

Wird vor der Erstellung der Tageserfassung der erwartete Barbetrag als Bargeldentnahme verbucht, so enthält der auf dem Tageserfassungsbon ausgewiesene Gesamtumsatz nur noch die Summe der nicht unbaren Umsätze, denn die Bargeldumsätze haben sich durch die Entnahme genullt. Zusätzlich wird jedoch in der Tageserfassungen angegeben, wie die Summe der Umsätze ohne die Bargeldein- und auslagen ist, so dass man den bereinigten Umsatz erkennen kann.

Eine automatische Ausbuchung in Zusammenhang mit der Nutzung des Zählprotokolls ist aus technischen Gründen nicht möglich.

Da sich das Verfahren zur Ermittlung des Bargeldbestandes mit Version 2.3.0 grundlegend geändert hat, können per automatischem Geldtransit der Bargeldbestand nicht genullt werden. In diesem Fall sollte einmal ein Zählprotokoll in Rahmen einer Tageserfassung angefertigt werden. Bei den späteren Tageserfassungen wird der automatische Geldtransit bei einer Tageserfassung den Bargeldbestand wieder nullen.

# 2.37 Statistik-Ansicht

## 2.37.1 Umsätze

Auch im laufenden Betrieb ist es möglich, die aktuellen Umsätze seit dem letzten Kassenabschluss pro Kellner auflisten zu lassen. Dazu gibt es in der Statistikansicht einen Bereich Umsätze (Abb. 2.120). In diesem werden die Brutto-Umsätze aller Benutzer aufgeführt, unabh. vom Zahlungsweg (bar, Karte etc.). Ebenso sind alle Ein-/Auslagen eingerechnet.

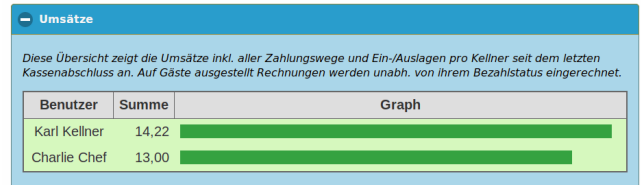

Abb. 2.120: Umsätze in der Statistikansicht

### 2.37.2 Bestellungen

Unter Aktuelle Bestellungen lassen sich die Bestellungen seit der letzten Tageserfassung anschauen. Dabei ist es möglich, die Bestellungen zu filtern (Abb. 2.121):

- per Volltextsuche nach Tischname, Kellner oder Produktname
- Aus- oder Einblenden der bezahlten Bestellungen
- Filterung auf die Anzeige der stornierten oder nicht stornierten Bestellungen

Am Ende der Bestellübersicht werden die Summen der Beträge für noch unbezahlte, bereits bezahlte sowie stornierte Bestellungen angezeigt.

## 2.37.3 Produktstatistik

Es lässt sich eine Stastitik darüber ausgeben, welche Produkte von einem auswählbaren Tag bis heute welchen Umsatz gebracht haben. Der Zeitraum lässt sich über einen Slider einstellen (Abb. 2.122). Es werden nur Umsätze eingerechnet, über bereits in einem Tagesabschluss erfasst wurden.

Auÿerdem wird eine Summe pro Artikelkategorie (Speise bzw. Getränke) in diesem Bereich angezeigt.

### 2.37.4 Tischprotokolle

Eine Protokollübersicht über alle Tische kann in der Statistikansicht dargestellt werden (Abb. 2.123). Auch dort werden die neuesten Einträge pro

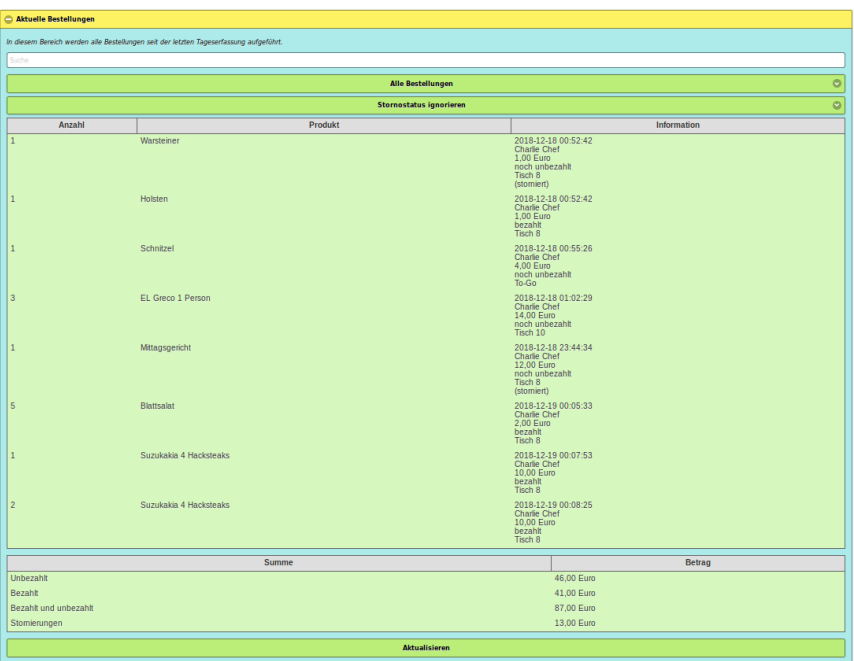

Abb. 2.121: Bestellungen seit der letzten Tageserfassung

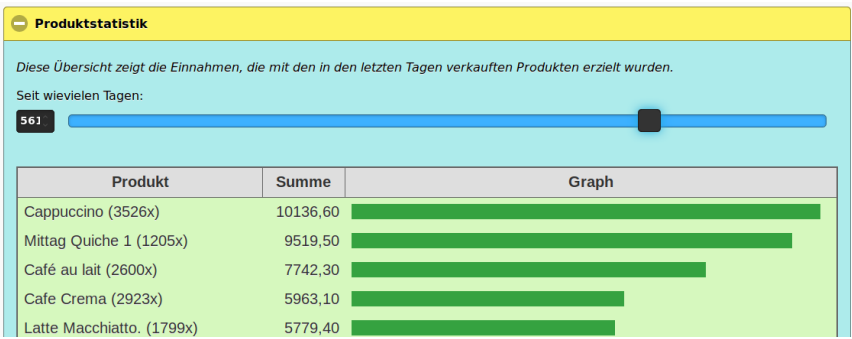

Abb. 2.122: Der Zeitraum, über den die Statistik über die verkauften Produkte errechnet wird, lässt sich über Slider einstellen.

Tisch oben angezeigt.

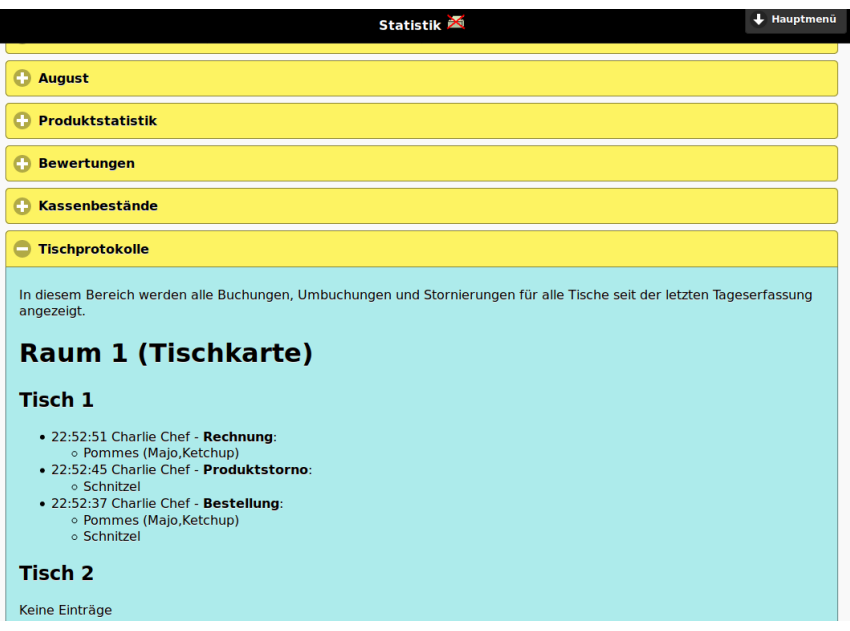

Abb. 2.123: Tischprotokoll in der Statistikansicht

# 2.38 Rechnungsstornierung mit Begründung

Ab Version 1.1.5 kann der Anwender einen Grund für die Stornierung einer Rechnung angeben. Diese Begründung findet sich später in den CSV- und Excel-Datenexports der Umsätze oder einer Tageserfassung wieder (Abb. 2.124).

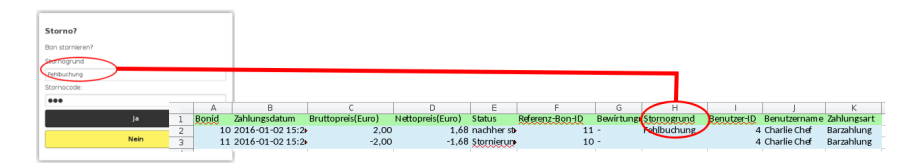

Abb. 2.124: Wird ein Grund für die Rechnungsstornierung angegeben, so erscheint dieser später in den Datenexports.

# 2.39 Umwandlung in Bewirtungsbons

Kassenbons, die noch nicht Teil einer Tageserfassung wurden, können mit einem Klick in einen Bewirtungsbon umgewandelt werden (auch die andere Richtung ist möglich). Der Button dazu findet sich bei jedem nicht abgeschlossenen Bon in der Kassenbonansicht (Abb. 2.125). Tatsächlich wird der aktuelle Bon storniert und ein neuer Bon mit der geänderten Bewirtungsbelegeigenchaft angelegt. Obwohl eine Stornierung des ursprünglichen Bons stattfindet, wird in diesem Fall kein Stornocode vom Benutzer erfragt, da sich bei dieser Aktion keine Umsatzänderung ergibt.

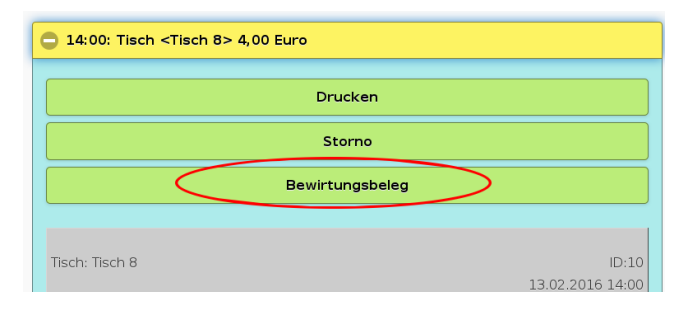

Abb. 2.125: Bons können in Bewirtungsbon umgewandelt werden. Auch der andere Weg ist möglich.

# 2.40 Nachträgliche Änderung der Zahlungsart

Wurde versehentlich der falsche Zahlungsweg beim Kassieren angegeben, so ist es einfach möglich, diesen Zahlungsweg später mit einem Klick in der Kassenbonansicht zu ändern, indem intern der ursprüngliche Bon storniert wird und ein Bon mit neuem Zahlungsweg erstellt wird. Es gibt allerdings einige Voraussetzungen, die dazu erfüllt sein müssen:

- Eine Sumup-Anbindung darf nicht aktiv sein.
- Die Zahlungsart des ursprünglichen Bons darf entweder Bar, EC-Karte oder Kreditkarte sein.
- Die neue Zahlungsart darf entweder Bar, EC-Karte oder Kreditkarte sein.
Der Bon darf noch nicht abgeschlossen sein, z.B. in einer Tageserfassung enthalten sein

Beim Aufklappen eines Kassenbons sind die möglichen neuen Zahlungswege als Buttons eingeblendet. Wenn mehr als ein Zahlungsweg möglich ist, müssen diese zunächst über den Button Weitere Aktionen eingeblendet werden.

Obwohl eine Stornierung des ursprünglichen Bons stattfindet, wird in diesem Fall kein Stornocode vom Benutzer erfragt, da sich bei dieser Aktion keine Umsatzänderung ergibt.

# 2.41 DSFinv-k Export

OrderSprinter stellt eine digitale Exportschnittstelle bereit, über den Daten in einem genormten Format an den Steuerprüfer weitergegeben werden können. Diesen DSFinv-k Export kann man in der Administrationsansicht im Unterbereich Datenexport auswählen.

Wenn der Steuerprüfer diesen Export anfordert, ist zuvor ein Kassenabschluss vorzunehmen. Laut Spezikation soll dieser bei einem Export automatisch erfolgen, doch in diesem Fall hätte der Anwender nicht die Möglichkeit, Tische vorher abzuschlieÿen oder ein Zählprotokoll vorzunehmen.

Der Steuerprüfer erwartet den Export in einem zip-File, in dem die einzelnen Tabellen als csv enthalten sind. Damit der Anwender leichter eine Übersicht bekommt, welche Daten exportiert werden, kann er sich auch eine html-Ausgabe anzeigen lassen. Die html-Anzeige ist mit zusätzlichen Informationen angereichert, die die Inhalte der Tabellen leichter nachvollziehbar machen. Diese werden farblich markiert und sind nicht im zip-Export enthalten.

# 2.42 Debugging

Zur Fehlersuche protokolliert OrderSprinter bestimmte Ereignisse. Diese Logdaten sind für die Ursachenforschung sehr hilfreich.

#### 2.42.1 Windows-Printserver Logdaten

Sollte es zu Störungen beim Druckprozess durch den Windows-Printserver kommen, hilft für eine weitere Untersuchung durch den Entwickler das detaillierte Log. Dieses ist über den Log-Button im Printserver aufrufbar. Das Logpanel zeigt zwei Fenster. Das obere Fenster enthält das Protokoll des Printservers, während das untere Fenster die Logdaten vom Server darstellt. Da Server-Logdaten sehr umfangreich sein können, kann die Darstellung einige Sekunden dauern. Zur Nachvollziehbarkeit eines Fehler rufen Sie bitte Log innerhalb von 2 Stunden nach Auftreten des Fehlers auf und speichern es mit dem Speichern-Button und senden es per Email an s.pichel@ordersprinter.de, bevorzugt mit einer detaillierten Fehlerbeschreibung!

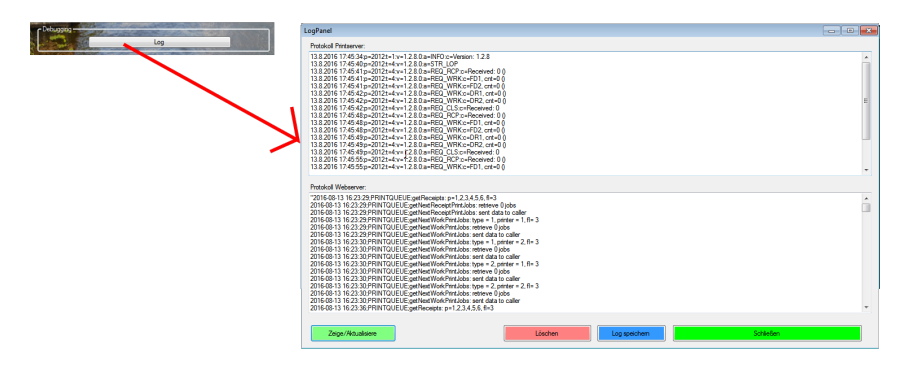

Abb. 2.126: Im Windows-Printserver kann ein Logfenster angezeigt werden.

#### 2.42.2 Server-Log

Auf dem Server werden Logdaten gesammelt. Das sind Protokolleinträge, die beispielsweise die Erstellung von Rechnungen und Arbeitsbons festhalten. Da immer mal wieder Probleme mit dem Druckserer gemeldet werden, hilft dieses Log bei der Fehlersuche. Die Logdaten werden auf dem Windows-Printserver dargestellt und können ebenso über den Button Export Log in der Administrationsansicht exportiert werden.

Bei jeder Erstellung einer Tageserfassung werden alle Logeinträge bis auf die der letzten zwei Stunden entfernt.

Das Logging kann in der Administrationsansicht (Konfigurationseinstellung Debug-Logging) deaktiviert werden.

#### 2.42.3 Versand von Debuginformationen

Treten Fehler auf, so wird ein Fehlerbericht an www.ordersprinter.de gesendet. Die übermittelte Information besteht aus folgenden Daten:

- Die IP-Adresse der Instanz: Nur so kann ich auseinanderhalten, ob gesendete Fehler unabhängig voneinander aufgetreten sind, oder in Verbindung zueinander stehen.
- Das ausgeführte Kommando auf der Serverseite und das Kommando auf der Client-Seite, welches anschlieÿend nicht mehr zur Ausführung kommen konnte.
- Version: Natürlich muss ich auch wissen, in welcher Version der Fehler auftrat.
- xhr-responseText: Das ist die http-Antwort des Servers auf Anfragen
- Status: Der Status des Webservers
- PHP-Version: Die Version von PHP hilft bei der Eingrenzung des Fehlers

### 2.43 Position des Extras-Anwenden-Buttons

Es gibt Betriebe, die für fast alle Artikel eine sehr lange Liste an Extras führen (z.B. Pizzarien lassen dem Käufer die Pizzen oft sehr frei belegen). In diesem Fall kann es von Nachteil sein, wenn der Anwenden-Button der Extras-Auswahl nur am Listenende erscheint. In den benutzerspezischen Einstellungen kann ab Version 1.1.9 die Position festgelegt werden (Abb. 2.127).

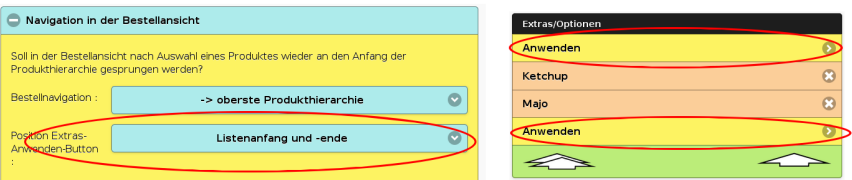

Abb. 2.127: Links die benutzerspezifische Einstellung zur Position des Anwenden-Buttons bei der Extras-Auswahl in der Bestellansicht (rechts)

### 2.44 Testphase beenden

Während der Testphase werden üblicherweise verschiedene Einstellungen ausgetestet, Raumpläne angepasst, die Speisekarte verändert und verschiedene Testbenutzer angelegt. Um den Übergang von der Test- in die Produktivphase vorzunehmen, ohne alle Einstellungen erneut eingeben zu müssen, war bis Version 1.1.30 der einzige Weg, die Konfiguration zu sichern und anschlieÿend wieder zu importieren. Damit waren zwar die Umsatzdaten gelöscht, aber die Historie der Kongurationsänderungen (die entsprechend der GdPdU immer aufgezeichnet wird) war weiterhin vorhanden und konnte über den Datenexport sichtbar gemacht werden.

Ab Version 1.2.0 gibt es in der Administrationsansicht (mit einem Admin-Benutzer aufrufen!) unter Datenbank im Bereich Sicherung und Import einen Button Starte Produktivbetrieb (Abb. 2.128), der ein sauberes System auf Basis der bisherigen Einstellungen aufsetzt. Die Umsatzdaten und die Historie werden gelöscht, und alle Zähler (z.B. Rechnungs-ID) wieder zurückgesetzt.

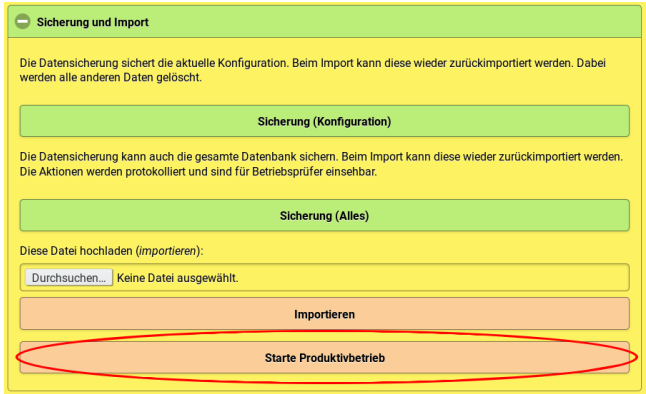

Abb. 2.128: Die Beendigung des Testbetriebs ist über einen Button in der Administrationsansicht möglich

### 2.45 Status Printserver

Ab Version 1.2.3 wird in der Seitenüberschrift ein durchgestrichener Bondrucker angezeigt, wenn kein Printserver aktiv ist (Abb. 2.129). Das kann darauf hindeuten, dass der Printserver noch nicht gestartet wurde oder aufgrund eines Fehlers die Abarbeitung von Druckjobs beendet hat.

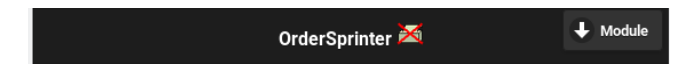

Abb. 2.129: Wenn kein Printserver aktiv ist, erscheint ein durchgestrichener Bondrucker in der Seitenüberschrift.

# 2.46 Plugins

Ab Version 1.2.5 ist es explizit vorgesehen, dass OrderSprinter durch Plugins serverseitig erweitert werden kann. Das Verfahren funktioniert folgendermaßen: Im Unterverzeichnis plugins ist eine Datei mit dem Namen config.json einzufügen. In dieser Datei muss im Json-Format hinterlegt werden, für welche Funktionalität (im ersten Schritt sind *createBill* und *create-*Closing verfügbar) welche Methoden in welchen Pluginklassen ausgeführt werden sollen. Außerdem ist einstellbar, ob das Plugin vor (before) oder nach (after) der in OrderSprinter eingebauten Funktionalität ausgeführt werden soll, oder diese sogar ganz ersetzen soll (replace). Beispielsweise kann der Inhalt der Datei *config.json* so aussehen:

```
{
"createBill":
   {"PluginClass":"MyClass",
    "PluginFct":"createBill",
    "execution":"before"},
"createClosing":
   {"PluginClass":"MyClass",
    "PluginFct":"myPluginFunction",
    "execution":"replace"}
}
```
Im plugins-Verzeichnis müssen die Klassen in separaten Dateien mit der Endung *php* abgelegt und im Namespace Plugin definiert werden. Um bei obigem Beispiel zu bleiben, wird also eine Klasse mit dem Namen MyClass in der Datei MyClass.php benötigt:

<?php

```
namespace Plugin;
class MyClass {
    public static function createBill($pdo) {
        // Place content here!
    }
}
```
Jedem Plugin wird das Datenbank PDO-Objekt mitgegeben. Bei Bedarf lassen sich sicher weitere Parameter (z.B. Version oder Funktionsparameter) mitgeben. Der Autor freut sich auf Rückmeldungen und erweitert die Software gerne.

Plugins, die die Originalfunktionalität ersetzen, müssen sich auch um die Ausgabe auf der Standardausgabe kümmern, während Plugins für die Ausführung vor oder nach der Originalfunktion keine Ausgabe vornehmen dürfen.

### 2.47 Zahlenformat

Die Software wurde erstrangig für den EURO-Raum entwickelt, erlaubt allerdings auch die Nutzung anderer Währungen. In einigen Ländern müssen jedoch Preise hinterlegt werden, die in ihrer Gröÿe jenseits des in Europa üblichen Zahlenraums liegen. Um auch damit umgehen zu gehen, kann der Anwender in der Datei decimaldefs.php im Unterverzeichnis php/utilitues das Zahlenformat in der Datenbank verändern. Die Angabe 5,2 bedeutet beispielsweise 5 Stellen, davon 2 Nachkommastellen.

Zusätzlich sollte in der Datei products.html der Wert MAX PRICE entsprechend angepasst werden.

Diese Änderungen sind nach einem Versionsupdate erneut vorzunehmen!

## 2.48 Desktop-Ansicht

Mit Version 1.2.6 kann OrderSprinter auch mit einer Desktop-Ansicht benutzt werden, und zwar für die Kellneransicht (die stellvertretend für die Ansichten Bestellung und Kasse der mobilen Ansicht steht). Die Version wurde mit dem Firefox-Browser in der Version 44.0 getestet, die Kompatibilität zu anderen Browsern wurde nicht überprüft. Wurde der Restaurantmodus abgeschaltet, so heißt die Desktop-Ansicht Bestellung/Kasse statt Kellneransicht.

Es lässt sich in der Konfiguration unter Vorauswahl angeben, ob standardmäÿig die Mobil- oder die Desktopansicht in der Anmeldemaske vorausgewählt ist.

Für die Bestellaufnahme muss der Benutzer einen Raum und einen Tisch (wenn nicht Zum Mitnehmen ausgewählt werden soll) auswählen. Oben werden die Produktgruppen eingeblendet, darunter die verfügbaren Untergruppen und zugeordneten Produkte. Alle diese Buttons anklickbar, so dass man bequem wieder Ebenen nach oben navigieren kann. Hinzugefügte Produkte werden auf der rechten Seite dargestellt (Abb. 2.130).

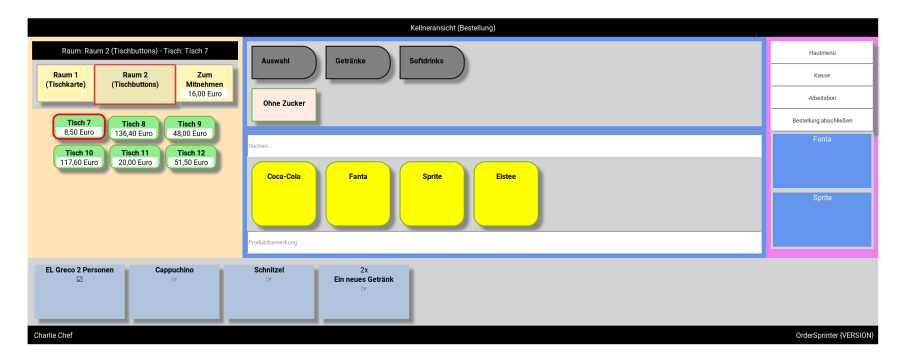

Abb. 2.130: Desktop-Ansicht während der Bestellaufnahme

Man kann sie jederzeit mit durch Anklicken wieder bearbeiten (Abb. 2.131), solange sie noch nicht zum Server übermittelt wurden. Die Serverübermittlung geschieht über die Buttons Bestellung abschließen, Kasse oder Arbeitsbons. Je nach Konguration und Rechtevergabe mögen nicht alle Buttons immer zur Verfügung stehen.

Zum Kassieren klickt man die Produkte an, um sie dem Kassenbon hinzuzufügen. Eine in rot eingeblendete Zahl zeigt an, wie häug ein Artikel einer Zusammenfassung für den Kassenbon gerechnet wurde Wurden alle Artikel hinzugefügt, so wird der Artikel mit grauer Farbe hinterlegt (Abb. 2.132).

Die Desktopansicht aktualisiert sich regelmäßig im Hintergrund, d.h. man kann an verschiedenen Standorten mit der Desktopansicht arbeiten, mehreren fest installierten Bedienpanels steht also nichts im Wege.

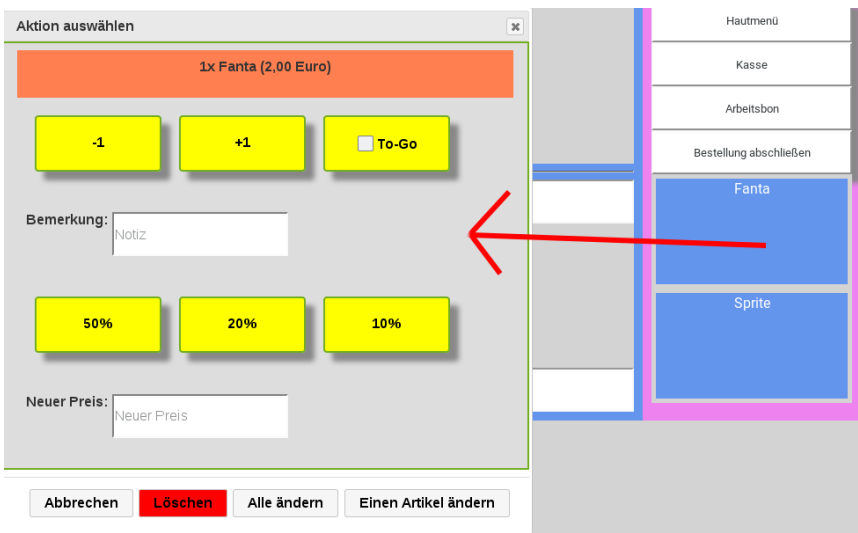

Abb. 2.131: Bevor die Produkte an den Server übermittelt werden, können Sie bearbeitet werden. Ab Version 1.4.3 ist auch möglich, die Anzahl zusätzlich in einem Eingabefeld einzugeben.

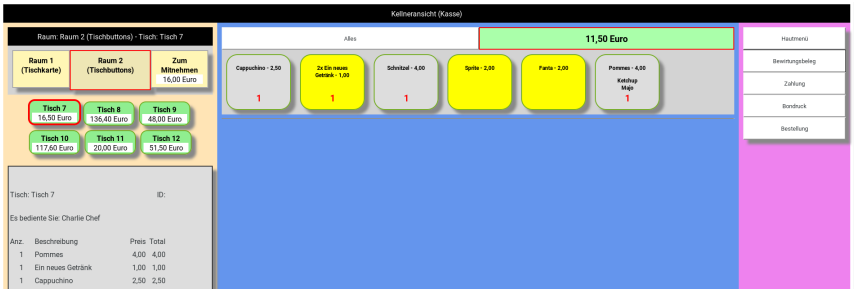

Abb. 2.132: Desktop-Ansicht bei der Abrechnung

Viele Konfigurationseigenschaften in der Administrationsansicht beziehen sich nur auf die Mobilansicht (Buttongröße usw.).

Ab Version 1.2.22 ist die grafische Tischauswahl auch in der Deskop-Ansicht verfügbar (Abb. 2.133). Klickt der Benutzer neben einen Tisch, so wird der Tischplan vergrößert, um die Auswahl zu vereinfachen.

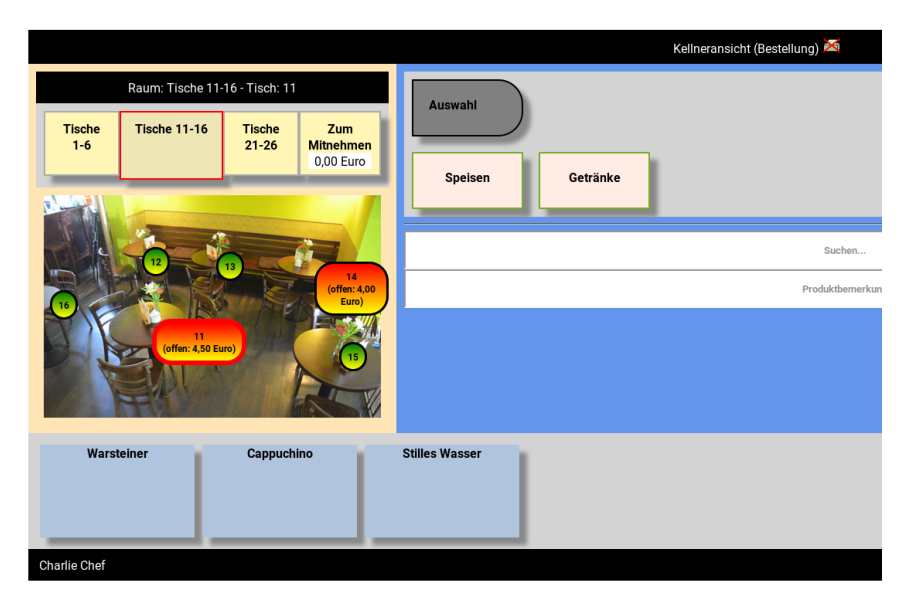

Abb. 2.133: Die grafische Raumdarstellung markiert den aktuell ausgewählten Tisch (11) mit einem roten Rand.

Bis zur Version 1.3.1 blieb die Desktopansicht im Kassenmodus bis der Benutzer wieder über den Bestellbutton zurück in den Bestellmodus gewechselt hat oder die Desktop-Ansicht neu geladen wurde. Ab Version 1.3.2 kann man in der Konguration einstellen, ob automatisch zurück in den Bestellmodus gewechselt werden soll, wenn entweder ein leerer Tisch ausgewählt oder der ausgewählte Tisch komplett abgerechnet wurde. Die Konfigurationseinstellung heißt Rücksprung Bestellung.

Um Desktop- und Mobilansicht zu vereinheitlichen, wurde der Button zum Öffnen der Ansichtenauswahl in der Mobilansicht in Hauptmenü umgeändert.

# 2.49 Verfügbare Menge

Jedem Artikel kann man eine verfügbare Menge zuweisen. Mit jeder Bestellung wird die verfügbare Menge um eins vermindert. Sind nur noch 10 oder weniger Produkte verfügbar, so wird dies in der Bestellansicht angezeigt (Abb. 2.134). Erst bei Absenden der Bestellung an den Server wird der Vorrat serverseitig reduziert. Regelmäßig fragt der Client die Menge beim Server ab: die Aktualisierung der Anzeige des Vorrats geschieht auf dem Endgerät des Benutzers daher mit leichter Verzögerung. Werden Bestellungen storniert, wird die Anzahl der verfügbaren Menge nicht wieder erhöht, weil die Stornierung möglicherweise erfolgt ist, nachdem das Produkt bereits zubereitet wurde.

In der Konfiguration lässt sich unter Verfügbare Menge verkauft festlegen, ob Artikel bei Erreichen der Menge 0 (ausverkauft) weiterhin in der Bestellansicht des Kellners angezeigt werden und ob sie in diesem Fall bestellbar sein können.

Leider gibt es zwei Artikeleigenschaften, die ähnlich bezeichnet sind, jedoch eine unterschiedliche Bedeutung haben: Verfügbare Menge und Verfügbar. Die verfügbare Menge ist unabhängig von der Einstellung Verfügbarkeit. Ist ein Artikel grundsätzlich nicht verfügbar (Eigenschaft verfügbar)), so wird er nicht mehr zur Bestellung angeboten, unabh. von dessen verfügbarer Menge bzw. der Konfigurations-Einstellung Verfügbare Menge verkauft.

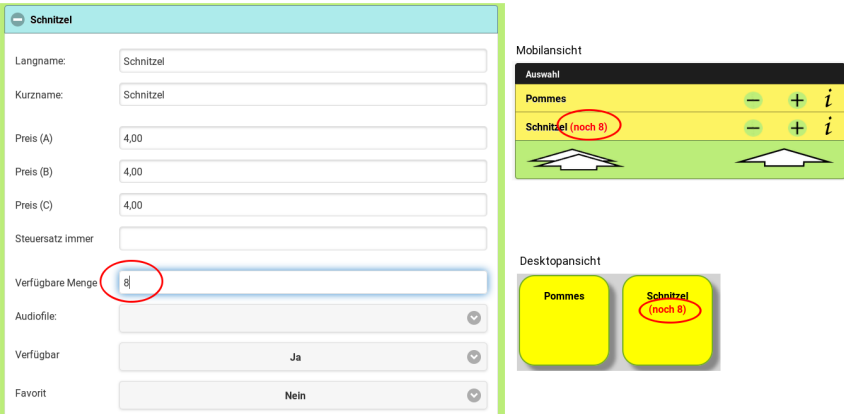

Abb. 2.134: Verfügbare Menge eines Produktes

# 2.50 Österreich

Wenn in der Administrationsansicht *Österreich* als Betriebsmodus ausgewählt wird, so werden zusätzliche Konfigurationsmöglichkeiten eingeblendet (Abb. 2.136). Diese sind erforderlich, um überhaupt die RKSV-Vorgaben erst zu eingeben zu können. Um die RKSV zu erfüllen, hatte OrderSprinter in der Vergangenheit Anbindungen an die Systeme cbird und

QRK implementiert, die OrderSprinter aber mittlerweile nicht mehr unterstützt, sondern stattdessen eine Anbindung an SIGN AT von Fiskaly anbietet. Bis dass genügend Feedback vorliegt, wird die Anbindung (und damit die gesamte RKSV-Unterstützung von OrderSprinter) als Beta-Status angesehen, d.h. noch nicht für den produktiven Betrieb empfohlen.

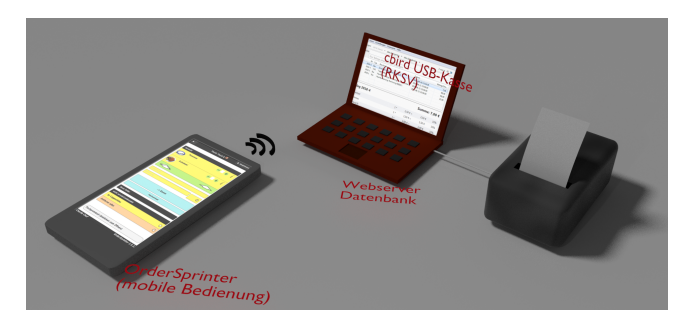

Abb. 2.135: Zusammenspiel von OrderSprinter unter cbird zur Umsetzung der RKSV

Die Steuersatzwerte können in OrderSprinter angepasst werden, falls sich im Laufe der Zeit die Besteuerung ändern sollte. In der Artikelansicht müssen die Steuersätze den einzelnen Produkten zugewiesen werden. Ein freier Steuerwert für die Produkte ist dann nicht mehr möglich.

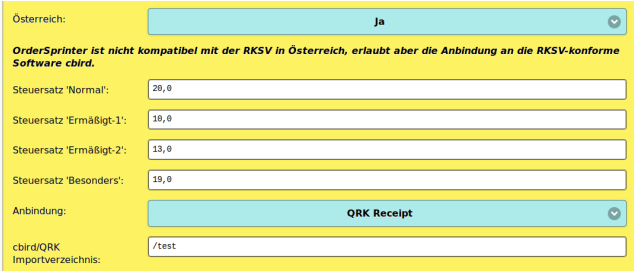

Abb. 2.136: Sobald der Modus Österreich ausgewählt wurde, erscheinen weitere Felder zur Konfiguration der Steuersätze und der Anbindung an cbird und QRK.

In Ländern wie Österreich werden pauschal Speisen anders als Getränke besteuert. Um nicht jedem Produkt einen eigenen Steuersatz zuzuordnen, wurde in der Administrationsansicht (sichtbar für Benutzer mit Administrationsrechten) die Möglichkeit eingebaut, diesen Prozess zu automatisieren (Abb. 2.137).

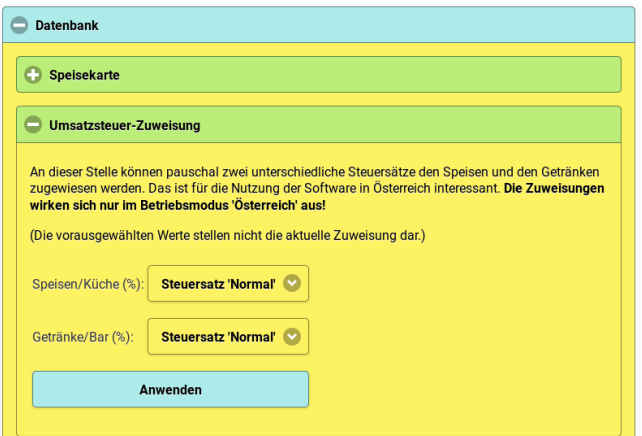

Abb. 2.137: Speisen und Getränken können verschiedene Steuersätze zugeordnet werden.

Über die Plugin-Schnittstelle sind auch benutzerspezische Erweiterungen möglich, um verschiedene RKSV-konforme Lösungen anzubinden. Eine explizite Unterstützung wurde nur für cbird, QRK und Fiskaly eingebaut.

#### 2.50.1 Fiskaly Sign At

In der Konfiguration ist zunächst der Österreich-Modus einzuschalten, dann kann man sich für die Anbindung an Fiskaly Sign-AT entscheiden. Die Einstellungen für Fiskaly Sign-AT befinden sich in einem anderen Bereich der Konfiguration. Dort kann man eine FON-Anmeldung vornehmen, eine SCU (Signierungseinheit) bei Fiskaly erstellen und initialisieren lassen und ebenso eine Registrierkasse anmelden.

In dem Konfigurationsbereich kann ebenso der DEP7-Report heruntergeladen werden.

Die neue Standardvorlage für den Kassenbon mit der Auszeichung Text und QRCode kann verwendet werden!

Ein Nullbelegt kann als Kassenaktion innerhalb der Kassenansicht erstellt werden. Soll der Nullbeleg allerdings im Anschluss gedruckt werden, so ist er in der Kassenbonansicht auszuwählen und von dort auszudrucken.

Die Kassenbonansicht zeigt noch nicht die RKSV-Signierungsdaten, die sind nur beim Ausdruck der Bons sichtbar.

### 2.50.2 cbird (nicht mehr unterstützt!)

cbird ist eine kleine preiswerte portable USB-Kasse, die ursprünglich nicht für die Gastronomie konzipiert wurde, aber die RKSV umsetzt und eine Schnittstelle anbietet, über die andere Programme wie OrderSprinter Kassenbons erzeugen lassen können.

cbird arbeitet so, dass Dateien, die in einem speziellen Format angelegt werden und in einem festgelegte Import-Ordner liegen, als Eingabedaten für neue Kassenbons eingelesen werden, d.h. OrderSprinter kann die Daten für den Kassenbon in dieses Verzeichnis schreiben, so dass die weitere Abrechnung vpn cbird übernommen wird. Dazu muss dieser Ordner im Benutzerverzeichnis mit dem Namen cbirdWatch mit einem Unterverzeichnis mit dem Namen der Kassennummer angelegt werden (Abb. 2.138).

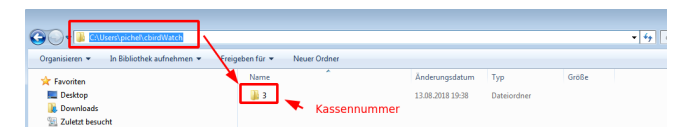

Abb. 2.138: Importverzeichnis für cbird für den Benutzer stefan und der Kassennummer 3

Dieser Ordner muss in OrderSprinter in der Konfiguration als  $cbird/QRK$ Importverzeichnis eingetragen werden, ebenso muss als Anbindung der Wert cbird ausgewählt sein.

Bei jedem Kassenbon, den OrderSprinter erstellen lässt, werden in jenen Ordner Dateien im json-Format geschrieben, die cbird verwendet, um daraus Kassenbons zu erstellen. Das bedeutet: OrderSprinter funktioniert quasi nur als Eingabe für cbird, die Abrechnung (und auch Stornos) müssen über cbird erfolgen! Der Webdienst, unter dem OrderSprinter läuft, muss natürlich die Berechtigung zum Schreiben in das festgelegte Verzeichnis besitzen. Bei Problemen hilft ein Blick in das error.log des Webservers, um zu erkennen, warum der Schreibvorgang nicht funktioniert hat.

Wenn OrderSprinter selbst keinen Kassenbon drucken soll, kann man in der Administrationsansicht eine Druckerinstanz auswählen, der kein Drucker zugeordnet ist.

#### 2.50.3 QRK (nicht mehr unterstützt)

Bei QRK handelt es sich um eine quelloffene RKSV-konforme Kasse, die in zwei Arten an OrderSprinter angebunden werden kann:

- Rechnung zu Bon (R2B): Dieser Modus wird verwendet, wenn mit einen anderen Programm wie OrderSprinter eine Rechnung erstellt wird und QRK den Bon erstellen und signieren soll.
- Rechnung (Receipt): QRK erstellt einen ganz normalen Bon mit allen Artikel und Preisen, so als ob QRK als Kasse verwendet wird, wobei die Daten von einem anderen Programm wie OrderSprinter stammen, aber OrderSprinter selbst keine Rechnung erstellt.

In der Administrationsansicht werden beide Modi unterstützt und es obliegt dem Anwender, die für seine Situation rechtskonforme Auswahl zu treffen.

Wie cbird kommuniziert auch QRK über ein verzeichnis, das bei Order-Sprinter als cbird/QRK Importverzeichnis eingetragen sein muss.

## 2.51 Vordefinierte Kommentare

In der Artikelansicht können vordefinierte Kommentare festgelegt werden, die in der Bestellansicht zusätzlich zur Möglichkeit, einen freien Text einzugeben, zur Auswahl stehen. Der Kommentar sollte vor der Anwahl der Produktes ausgewählt bzw. eingetippt werden. Nachträglich kann der Kommentar so lange geändert werden, bis die Bestellung noch nicht an den Server übermittelt wurde.

In der Desktopansicht öffnet sich die Auswahl vordefinierter Kommentare, wenn der Benutzer in das Kommentar-Feld klickt (Abb. 2.139). Gibt es jedoch keine vordefinierten Kommentare, so wird in diesem Fall kein eigener Dialog geöffnet und der Benutzer kann den freien Text direkt in das Eingabefeld tippen.

In der Mobilansicht ist die Eingabe als sogenannte Combo-Box realisiert.

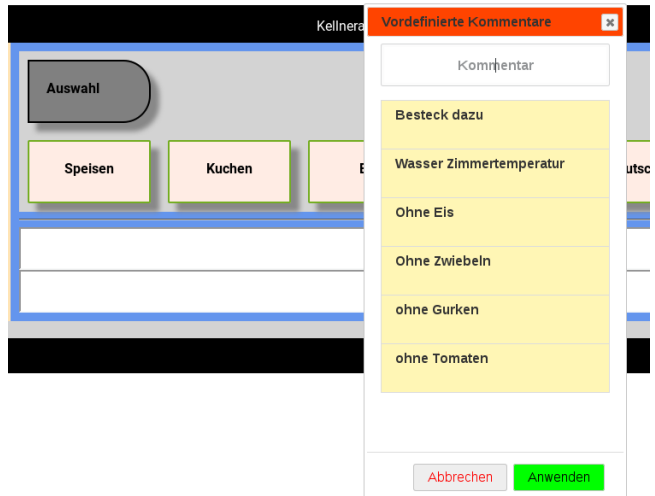

Abb. 2.139: Auswahl vordefinierter Kommentare in der Desktopansicht

### 2.52 Aufräumen der Datenbank

Finden viele Operationen (Einfügen, Löschen, Ändern) auf die Tabelle einer Datenbank an, so kann die Performance der Datenbank sich mit der Zeit verschlechtern, weil Datenblöcke beispielsweise nicht mehr zusammenhängend gespeichert werden können und Altdaten nicht entfernt wurden. Jede gute Datenbank bietet daher Möglichkeiten, die betroffenen Tabellen wieder aufzuräumen. Diese Optimierung kann vom OrderSprinter in der Administrationsansicht (Einloggen mit Administrator-Rechten) im Bereich Datenbank über den Button Datenbank optimieren ausgeführt werden. Der Prozess kann bei großen Datenbeständen eine gewisse Zeit in Anspruch nehmen. Die Optimierung sollte immer dann vorgenommen werden, wenn die Serverperformanz merklich schlechter geworden ist.

### 2.53 Workflowansichten

Zu den Workflowansichten zählen die Ansichten Küche, Bar und Bereitschaft, die im digitalen (papierlosen) Arbeitsmodus dazu dienen, die Produkte als in Zubereitung, zubereitet oder serviert zu deklarieren.

#### 2.53.1 Verschiedene Küchen und Bars

Sowie Artikel auf verschiedenen Arbeitsbondruckern für die Zubereitung gedruckt werden können, können sie auch auf verschiedene Küchen- und Bars verteilt werden. Die Zuweisung richtet sich nach dem Arbeitsbondrucker, der bei den jeweiligen Artikeln benutzt würde. In der Grundkonfiguration werden alle Artikel in der Küchen- bzw. Baransicht dargestellt. In der Konfiguration kann man jedoch die Auswahl einblenden lassen (Abb. 2.140).

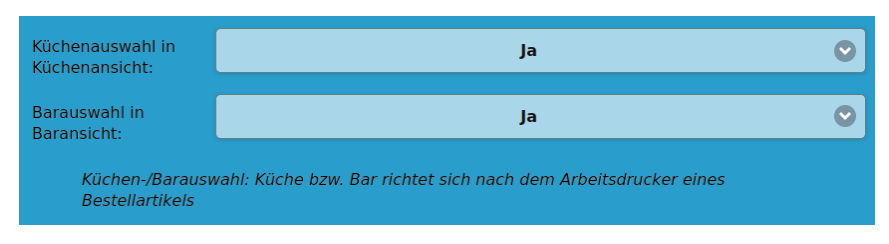

Abb. 2.140: Konfigurationseinstellung zum Einblenden der Küchen-/Barauswahl

Wurde die Auswahl in der Konfiguration aktiviert, so werden oben in der Küchen- bzw. Baransicht vier Schaltächen eingeblendet, die wie ein Filter wirken (Abb. 2.141). Eine aktivierte Schaltäche kann durch erneutes Anklicken wieder deaktiviert werden. In diesem Fall werden wieder alle Artikel unabhängig von der Zuordnung angezeigt.

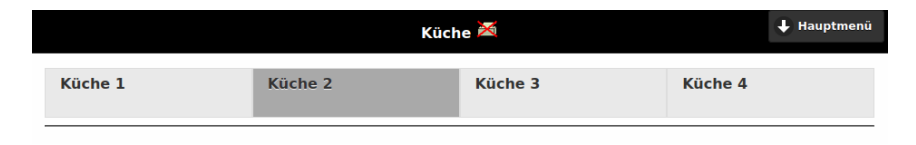

Abb. 2.141: Verschiedene Küchen zur Auswahl

#### 2.53.2 Zusammenfassen gleicher Produkte

In den Ansichten Bestellung, Küche und Bar werden Produkte (für die gewählte Ansicht gleichen Eigenschaften) mit einer Anzahl versehen zusammengefasst. Wird das Multi-Selection-Icon eines solchen Listenelements angeklickt, wirkt sich der Klick auf die kummulierte Produktliste aus (Abb. 2.142).

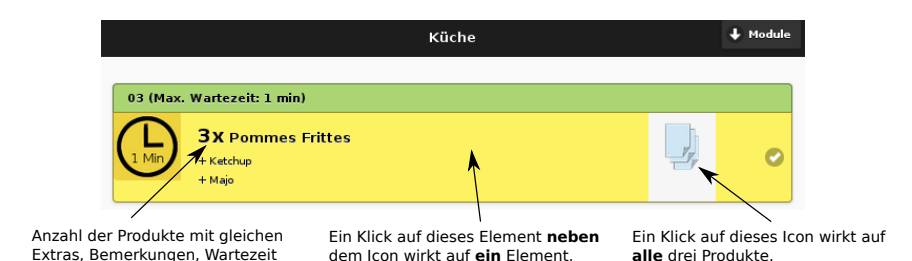

Abb. 2.142: In den Arbeitsansichten Bestellung, Küche und Bar werden Produkte (für die gewählte Ansicht gleichen Eigenschaften) mit einer Anzahl versehen zusammengefasst.

### 2.53.3 Signaltöne bei neuen Produkten

Es lässt sich konfigurieren, ob in den digitalen Workflowansichten (Küche, Bar, Bereitstellung) ein Signalton ertönen soll, sobald neue Produkte zuzubereiten bzw. zu servieren sind.

Hinweis: Der Signalton wird durch eine Html5-Funktion erreicht, die nicht in allen Browsern zuverlässig funktioniert.

#### 2.53.4 1-Klick-Zubereitung

In der Standardkonfiguration bedeutet ein Klick auf Produkte der oberen Liste in der Küchen- und Baransicht, dass diese Produkte als in Zubereitung ausgezeichnet werden sollen und erst ein erneuter Klick zeichnet die Produkte als *zubereitet* aus. In der Konfiguration lässt sich nun unter dem Punkt 1-Klick Zubereitung einstellen, ob bereits ein einmaliger Klick das Produkt (bzw. bei Klick auf das Multi-Produkt-Icon alle Produkte der Serie) als zubereitet deklarieren soll.

#### 2.53.5 Erkennung von Gastbestellungen

Bestellungen, die durch das Gastsystem hereinkommen, werden in der Küchen- und Baransicht durch eine kursive und graue eingefärbte Schrift kenntlich gemacht (Abb. 2.143). Gleiche Produkte, die einmal durch einen Kellner, und einmal über das Gastbestellsystem geordert wurden, werden in der Liste der zuzubereitenden Produkte nicht zusammengefasst.

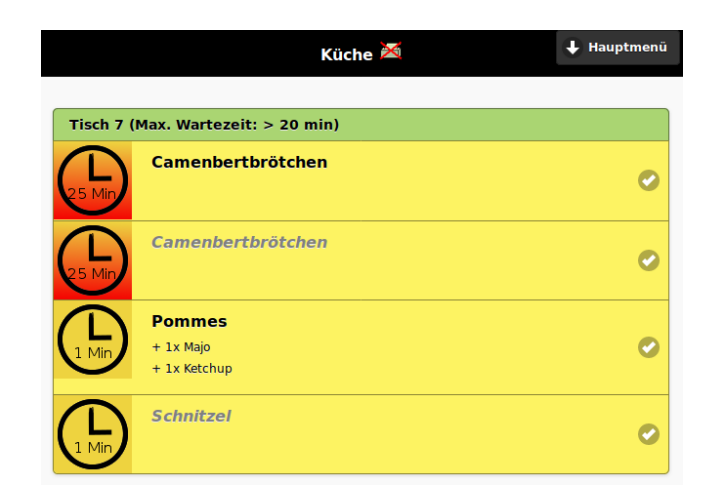

Abb. 2.143: Bestellungen durch das Gastsystem werden kursiv und in grauer Schrift kenntlich gemacht.

## 2.54 Anbindung HS/3

HS/3 ist eine Hotelmanagement-Software. Über die HS/3- Standardschnittstelle kann sich OrderSprinter mit HS/3 verbinden, so dass Rechnungen nun auf ein Hotelzimmer/Gast ausgestellt werden können. OrderSprinter erfragt die Gästeliste und stellt sie beim Abrechnung zur Verfügung. Unter den Zahlungswegen findet sich die Option Hotelzimmer (wenn konfiguriert wurde, dass alle Zahlungswege eingeblendet werden sollen und die Anbindung zu einer Hotelmanagementsoftware aktiviert wurde). Im Eingabefeld kann nun nach dem Namen des Gastes oder des Zimmers gesucht werden. Werden mögliche Treffer gefunden, so werden diese in einer Auswahlliste aufgeführt. In der Mobilansicht sieht das wie in Abb. 2.144 aus.

In der Rechnungsvorlage kann die Gast-Information ebenso eingebaut werden, das Kapitel über das Rechnungslayout wurde entsprechend angepasst. Wenn der Zahlungsweg Hotelzimmer gewählt ist, wird der Bon als Lieferbon ausgestellt, da die eigentliche Zahlung über HS/3 abgerechnet wird.

Die Kommunikation mit HS/3 funktioniert über dessen Standardschnittstelle. Der Datenaustausch passiert über zwei Dateien HS3CASH.OUT und HS3CASH.IN, die in einem bei HS/3 festzulegenden Verzeichnis abgelegt

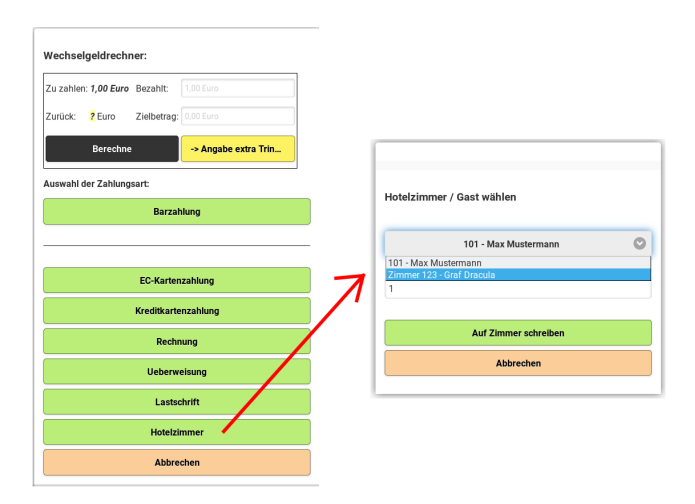

Abb. 2.144: Auswahl des Gastes in der Mobilansicht

werden. Damit die Datenverbindung zu HS/3 funktionieren kann, wird das Modul HS3Cash vom Anbieter der HS/3-Software benötigt. Bei der Installation werden die relevanten Parameter abgefragt, unter anderem auch die Dateien für den Datenaustausch (Abb. 2.145).

In der OrderSprinter-Konfiguration werden die Eingabefelder für diese beiden Dateien eingeblendet, sobald unter Anbindung Hotelsoftware der Punkt HS/3 ausgewählt wird (Abb. 2.146).

In der Konfiguration kann eingestellt werden, in welchen Zeitintervallen der Abgleich der Reservierungs- und das Übertragen der Rechnungsdaten an das Hotelsystem erfolgen soll. Die Angabe muss in der Einheit Sekunden erfolgen und OrderSprinter nutzt diesen Wert als Richtwert, d.h. das tatsächliche Intervall kann leicht variieren. Sollte HS/3 nicht bereit sein, die Rechnungsdaten entgegenzunehmen, so werden die Daten solange im OrderSprinter zwischengespeichert bis HS/3 wieder antwortet. Sollte HS/3 keine neuen Gästeinformationen liefern, so werden in einem früheren Schritt geladenen Gästedaten weiter verwendet. Die Synchronisierung mit HS/3 funktioniert nur, solange mindestens ein Benutzer in OrderSprinter eingeloggt ist.

Wenn der OrderSprinter-Server und HS/3 auf unterschiedlichen Rechnern laufen, kann der Datenaustausch über ein gemeinsames Netzlauf-

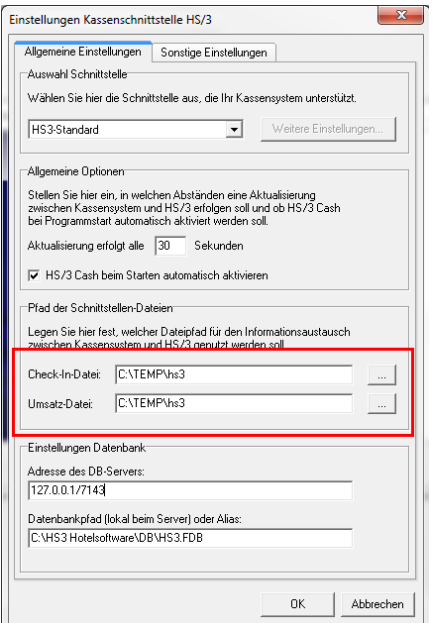

Abb. 2.145: Beispielkonfiguration von HS3Cash

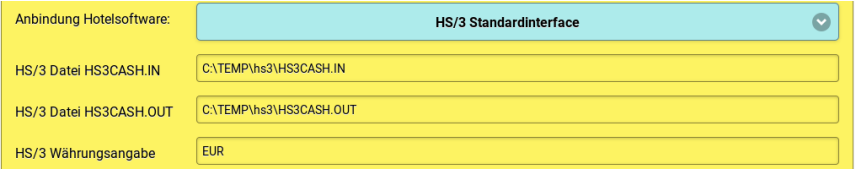

Abb. 2.146: Konfiguration für die Anbindung an HS/3

werk geschehen. Wichtig ist es, dass OrderSprinter die beiden HS/3- Austauschdateien lesen, schreiben und löschen kann. Für den Fall, dass der Datenaustausch nicht funktioniert, protokolliert OrderSprinter alle Operationen in der Log-Tabelle.

In der von HS/3 erstellten Rechnung tauchen die Artikel, die von Order-Sprinter auf das Hotelzimmer bzw. den Gast gebucht worden, als Weitere Leistungen (Abb. 2.147), auf.

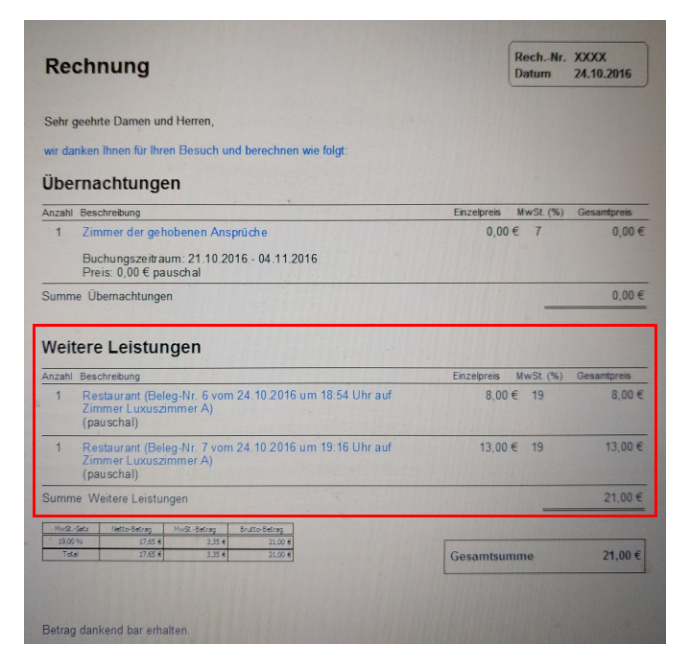

Abb. 2.147: So erscheinen die Restaurant-Artikel auf der Hotelrechnung.

### 2.55 PHP Memory Limit

In der Konfiguration ist es ab Version 1.2.19 möglich, den maximal von PHP benutzbaren Speicher einzustellen (PHP Memory Limit (MB). Mögliche Werte sind -1 (kein Limit) und alle Werte zwischen 64 und 65535. Werden Werte außerhalb des Zahlenbereichs oder ungültige Angaben (keine Zahl) eingegeben, so wird der Wert standardmäßig auf 256 MB gesetzt.

Es sei an dieser Stelle angemerkt, dass die Server-Umgebung möglicherweise die Anwendung des eingestellten Wertes verhindern kann, z.B. wenn die PHP-Erweiterung Suhosin installiert wurde.

### 2.56 Gäste

#### 2.56.1 Gästeansicht

Mit der Version 1.3.0 ist ein neues Modul mit dem Namen Gäste hinzugekommen. In diesem Modul kann man eine große Gästedatenbank verwalten. Gäste können in Gruppen zusammengefasst werden.

Die Gästedatenbank kann verwendet werden, um

- Daten des Gastes für eine Reservierung in die Maske zu übernehmen
- Rechnungen auf einen Gast zu schreiben
- damit eine Zimmerreservierung für eine kleine Pension/Hotel zu bauen
- Mails an alle Mitglieder einer Gruppe zu senden

Wenn man das Gästemodul aufruft, so kann man über die Buttons Gäste... und Gruppen... entscheiden, ob man die Gäste individuell bearbeiten möchte oder Gruppen verwalten möchte.

Wenn man einen Gast anlegt, so können verschiedene Eigenschaften festgelegt werden. Zwingend ist die Angabe eines Namens. Die Werte der Eigenschaften Name, Anrede und Gruÿ können über Platzhalter {NAME}, {ANREDE}, {GRUSS} in Emails an alle Gäste einer Gruppe eingebaut werden (Serienbrieffunktion). Ein Beispiel zeigt Abb. 2.148.

Beim erstmaligen Anlegen eines Gastes kann man einen Aufenthalt eintragen. Weitere Aufenthalte können später hinzugefügt werden. Ebenso kann die Gruppenmitgliedschaft erst nach dem Anlegen bearbeitet werden.

In der Gästeansicht (Abb. 2.149) kann man filtern, ob man nur Gäste sehen möchte, die

- sich gerade im Hotel aufhalten,
- noch unbezahlte Rechungen haben
- einen Namen oder Email wie im Suchfeld oben haben

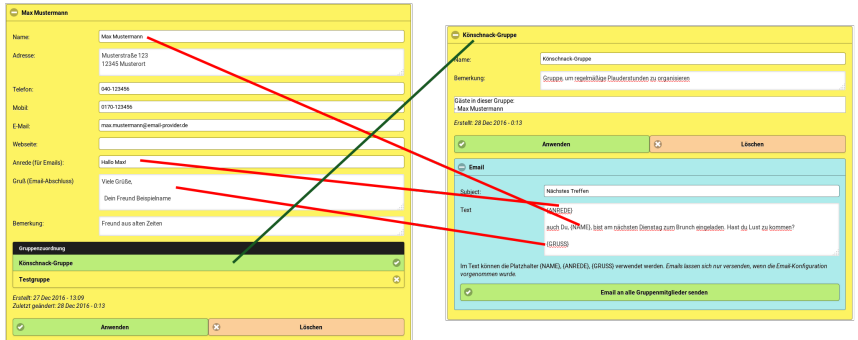

Abb. 2.148: Ein Benutzer Max Mustermann wurde angelegt und der Klönschnack-Gruppe zugewiesen. In der Email an alle Mitglieder der Klönschnack-Gruppe werden vor dem Versand die Platzhalter durch die Eigenschaften der angeschriebenen Gäste ersetzt.

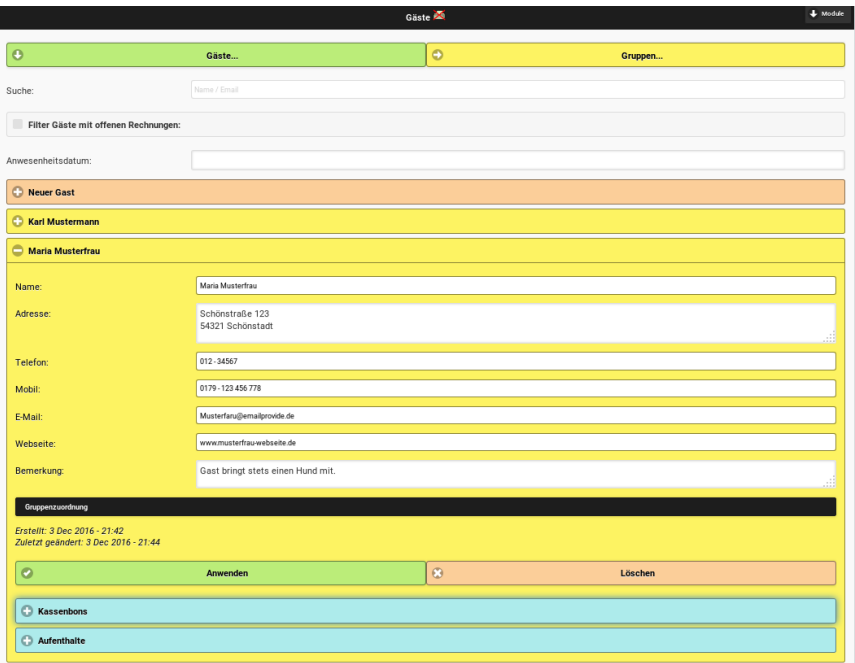

Abb. 2.149: Gästemodul mit Beispieldaten

Zu jedem Gast lassen sich die Aufenthalte und die offenen Beträge ansehen. Die Kassenbons, die auf einen Gast ausgestellt wurden, können einzeln sowie alle auf einmal gedruckt werden, die Ausgabe passiert auf dem Kassenbondrucker des Benutzers. Ebenso können Bons als bezahlt, oder unbezahlt deklariert werden.

Kunden können nur dann gelöscht werden, wenn keine Rechnungen diesem Kunden zugeordnet wurden.

Unter den Konfigurationseinstellungen in der Administrationsansicht lässt sich auch der Stornocode festlegen, den ein Benutzer im Gästemodul eingeben muss, um eine Bezahlung zu stornieren.

Es ist möglich, allen Mitgliedern einer Gruppe eine Email zu schreiben. Der Versand ist jedoch nur möglich, wenn die Email-Konguration in der Administrationsansicht korrekt vorgenommen wurden. Jede Email an ein Mitglied der Gruppe kann wahlweise zusätzlich über BCC (Blind Copy) an einen weiteren Adressaten gesendet werden. Der BCC-Versand geschieht für jede(!) ausgehende Email (für Dokumentationszwecke).

Falls man nur an der CRM-Funktionalität (CRM steht für Customer-Relationship-Management) interessiert ist, kann man auch alleinig die Konfiguration und Gästedatenbank exportieren und damit sichern (Administrationsansicht als Admin-Benutzer aufrufen, unter Datenbank die Registerkarte Sicherung und Import aufrufen und den Button Sicherung  $(Kon$ figuration und Gäste) anklicken.

### 2.56.2 Buchung auf Gäste

Für den Einsatz in Hotels kann man in der Kassenansicht wählen, ob die Artikel direkt bezahlt oder auf einen Gast/Zimmer gebucht werden sollen. Im zweiten Fall wird der Kassenbon nicht als Rechnung, sondern als Lieferbon ausgezeichnet. In der Gästeansicht können aus diesen Lieferbons bei der Bezahlung ein richtiger Rechnungs-Kassenbon erstellt werden. Gästebons werden mit einem eigenen Nummernkreis identiziert, dieser beginnt mit dem Präfix V-. Die Lieferbons werden als AVRechnung in der TSE signiert.

In der Kassenbonansicht stehen nur Gäste zur Auswahl, die entweder als Dauergast deklariert wurden oder die aktuell einen Aufenthalt haben.

Lieferbons werden nicht als Umsatz betrachtet, d.h. die gebuchten Artikel

erscheinen erst dann als Einnahmen in einem Tagesabschluss, wenn diese durch den Gast bezahlt wurden. In den detaillierten csv-Umsatzreports tauchen diese Gästebuchungspositionen zwar auf, es wird aber ein Unterschied zwischen Brutto/Netto und abgerechnetem Brutto/Netto gemacht.

### 2.56.3 Aktionen für alle Gäste

Zur Zeit befindet sich zwei Funktionen in diesem Bereich:

Zunächst ist dies dies Report-Funktion, die in einer neuen Registerkarte eine Übersicht über die unbezahlten Rechnungen aller Gäste zeigt (Abb. 2.150). Diese Art der Übersicht in Form einer Html-Anzeige wurde gewählt, damit man sie gegebenenfalls ausdrucken oder abspeichern und zur späteren Archivierung aufbewahren kann.

| Erstellt: 2018-03-16 21:52 |                |                     |               |  |  |
|----------------------------|----------------|---------------------|---------------|--|--|
| Donald Duck                | Bon-ID         | <b>Datum</b>        | Betrag (Euro) |  |  |
|                            | 6              | 2018-03-16 21:50:20 | 2.90          |  |  |
|                            | $\overline{7}$ | 2018-03-16 21:50:27 | 5.80          |  |  |
|                            | Summe          |                     | 8,70          |  |  |
| Hermann Mustermann         | Bon-ID         | Datum               | Betrag (Euro) |  |  |
|                            | 11             | 2018-03-16 21:51:09 | 8,80          |  |  |
|                            | 12             | 2018-03-16 21:51:18 | 5,80          |  |  |
|                            | 13             | 2018-03-16 21:51:25 | 6,00          |  |  |
|                            | 14             | 2018-03-16 21:51:33 | 14,50         |  |  |
|                            | 15             | 2018-03-16 21:51:43 | 2,90          |  |  |
|                            | 16             | 2018-03-16 21:51:53 | 11.60         |  |  |
|                            | <b>Summe</b>   |                     | 49.60         |  |  |
| Sabine Musterfrau          | Bon-ID         | Datum               | Betrag (Euro) |  |  |
|                            | 8              | 2018-03-16 21:50:41 | 3.00          |  |  |
|                            | 9              | 2018-03-16 21:50:50 | 2.90          |  |  |
|                            | 10             | 2018-03-16 21:50:59 | 5,80          |  |  |
|                            | <b>Summe</b>   |                     | 11,70         |  |  |

Übersicht über alle unbezahlten Gästerechnungen

OrderSprinter 1.5.3

Abb. 2.150: Report über alle offenen Gastrechnungen

Diesen Rechnungsreport kann man auch pro Gast anzeigen lassen. Der anzuklickende Button befindet sich im aufklappbaren Feld Kassenbons eines Gastes.

Zusätzlich ist es möglich, einen Json-Export aller Gäste zu erstellen, wenn in der Konfiguration unter *Sicherheit* ein solcher Export erlaubt ist. Damit ist eine mögliche Weiterverarbeitung in anderen Programmen möglich.

#### 2.56.4 Filterung

Die Gästeliste lässt sich nach bestimmten Kriterien filtern: Name, Email, Bemerkung, Anwesenheitsstatus zu angegebenen Datum, Adresse, offenen Rechnungen. Mit jedem Tastendruck in eines der Filterkriterienfelder wird die Gästeliste aktualisiert. Das Bemerkungsfeld bietet sich beispielsweise an, um darin Tags bzw. Labels unterzubringen, über die man später gut filtern kann.

Die Gäste einer Filterung lassen sich einer existierenden Gruppe zuweisen oder aus dieser entfernen sowie einer neu zu erstellenden Gruppe zuweisen. Wenn im aufklappbaren Feld Aktionen für gefilterte Kundenliste keine Gruppe ausgewählt wird, so wird ein Textfeld für die Festlegung einer neuer Gruppe und der Button Zuweisen zu neuer Gruppe eingeblendet. Darüber lassen sich alle Gäste der Liste zu einer neuen Gruppe hinzufügen. Wählt man stattdessen eine Gruppe aus, so verschwindet das Gruppennamen-Textfeld und man kann die gelisteten Gäste aus der ausgewählten Gruppe entfernen oder zu dieser hinzufügen (Abb. 2.151).

#### 2.56.5 Gäste über REST-API verwalten

Wenn ein Fernzugriffscode in der Konfiguration gesetzt ist, so kann man über die Rest-API auch Gäste anlegen und löschen.

Soll ein neuer Gast mit einem Aufenthalt vom 24.9.2022 bis 30.9.2022 im Zimmer 432 angelegt werden, so kann man dies beispielsweise mit diesem Curl-Kommando machen:

```
curl -X POST \setminus-F "remoteaccesscode=567" \
  -F "name=Mein Beispielgast Name" \
  -F "email=Meine@email.adresse" \
  -F "addr=Beispielstrasse 123\n12345 Musterort" \
  -F "remark=Beispielkommentar" \
  -F "phone=030-12 34 56 78" \
  -F "mobil=1070-123 456" \
  -F "www=www.gastwebseite.de" \
  -F "hello=" \setminus-F "regards=" \setminus
```
#### 2.56. GÄSTE 171

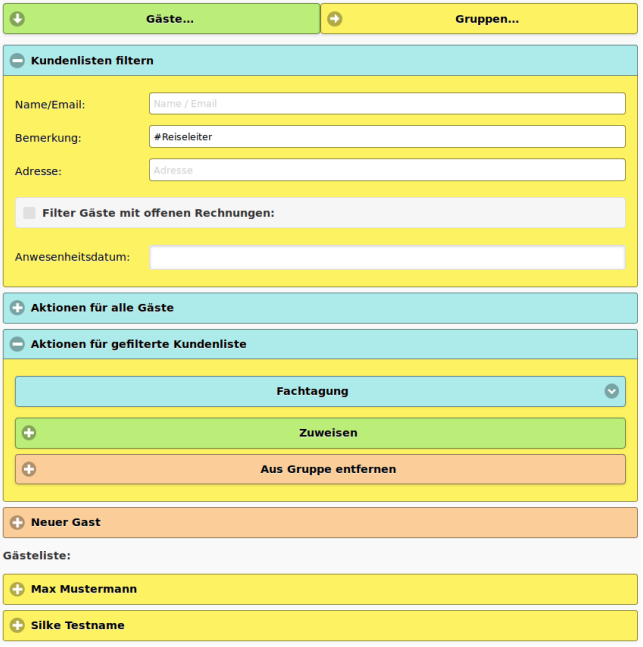

Abb. 2.151: Filterung der Gästeliste

```
-F "checkin=2022-09-24" \
 -F "checkout=2022-09-30" \
 -F "room=Zimmer 432" \
 -F "permanentguest=0" \
"{Basis-URL}/php/contenthandler.php?module=customers&command=createNewCustomer"
```
Als Basis-URL ist die Webserveradresse des Kassensystems einzusetzen, z.B. http://localhost.

Als Ausgabe bekommt man einen Json-String mit dem Status OK und als customerid die Angabe der internen ID des Gastes:

```
{"status":"OK","code":0,"value":"0","customerid":"7"}
```
Soll ein Gast gelöscht werden, so muss man die interne ID des Gastes übergeben. In unserem Beispiel würde mit diesem Kommando der soeben angelegte Gast wieder gelöscht:

```
curl -X POST \
  -F "remoteaccesscode=567" \
  -F "id=7" \lambda"{Basis-URL}/php/contenthandler.php?module=customers&command=deleteCustomer"
```
Konnte der Gast erfolgreich gelöscht werden, so wird der Status OK zurückgegeben.:

```
{"status":"OK"}
```
## 2.57 Eigenes Bestell-Desktop-Layout

Da einige Benutzer ein eigenes Layout des Bestell-/Kassenmoduls in der Desktop-Ansicht bevorzugen, ist dies mit der Version 1.3.7 eingebaut worden. Wenn im Verzeichnis customer eine Datei mit dem Namen mywaiterdesktop.txt liegt, wird diese statt der Datei waiterdesktopdefault.txt in die Html-Seite eingebunden.

Es wird empfohlen, zunächst die Datei waiterdesktopdefault.txt als Ausgangszustand unter dem Namen mywaiterdesktop.txt in das Verzeichnis customer zu kopieren und die Änderungen anschließend dort vorzunehmen.

Der Weg über das Unterverzeichnis customer stellt sicher, dass die Anpassungen nicht durch ein Versionsupdate überschrieben werden. OrderSprinter schaut zunächst im customer-Verzeichnis nach der Datei; ist sie nicht vorhanden, wird stets die Datei waiterdesktopdefault.txt eingebunden.

Es ist sehr wichtig, dass die IDs und Klassen in der geänderten einzubindenden Datei wie im Original übernommen werden. Stiländerungen müssen also daher als style-Attribute innerhalb des html-Codes erfolgen.

## 2.58 Auswahl des Mobildesigns

Das Erscheinungsbild der Mobilansicht lässt sich auswählen. Zur Verfügung stehen Cool (vorausgewählt), Living Colors, Power Pale, Stylish, Blue Thunder, Piunk Lady, Green Field, Bright Energy und Dark Soul.

• Cool: Ein cooles Farbschema erzeugt ein eher in Blau- und Grautönen gehaltenes Erscheinungsbild.

- Living Colors: Wer bunte Farben mag, sollte dieses Theme auswählen.
- Power Pale: Bei Power Pale werden tendenziell blasse Farben verwendet, das blasse Farbschema besitzt vorwiegend Grautöne und die Buttonränder sind nicht abgerundet. Das ist passend für alle, die es eher schlicht mögen.
- *Dark Soul*: Dunkles, modernes Farbschema
- $\bullet$  *Stylish*: Stylish besitzt ein eher künstlerisch dunkleres Farbschema.
- Blue Thunder: Dunkle kräftige blaue Farbtöne für Anwender mit Power.
- Pink Lady: Helle ins rosa-rötlich tendierende Farben
- Green Field: Grüne Frische pur für Anwender mit Liebe zur Natur
- Bright Energy: Dieser Style ist vorausgewählt und lässt die Oberfläche in hellblauem Glanz erstrahlen.

# 2.59 Kellnerkasse

In der Kassenansicht kann jeder Kellner über den Button Einnahmen (Mobilansicht) bzw. Ein-/Auslagen (Desktopansicht) eine Übersicht über die gemachten Bewirtungseinlagen bekommen und er kann kontrollieren, ob der errechnete Barbestand mit dem Geld in seiner Geldbörse übereinstimmt. Ab Version 1.3.10 wurde diese Ansicht dahingehend erweitert, dass nicht nur die Barbeträge, sondern auch alle Zahlungswege berücksichtigt werden (Abb. 2.152).

Rechnungen, die zwar auf Gäste ausgestellt wurden, jedoch im Gästemodul noch nicht als bezahlt deklariert wurden, werden gesondert ausgewiesen.

# 2.60 Barein-/auslagen

Bareinlagen und -auslagen können in der Kassenansicht vorgenommen werden. Intern wird eine Einlage wie ein Kassenbon behandelt. In der Kassenbonansicht kann man eine Bareinlage/-auslage auch als Kassenbon ausdrucken lassen.

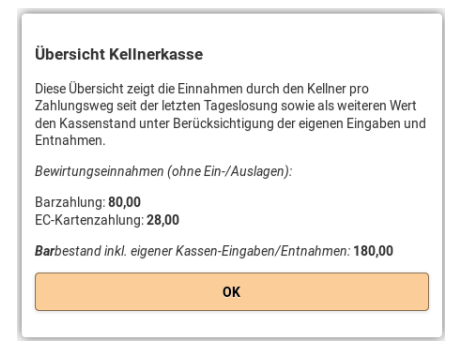

Abb. 2.152: Kellnerkasse in der Mobilansicht

In der Administrationsansicht kann man in der Konfiguration unter Drucke Barein-/auslage im Bereich der Allgemeinen Druckeinstellungen einstellen, ob automatisch bei einer Ein- oder Auslage ein Kassenbon gedruckt werden soll.

Barein-/auslagen können klassiziert werden: Privatentnahme, Privateinlage, Geldtransit, Einzahlung, Auszahlung. Die Klassifizierung wird in den csv- und Excel-Exports angegeben. Privatein-/auslagen und Bareinzahlungen und -auszahlungen sowie für den Geldtransit ist das Vorzeichen des Betrages zur Klassizierung relevant. Wird beispielsweise die Auswahl Privateinlage/-auslage gewählt und ein negativer Betrag angegeben, so handelt es sich um eine Entnahme aus der Kasse (Abb. 2.153). Ebenso würde bei einem Banktransit (Geld wird der Kasse entnommen und zur Bank gebracht) der Betrag als negativer Wert eingegeben und allgemein Geldtransit im Dialog ausgewählt.

## 2.61 Dashboard

Auf einem Dashboard lassen sich Kennzahlen des Betriebs in Echtzeit darstellen (Abb. 2.155). Die Daten werden in regelmäßigen zeitlichen Abständen aktualisiert.

Welche Diagramme in den drei zur Verfügung stehenden Slots dargestellt werden, lässt sich in der Administrationsansicht einstellen (Abb. 2.155). Zur Auswahl stehen:

Kellnereinnahmen (Balkendiagramm)

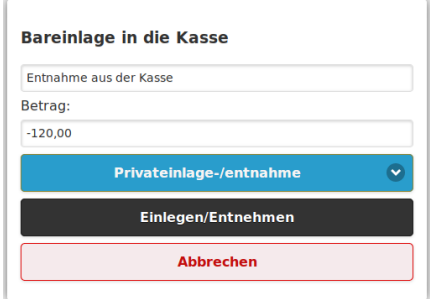

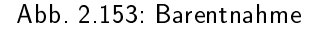

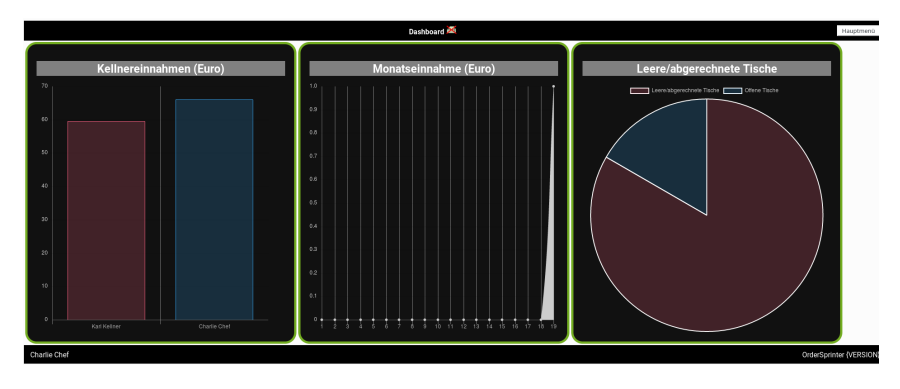

Abb. 2.154: Dashboard

- $\bullet$  Offene/abgerechnete Tische (Kuchendiagramm)
- Produktverkäufe (Anzahl der am meisten verkauften Produkte in einem Balkendiagramm)
- Produkteinnahmen (Angabe der Produkte mit den höchsten Einnahmen in einem Balkendiagramm)
- Monatseinahme (Einnahmen pro Tag des aktuellen Monats als Liniendiagramm)
- Tageseinnahmen (Einnahmen des heutigen Tages pro Stunde als Liniendiagramm)
- Verweildauer in Minuten (Zeit zwischen Bestellaufnahme und Abrechnung)

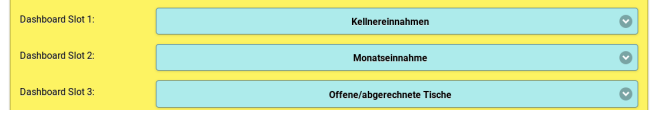

Abb. 2.155: Einstellungen für das Dashboard

# 2.62 Hilfe

Jeder Benutzer hat im Hauptmenü den Zugang zu einer Hilfeansicht, in das grundsätzliche Bedienkonzept beschrieben ist. Es ist geplant, die Hilfeseiten zukünftig weiter auszubauen.

## 2.63 Anzeige von Verbindungsproblemen

Ist die Verbindung zum Webserver gestört (z.B. wegen schlechter WLAN-Verbindung des Endgeräts zum Server), so wird dies in der Titelzeile angezeigt (Abb. 2.156). In diesem Fall sollte die Verbindung zunächst erst wieder hergestellt werden (z.B. durch Annäherung an den Router), bevor mit dem System weiter gearbeitet wird.

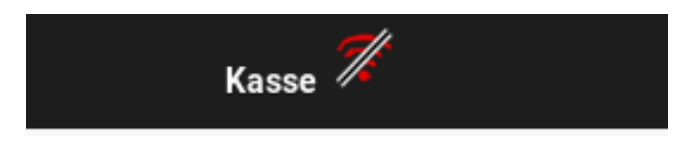

Abb. 2.156: In der Titelzeile wird ein Verbindungsproblem angezeigt, wenn der Browser nicht mit dem OrderSprinter-Webserver kommunizieren kann.

## 2.64 Fixierte Buttons

Speisekarten mit einer langen Liste von Produkten oder Extras führen dazu, dass man bei kleinen Bildschirmen häufig scrollen muss. Um diesen Vorgang in der mobilen Bestellansicht zu reduzieren, kann jeder Benutzer in den persönlichen Einstellungen festlegen (Einstellung Fixierte Navigationsbuttons (Mobilansicht)), ob er die Navigationsbuttons stets rechts oben eingeblendet haben möchte. Zu diesen Navigationsbuttons gehören

 die Buttons zum Abschicken einer Bestellung oder zum Wechsel in die Kassenansicht,

- der Button zum Anwenden von Extras,
- die Buttons, um wieder eine oder alle Hierarchieebene nach oben zu springen.

Ist es ausgewählt, dass die Buttons fixiert sind, so sieht die Anzeige wie in Abb. 2.157 aus. Der Button Anwenden ist nur eingeblendet, wenn eine Liste von Extras ausgewählt wurde.

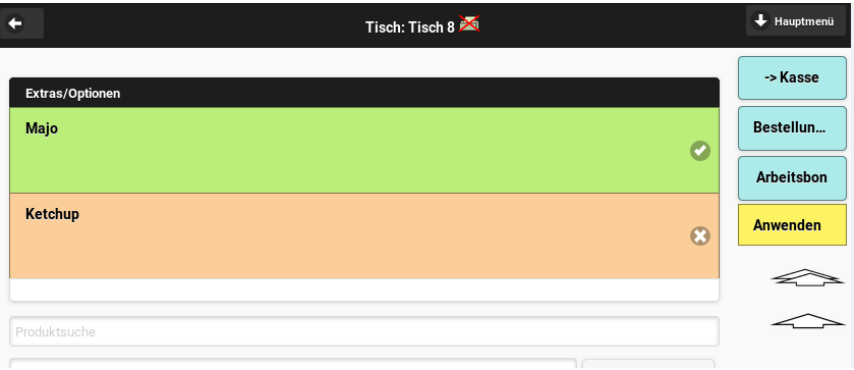

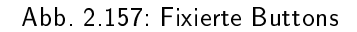

## 2.65 Zeiterfassung

OrderSprinter kann die Zeiten des Personals erfassen. Benutzer, die ihre Kommen- und Gehen-Zeiten digital stempeln sollen, benötigen eine Rolle, die das Recht Zeiterfassung besitzt. Mit diesem Recht ist es nur möglich, Kommen- und Gehen-Zeiten über einen einzelnen Button registrieren zu lassen. Um diese Einträge jedoch zu löschen oder Einträge für andere Benutzer zu erstellen sowie eine Übersicht über die Zeiten aller Benutzer zu erhalten, benötigt wird das Recht Zeitmanagement benötigt.

Realisiert wird die Zeiterfassung über die Ansicht Zeiterfassung. Ein Benutzer ohne Zeitmanager-Rechte sieht die Ansicht wie in Abb. 2.158: Er kann im oberen Bereich über den Kommen- oder Gehen-Button registrieren lassen, dass er soeben gekommen bzw. gegangen ist. Da zwischen Arbeitsantritt und Registrierung bzw. zwischen Abmelden und Arbeitsende einige Minuten liegen können, lässt sich in der Administrationsansicht unter 'Kommen' stempelt Minuten früher bzw. 'Gehen' stempelt Minuten

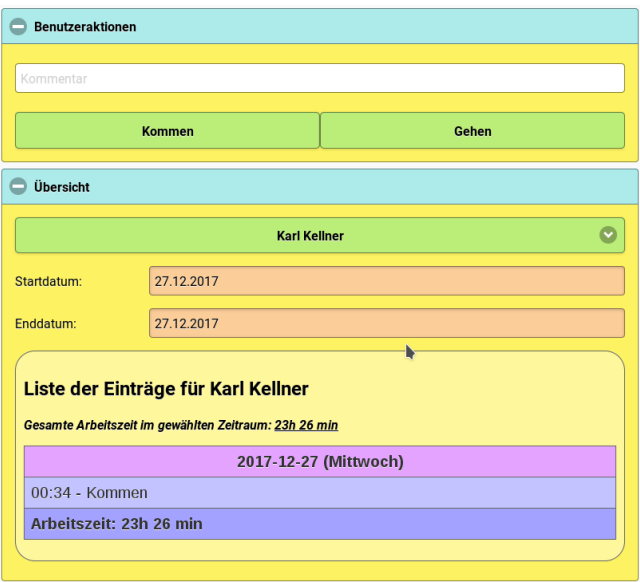

Abb. 2.158: Zeiterfassungsansicht für einen Benutzer ohne Zeitmanagement-Rechte

später die Anzahl der zusätzlichen Minuten festlegen, die dem Benutzer dabei gutgeschrieben werden. Bei der Registrierung kann der Benutzer einen Kommentar angeben. Im zweiten Bereich erhält der Benutzer eine Übersicht über seine Kommen- und Gehen-Einträge in einem auswählbaren Datumsbereich sowie eine Aufsummierung der Arbeitsstunden in diesem Zeitraum.

Beginnt ein Tag mit einem Gehen-Eintrag, so geht die Software davon aus, dass die Schicht des Mitarbeiters über Mitternacht hinausging und berechnet die Zeit von Mitternacht bis zur Gehen-Buchung als Arbeitszeit. Ist der letzte Eintrag eines Tages eine Kommen-Buchung, so geht OrderSprinter analog davon aus, dass die Schicht des Mitarbeiters mindestens bis Mitternacht reichte bzw. reichen wird, falls es sich um den aktuellen Tag handelt. Werden zwei gleichartige Buchungen (2x Kommen oder 2x Gehen) hintereinander vorgenommen, so weißt OrderSprinter in der Aufsummierung der Arbeitszeiten darauf hin, dass die Summe nicht berechenbar ist. In diesem Fall muss mit Hilfe des Zeitmanagers zunächst eine Korrektur der Buchungszeiten oder -aktionen erfolgen.

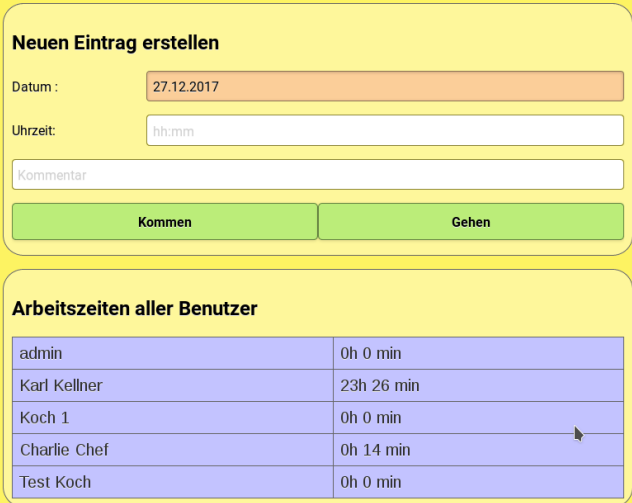

Abb. 2.159: Der Zeitmanager kann Einträge löschen, hinzufügen und sich eine Übersicht über die Zeiten aller Mitarbeiter geben lassen.

Benutzer, deren Rolle das Recht Zeitmanagement beinhaltet, haben darüber hinaus die Möglichkeit, Einträge eines frei wählbaren Benutzers zu löschen (dazu erscheint ein rotes X neben einem Zeiteintrag in der Übersicht), zu erstellen sowie eine Übersicht über die Arbeitszeiten aller aktiven Mitarbeiter einzusehen (Abb. 2.159). Dazu ist zunächst der zu bearbeitende Mitarbeiter auszuwählen. Die Übersicht der Arbeitszeiten bezieht sich auf den ausgewählten Zeitraum. Bei einer neuen Buchung lässt sich explizit ein Datum und die Uhrzeit sowie ein freier Text als Kommentar angeben.

Im Datenexportbereich der Administrationsansicht lassen sich unter Export Zeiterfassung alle Einträge eines gewählten Zeitraums im csv-Format exportieren.

Der Entwickler kann nicht garantieren, dass die Form der Zeiterfassung, wie sie im OrderSprinter implementiert, den gesetzlichen Anforderungen entspricht. Im Zweifel ist die Zeiterfassung auf anderem Wege vorzunehmen, der den rechtlichen Vorgaben entspricht.

## 2.66 Aufgaben

In Version 1.5.2 ist eine neue Funktionalität hinzugekommen: Aufgaben. Aufgaben sind Aufträge, die von einem Benutzer erledigt werden sollen. Diese können einerseits automatisch vom System erstellt werden (z.B. wenn der Warenbestand eines Produktes zur Neige geht, kann man in der Konfiguration festlegen, dass ein bestimmter Benutzer automatisch einen Auftrag zur Nachbestellung erhält), andererseits durch Benutzer manuell erstellt werden.

In jeder Rolle kann man festlegen, ob ein Benutzer der Rolle die Rechte Aufgaben und/oder das Recht Aufgabenmanagement besitzen soll. Ein Benutzer mit dem Recht Aufgabenmanagement kann Aufgaben jedem anderen Benutzer zuweisen. Dies darf ein Benutzer mit dem Recht Aufgaben nur, wenn in der Konfiguration festgelegt wurde, dass jeder Benutzer mit dem Recht dies darf (Abb. 2.160).

Die Auswahl des Benutzeraccounts für eine Aufgabenzuweisung ist auf Accounts eingeschränkt, die die Rechte Aufgaben und/oder Aufgabenmanagement besitzen. Damit soll verhindert werden, dass Benutzern Aufgaben zugewiesen werden, die sie nicht abarbeiten können.

| Aufgaben:                                        |               |  |
|--------------------------------------------------|---------------|--|
| Aufgabenzuweisung<br>an andere Benutzer:         | <b>Nein</b>   |  |
| Aufgabe bei leerem<br>Warenbestand<br>erstellen: | <b>Nein</b>   |  |
| Benutzer für<br>Auffüllen-Aufgabe                | <b>System</b> |  |

Abb. 2.160: Konfiguration der Aufgaben

Stehen Aufgaben für den angemeldeten Benutzer an, die er noch nicht erledigt hat, so wird in der Titelleiste einer jeden Ansicht ein entsprechendes Icon eingeblendet (Abb. 2.161). Hat der Benutzer jedoch die Rechte für Aufgaben und Aufgabenmanagement verloren, so wird das Icon unabhängig von möglicherweise früher ihm zugewiesenen Aufgaben nicht eingeblendet (denn der Benutzer hat keine Möglichkeit, darauf zu reagieren).

Nun gibt es manchmal auch Aufgaben, bei denen noch nicht klar ist, wer diese durchführen soll oder bei denen der ursprünglich zugewiesene Benut-
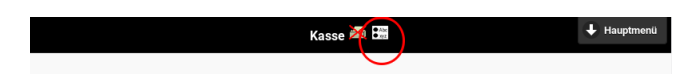

Abb. 2.161: Stehen für den angemeldeten Benutzer noch nicht abgeschlossene Aufgaben an, so wird dies in der Titelleiste mit einem Icon angezeigt.

zeraccount später deaktiviert wurde. In diesem Fall werden solche Aufgaben dem virtuellen Benutzer System zugewiesen.

Soll bei zur Neige gehenden Warenbeständen automatisch eine Aufgabe für einen bestimmten Nutzer generiert werden, so ist dieser Benutzer in der Konfiguration unter Benutzer für Auffüllen-Aufgabe einzutragen und die Einstellung Aufgabe bei leerem Warenbestand erstellen auf Ja zu setzen. Wird bei einer Bestellung erstmalig ein Artikelbestand unter 10 festgestellt, so wird eine Aufgabe mit hoher Priorität für den gewählten Benutzer eingestellt. Bei der Einstellung wird nicht abgeprüft, ob der eingetragene Benutzer überhaupt das Recht hat, Aufgaben einzusehen!

In der Ansicht *Aufgaben* kann man in der Übersicht einstellen, welche Aufgaben gefiltert werden sollen. Jede Aufgabe in der Übersicht lässt sich anklicken und dadurch im Detail ansehen. Eine Bearbeitung ist im Anschluss möglich (Abb. 2.162). Nur Benutzer mit Aufgabenmanagement-Rechten oder alle Benutzer bei Einstellung, dass jeder Benutzer anderen Aufgaben zuweisen kann, können Aufgaben für jemanden anderen erstellen oder einem anderen Benutzer zuweisen. Ansonsten lassen sich Aufgaben nur für sich selbst erstellen.

Für jede Aufgabe wird eine Änderungshistorie protokolliert.

# 2.67 Allgemeine Administration

### 2.67.1 Raumplan

Jeder Tisch hat verschiedene Eigenschaften:

- Tischname (intern): Name des Tisches, wie er in den Kellneransichten aufgeführt ist.
- Tischname (extern): Name des Tisches, wie er im Kundensystem (Buchung von den Gästen vom Tisch aus) sichtbar ist

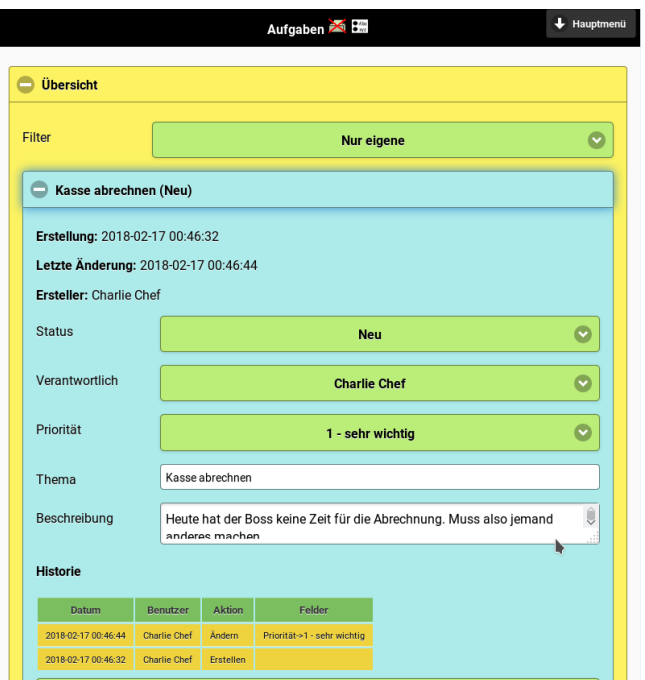

Abb. 2.162: In der Übersicht der Aufgaben lassen sich einzelne Aufgaben durch Anklicken aufklappen und bearbeiten.

- Aktiv: Ist ein Tisch als aktiv gekennzeichnet, so kann auf ihn gebucht werden. Stehen Tische temporär nicht zur Verfügung, können diese für die Dauer auf inaktiv gesetzt werden.
- Code: Ein Code für diesen Tisch, den Kunden bei einer Buchung eingeben müssen.
- Gastbestellung: Ist diese Option gebucht, können Kunden auf diesen Tisch buchen.

Jeder Raum hat eine Namen und optional ein Kürzel für die Darstellung auf den Bons. Räumen kann ein Arbeitsdrucker zugewiesen werden.

Die Einstellungen finden sich in der Administrationsansicht unter Raumplan, wenn man die Ansicht als Benutzer mit Admin-Rechten aufgerufen hat (Abb. 2.163). Räume und Tische können gelöscht werden. Dabei ist darauf zu achten, dass offene Buchungen auf Tischen, die gelöscht werden, damit verloren gehen (sie befinden sich noch als Arbeitsaufträge im System und werden bei der nächsten Tageserfassungserstellung abgeräumt).

| Raumplan                   |                  |                    |                  |    |                      |                |           |             |           |
|----------------------------|------------------|--------------------|------------------|----|----------------------|----------------|-----------|-------------|-----------|
| Raum Raum 1 (Tischkarte)   |                  |                    |                  |    |                      |                |           |             |           |
| Raumname                   |                  | Kürzel             |                  |    | Arbeitsdrucker       |                |           | Verschieben | Löschen   |
|                            |                  |                    |                  |    |                      |                |           |             |           |
| Raum 1 (Tischkarte)        |                  |                    |                  |    | Kategorieeinstellung | $\bullet$      |           |             | $\bullet$ |
| <b>Tischname</b> (intern)  |                  | Tischname (extern) | Aktiv            |    | Code                 | Gastbestellung |           | Verschieben | Löschen   |
| Tisch 1                    | Tisch 1          |                    | Ja <b>O</b>      | 22 |                      | <b>Ja</b>      | $\bullet$ |             | $\bullet$ |
| Tisch <sub>2</sub>         | Tisch 2          |                    | $\bullet$<br>Ja. | 22 |                      | <b>Ja</b>      | $\bullet$ |             | $\bullet$ |
| Tisch <sub>3</sub>         | Tisch 3          |                    | Ja <b>O</b>      | 22 |                      | <b>Ja</b>      | $\bullet$ |             | $\bullet$ |
| Tisch 4                    | Tisch 4          |                    | Ja ©             | 22 |                      | <b>Ja</b>      | $\bullet$ |             | $\bullet$ |
| Tisch 5                    | Tisch 5          |                    | Ja ©             | 22 |                      | Ja             | $\bullet$ |             | $\bullet$ |
| Tisch 6                    | Tisch 6          |                    | Ja ©             | 22 |                      | Ja             | $\bullet$ |             | $\bullet$ |
|                            |                  |                    | Ja <b>O</b>      |    |                      | Nein           | $\bullet$ |             |           |
|                            |                  |                    |                  |    |                      |                |           |             |           |
| Raum Raum 2 (Tischbuttons) |                  |                    |                  |    |                      |                |           |             |           |
| <b>Neuer Raum</b>          |                  |                    |                  |    |                      |                |           |             |           |
|                            | <b>Abbrechen</b> |                    |                  |    |                      |                | Anwenden  |             |           |

Abb. 2.163: Raumplan in der Administrationsansicht einstellen

Der Raum Auÿer-Haus ist zwar kein Raum im eigentlichen Sinn, wird aber als Raum im Raumplan geführt, damit ein Arbeitsbondrucker zugewiesen werden kann. Für Zum-Mitnehmen-Bestellungen kann wie bei Bestellungen für einen tatsächlichen Raum ein Arbeitsbondrucker festgelegt werden, der Druckerauswahl der Kategorieeinstellung überschreibt (Abb. 2.164).

In einigen Fällen kann es sein, dass es keinen Außer-Haus-Verkauf geben soll. In diesem Fall lässt sich der Button  $Zum$  Mitnehmen bzw.  $Au\beta er$ -Haus aus den Bestellansichten ausblenden. Die Einstellung findet sich in der Administrationsansicht in den Konfigurationeinstellungen im Bereich Einstellungen für spezielle Abläufe als Zeige Außer-Haus-Button.

### 2.67.2 Tischbereiche

In groÿen Betrieben mit vielen Beschäftgten kann es sinnvoll sein, wenn man Tischbereiche definiert, die man bestimmten Kellnern zuweist. Tischbereiche werden mit einem Buchstaben zwischen A-Z beschrieben. Jeder

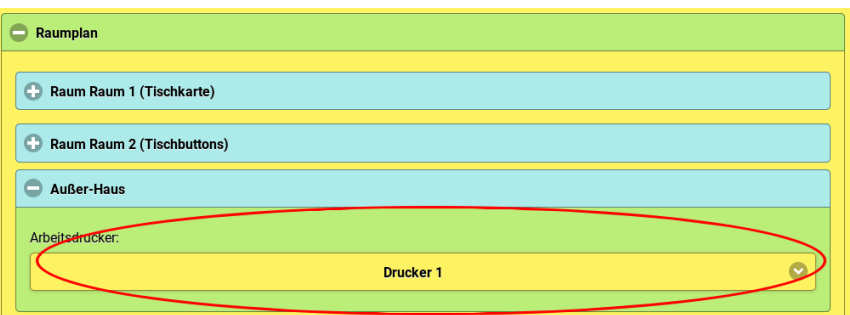

Abb. 2.164: Festlegung der Arbeitsbondruckers für Außer-Haus-Bestellungen

Tisch kann einem Tischbereich zugewiesen werden. Dies kann man als Benutzer mit Administrationsrechten in der Administrationsansicht unter Datenbank, Raumplan vornehmen. An gleicher Stelle kann man die Bereichszuweisung auch wieder entfernen.

Jeder Benutzer kann nun ebenso einem Tischbereich zugewiesen werden. Als Benutzer mit mindestens Verwaltungsrechten kann man in der Administrationsansicht unter Benutzer jedem Benutzer den Tischbereich zuweisen (und die Zuweisung natürlich auch wieder entfernen).

Besitzt ein Benutzer eine Tischbereichszuweisung, sieht er in der Bestellund der Kassenansicht nur die Tische, die zu diesem Bereich gehören.

Tischbereiche können sich über mehrere Räume verteilen. Befindet sich alle Tische eines Bereichs in einem einzigen Raum, so wird die Raumansicht in der mobilen Bestellansicht übersprungen und es wird gleich zur Tischauswahl gesprungen.

### 2.67.3 Benutzerrollen

Ab Version 1.3.23 wird das alte Rechteprinzip durch ein Rollen-basiertes Rechtekonzept abgelöst. Rollen können in der Administrationsansicht erstellt und verändert werden.

### 2.67.4 Restaurantmodus abschalten

Es gab immer wieder Anfragen, ob OrderSprinter auch für Betriebe verwendet werden kann, die keine Tischauswahl benötigen (z.B. Friseure). Mit der Version 1.3.0 ist auch diese Möglichkeit nun eingebaut worden. In der Konfiguration kann man den Restaurantmodus auf Nein einstellen. In diesem Fall wird die Tischauswahl deaktiviert. Alle Produkte werden so gebucht, als wenn sie als Auÿer-Haus-Verkauf bestellt wurden.

Damit auf dem Kassenbon die Angabe Zum Mitnehmen nicht zu sehen ist, muss das benutzerdefinierten Bonlayout angepasst werden.

### 2.67.5 Raumkürzel

Ab Version 1.1.12 ist es möglich, jedem Raum ein Kürzel zuzuordnen (Abb. 2.165). Dieses wird auf den Arbeits- und Kassenbons, die per Serverprint ausgedruckt werden, bei der Tischangabe hinzugefügt.

| Räume               | Kürzel | Arbeitsdrucker       |            |    |    | <b>Tische</b> |    |    |    |
|---------------------|--------|----------------------|------------|----|----|---------------|----|----|----|
| Tische 1-6          | А      | Kategorieeinstellung | <b>COL</b> | 01 | 02 | 03            | 04 | 05 | 06 |
| <b>Tische 11-16</b> | B      | Drucker 2            | $\bullet$  | 11 | 12 | 13            | 14 | 15 | 16 |
| <b>Tische 21-26</b> |        | Drucker 1            | $\bullet$  | 21 | 22 | 23            | 24 | 25 | 26 |
|                     |        |                      |            |    |    |               |    |    |    |

Abb. 2.165: Kürzel pro Raum festlegen

### 2.67.6 Demo-Daten

Während der Installation wird der Benutzer gefragt, ob er ein vorbereitetes Setup aus Benutzern und Tischen haben möchte. Möchte er jedoch auch Demodaten wie Bestellungen, Rechnungen, eine Tageserfassung und eine Gästeliste eingefügt haben, so kann er dies in der Administrationsansicht im Bereich Datenbank über den Button Demo-Daten einfügen machen.

### 2.67.7 Gröÿe der Datenbanktabellen

Alle Daten, die OrderSprinter speichert, werden in der Datenbank abgelegt. Mit der Zeit wächst die Datenbank. Wenn viele Umsatzdaten erfasst werden, wird beispielsweise die Queue-Tabelle gefüllt. Wird die Speisekarte häufig erneuert, so hat dieses direkten Einfluss auf die hist-Tabellen. Die Tabellengröÿen sagen daher etwas über das Nutzungsverhalten aus und deren Kenntnis kann helfen, die Datenbank klein zu halten, um die Performance zu verbessern und Backups schneller und problemloser zu

erstellen. Da eine Interpretation der Tabellengrößen jedoch ein gewisses Expertenwissen voraussetzt, wird die Information nur Benutzern mit Administrationsrechten in der Administrationsansicht angezeigt (Abb. 2.166).

| Größe der Datenbanktabellen |            |  |
|-----------------------------|------------|--|
| <b>Tabelle</b>              | Größe (KB) |  |
| pos_bill                    | 96         |  |
| pos_billproducts            | 48         |  |
| pos_closing                 | 16         |  |
| pos_comments                | 32         |  |
| pos_config                  | 16         |  |
| pos_customerlog             | 64         |  |
| pos_customers               | 16         |  |
| pos_extras                  | 64         |  |
| pos_extrasprods             | 240        |  |
| pos_groupcustomer           | 48         |  |
| pos_groups                  | 16         |  |
| pos_hist                    | 144        |  |
| pos_histactions             | 16         |  |
| pos_histconfig              | 32         |  |
| pos_histprod                | 1120       |  |
| pos_histuser                | 32         |  |

Abb. 2.166: Gröÿe der Datenbanktabellen

### 2.67.8 Tabelleneigenschaften

Wenn die Applikation langsamer als erwartet arbeitet, könnte es an einer fehlerhaften Konfiguration der Datenbank liegen. Zu diesem Zweck kann man sich gewisse Eigenschaften der Datenbanktabellen unter Tabelleneigenschaften anschauen. Dieser Bereich enthält zwei Tabellen, die jeweils bestimmte Eigenschaften auflisten. Zusätzlich gibt es unterhalb der Tabellen einen Button, mit dem man die Daten im csv-Format exportieren kann. Bei Problemen mit der Performance kann es sein, dass der Entwickler nach diesem Export fragt (Abb. 2.167).

### 2.67.9 PHP-Information

Die richtige Konfiguration der PHP-Umgebung, in der OrderSprinter läuft, ist essentiell für das korrekte Verhalten. In der Administrationsansicht kann man als eingeloggter Administrator unter Datenbank/PHP-Information prüfen, ob PHP richtig eingerichtet ist. Es wird angezeigt, wenn benötigte PHP-Erweiterungen nicht aktiviert wurden. Zusätzlich wird dort die Ausgabe der PHP-eigenen Funktion phpinfo() angezeigt.

| pos comments      |                | <b>InnoDB</b>   | 2022-04-15 23:02:19 | 2022-04-15 23:02:42       |  |  |  |
|-------------------|----------------|-----------------|---------------------|---------------------------|--|--|--|
| pos times         | $\overline{0}$ | <b>InnoDB</b>   | 2022-04-15 23:02:22 | null                      |  |  |  |
| pos recordsqueue  | $\overline{0}$ | <b>InnoDB</b>   | 2022-04-15 23:02:21 | 2022-04-16 00:02:10       |  |  |  |
| pos records       | $\overline{0}$ | <b>InnoDB</b>   | 2022-04-15 23:02:21 | 2022-04-16 00:02:10       |  |  |  |
| pos log           | $\overline{0}$ | <b>InnoDB</b>   | 2022-04-16 00:02:52 | null                      |  |  |  |
| pos user          | 9              | <b>InnoDB</b>   | 2022-04-15 23:02:26 | 2022-04-16 00:02:05       |  |  |  |
| pos operations    | 11             | <b>THILOLAD</b> | 22.02.25            | $-2022 - 04 - 1600:02:52$ |  |  |  |
| <b>Csv-Export</b> |                |                 |                     |                           |  |  |  |
|                   |                |                 |                     |                           |  |  |  |
|                   |                |                 |                     |                           |  |  |  |

Abb. 2.167: Tabelleneigenschaften können nicht nur angezeigt, sondern auch exportiert werden

# 2.68 Gutscheine

Mit OrderSprinter können Einzweckgutscheine verkauft und eingelöst werden. Bei Artikeln kann man als Einheit Einzweckgutschein Kauf und Einzweckgutschein Einlösung auswählen. Beim 1-Zweckgutscheinkauf muss man sich auf den Verkaufspreis und den anzuwendenden Steuersatz festlegen. Bei der Einlösung ist der Preis immer 0.00 und der Steuersatz 5 (nicht steuerbar).

Wird ein Gutschein eingelöst, so verschwindet die Zuordnung zum Tisch erst, sobald der Tisch abgerechnet wurde.

Beim Verkauf eines Gutscheins wird die Gutscheinnummer als Zahlenwert vor den Produktnamen geschrieben. Beim Einlösen wird die Gutscheinnummer abgefragt. In der aktuellen Version ist noch keine Übersicht über alle verkauften und eingelösten Gutscheine auf der Weboberäche abrufbar.

Alle ausgestellten Gutscheine sind am Ende der Kassenbonansicht einsehbar (Abb. 2.168). Stornierte Vouchers werden farblich markiert.

# 2.69 Sicherheit

In verschiedenen Verzeichnissen (img, customer, php, elements, css) be ndet sich nach der Installation eine .htaccess-Datei, die beim Apache

| <b>Ausgestellte Gutscheine</b>                                                                                                    |  |  |  |  |  |
|----------------------------------------------------------------------------------------------------|--|--|--|--|--|
| 2020-07-20 22:53:59 Brunchgutschein 9,90 Euro                                                                                                    |  |  |  |  |  |
| Ausgestellt: 2020-07-20 22:53:59<br>Aussteller: Charlie Chef<br>Eingelöst am: 2020-07-20 22:54:32<br>Einlösender Bediener: Karl Kellner<br>Preis: 9,90 Euro |  |  |  |  |  |
| + 2020-07-20 23:29:28 Brunchgutschein 9,90 Euro                                                                                                    |  |  |  |  |  |

Abb. 2.168: Gutscheinverkäufe in der Übersicht

Webserver verhindern soll, dass ein Directory Listing vorgenommen werden darf. Damit die .htaccess-Datei überhaupt ausgewertet wird, muss es in der Webserver-Konfiguration entsprechend eingestellt ist. Bei Linux Mint befindet sich das Konfigurationsfile beispielsweise in  $/etc/apa$ che2/apache2.conf. Darin muss für die Dokumentenverzeichnisse die AllowOverride-Direktive auf All oder Options eingestellt werden.

<Directory /var/www/> Options Indexes FollowSymLinks AllowOverride Options Require all granted </Directory>

Damit die Webserver-Konfiguration nach einer Änderung angewandt wird, ist der Webserver neu zu starten. Bei einem Linux Mint System geht das beispielsweise mit dem Kommando

sudo service apache2 restart

### 2.70 Leistungsmessungen

OrderSprinter nimmt seit Version 2.1.2 ständige Leistungsmessungen vor, d.h. es wird die Zeit gemessen, die bestimmte Aktionen benötigen, die für eine reibungslose Benutzung relevant sind. Über die Statistikansicht unter dem Punkt Performance lassen sich die gemessenen Werte jeweils gemittelt über den Tag einsehen. Angegeben ist die Dauer in Millisekunden für eine Aktion, die man aus in einer Auswahlbox wählen kann. Zudem kann man filtern nach Aktionen, die stattfanden, als die TSE aktiviert war und/oder Aktionen, die von Clients auf dem gleichen Rechner wie der Server ausgelöst wurden (localhost). Nach der Auswahl der darzustellen Aktion oder einer Änderung der Filterung ist der Button Update zu drücken, um die Messwerte darzustellen (Abb. 2.169).

Alle Messwerte unabhängig von der Auswahl der Aktion und Filterung lassen sich als Tagesmittelwerte im csv-Format exportieren.

Ziel der Leistungsmessungen ist es herauszufinden, ob sich das System über die Zeit merklich verlangsamt. Damit lassen sich möglicherweise auch Probleme diagnostizieren, die erst auftreten, sobald eine gewissen Anzahl an Bedienern aktiv ist (Beispiel: Wenn die TSE-Signierungen zu lange brauchen, können die anderen Aktionen wie Tischabfrage und Bestellung nicht so schnell ausgeführt werden und für die Benutzer fühlt es sich so an, als ob das System hängt).

Nicht alle Aktionen werden bei jeder Abarbeitung gemessen. Bei einigen wird auch nur jede fünfte oder zehnte Abarbeitung gemessen, um einerseits die Messergebnisse nicht durch die Messungen selbst zu verfälschen und andererseits auch die Datenbanktabellen nicht mit zu vielen Messeinträgen zu füllen. Mit jeder Tageserfassung werden die Messergebnisse pro Aktion für den Tag gemittelt und die Einzelmessungen gelöscht. Dadurch wächst die Datenbankgröÿe über die Zeit nur minimal.

Die Aktionen, die gemessen werden, sind:

- Bestellvorgang Client: Zeit, die für das Absenden einer Bestellung zum Server benötigt wird
- Signierung durch TSE: Dauer, die zwischen der Anfrage vom Kernsystemserver an den TSEConnector bis zu dessen Rückmeldung vergeht
- Tischinfo über alle Räume: Zeit zwischen Abfrage der Rauminfo innerhalb der Bestell- oder Kellneransicht (Tische, Reservierungen, servierbare Artikel) und der Antwort vergeht
- Zuzubereitende Artikel abfragen: Dauer für die Abfrage der zuzubereitenden Artikel in der Küchen- oder Baransicht

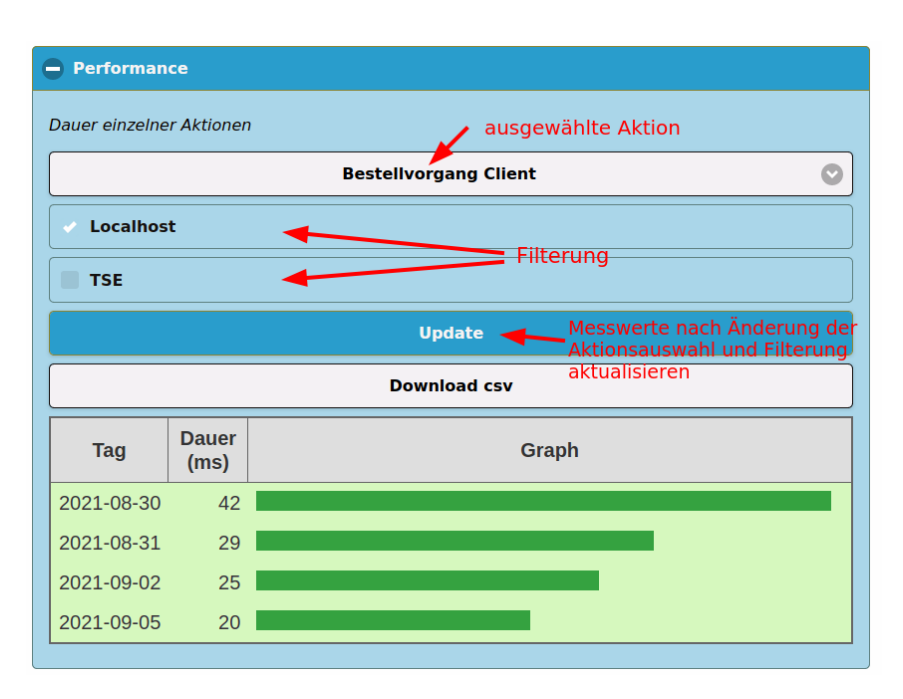

Abb. 2.169: Anzeige der Leistungsmessungen

• Zubereitete Artikel abfragen: Dauer für die Abfrage der zubereiteten Artikel in der Küchen- oder Baransicht

Die Messmethode sowohl auf der Client- als auch der Server-Seite ist nicht besonders genau, reicht aber für den oben geschilderten Zweck aus.

Bei jeder Messung wird die Gröÿe der Queue-Tabelle mitgespeichert, da diese ein guter Indikator für die Größe der Datenbank darstellt. Diese Angabe findet sich nur im csv-Export.

# 2.71 Telemetrie

Da OrderSprinter uneingeschränkt zum freien Download angeboten wird, kann der Programmierer nur aufgrund von Rückmeldungen der Anwender abschätzen,

wo in der Welt meine Software eingesetzt wird,

- in welche Funktionalitäten sich eine Weiterentwicklung lohnt und
- ob die Software an die Leistungsgrenze der Hardware bei den Anwendern stößt.

Wer bereit ist, ein wenig von diesen Daten an preiszugeben, unterstützt damit die Weiterentwicklung der Software. Außerdem ist es für den Programmierer eine Motivationshilfe zu wissen, wo und wie seine Arbeit Früchte trägt.

Wer die Frage 'Betrieb veröffentlichen' mit JA beantwortet, hat zusätzlich die Chance, dass dessen Betrieb auf der Projekt-Homepage aufgeführt und verlinkt wird. Das wird ein Semi-automatischer Prozess werden. Als Betriebsinfo werden die Adressdaten aus den DSFinvk-Angaben und der konfigurierten Betriebsinfo extrahiert. Außerdem wird das Installationsdatum mitgeschickt, damit reine Testinstallationen herausgefiltert werden können.

Die Daten werden jeweils im Zuge einer Tageserfassung verschickt.

Solange einer der Einstellungen im Telemetrie-Konfigurationsbereich (Abb. 2.170) als NEIN (später festlegen) eingestellt ist, wird bei jedem Aufruf der Administrationsansicht per Nachrichtenbox darum gebeten, festzulegen, ob und welche Telemetriedaten übermittelt werden dürfen.

Für die Einstellung Leistungsdaten lässt sich auch auswählen, dass erst gar keine Messungen vorgenommen werden sollen. Das beschleunigt die Erstellung der Tageserfassung, da bei der Erstellung des Tagesabschlusses auch die Leistungsdaten pro Tag gemittelt werden.

# 2.72 Typische Reaktionsgeschwindigkeiten

In Version 2.1.2 wurde eingebaut, dass Benutzer auf freiwilliger Basis einige Telemetriedaten an den Programmautor übermitteln können (siehe Abschnitt 2.71). Nachdem die ersten vier Betriebe auf 2.1.2 upgedatet haben und die Daten von zwei Tagen übermittelt haben, konnten aufgrund der übertragenen Leistungsdaten folgende Durchschnittswerte für die verschiedenen Aktionen erkannt werden:

• Bestellung an den Server schicken: 513 Millisekunden (wenn Browser und Server auf dem gleichen Rechner laufen), 618 Millisekunden (bei

#### Telemetrie K

#### Anmerkung des Entwicklers:

Da ich die Software uneingeschränkt zum freien Download anbiete, kann ich nur aufgrund von Rückmeldungen der Anwender abschätzen.

- . wo in der Welt meine Software eingesetzt wird,
- · in welche Funktionalitäten sich eine Weiterentwicklung lohnt und
- · ob die Software an die Leistungsgrenze der Hardware bei den Anwendern stößt

Wer bereit ist, ein wenig von diesen Daten an mich preiszugeben, hilft mir ungemein. Außerdem ist es eine Motivationshilfe zu sehen, wo und wie mein Projekt verwendet wird.

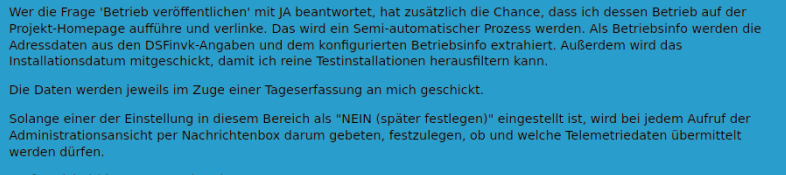

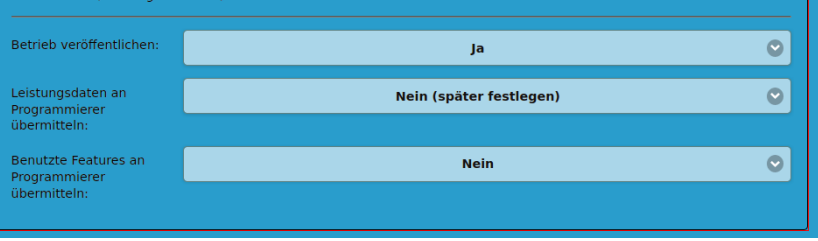

Abb. 2.170: Konfigurationseinstellungen zum Thema Telemetrie

Bestellung über Netzwerk). TSE-Signierung enthalten.

- TSE-Signierung: 490 Millisekunden von der Anfrage der Kernkomponente beim TSEConnector bis zum Erhalt der Signierungsinfo. Eine TSE-Signierung finden beispielsweise bei der Bestellaufnahme und der Abrechnung statt.
- Rauminformation vom Server bekommen für die Bestellansicht: Hier gab es groÿe Unterschiede, zwischen 32 Millisekunden und 580 Millisekunden streuten sich die Werte.

Über andere Aktionen (Küchenansicht etc.) wurden bisher keine Daten übermittelt, weil die übermittelnden Betriebe diese Features offenbar nicht einsetzen.

Aufgrund der geringen Datenmenge sind die Werte noch mit Vorsicht zu interpretieren. Aber immerhin helfen sie bei der Einschätzung, ob das eigene

System so schnell reagiert, wie man es erwarten kann. Die Leistungsdaten des eigenen Systems lassen sich in der Statistikansicht einsehen.

Ein Fazit kann man jedenfalls bereits herauslesen: Die TSE-Signierung dauert in etwa eine halbe Sekunde und verlängert also eine Bestellaufnahme (und einen Kassiervorgang, der hier nicht gemessen wurde), die eigentlich nur etwa 20 Millisekunden benötigt, signikant. Auch die Abfrage der Tische (bei jedem Aufruf der Bestell- oder Kellneransicht) dauerte bei einem Betrieb bis zu 580 Millisekunden (bei einem anderen Betrieb nur 32 Millisekunden).

Daraus lässt sich ableiten, dass pro Sekunde maximal eine Bestellung oder Tischabrechnung vorgenommen werden kann. Da die TSE nicht mehrere Signierungen gleichzeitig durchführen kann und die Abfrage der Tische (inkl. Berechnung der jeweils offenen Beträge, servierbare Artikel und Reservierungen) eine rechenintensive Operation ist, kann es in einer Rush-Hour mit mehreren gleichzeitig aktiven Kellnern durchaus leicht passieren, dass der Server durch zeitgleich eintreffende Abfragen kurzzeitig blockiert ist und die sequentielle Abarbeitung bei den Kellnern als spürbare Verzögerung wahrgenommen wird.

Ist also zu erwarten, dass es auf großen Festen häufig zu Situationen kommen wird, bei der mehr als eine Bestellung pro Sekunde aufgenommen werden soll, ist OrderSprinter zur Zeit noch nicht die richtige Wahl.

Zukünftige Versionen vom OrderSprinter unterstützen möglicherweise nativ die Nutzung replizierter Datenbanken, um diesem Bottleneck zu reduzieren. In dem Fall würde nur noch die TSE-Signierung der limitierende Faktor sein).

# 2.73 Replikation

Dieser Abschnitt über Datenbankreplikation richtet sich an Fortgeschrittene, die sich mit Datenbanken bereits etwas auskennen. Wer sich mit Datenbanken noch nicht so sicher ist, sollte diesen Kapitel überspringen, denn eine Fehlkonfiguration kann zu Datenverlust führen!

### 2.73.1 Was ist eine Datenbank-Replikation

Bei einer Datenbankreplikation gibt es einen Master und einen oder mehrere Slave, die sich im optimalen Fall auf unterschiedlichen Computern befinden. Bei Schreibzugriffen auf den Master teilt dieser allen Slaves die soeben durchzuführenden Schreiboperationen auf Transaktionsbasis mit, so dass die Slaves diese Schreiboperation ebenso durchführen können. Es gibt verschiedene Varianten, die Synchronisation zu erreichen. Ebenso müssen nicht zwangsläufig alle Datenbanken einer DB-Instanz auf diese Weise repliziert werden. Stattdessen kann man auch nur einzelne DBs einer Instanz oder sogar nur bestimmte Tabellen einer Instanz replizieren lassen. Im Enterprise-Bereich gibt es auch Replikationen, bei denen Slaves die Tabellen von verschiedenen Mastern bekommen.

Aber die in diesem Abschnitt beschriebe Ungebung geht davon aus, dass es genau eine Master-DB-Instanz gibt, die ihre gesamten Inhalte ungefiltert in die Slaves repliziert. Die Clients dürfen auf den Master lesend und schreibend zugreifen. Schreibtransaktionen werden an die Slaves übermittelt (Abb. 2.171). Von den Slaves darf nur gelesen werden.

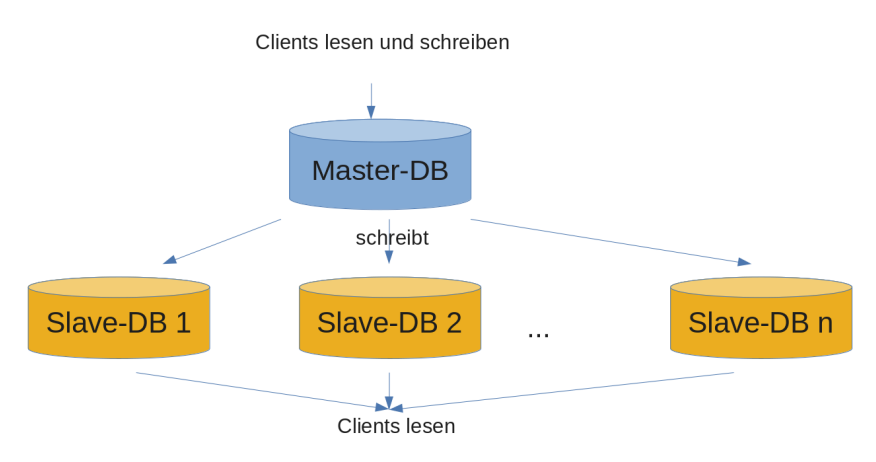

Abb. 2.171: Konzept einer Datenbankreplikation

Natürlich kann man die Slaves so einstellen, dass sie nicht von Clients beschrieben werden können. Das ist zwar die sicherere Variante, um eine Dateninkonsistenz zu vermeiden. An späterer Stelle beschreibe ich einen einfachen Fallback-Mechanismus im Fall eines Master-Ausfalls, bei dem die in diesem Fall aber der Schreibzugriff erst wieder aktiviert werden müsste.

### 2.73.2 Sinn und Zweck

Für die Nutzung von DB-Replikationen gibt es zwei Gründe.

Zum einen erreicht man bei vielen Leseoperationen (und diese hat man bei OrderSprinter in hohem Maße) eine bessere Performance. Regelmäßig fragen die Druckserver nach vorhandenen Druckjobs, die digitalen Workowansichten pollen in kurzen Abständen nach Aufträgen, die Kellner fragen die Tische und die Artikel ab usw. Während eine Datenbank möglicherweise durch komplizierte Queries gerade ausgebremst ist, kann eine andere Datenbank andere Queries bereits parallel bearbeiten. Zudem sind insbesondere die TSE-Signaturprozesse zeitintensiv (bis zu einer halben Sekunde) und diese Vorgänge sind in Transaktionen eingebunden, die auch reine Leseoperationen ausbremsen können. Um also möglichst wenig ausgebremst zu werden, bietet sich eine Konstellation mit mehreren Slaves an, die auf jeweils anderen Rechnern untergebracht sind (Abb. 2.172).

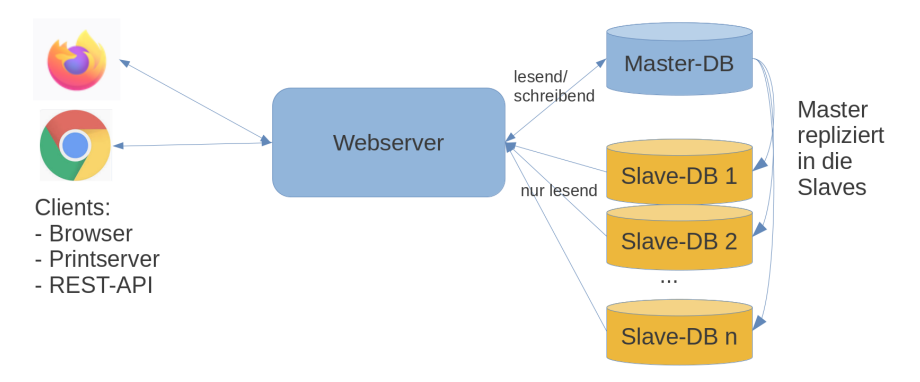

Abb. 2.172: Replikation

Eine andere wichtige Anwendung ist das Problem, wenn Server ausfallen, z.B. durch einen Hardwaredefekt. Wenn man eine zweite Webserverinstanz vorbereitet hat, die ihre Daten von einem der Slaves bekommt, so kann man bei Ausfall der Master-Db oder des ursprünglichen Webservers (diese können ja physisch auf dem gleichen kaputten System laufen) durch Nutzung des Fallback-Webservers direkt weiterarbeiten (Abb. 2.173). Es sei allerdings angemerkt, dass auch die Nutzung des TSE-Sticks auf dem Ausfallserver vorbereitet und dann auch umgesteckt werden muss.

Der Nachteil dieser Replikationsllsung ist die größere Komplexität und gestiegene Hardwarebedarf.

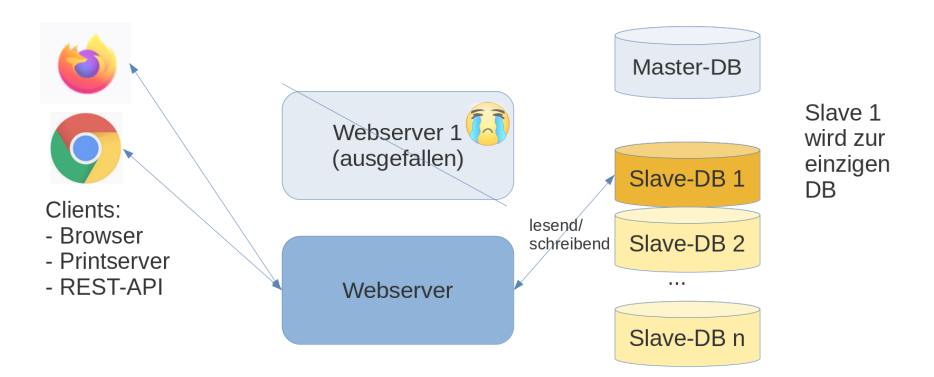

Abb. 2.173: Fällt eine Datenbank aus und hat man einen zweiten Webserver in Warteposition, so ist man schnell wieder einsatzbereit.

### 2.73.3 Nutzung konfigurieren

Während der Installation kann man die Replikationsserver in der Konfigurationsmaske festlegen (Abb. 2.176). Es wird davon ausgegangen, dass alle Zugangsdaten zu den Slaves gleich wie zum Master sind (Benutzer, Password, DB-Name, Tabellenpräx), so dass sich die Slaves nur durch den Hostnamen und den Port unterscheiden. Daher können die als String slavehist1:port1;slavehost2:port2;...;slavehostn;portn angegeben werden. Wenn man zum Testen verschiedene Datenbanken auf dem gleichen Host mit nur unterschiedlichen Ports verwenden möchte, darf man als Hostname nicht localhost angeben, denn dann wird die Portangabe ignoriert (das ist keine Eigenart von OrderSprinter, sondern von der genutzten PHP-Bibliothek). Stattdessen kann man in diesem Fall auf die IP-Adresse 127.0.0.1 ausweichen.

Wer eine bestehende OrderSprinter-Instanz nachträglich mit einer Replikation erweitern möchte, der kann in der config.php und config1.php eine Definition für MYSQL\_REPLIDBS hinzufügen, deren Wert ebenso der oben beschrieben Syntax folgen muss (Abb. 2.176)..

### 2.73.4 Testreplikation

Bevor man sich an eine produktive DB-Replikation macht, sollte man es im kleinen Rahmen testen. Für diesen Zweck bietet sich Docker an.

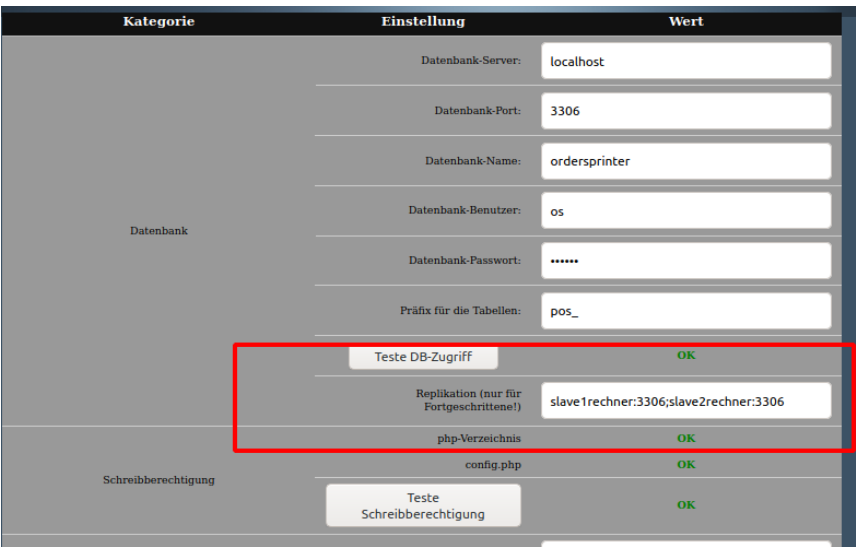

Abb. 2.174: Repkikation konfigurieren während der Installation

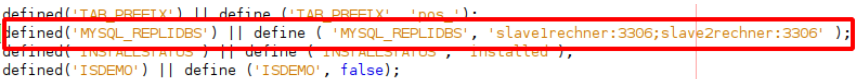

Abb. 2.175: Nachträgliche Replikations-Konfiguration in der config.php und config1.php

Eine Ungebung mit einem Master und zwei Slaves auf dem gleichen System lässt sich schnell einrichten. Das ist für produktive Zwecke natürlich sinnfrei, denn dort möchte man die Datenbanken verteilen, aber zu Testzwecken sei dies an dieser Stelle beschrieben.

Um ersten Schritt wird ein eigenes Netzwerk erstellt, in dem sich Master und Slaves unterhalten sollen.

```
docker network create replicanet
```
Starten wir nun drei Instanzen des offiziellen MySQL-Images (das sollte man in einem eigenen Unterverzeichnis machen, da hier Volumes angelegt werden, um die Datenbankinhalte persistent zu speichern):

```
docker run -d -p 3307:3306 --rm --name=master \
 --net=replicanet --hostname=master \
 -v $PWD/d0:/var/lib/mysql -e MYSQL_ROOT_PASSWORD=mypass \
 mysql/mysql-server:5.7 \
 --server-id=1 \ \ \backslash--log-bin='mysql-bin-1.log'
docker run -d -p 3308:3306 --rm --name=slave1 \
 --net=replicanet --hostname=slave1 \
 -v $PWD/d1:/var/lib/mysql -e MYSQL_ROOT_PASSWORD=mypass \
 mysql/mysql-server:5.7 \
 --server-id=2
docker run -d -p 3309:3306 --rm --name=slave2 \
 --net=replicanet --hostname=slave2 \
 -v $PWD/d2:/var/lib/mysql -e MYSQL_ROOT_PASSWORD=mypass \
 mysql/mysql-server:5.7 \
 --server-id=3
```
Da nun alle Instanzen laufen, kann man nun deren Aufgabe im Netz zuweisen. Der Container master wird durch diese Anweisung zum Master:

```
docker exec -it master mysql -uroot -pmypass \
  -e "CREATE USER 'repl'@'%' IDENTIFIED BY 'slavepass';" \
  -e "GRANT REPLICATION SLAVE ON *.* TO 'repl'@'%';" \
  -e "SHOW MASTER STATUS;"
```
Es sollte eine Ausgabe erscheinen. Wichtig ist die Angabe des Files (in diesem Fall mysql-bin-1.000003.

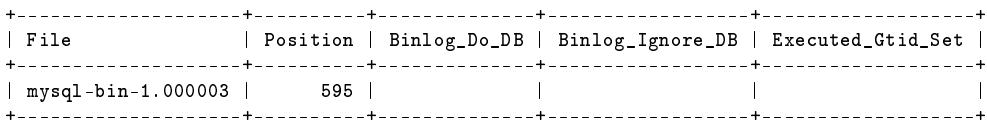

Die beiden anderen Container sollen Slaves werden, dies lässt sich durch folgende Schleife erreichen, bei der als Master-Log-File der Wert gesetzt werden muss, den man im Kommando zuvor (Masterzuweisung) erhalten hat:

for N in 1 2

```
do docker exec -it slave$N mysql -uroot -pmypass \
    -e "CHANGE MASTER TO MASTER_HOST='master', MASTER_USER='repl', \
      MASTER_PASSWORD='slavepass', MASTER_LOG_FILE='mysql-bin-1.000003';"
 docker exec -it slave$N mysql -uroot -pmypass -e "START SLAVE;"
done
```
Um zu überprüfen, ob die Slaves auch korrekt funktionieren, kann man den Slave-Status anzeigen lassen. Für den slave1 sollten die ersten Zeilen der Ausgabe so aussehen:

docker exec -it slave1 mysql -uroot -pmypass -e "SHOW SLAVE STATUS\G" \*\*\*\*\*\*\*\*\*\*\*\*\*\*\*\*\*\*\*\*\*\*\*\*\*\*\* 1. row \*\*\*\*\*\*\*\*\*\*\*\*\*\*\*\*\*\*\*\*\*\*\*\*\*\*\* Slave\_IO\_State: Waiting for master to send event Master Host: master Master User: repl Master\_Port: 3306 Connect\_Retry: 60 Master\_Log\_File: mysql-bin-1.000003 Read\_Master\_Log\_Pos: 595 Relay\_Log\_File: slave1-relay-bin.000002 Relay\_Log\_Pos: 812 Relay\_Master\_Log\_File: mysql-bin-1.000003 Slave IO Running: Yes Slave\_SQL\_Running: Yes

Nun erstellen wir in dem Master eine DB und einen Benutzer, der auf diese DB zugreifen kann. Diese Aktionen werden automatisch in die Slaves repliziert.

docker exec -it master mysql -uroot -pmypass -e \ "CREATE DATABASE ordersprinter;" docker exec -it master mysql -uroot -pmypass -e \ "CREATE USER os IDENTIFIED BY 'my-secret';" docker exec -it master mysql -uroot -pmypass -e \ "GRANT ALL ON \*.\* to os@'%';"

Um zu testen, ob die DB nicht nur im Master, sondern auch im Slave angelegt wurde, können wir uns die Datenbanken dort anschauen:

docker exec -it slave1 mysql -uroot -pmypass -e "SHOW DATABASES;" +--------------------+

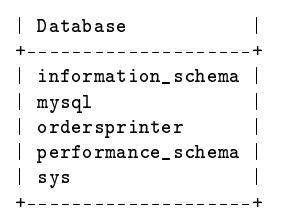

Wie man sieht, liegt nun auch eine Datenbank ordersprinter im slave1. Ein Test mit slave2 wird auch die ordersprinter-Db zeigen.

Bei der Installation geben wir nun neuen Werte für Master und Slaves an (Abb. 2.176). Der Button Teste DB-Zugriff testet nur den Zugang zum Master, wenn man auch die Slaves testen möchte, muss man temporär die Slaves in die Maske oben eintragen. Ist kein Verbindungsaufbau möglich, könnte dies an der Personal Firewall liegen.

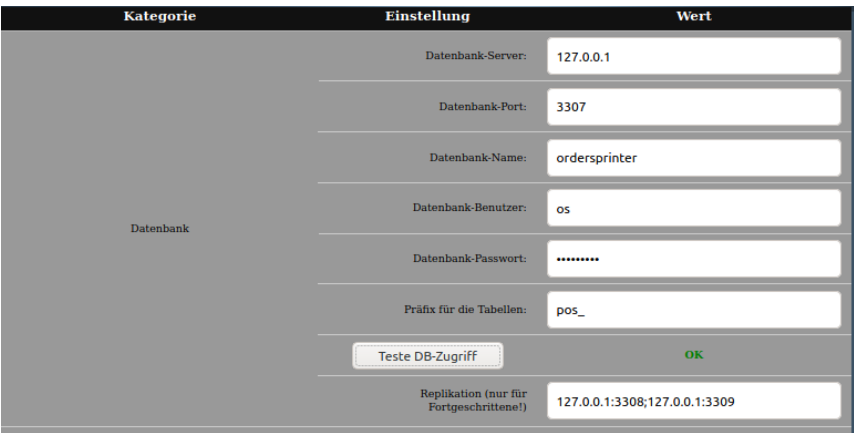

Abb. 2.176: Konfiguration der Test-Replikation

Es sei abschlieÿend angemerkt, dass die Replikationsfähigkeit von Order-Sprinter mit 2.1.3 eingebaut wurde, aber bisher nicht in der Praxis getestet wurde und vermutlich aufgrund der hohen Komplexität auch zukünftig wenig Erfahrungswerte beim Softwareautor eingehen. Daher ist anwenderseitig vor einem produktiven Einsatz bitte ausführlich zu testen.

# Kapitel 3

# eBon

## 3.1 Elektronische Kassenbons

Bei eBon handelt es sich um eine nicht zwingend nötige webbasierte Komponente, die im Internet aufgesetzt werden kann und es dem Gast erlaubt, die Kassenbons elektronisch abzurufen. Es ist aus ökologischer Sicht sehr sinnvoll, denn auf diese Weise kann auf den Ausdruck des Kassenbons verzichtet werden.

Zum Abruf des eBons erstellt OrderSprinter einen QR-Code, der die URL zum Abruf des eBons enthält. Diesen QR-Code kann der Gast einscannen, um den eBon später abzurufen. Es gibt zwei Möglichkeiten, dem Gast den QR-Code nach einer Zahlung zu zeigen.

Eine Möglichkeit ist ein dem Kunden bei der Bezahlung zugewandtes Kundendisplay, auf dem die Kundenansicht dargestellt wird. Auf diesem findet sich bei der Rechnungserstellung ein QR-Code, den der Gast einscannen kann und so zu seinem Beleg geleitet wird (Abb. 3.1).

Zusätzlich wird in der mobilen Kassenansicht nach einer Bezahlung der QR-Code eingeblendet, wenn die eBon-Funktionalität aktiviert ist. Der Bediener kann dem Kunden sein Endgerät zum Einscannen des QR-Codes hinhalten.

Auch in der Kassenbonansicht wird der Abrufcode für den eBon eingeblen-

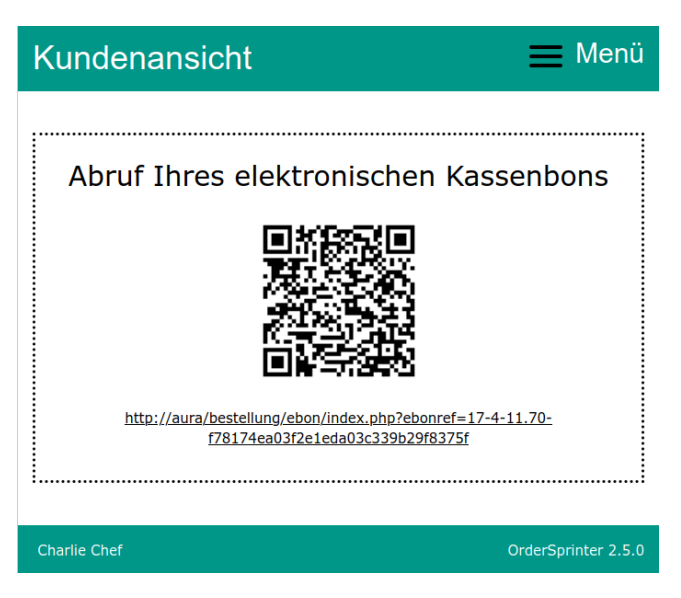

Abb. 3.1: QR-Code, den der Gast zum Abruf des elektronischen Bons benötigt

det, so lange über den Bon noch nicht in einer Tageserfassung verbucht wurde (Abb. 3.2).

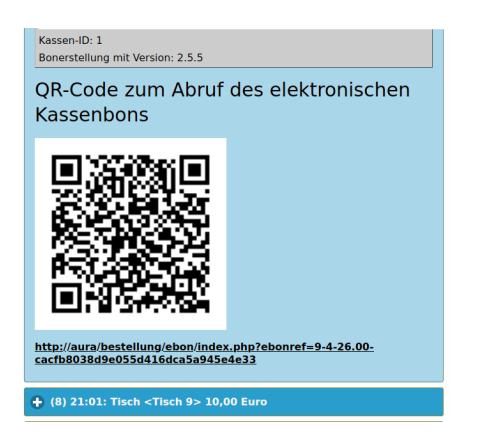

Abb. 3.2: eBon-Abrufcode in der Kassenbonansicht

Der Beleg in der eBon-Komponente orientiert sich an einem Standard-Layout für Kassenbons (Abb. 3.3).

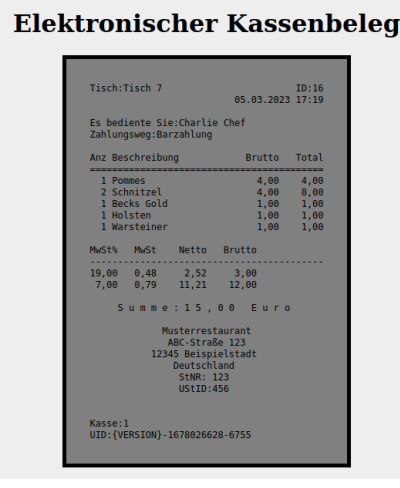

Abb. 3.3: Beispielansicht eines elektronischen Kassenbons in der eBon-Komponente

## 3.2 Installation

Zunächst muss die eBon-Komponente auf einer Webseite im Internet kopiert werden. Im nächsten Schritt muss eine Datenbank entweder selbst eingerichtet oder die Zugangsdaten vom Webhoster erfragt werden.

Wer die Datenbank selbst erstellen möchte, kann das mit folgendem Befehl machen:

CREATE DATABASE ebons DEFAULT CHARACTER SET utf8 DEFAULT COLLATE utf8\_general\_ci;

Es sollte dieser Datenbank ein Benutzer zugewiesen werden:

```
CREATE USER ebonuser@localhost IDENTIFIED BY 'ebonsecret';
GRANT ALL ON ebons.* to ebonuser@localhost;
```
Natürlich sollte abweichend von diesen Beispielvorgaben ein anderer Nutzername und ein komplexeres Passwort genutzt werden. Wer ein kommerzielles Webhoster-Angebot nutzt, bekommt diese Daten vom Anbieter bzw. kann den Zugang zur Datenbank über deren Administrationswerkzeuge festlegen.

Die Zugangsdaten zur Datenbank müssen in der Datei config.php im Unterverzeichnis php der eBon-Komponente eingetragen werden. In dieser config.php-Datei findet sich auch ein Zugangscode unter dem Parameter CODE. Dieser sollte auf einen komplexeres Passwort geändert werden.

Anschließend ist die URL und der Zugangscode in der Konfiguration im Kernsystem einzutragen.

Damit auch wirklich auf Druckausgaben verzichtet werden kann, muss sichergestellt sein, dass in der Konfiguration des Kernsystems auch eingetragen ist, dass man Kassenbons ohne Druck erstellen kann.

# 3.3 Löschung alter Belege

Damit der Inhalt der Datenbank nicht unkontrolliert anwächst, werden alle älteren Belege regelmäÿig entfernt. Die Anzahl der tage, die ein elektronischer Beleg vorgehalten werden soll, kann in der cong.php als Parameter KEEP\_DAYS festgelegt werden.

# 3.4 Sicherheit

Funktioniert die eBon-Komponente nicht, so wird (Stand Version 2.5.0) keine Warnmeldung in der Kernkomponente angezeigt! Der Administrator ist in der Verantwortung, regelmäÿig die korrekte Funktion zu überprüfen.

# Kapitel 4

# Gastbestellkomponente

## 4.1 Self Ordering durch Gäste

OrderSprinter enthält ab Version 1.4.0 eine Komponente, die eine Buchung durch Gäste am Tisch ermöglicht. Um missbräuchliche Fehlbestellungen zu verhindern, wurden in OrderSprinter verschiedene Sicherungsmaßnahmen implementiert:

- tischspezifischer Code: Dieser kann abgefragt werden, muss aber nicht. Er kann ebenso bereits im QRCode oder dem NFC-Tag für die Tischbeschriftung eingebaut werden.
- Tageslosung: Dieser Text kann optional vor einer Bestellung abgefragt werden. Er ist unabhängig vom Tisch. Trudeln Fehlbestellungen ein, weil möglicherweise ein Gast mit einem kopierten Link später auÿerhalb des Gastbetriebes erneut Bestellungen vornimmt, so kann dieser Code geändert werden, um weitere Fehlbestellungen zu verhindern.
- Einschränkungen der Bestellmöglichkeit auf bestimmte Tische
- Festlegung, welche Speisen und Getränke vom Gast selbst bestellt werden dürfen

Sicherheit hat bei OrderSprinter einen hohen Stellenwert, d.h. das

OrderSprinter-System, mit dem die Kellner arbeiten, ist vom System, das die Gäste sehen, isoliert. Das Gastsystem benötigt eine eigene Infrastruktur.

# 4.2 Erstmaliges Aufsetzen des Gastbestellsystems

Die Gastbestellsystem-Komponente erlaubt es, dass Gäste direkt vom Tisch aus Produkte bestellen können. Um gröÿtmögliche Sicherheit zu gewährleisten, ist das Gastbestellsystem als eigenständige Webapplikation ausgelegt. Das Konzept sieht es so vor, dass die Kernapplikation des OrderSprinters weiterhin in einem geschützten Netzwerk untergebracht ist, in dem nur die Bediensteten Zugang haben (z.B. über das WLAN-Passwort geschützt), während dass Gastbestellsystem auf einem öffentlich zugänglichen Server im Internet installiert wird. Alternativ kann man das Gastbestellsystem natürlich auch in einem speziellen Gast-WLAN aufsetzen, in diesem Fall sollte man die Eingabe von Tischcode und Tageslosung nicht fordern (siehe später)..

Nur die Kernapplikation hat einen direkten Zugriff auf das Gastbestellsystem, kann dort den Tischplan und die Produkte hinterlegen und aufgenommene Bestellungen abholen, um sie anschließend in die eigene Datenbank einzupflegen, Druckjobs daraus zu generieren usw. (siehe Abb. 4.1).

Zur Einrichtung ist folgendermaßen vorzugehen:

Im Download-Zip-Container findet sich das Verzeichnis gastsystem. Dessen Inhalt muss auf den Webserver kopiert werden, über den die Gäste später die Buchungen vornehmen können sollen.

Bis zur Version 1.5.25 benötigte das Gastbestellsystem eine Datenbank, ab 1.5.26 kann man zwischen einer Speicherung der Laufzeitdaten in einer MySQL-Datenbank und im Dateisystem wählen.

### 4.2.1 Speicherung im Dateisystem

Standardmäßig ist eine Speicherung im Dateisystem eingestellt. Dabei ist es wichtig, dass der Unterordner db des Gastbestellsystems vom Benutzer, unter dem der Webserver läuft, beschreibbar ist. In diesem Unterordner werden während der Laufzeit in Dateien mit der Endung .db sämtliche

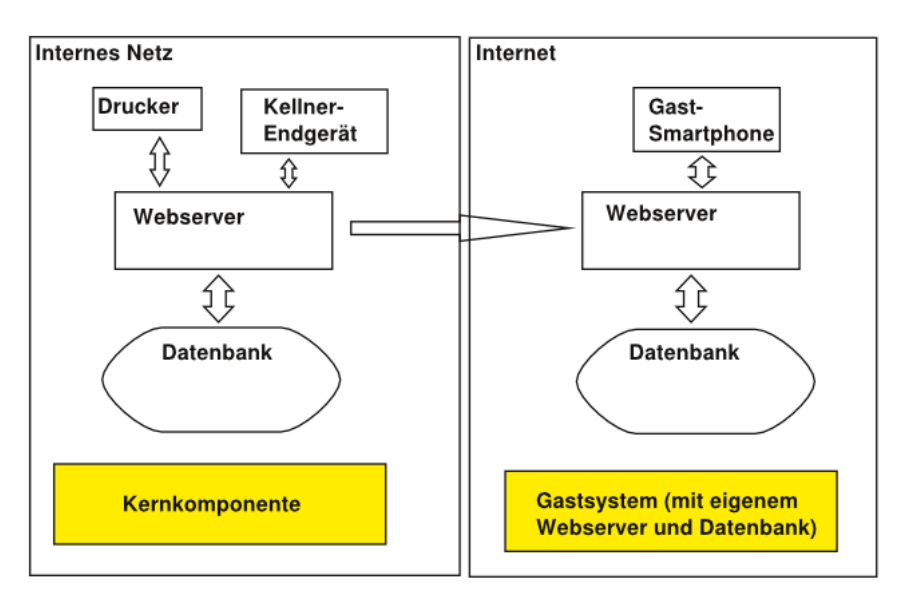

Abb. 4.1: Konzept des Zusammenspiels von Kernapplikation und Gastbestellsystem

Daten angelegt, die vom Kernsystem übermittelt wurden oder an dieses zurückgesendet werden soll. Auf dieses Verzeichnis soll kein Benutzer über den Webbrowser lesend zugreifen können. Wer den Apache in der Standardkonfiguration benutzt, kann in der *apache2.conf* den Wert für AllowOverride von None auf All setzen und die Index-Option in den Options entfernen. In diesem Fall werden die Einstellungen der ausgelieferten Datei .htaccess im db-Verzeichnis benutzt. Dieses verhindert eine Listung des db-Verzeichnis und die Anzeige der Dateien mit den Endung db und txt.

```
<Directory /var/www/>
        Options FollowSymLinks
        AllowOverride All
        Require all granted
</Directory>
```
Eine weitergehende Installation auf der Gastbestellseite ist nicht erforderlich. Allerdings sollte man das die Datei install.php löschen!

#### 4.2.2 Speicherung in der Datenbank

Wer es jedoch bevorzugt, dass das Gastbestellsystem nicht ins Filesystem des Webservers schreiben kann, kann alternativ die Laufzeitdaten in einer MySQL-kompatiblen Datenbank schreiben.

Das Gastbestellsystem benötigt in diesem Fall zunächst eine Datenbank, die zum Beispiel über SQL-Kommandos so angelegt werden kann:

```
mysql> CREATE DATABASE guestdb
    -> DEFAULT CHARACTER SET utf8
    -> DEFAULT COLLATE utf8_general_ci;
mysql> GRANT ALL ON guestdb.* TO guestsystem@localhost IDENTIFIED BY "verysecret";
```
Anschlieÿend muss der Wert DB auf mysql und die Datenbankverbindung in die Datei *config.php* eingetragen werden. Wurde die Datenbank mit den obigen Parametern auf dem gleichen Server angelegt, so sollte die Konfigurationsdatei diesen Inhalt haben:

<?php error\_reporting(E\_ERROR); // Database to use: 'mysql' or 'file' defined('DB') || define ( 'DB','mysql' ); // Datenbank-Zugangsdaten defined('MYSQL\_HOST') || define ( 'MYSQL\_HOST','localhost' ); defined('MYSQL\_USER') || define ( 'MYSQL\_USER', 'guestsystem' ); defined('MYSQL\_PASSWORD') || define ( 'MYSQL\_PASSWORD', 'verysecret' ); defined('MYSQL\_DB') || define ( 'MYSQL\_DB', 'guestdb' ); // Datenbanktabellen-Praefix defined('TAB\_PREFIX') || define ('TAB\_PREFIX', 'os\_'); // Code muss als Gastsystemscode in der Kernapplikation eingetragen werden. // Wird als DB eine Mysql-DB statt dem Filesystem benutzt, so ist eine Installation vorzune defined('CODE') || define ('CODE', '123456xxx'); // Falls als DB "file" angegeben wurde defined('STATUS\_FILE') || define ('STATUS\_FILE', 'status.db'); defined('OSSYSTEM\_FILE') || define ('OSSYSTEM\_FILE', 'ossystem.db'); defined('IMAGES\_FILE') || define ('IMAGES\_FILE', 'images.db'); defined('QUEUE\_FILE') || define ('QUEUE\_FILE', 'queue.db');

```
defined('LOG') || define ('LOG', false);
defined('MAX_LOG_CHARS') || define ('MAX_LOG_CHARS', 10000);
```
Der Tabellenpräfix kann dabei frei gewählt werden, er dient dazu, dass eine Datenbank auch von anderen Applikationen verwendet werden kann, ohne dass die Tabellen kollidieren. CODE steht für den Zugriffscode, den das Kernsystem für den Zugriff auf das Gastsystem benötigt. Dieser muss auch bei der Installation eingegeben werden. Es wird dringend angeraten, einen eigenen Code zu verwenden!

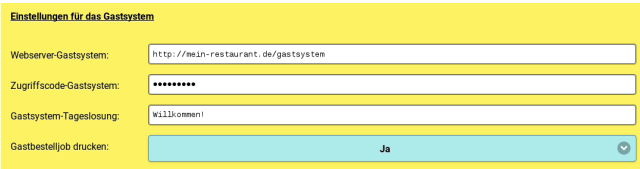

Abb. 4.2: Konfiguration des Zugriffs auf das Gastsystem

Anschlieÿend muss man die install.php auf dem Gastsystem aufrufen (Abb. 4.3), d.h. die Webadresse des Gastsystems mit angehängtem /install.php. Hier trägt man den Code ein, der man in der config.php gesetzt hat und drückt auf den Start-Button. Ist die Installation erfolgreich, sollte man die install.php-Datei auf dem Server löschen.

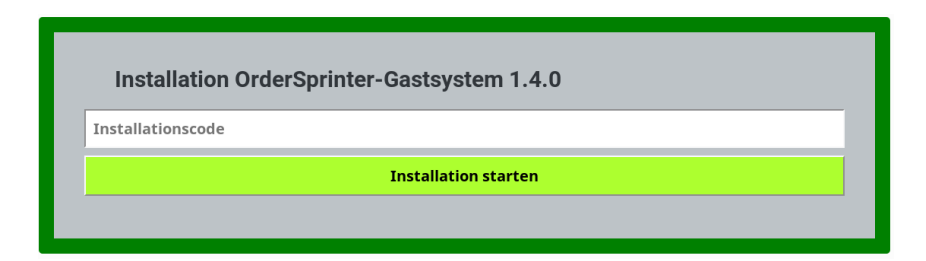

Abb. 4.3: Installationsseite

Wurde ein Bon- oder Webseiten-Logo in der Konfiguration des Kernsystems für den Ausdruck auf den Kassenbons hinterlegt, so wird dieses Logo auch auf der Einstiegsseite des Gastbestellsystems eingeblendet (das Webseitenlogo hat die höhere Priorität).

# 4.3 Einstellung im Kernsystem

Im OrderSprinter-System muss der Zugriff auf das Gastsystem eingetragen werden (Abb. 4.2), d.h. die URL des Gastbestellsystems sowie der Code aus der config.php des Gastbestellsystems muss in die Konfiguration der Kernkomponente eingetragen werden.

Auÿerdem lassen sich noch viele weitere Optionen zum Verhalten der Gastbestellkomponente im Kernsystem festlegen. Änderungen werden innerhalb von wenigen Sekunden an das Gastbestellsystem übertragen.

# 4.4 Update des Gastbestellsystems

Idealerweise sollte die Version der Gastbestellkomponente und die des Kernsystems übereinstimmen. Wenn man also die Gastbestellkomponente nutzt, sollte man diese nach einem Update des Kernsystems auch updaten, zwingend erforderlich ist das bei einem Versionssprung auf die Versionen 1.5.24 bis 1.5.26, weil die Kommunikationsschnittstelle zwischen Kernsystem und Gastbestellkomponente in den Versionen 1.5.25 und 1.5.26 erweitert wurden.

Ist bereits eine Installation des Gastbestellsystems vorhanden, so sind zum Versionsupdate folgende Schritte erforderlich,

- die Zugangsdaten der config.php sichern
- die Files der neuen Version über die alte Installation zu kopieren
- entweder die gesicherte config.php zurückspielen und die Installation erneut durchzuführen (Aufruf der Gastbestellsystem-URL mit angehängtem install.php) oder stattdessen die Speicherung im Filesystem wie in der Voreinstellung einstellen ohne weitere Installationsschritte auf der Gastbestellseite
- Löschen der Datei *install.php*

# 4.5 Bedienung des Gastbestellsystems

#### 4.5.1 Option 1 - Nutzung von QR-Codes

Jeder Tisch sollte einen Tischcode zugewiesen bekommen. Dies ist manuell in Bereich Datenbank/Raumplan möglich. Viel komfortabler und kompatibel mit den QR-Codes für die Gastbestellung ist die automatische Generierung von Tischcodes über den Button Tischcodes automatisch erstellen im Unterbereich Anbindung Gastbestellsystem (Abb. 4.4). Wenn dieser Button angeklickt wird, so wird für jeden Tisch ein individueller Tischcode erzeugt un dem Tisch zugewiesen.

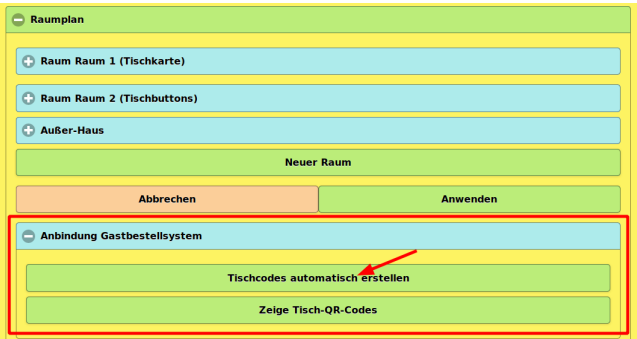

Abb. 4.4: Erzeugung von Tischcodes

Wenn es noch nicht passiert ist, so sollte jetzt die Webadresse des Gastbestellsystems in der Konfiguration eingetragen werden. Das ist wichtig, weil in den QR-Codes der Link zum Gastbestellsystem inklusive des Tischcodes und der Tisch-IDs gespeichert wird.

Sobald jeder Tisch einen Code besitzt, lässt sich mit dem Button Zeige Tisch QR-Codes eine Seite ausgeben, auf der für jeden Tisch ein QR-Code erstellt wird (Abb. 4.5). Diese Seite kann man nun ausdrucken, die QR-Codes ausdrucken und auf die einzelnen Tische aufkleben.

Die Größe und Beschriftung kann in der Konfiguration unter Einstellungen für das Gastbestellsystem konfiguriert werden. Darin findet sich ein Bereich Tisch-QR-Codes zum Einstellen der Beschriftung und der Größe der QR-Codes und der Schrift.

### **Tisch OR-Codes für die Gastbestellung**

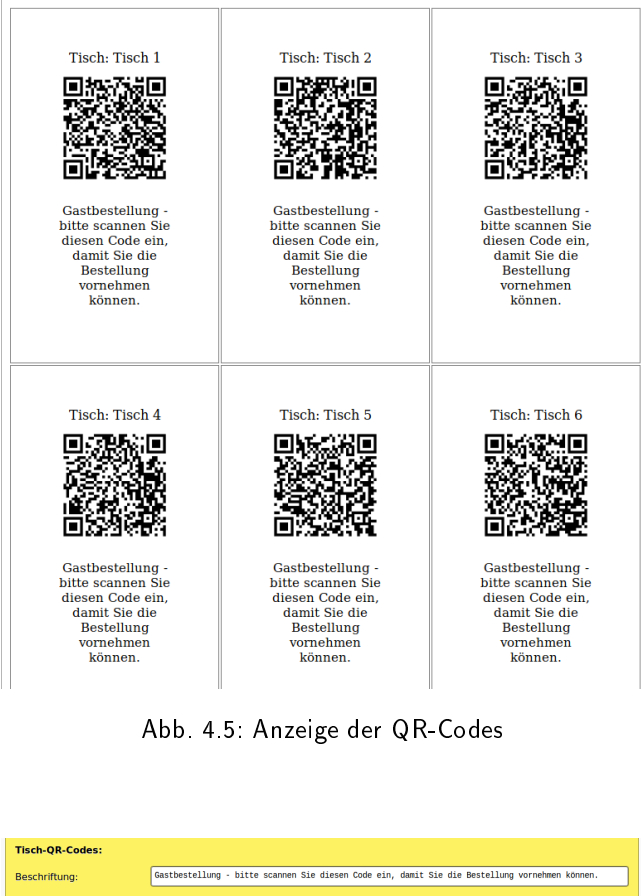

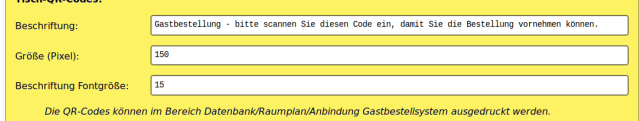

Abb. 4.6: Einstellungen für das Aussehen der Tisch QR-Codes

Sobald ein Gast am Tisch den QR-Code einscannt, bekommt er einen Link, über den er direkt für den Tisch die Gastbestellung aufgeben kann. Je nachdem, ob eine Tageslosung abgefragt werden soll, muss er erst diese eingeben oder wird direkt zur Produktbestellung übergeleitet.

### 4.5.2 Option 2 - Klassische Auswahl des Tisches

Nicht alle Gäste sind so IT-affin, dass sie wissen, wie man QR-Codes mit dem Smartphone einliest. Auch ohne die Aufbringung von QR-Codes auf den Tischen lässt sich die Gastbestellkomponente nutzen.

Ist das Gastbestellsystem installiert, wird man nach Aufruf der Webseite des Gastbestellsystems in die Tischansicht geleitet (Abb. 4.7). Hier stehen nur die Tische zur Auswahl, die auch im Raumplan der Kernapplikation für Gastbestellungen freigegeben wurden.

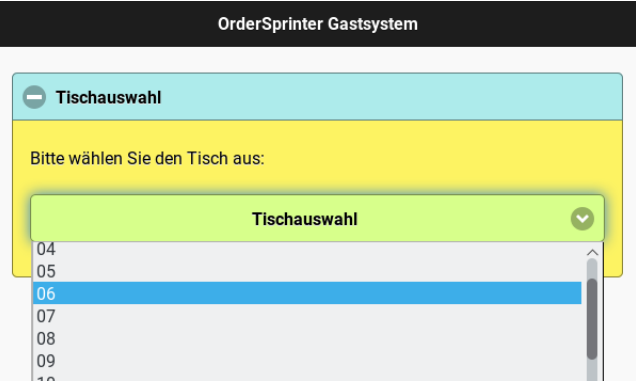

Abb. 4.7: Tischauswahl

Nach der Auswahl des Tisches wird der Gast je nach Konfiguration der Werte für Abfrage Tageslosung und Abfrage Tischcode zur Eingabe von Tageslosung und/oder Tischcode aufgefordert.

Jeder Tisch hat einen eigenen Code (lässt sich im Raumplan eintragen), der z.B. neben der Tischnummer auf den Tisch angebracht werden kann, damit nur Gäste, die vor Ort sind, Bestellungen aufnehmen können. Zusätzlich kann man in der Konfiguration eine Tageslosung angeben, die der Gast ebenso eingeben muss (Abb. 4.8).

### 4.5.3 Produktbestellung

Sind die Codes (Tischcode bei manueller Eingabe und Tageslosung) korrekt, kann er die Produktgruppen anklicken (Abb. 4.9). Es stehen nur Gruppen zur Verfügung, in denen auch Produkte für die Bestellung durch Gäste freigegeben wurden.

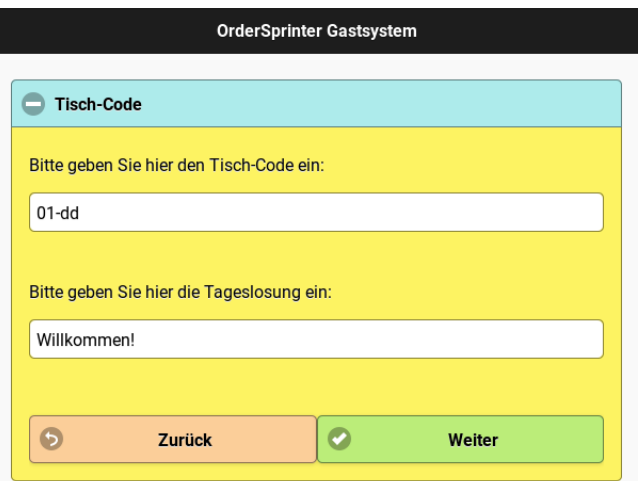

Abb. 4.8: Eingabe des Codes

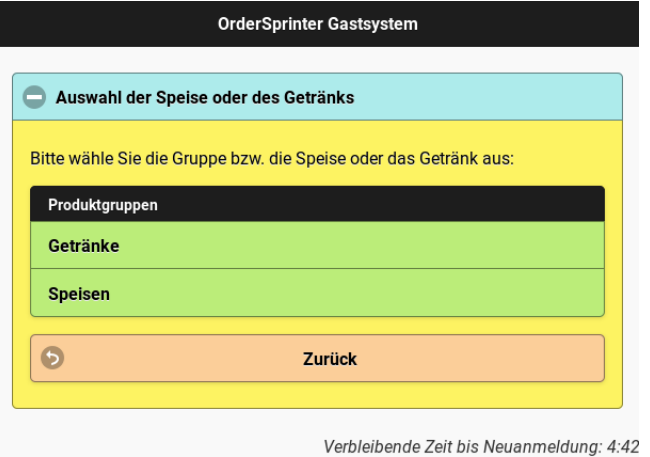

Abb. 4.9: Auswahl Produktgruppe

Nun kann er ein Produkt auswählen (Abb. 4.10). Wenn den Produkten in der Kernkomponente Bilder zugeordnet wurden, so sind diese in der Produktauflistung jeweils mit abgebildet. Können Extras zum Produkt hinzgefügt werden, so kann der Benutzer diese nun auswählen. Je nach Extra sind können diese in unterschiedlicher Menge hinzugefügt werden, jeder Klick erhöht die Anzahl bis zur maximal möglichen Menge. Ein weiterer Klick setzt die Menge wieder auf Null zurück.

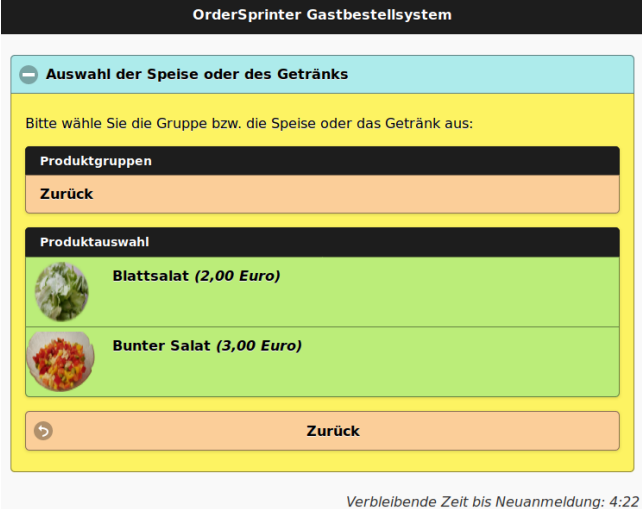

Abb. 4.10: Auswahl eines Produkts

Bevor der Artikel zur Bestellliste hinzugefügt wird, muss der Gast diese Aktion bestätigen (Abb. 4.11).

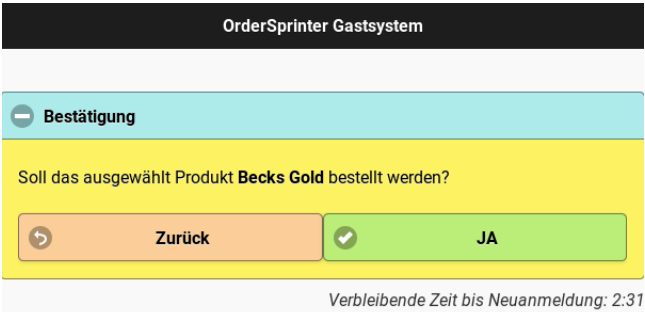

Abb. 4.11: Bestätigungsdialog, um ein Produkt zu bestellen

Die bisher bestellten Produkte werden nun angezeigt. Möchte ein Gast in Folge weitere Produkte bestellen, so kann er über den Button Bestellung erweitern weitere Artikel auswählen (Abb. 4.12). In diesem Fall wird er wieder zur Produktauswahl geleitet. Klick er ein Produkt aus der Liste,

so wird dieses wiefer aus der Bestellliste entfernt. Ist der Gast mit seiner Bestellung zufrieden, kann er diese nun über den Button Bestellung abschicken übermitteln.

Mit dem Button Abbrechen kann der gesamte Bestellprozess abgebrochen werden.

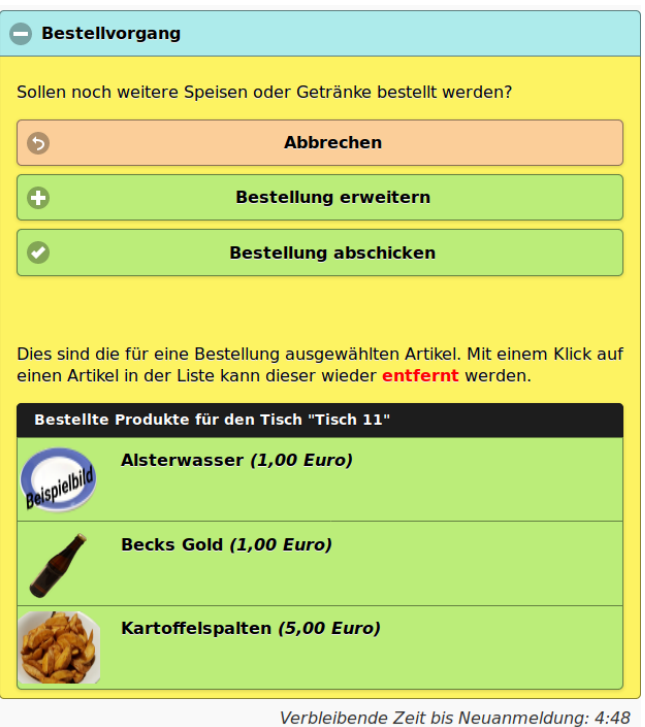

Abb. 4.12: Dialog, der es erlaubt, weitere Produkte zu bestellen

Vorkonfiguriert ist eine Zeit von 5 Minuten, innerhalb der der Gast Aktionen im Gastbestellsystem auslösen muss. Ist diese Zeit abgelaufen (d.h. der Gast innerhalb der Zeit inaktiv gewesen), springt die Anzeige wieder auf die Tischauswahl und der Bestellprozess muss von vorne begonnen werden. Dies soll davor schützen, dass Gäste die Seite auf Ihrem Smartphone geöffnet lassen und später von zuhause aus Spaßbestellungen durchführen. Die Vorauswahl von 5 Minuten lässt sich in der Konfiguration unter dem Punkt Timeout ändern ein Wert von 0 bedeutet, dass gar kein Timeout gesetzt wird.
Da die Kellner ohne Zugriff auf die Konfigurationsoberfläche die Tageslosung wissen sollten, lässt es sich über die Konfigurationseinstellung  $Ta$ geslosung in Bestellansicht anzeigen festlegen, ob die Tageslosung in der Raum- und Tischanzeige eingeblendet werden soll.

# Kapitel 5

# Spider

## 5.1 Spider als Filialsystem

Ein Gastronom, der mehrere Betriebe gleichzeitig managen muss, kann zwangsläufig nicht überall präsent sein und sich vor Ort um einen sauberen Betriebsablauf kümmern. Er möchte aus der Ferne eine Übersicht haben, welche seiner Cafés oder Restaurants aktuell wie laufen. Mit OrderSprinter Spider ist dies möglich!

OrderSprinter Spider verbindet sich mit allen OrderSprinter-Instanzen, die der Gastronom in der Spider-Oberäche festgelegt hat. Zu diesem Zweck hat die Software OrderSprinter seit Version 1.0.19 eine Fernzugriffsmöglichkeit eingebaut, über die Spider alle wesentlichen Verlaufsdaten abrufen kann.

Mit Version 1.2.19 ist Spider nun im normalen OrderSprinter-Download enthalten (befindet sich im Verzeichnis *spider* nach dem Auspacken des Archivs. Spider ist wie OrderSprinter als Webapplikation aufgebaut.

#### 5.2 Installation

Die Installation erfolgt über den Aufruf der install.html-Seite im spider-Verzeichnis (Abb. 5.1). Spider benötigt eine eigene Datenbank. Der Zugang zu dieser Datenbank muss auf der Installationsseite angegeben werden, zusätzlich muss man auf der Installationsseite ein Passwort festlegen, welches später zum Einloggen in das Spider-System erforderlich ist.

| пізнананоп отастэрі шкі эріден<br>Bitte geben Sie die Datenbank-Settings und das Zugangspasswort ein, mit dem nach der<br>Installation der Zugang zu OrderSprinter Spider möglich sein soll: |               |                                                                                                    |
|----------------------------------------------------------------------------------------------------|---------------|----------------------------------------------------------------------------------------------------|
| <b>Attribut</b>                                                                                                    | Wert          | Erklärung                                                                                                    |
| <b>DB-Server</b>                                                                                                    | localhost     | Server, auf dem die Datenbank läuft                                                                                                    |
| DB-Name                                                                                                    | ordersprinter | Jede Datenbank des Datenbankservers hat einen<br>eigenen Namen.                                                                                 |
| <b>DB-Benutzer</b>                                                                                                    | posuser       | Verschiedene Benutzer können auf eine<br>Datenbank mit benutzerspezifischen Rechten<br>zugreifen.                                               |
| <b>DB-Passwort</b>                                                                                                    |               | <b>Passwort des Datenbank-Benutzers</b>                                                                                                    |
| DB-<br>Tabellenpräfix                                                                                                    | spider        | Allen Tabellen in der Datenbank wird dieses Präfix<br>vorangestellt. Damit können mehrere<br>Applikationen eine gemeinsame Datenbank<br>nutzen. |
| Zugangspasswort                                                                                                    |               | Passwort, welches vor der Nutzung von<br>OrderSprinter Spider eingegeben werden muss.                                                           |
| <b>Installation starten</b>                                                                                                    |               |                                                                                                    |

Installation OrderSprinter Spider

Abb. 5.1: Installationsseite

Nach der Installation kann man sich mit dem während der Installation festgelegten Passwort einloggen (Abb. 5.2).

## 5.3 Bedienung

Jede Instanz, auf die von Spider zugegriffen werden soll, muss einen Fernzugriffscode besitzen. Die Instanzen müssen in Spider registriert werden (Abb. 5.3). Dabei kann jeder Instanz eine Nummer und ein beschreibender Text zugeordnet werden. Es sei dringend angeraten, den Zugang zu den verschiedenen Instanzen über gesicherte VPN-Verbindungen herzustellen!

Nach der Registrierung der Betriebe kann man auswählen, wie häug die Informationen abgerufen werden sollen. In der Übersichtsseite werden die Umsatzdaten vergleichend dargestellt (Abb. 5.4). Ist die Übersichtsspaöte einer Instanz leer, so besteht keine Verbindung zur Instanz. In dem Fall sollten die Zugangsparameter überprüft werden.

Wenn man etwas ausführlichere Informationen benötigt, lässt sich in der Detailansicht die gewünschte Instanz auswählen und die Umsätze pro Stunde (Mitternacht bis zu aktuellen Stunde) darstellen lassen (Abb. 5.5).

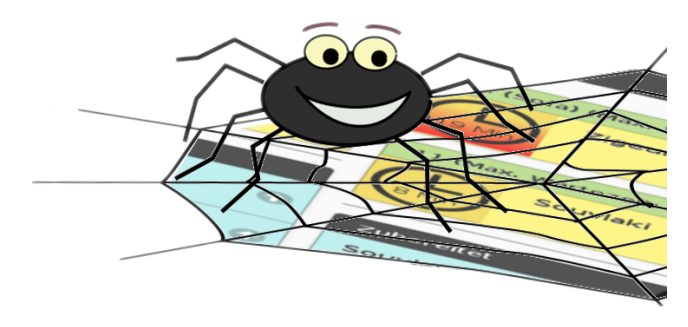

**OrderSprinter Spider** 

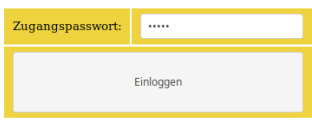

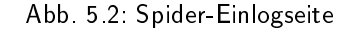

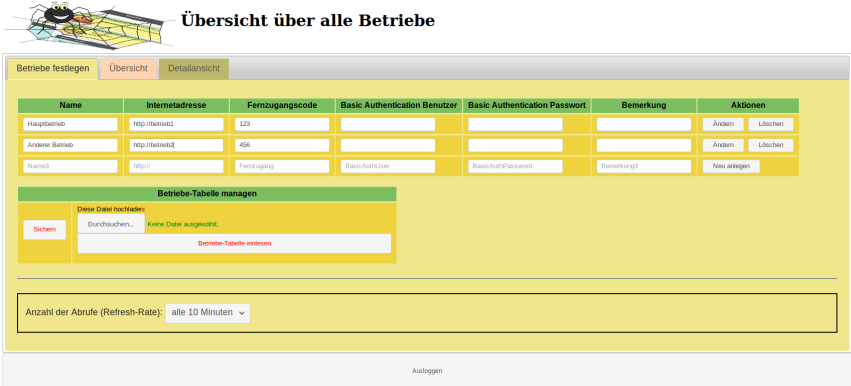

Abb. 5.3: Instanzen registrieren

Ebenso in der Detailansicht eines registrierten Betriebs lassen sich Nachrichten an die Benutzer vor Ort schicken (Abb. 5.6). Es gibt zwei verschiedene Typen von Nachrichten. Eine Login-Nachricht erscheint beim Anmelden des Benutzers. Eine Kellner-Nachricht erscheint dagegen in der Bestellansicht (Abb. 5.7). Um die Nachrichten wieder auszublenden, müssen sie in Spider gelöscht werden.

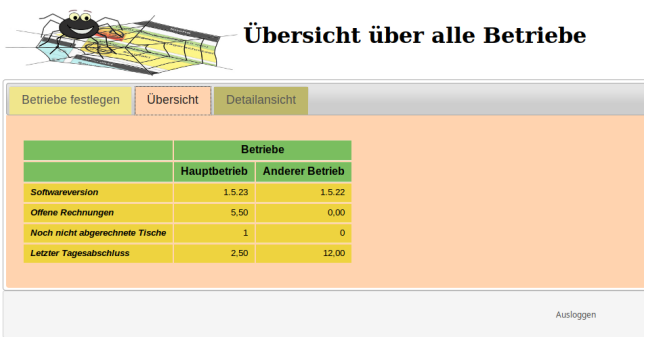

Abb. 5.4: Übersichtsseite zeigt die Umsatzdaten an.

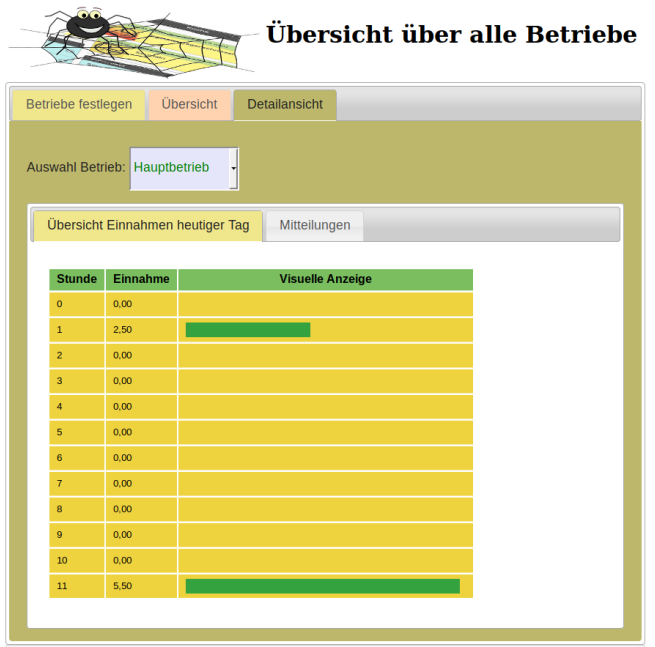

Abb. 5.5: Einnahmen je nach Tageszeit

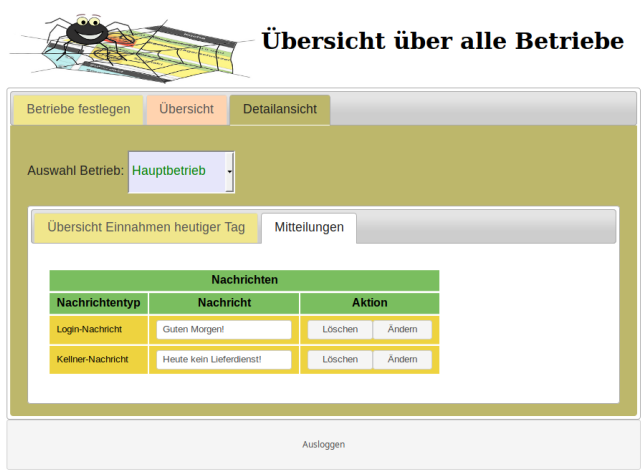

Abb. 5.6: Nachrichten an die Benutzer abschicken

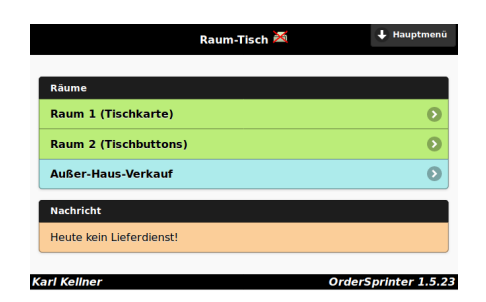

Abb. 5.7: Darstellung der Kellnernachricht

# Kapitel 6

# TSE

#### 6.1 Nutzung einer TSE

In Deutschland ist nach der gültigen Kassensicherungsverordnung bei Nutzung einer elektronischen Registrierkasse die Signierung aller wichtigen Vorgänge durch eine Technische Sicherungseinrichtung (TSE) vorgeschrieben. Vorgänge sind beispielsweise Bestellungen, Barein/-auslagen, Kassiervorgänge.

Die TSE muss zwingend zertiziert sein. Mittlerweile haben verschiedene Firmen eine oder mehrere zertifizierte TSE auf dem Markt. OrderSprinter unterstützt im ersten Schritt nur lokale TSE der Firma Swissbit. Mit lokaler TSE ist gemeint, dass die TSE beispielsweise in Form eines USB-Sticks oder einer SD-Karte zum Einstecken in einen Rechner innerhalb der Betriebsstätte benötigt wird.

Nach einer Signierung durch die TSE müssen die Signierungsinformationen wieder in der Kassensoftware zur Weiterverarbeitung gespeichert werden:

- Signierungsinformation auf dem Kassenbon: OrderSprinter kann auf den Kassenbon in Textform und/oder in einem QR-Code alle Informationen drucken, die von der Kassensicherungsverordnung gefordert sind.
- DSFinv-k Export: Jede Kassensoftware muss eine digitale Export-

schnittstelle bereitstellen, die genormt ist und ebenso Daten über die TSE sowie Signaturen der TSE exportieren muss.

Nach der Installation sowie nach einem Versionsupdate von einer Version 1.x ist die Nutzung der TSE standardmäßig abgeschaltet.

OrderSprinter kann auch ohne TSE genutzt werden, d.h. einem Einsatz in Ländern, die nicht von der deutschen Kassensicherungsverordnung beeinträchtigt sind, steht nichts im Wege.

### 6.2 Konzept

Da OrderSprinter den Anspruch hat, auf allen möglichen Plattformen zu laufen und in Zukunft mehr als nur die TSE der Firma Swissbit zu unterstützen, wurde ein eigenständiger Wrapper, der TSEConnector, programmiert. Der TSEConnector stellt das Bindeglied zwischen der in PHP programmierten Kernkomponente und der durch plattformspezische und durch den TSE-Anbieter bereitgestellten Treiber der zu verwendenden TSE dar.

Der TSEConnector kommuniziert mit der Kassensoftware über ein REST-Interface.

Am Beispiel einer Produktbestellung ist der prinzipieller Datenfluss in der Abb. 6.1 illustriert.

### 6.3 Aufruf des TSEConnectors

Der TSEConector ist in Java geschrieben, hat jedoch Abhängigkeiten zu nativen Bibliotheken. Zum Installieren des TSEConnectors nutzen Sie bitte entweder das ubuntuinstaller-Skript für Linux bzw. das Windows-Setup-Programm. In beiden Fällen wird der TSEConnector in einer Basisversion installiert. Je nach Systemumgebung kann es sinnvoll sein, Anpassungen in der Datei tseconnector.bat vorzunehmen.

Der TSEConnector-Windowsinstaller befindet sich im scripts-Verzeichnis des Downloads. Der Windows-Installer installiert aus lizenzrechtlichen Gründen kein Java, das ist Aufgabe des Benutzer. Auÿerdem muss der Benutzer gegebenenfalls selbstständig die Firewall so einstellen, dass der TSEConnector als Webapplikation zugegriffen werden kann (Standard-

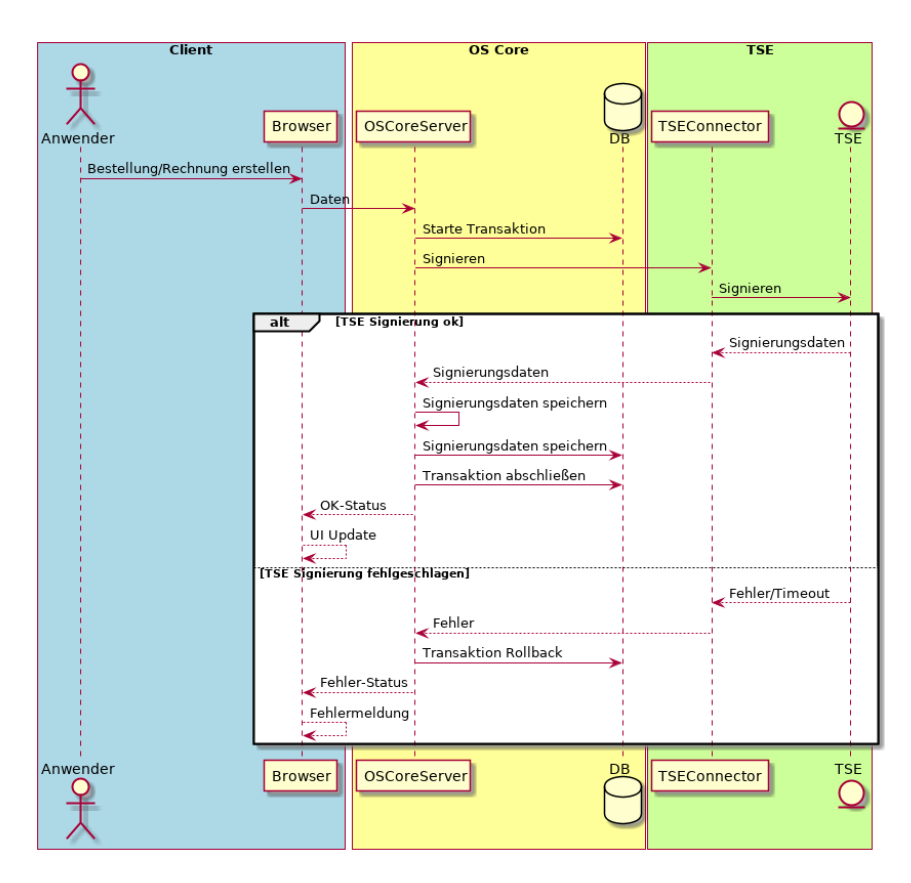

Abb. 6.1: Kommunikation zur TSE

#### Port 8000).

Beim Einstecken der TSE erkennt der Rechner üblicherweise die TSE und versucht sie einzubinden. Wurde dieses Automount vom Benutzer im Betriebssystem deaktiviert, so muss die Einbindung händisch erfolgen. Bei Windows wird ein eigenes Laufwerk erstellt, unter Linux erfolgt der Zugriff über die üblichen Pfade (je nach Distribution z.B. /media/swissbit, /mnt/swissbit usw.). Der Pfad zur TSE muss in der tseconnector.bat kann als Argument mountpoint angegeben werden:

Alternativ kann man den TSEConnector die Hardware auch selbst nden lassen. In diesem Fall kann man das Argument mountpoint entweder weglassen oder den Wert auto zuweisen:

--mountpoint=auto

Der TSEConnector besitzt einen Simulationsmodus, der man benutzen kann, wenn man im Testbetrieb ist und noch keine TSE-Hardware besitzt. Der Simulationsmodus ist aber auch nützlkich, wenn man grundsätzlich überprüfen möchte, ob die Kernapplikation mit dem TSEConnector kommunizieren kann. Firewallsettings oder falsche Zugangsdaten (TSEConnector-URL, TSEConnector-Passwort) können dafür verantwortlich sein.

Im Simulationsmodus werden bei jeder Signierung Dummy-Werte aus einem sehr begrenzten Pool an gespeicherten Signaturen zurückgeliefert. Im Produktivbetrieb muss der TSEConnector jedoch im Normalmodus laufen. Der Betriebsmodus ist mit dem Aufrufparameter mode einzustellen. Wird der Modus nicht angegeben, wird normal vorausgewählt:

--mode=normal --mode=simulate

Bevor man die Hardware wie später beschrieben initialisiert, kann man den Simulationsmodus verwenden, um zu testen, ob TSEConnector und Kernkomponente reibungslos miteinander reden!

Um die Kommunikation zwischen Kernkomponente und TSEConnector abzusichern, muss ein Passwort vergeben werden. Dieses ist einerseits in der Konfiguration unter TSE innerhalb der Administrationsansicht als auch beim Aufruf des TSEConnectors anzugeben:

--pass=Das-sichere-passswort

Der TSEConnector ist selbst als Webapplikation programmiert. Da er sich in der Regel auf dem gleichen Rechner wie die Kernkomponente befindet, müssen der Webserver der Kernkomponente und der TSEConnector an einem unterschiedlichen Port lauschen. Die zu verwendende Portnummer kann als Parameter port beim Aufruf angegeben werden:

#### --port=8000

Funktioniert die Kommunikation zwischen Kernsystem und TSEConnector nicht, liegt dies meist an fehlerhaften Zugangsdaten oder an einer aktivierten Firewall. Im Fall einer blockierenden Firewall ist diese entweder zu deaktivieren oder eine entsprechende Portfreigabe zu konfigurieren. Die letztere Variante ist aus Sicherheitsgründen die bessere Wahl!

Es lässt sich über ein Argument festlegen, wie gesprächig der TSEConnector sein soll. Bei einem Loglevel von 0 werden nur die wichtigsten Informationen ausgegeben, bei 1 zusätzlich bei jede Signieroperation und bei 2 kann die gesamte Operation des TSEConnectors überwacht werden.

--loglevel=0

Das Log des TSEConnectors kann man auch über den Webbrowser abfragen (ohne Zugangscode), wenn man den Zugriff nicht über das Aufrufargument showlog abschaltet:

--showlog=0

Wenn der Prüfer einen Tar-Export des TSE-Sticks wünscht, kann dieser Export über die Kassensoftware gemacht werden. Es gibt zwei Wege, den Export zu bekommen: Export direkt in das Dateisystem, auf dem der TSEConnector läuft oder als Download über den Browser. Wenn man erste Möglichkeit wählen möchte, so muss man dem TSEConnector Pfad und Dateinamen des Exportfiles angeben. Der Export wird dann in die mit tarexportle angegebene Datei geschrieben. Dabei ist darauf zu achten, dass der Pfad keine Leerzeichen enthalten darf.

--tarexportfile=/tmp/tse-export.tar

Ein kompletter Aufruf kann also beispielsweise so aussehen (in eine Zeile schreiben):

```
java -Djava.library.path=/usr/local/bin/tseconnector/swissbit/nativelibs/linux64
  -jar tseconnector.jar
  --port=8000 pass=dr46dhd
```

```
--mountpoint=/media/account/SWISSBIT
--loglevel=1
--showlog=1
--tarexportfile=/tmp/tse-export.tar
```
Der TSEConnector besitzt eine eigene Versionierung unabhängig von der Version der Kernapplikation. Beim Programmstart wird die Version angezeigt. Wird der TSEConnector mit dem Argument *version* aufgerufen, so wird nur die Version ausgegeben und das Programm anschließend beendet.

Der Ubuntuinstaller startet den TSEConnector als Service, bei Windows der Installer den Aufruf in den Autostart gelegt.

### 6.4 Ersteinrichtung

In der Administrationsansicht findet man im Konfigurationsbereich einen Unterpunkt TSE. Wenn man eine richtige TSE nutzen möchte, ist es wichtig, dass man in dieser Reihenfolge vorgeht:

- 1. Anbindung TSE auf Nein setzen, damit die richtige TSE nicht durch falsche PIN/PUK-Daten geblockt wird (denn die eingestellten Werte wurden noch nicht in der TSE gesetzt!).
- 2. Wurde der Einhängepunkt der TSE nicht richtig im tseconnector.bat eingetragen, so stoppen Sie den TSEConnector (wurde das Ubuntuinstaller-Skript verwendet, so ist der TSEConnector so zu beenden: sudo systemctl stop tseconnector). Anschließend stecken Sie die TSE ein und können nun am Dateibrowser erkennen, wie sich die TSE eingehängt hat. Dieser Mountpoint kann nun in der tseconnector.bart eingetragen werden (wurde das Ubuntuinstaller-Skript verwendet, so befindet sich die tseconnector bat im Verzeichnis /usr/local/bin).
- 3. TSEConnector starten (wurde das Ubuntuinstaller-Skript verwendet, so ist der TSEConnector so zu starten: sudo systemctl start tseconnector)
- 4. In der Administrationsoberäche PIN (5-stellig) und PUK (6-stellig) bei einem Zahlenbereich zwischen 1 und 255 Ihrer Wahl kommagetrennt eintragen (Abb. 6.2) und auf TSE-Setup klicken. Im Ausgabefenster (das gegebenfalls gröÿer gezogen werden muss) ist erkennbar, wenn dieser Schritt abgeschlossen ist.

#### 6.4. ERSTEINRICHTUNG 231

5. Anbindung TSE auf  $Ja$  setzen und Konfiguration speichern (wenn in diesem Fall gefragt wird, ob auch PIN und PUK gespeichert werden sollen, kann das bestätigt werden). Im Folgenden wird die Webober äche für bis zu zwei Minuten nicht bedienbar sein, denn in dieser Zeit führt die TSE in Abhängigkeit von der Differenz zwischen gespeicherter Uhrzeit in der TSE und im Client einen bzw. zwei Selbsttests durch.

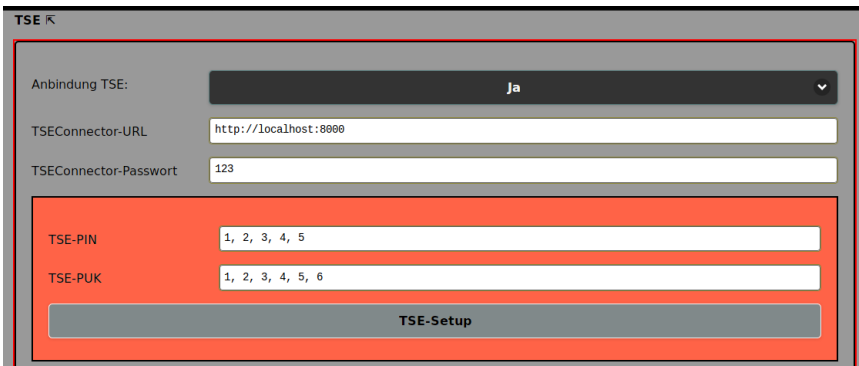

Abb. 6.2: Kommunikation zur TSE

Nun zur Erklärung im Detail:

Über den Punkt Anbindung TSE lässt sich einstellen, wie die TSE angebunden wird:

- $\bullet$  *Nein*: Es ist keine TSE angebunden.
- Ja: Die TSE wird verwendet.
- Fehler: Ist der TSEConnector nicht erreichbar oder die TSE defekt und kann nicht verwendet werden, so lässt sich die Anbindung temporär abschalten. Im DSFinv-k Export wird als Status einer Operation bekannter TSE-Fehler angegeben. Dieser Punkt ist auszuwählen, bis der TSE-Fehler behoben wurde.

Beim Setzen durch TSE-Setup werden die Werte für PIN und PUK in der Konfiguration gespeichert und sollten nicht mehr geändert werden.

## 6.5 TSE-Administration

Ebenso in der TSE-Konfiguration findet man Möglichkeiten, die TSE zu administrieren. Zur Verfügung stehen diese TSE-Operationen:

- Factory Reset: Diese Funktion ist nur für Besitzer einer Entwickler-TSE interessant, die mit dieser Funktion die Entwickler-TSE in den Auslieferungszustand zurückversetzen können. Da OrderSprinter vermutlich auch von neugierigen Programmieren anderer Kassensoftware mal installiert wird, ist diese Funktion auch im ausgelieferten OrderSprinter enthalten. Im besten Fall hilft dies, Feedback auch von Experten zu bekommen.
- Selbsttest: Die TSE wird normalerweise beim Start des TSEConnectors selbst-getestet, weil dies eine Voraussetzung für deren anschlieÿender Nutzung ist. Über diese Operation kann man weitere Selbsttests der TSE durchführen. Ein Selbsttest benötigt eine Weile.
- *Info auslesen*: Informationen über die verwendete TSE auslesen. Da jede TSE beim Finanzamt angemeldet werden muss, kann man die Parameter der TSE hiermit erfahren.
- Protokoll: Diese Operation listet die Operationen auf, die der TSE-Connector seit dessen Start durchgeführt hat.
- TAR Export Download: Tar-Exort der TSE als Download
- TAR Export local: Ein tar-Export der TSE wird auf dem Gerät, auf dem der TSEConnector läuft, erstellt (kein Download)! Der TAR-Export kann auch mit Utilities erfolgen, die der Anbieter bereitstellt. Es ist davon auszugehen, dass auch die Steuerprüfer über diese Tools verfügen. Pfad und Dateiname des Exportfiles kann mit einem Argument angegeben werden.
- Dekommissionierung: Muss eine TSE ersetzt werden, so kann man mit dieser Operation die aktuelle TSE dekommissionieren.
- Benutzer entsperren: Wenn die TSE zu häufig mit der falschen PIN angesprochen wird (z.B. wenn eine andere PIN in der Konfigurationsansicht eingestellt wurde, die TSE aber bereits mit einer anderen PIN eingerichtet wurde), so lässt sich die TSE hiermit entsperren. Wichtig ist, dass die richtige PUK, die beim erstmaligen Setup der TSE eingegeben wurde, nun eingetragen ist, ansonsten kann die TSE

bei mehrfachen Versuchen komplett unbrauchbar gemacht werden!!! Auÿerdem muss die PIN eine neue sein, die dann durch das Entsperren gesetzt wird.

Die TSE-Operation wird gestartet, sobald der darunterliegende Button -> TSE angeklickt wird. Die Rückmeldung wird im Ausgabefenster angezeigt (Abb. 6.3). Bestimmte Operationen können mehrere Sekunden brauchen, bis man Feedback erhält.

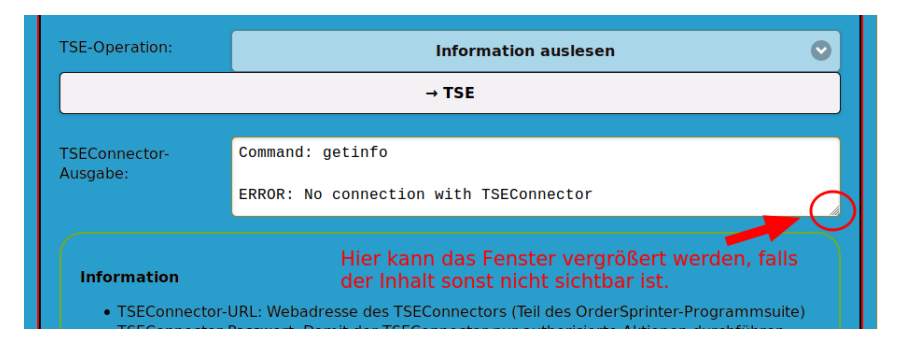

Abb. 6.3: Das Ausgabefenster ist beim Aufruf in der Regel so klein, dass nicht alles angezeigt wird. Man kann es vergrößern

## 6.6 Verhalten der Weboberäche

Bestimmte Aktionen der TSE benötigen einige Zeit. Zum Beispiel muss zu Beginn der Nutzung ein Selbsttest durchgeführt werden. Wenn nun ein Benutzer zum ersten Mal eine Operation, die eine Interaktion mit der TSE erfordert, macht, wird ein synchroner Aufruf an den TSEConnector durchgeführt. Bis zu dessen Abschluss nimmt der Webserver, in dem die Kernapplikation läuft, keine weiteren Anfragen mehr entgegen.

Für den Anwender sieht es so aus, als ob der Rechner hängt. Hier hilft es, etwas zu warten. Das ausgebremste Verhalten sollte nur einmalig beim Start der TSEConnectors auftreten.

### 6.7 Protokoll über Webbrowser

Der TSEConnector protokolliert seine Aktionen je nach Loglevel mit. Wenn man beim Aufruf nicht das Argument show auf 0 gesetzt hat, so

kann man das Log über den Webbrowser abfragen. Der URL hängt vom konfigurierten Port ab, bei einer Standardkonfiguration lautet sie

http://localhost:8000/info?getlog

# Kapitel 7

# Showroom

#### 7.1 Was ist Showroom

Bei Showroom handelt es sich um eine neue und optionale Komponente, die mit Version 2.4 in die OrderSprinter-Suite eingeführt wurde. Showroom stellt eine Homepage für den Betrieb dar (Abb. 7.1).

Mit Showroom kann jeder Gastronom eine Homepage einfach pflegen, sobald sie einmalig installiert wurde. Auch die Installation ist nicht besonders kompliziert.

Ein wesentlicher Vorteil der von OrderSprinter über Showroom bereitgestellten Webseite ist die Einbindung aktueller Informationen. So zeigt Showroom jederzeit die im Kernsystem eingerichteten Speisen und Getränke. Auÿerdem kann man dem Besucher anzeigen lassen, wie ausgelastet der Betrieb aktuell ist. Die Auslastung basiert auf der Anzahl der Tische mit noch unbezahlten Artikeln.

Zuvor gab es bereits die sogenannte Kundenwebseite, die jedoch erforderte, dass die Kunden Zugriff auf das Netzwerk des Kernapplikationsserver besaßen. Mit der richtigen Konfiguration des Webservers ist das zwar auch sicher, aber eine komplett vom Kernsystem isolierte Homepage des Betriebes ist schon vom Design her sicher.

Die Kernapplikation muss auf die Showroom-Komponente, die bevorzugt

im Internet gehostet ist, zugreifen können, jedoch ist ein Zugriff aus der anderen Richtung nicht vorgesehen.

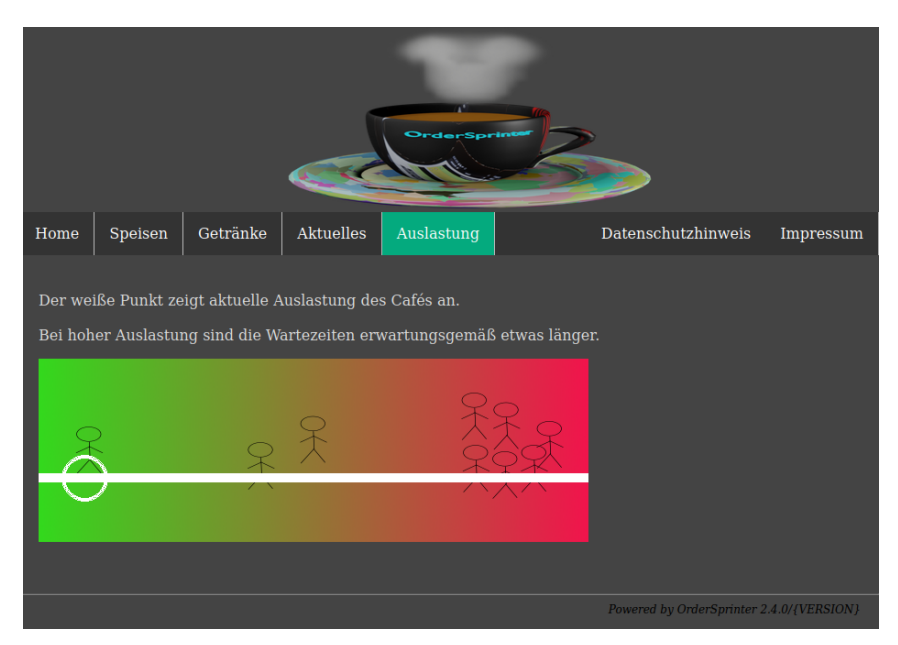

Abb. 7.1: Showroom

## 7.2 Installation

Showroom sollte auf einem im Internet zugänglichen Webserver installiert werden.

Es wird ein Webserver und eine MySQL- oder MariaDB-Datenbank benötigt. Der Inhalt des Unterverzeichnisses showroom muss in den Webspace kopiert werden. Im Unterverzeichnis  $php$  befindet sich eine Datei  $\mathit{config.php}$  mit Einstellungen zur Datenbank. Diese Einstellungen müssen entsprechend angepasst werden. Die Datenbankzugangsparameter können bei kommerziellen Webhostern erfragt werden.

```
defined('MYSQL_HOST') || define ( 'MYSQL_HOST','localhost' );
defined('MYSQL_PORT') || define ( 'MYSQL_PORT','3306' );
defined('MYSQL_USER') || define ( 'MYSQL_USER', 'showroomuser' );
defined('MYSQL_PASSWORD') || define ( 'MYSQL_PASSWORD', 'sru12-RR' );
defined('MYSQL_DB') || define ( 'MYSQL_DB', 'showroom' );
```
defined('LOG') || define ( 'LOG', false ); defined('TAB\_PREFIX') || define ('TAB\_PREFIX', 'os\_'); // Code muss als Showroomcode in der Kernapplikation eingetragen werden. defined('CODE') || define ('CODE', 'ShowRAccxxx');

Liegt die Datenbankerstellung in der Verantwortung des Anwenders, so ist diese selbst zu erstellen.

```
mysql> CREATE DATABASE showroom
-> DEFAULT CHARACTER SET utf8
-> DEFAULT COLLATE utf8_general_ci;
mysql> GRANT ALL ON showroom.* TO showroomuser@localhost IDENTIFIED BY "sru12-RR";
```
Der CODE in der Konfigurationsdatei bezieht sich nicht auf die Datenbank, sondern ist das Passwort für die Kommunikation der Kernapplikation mit dem Showroom und sollte möglichst den allgemeinen Richtlinien für gute Passwörter folgen. Der Wert muss in der Konfiguration innerhalb der Kernapplikation inkl. der URL des Showrooms eingetragen werden, damit eine Kommunikation möglich ist.

Auf dem Webserver muss die PHP-Erweiterung gd aktiviert sein, damit die Auslastungsanzeige auch mit einem hübschen Bild dargestellt werden kann.

# 7.3 Funktionsweise

Sowie eine Verbindung zu einer Showroom-Installation im Kernsystem konfiguriert wurde, informiert das Kernsystem Showroom bei Änderungen der Speisekarte sowie aktualisiert regelmäßig die Auslastung.

Der Benutzer kann das Aussehen der Showroom-Webseite mit eigenen Styles in der Konfiguration anpassen, die auch durch ein Update nicht überschrieben werden.

# 7.4 Update

Showroom wurde so gestaltet, das im Falle eines Upates lediglich der Webspace mit den neuen Dateien überschrieben werden muss. Ein Datenbank-Update ist dabei nicht erforderlich.

# 7.5 Bilder einfügen

In der ersten Ausbaustufe von Showroom sind die Möglichkeiten der bildlichen Gestaltung der Webseite noch begrenzt. Es werden zwar die Artikelbilder und das Webseitentitelbild über die Kernkomponente beigesteuert, weitergehende Möglichkeiten gibt es (noch) nicht. Aber es gibt trotzdem die Möglichkeit, die Webseite darüber hinaus mit Bildern anzureichen.

Bilder, die in einem Verzeichnis bilder angelegt werden, können in der Webseite angezeigt werden.

Wenn der Parser am Beginn einer neuen Zeile auf den Text BILD: trifft: wertet er den restlichen Text als Bildinformation aus. Dieser sollte aus maximal zwei Strings, die durch ein Semikolon getrennt sind, bestehen. Der erste Textstring ist der Name der Bilddatei. Der zweite (optionale) Wert ist ein Klassennamen, auf den im CSS Bezug genommen werden kann.

```
Das sind unsere Kellner:
BILD: Bilddatei.png;Klassenname
wird zu:
Das sind unsere Kellner:
<img src="Bilddatei.png" class="Klassenname" />
```
## 7.6 Artikelanzeige

Da auf der Showroom-Webseite vermutlich nicht alle Artikel erscheinen sollen, kann man in der Konfiguration festlegen, ob prinzipiell alle eingetragenen Artikel oder nur diejenigen, die auch für eine Bestellung per Gastbestellkomponente freigeschaltet sind, erscheinen sollen.

Die Artikel werden in alphabetischer Reihenfolge angezeigt.

# Kapitel 8

# Allgemeine Hinweise

#### 8.1 Bon-ID

In allen Versionen vor 2.0 wurden Barein- und auslagen wie ein Kassenbon behandelt. Ab Version 2.0 findet man diese Belege weiterhin in der Kassenbonansicht, jedoch werden sie im Sinne der KassenSichV nicht mehr wie Kassenbons behandelt. Das bedeutet, alle Kassenbons haben eine fortlaufende Nummer, die jedoch nicht mehr die Barein-/auslagen beinhaltet. Die Bareinlagen werden werden mit einem vorangestellten V- ausgezeichnet und besitzen auch eine eindeutige ID mit einer Nummer, die jedoch nicht mehr im Nummernkreis des Kassenbons ist. Die Nummer hinter dem V ist die zum Zeitpunkt des Barein-/auslage nächste zu vergebene Kassenbonnummer und kann damit gut im zeitlichen Ablauf einsortiert werden.

#### 8.2 Datenbank gemeinsam nutzen

OrderSprinter verträgt sich in der Regel mit anderen Applikationen in der gleichen Datenbank. Dazu kann man einen Tabellenpräx angeben, um allen Tabellennamen diesen Präfix bei der Installation voranzustellen.

#### 8.3 Lokale Ausdrucke

In der Administrationsansicht ließ sich bis einschließlich Version 1.5.17 einstellen, ob die Bonausdrucke auf einem lokal angeschlossenen Drucker oder über den Printserver erfolgen sollen. Während der Printserver den Ausdruck über das ESC/POS-Protokoll durchführt, wird ein lokaler Bondrucker über die Windows-eigene GDI-Druckeransteuerung angesprochen. Das erforderte einige Anpassungen seitens des Nutzers:

Wird ein lokal angeschlossener Bondrucker verwendet, sollte der Druckdialog unterdrückt werden. Um stets auf dem Standarddrucker zu drucken, kann man in Firefox über about:config mit der Einstellung print.use native print dialog = false die Anzeige des Druckdialog verhindern.

Damit das gesamte Bonpapier bedruckt wird, sollte man in den Seiteneinstellungen für den Drucker Kopf- und Fuÿzeile leerlassen (Abb. 8.1). Auÿerdem sollte man die Druckränder auf 0.0 mm einstellen (Abb. 8.2). Die Seitenlänge sollte bei Bondruckern lang genug sein, dass auch längere Bons gedruckt werden können. In der Regel sorgt der Druckertreiber dafür, dass ein Bon dann abgeschnitten wird, wenn die eingestellte Seitenlänge gröÿer als der bedruckte Bereich ist.

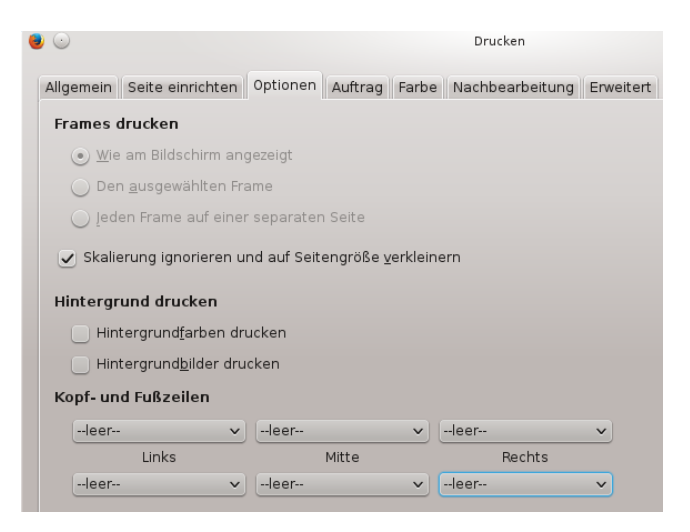

Abb. 8.1: Druckdialog in Firefox - die Informationsächen auf dem Papier sollten auf leer stehen.

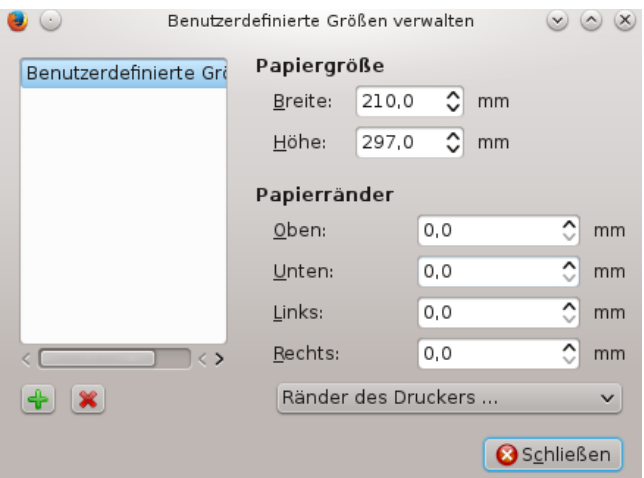

Abb. 8.2: Seitenränder auf 0.0 einstellen

Ab Version 1.5.18 wird das lokale Drucken von Arbeits- und Kassenbons nicht mehr unterstützt. Die Option ist zwar intern noch vorhanden und kann über eine Datenbankeinstellung aktiviert werden, allerdings ist die Wahlmöglichkeit nicht mehr auf der Weboberäche verfügbar.

#### 8.4 Installation auf langsamen Servern

Möglicherweise schlägt die Installation fehl und im Logfile  $\frac{\gamma}{\alpha r}$ log/apache2/error.log) finden sich Meldungen nach folgendem Muster:

[PHP Fatal error: Maximum execution time of 30 seconds exceeded in referer: http://raspberrypi/lebeauvoisin/install.html

Die Installation ist ein zeitintensiver Prozess und erfordert in der PHP-Apache-Konfiguration einen größeren Wert als 30 Sekunden. Dieser Wert lässt sich in der php.ini (meist in /etc/php{version}/apache2/php.ini) auf einen gröÿeren Wert einstellen (bzw. einige Webhoster bieten eine eigene Konfigurationsschnittstelle für PHP an). 300 ist ein guter Wert:

Anschlieÿend muss der Apache-Webserver neugestartet werden (apache2ctl restart)

#### 8.5 Darstellung des Logos auf dem Kassenbon

Thermo-Bondrucker können in der Regel nur entweder schwarz oder weiÿ drucken, Grautöne sind nicht möglich. Daher findet eine Umwandlung des Logo-Bildchens in schwarz-weiß statt. Ein interner Schwellwert bestimmt, welche Farbpixel noch weiß sein sollen und welche als schwarz zu interpretieren sind. Wenn das Bild also nicht richtig auf dem Ausdruck erscheint, sollte dessen Kontrast verstärkt werden.

# 8.6 Aktualisierung des Logos nach einer Änderung

Der Printserver holt sich nach dem Start das Logo von der Webapplikation und erfragt dieses aus Performancegründen nicht bei jedem Ausdruck erneut. Wenn ein neues Logo hinterlegt wurde, ist der Printserver daher neu zu starten, damit er die Änderungen übernehmen kann.

# 8.7 Verhindern des automatischen Ausloggens

In der Standardeinstellung vom Apache-Webserver wird die Session nach 24 Minuten beendet, wenn keine Aktion darüber stattgefunden hat. Beim nächsten Mal muss man sich erneut einloggen. Sie können diesen Wert in der php.ini (meist in /etc/php5/apache2/php.ini) auf einen größeren Wert einstellen (bzw. einige Webhoster bieten eine eigene Konfigurationsschnittstelle für PHP an).

# 8.8 Xampp

Anwender, die OrderSprinter auf einem Windows-System installieren wollen, können die erforderliche Umgebung aus Webserver, PHP und Datenbank bequem über die kostenlose Software xampp installieren. Xampp enthält bereits alle Komponenten.

Allerdings wurde in den neueren xampp-Versionen die Erweiterung gd de-

aktiviert. Diese Extension wird jedoch von OrderSprinter benötigt und muss in der Konfiguration  $php.ini$  aktiviert werden, indem das Semikolon vor den gd-extension entfernt wird (Abb. 8.3. Änderungen in der php.ini werden erst appliziert, wenn der Webserver neu gestartet wird.

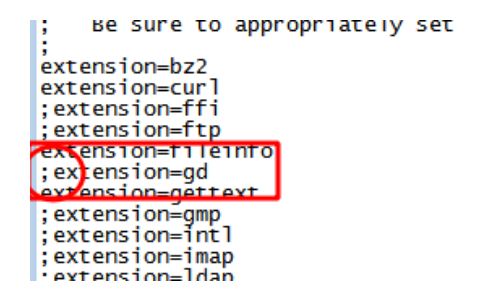

Abb. 8.3: Das Semikolon vor der gd-extension muss entfernt werden.

Wenn ein größerer Personenkreis einen Zugriff auf den Server hat, sollte man darauf achten, dass alle Datenbankzugänge (insb. die des root-Accounts) mit einem guten Passwort geschützt sind.

#### 8.9 Druckserver und SSL

Sowohl Windows-Druckserver als auch Java-Printserver können mit den Webserver über gesicherte https-Verbindungen kommunizieren. Die https-Absicherung kann über verschiedene Arten von SSL-Zertikate passieren: Man kann sich gegen Gebühr kommerzielle Zertikate ausstellen lassen oder kostenlos selbst-signierte Zertikate benutzen.

Im Falle von selbst-signierten Zertikaten sollten diese in den Java- bzw. Windows-Zertifikats-Speicher abgelegt werden, aber viele Benutzer überfordert dies. Selbst bei gekaufte Zertifikaten kann es Probleme geben, wenn die Kette zum Root-Zertifikate nicht stimmig ist. Je nach Konfiguration erfordert dies nämlich den Zugang zum Internet (oder das Ablegen der richtigen Intermediate-Certificates in den Keystore), aber Kassensysteme werden häufig in einem isolierten Netzwerk betrieben.

Daher bieten die beiden Druckserver jeweils die Möglichkeit, über https auch kommunizieren können, wenn die Authentizität des SSL-Zertifikats nicht geprüft werden kann. Dieser weakssl genannte Modus führt dazu, dass alle https-Verbindungen zum Webserver akzeptiert werden. Die Verbindung erfolgt zwar verschlüsselt, aber es wird dabei nicht überprüft, ob

das Zertifkat auch zum Webserver gehört.

Beim Java-Printer kann dieser weakssl-Modus über einen Parameter aktiviert werden:

java -jar javaprinter.jar --configfile=config.json --security=weakssl

Beim Windows-Printserver muss der Parameter mit einem Slash beginnend angegeben werden, beispielsweise auf der Kommandozeile so:

OrderSprinterPrintserver.exe /weakssl

# 8.10 Langsame Verbindung des Windows-Printserver

Wenn der Webserver per SSL gesichert ist und der Windows-Druckserver darauf zugreifen soll, kann es sein, dass der Verbindungsaufbau extrem lange dauert (mehrere Sekunden), onsbesondere wenn selbst-signierte Zertifikate verwendet werden. Gut zu erkennen ist dies, wenn man den Test-Button betätigt und die Rückmeldung erst viele Sekunden später passiert. In diesem Fall ist der Rechner, auf dem der Druckserver läuft, mit großer Wahrscheinlichkeit nicht mit dem Internet verbunden.

Die Ursache für diese Latenz liegt darin, dass beim Aufbau von SSL-Verbindungen Windows versucht, Windows Update aufzurufen, um die Root-Zertikate zu aktualisieren. Dazu wird eine Internetverbindung benötigt. Ist die Maschine jedoch nicht mit dem Internet verbunden, können die Zertikate nicht abgerufen werden, so dass es bis zu 15 Sekunden dauert (der Default-Timeout), bis Windows das erkennt. Das ist leider so von Microsoft vorgesehen und das Verhalten kann nur vom Anwender verändert werden. Dazu gibt es einen KB-Artikel: https://support.microsoft.com/dede/help/317541/event-id-8-is-logged-in-the-application-log

Kern der Lösung ist das Deaktivieren der Komponente Aktualisierung von Stammzertikaten. Innerhalb der Systemsteuerung muss man dazu auf den Bereich Windows-Komponenten hinzufügen/entfernen gehen und dort das Kontrollkästchen Aktualisierung von Stammzertifikaten deaktivieren, und dann die Ausführung des Assistenten für Windows-Komponenten fortsetzen.

### 8.11 Große Bestellungen

Wenn es vorkommen kann, dass Bestellungen von mehr als 100 Produkten gleichzeitig aufgegeben werden sollen, muss üblicherweise die Konguration des Webservers angepasst werden. In der php.ini muss in der Datei php.ini die Variable max\_input\_vars aktiviert (durch Wegnahme des Semikolons am Zeilenbeginn) und der voreingetragene Wert erhöht werden  $(10000$  ist ein guter Wert). Änderungen in der Konfigurationsdatei werden erst nach einem Neustart des Webservers aktiv.

#### 8.12 Kassenlade

Kassenladen können üblicherweise am Bondrucker angeschlossen und über bestimmte Druckerkommandos geöffnet werden. Die im ESC/POS-Standard vorgesehene Bytesequenz ist 27,112,0,40,50 (Pin 2) bzw. 27,112,1,40,50 (Pin 5).

Beim Javaprinter kann man diese Bytesequenz in das Konfigurationsfile (config.json, wenn nicht anders angegeben) eingebaut werden. Wenn die Lade über Pin 2 als Abschuss des Druckauftrags geöffnet werden soll, so kann man die Sequenz als escposts eintragen:

"escposts" : [ 27, 112, 0, 40, 50],

Der Windows-Printserver stellt diese Konfigurationsmöglichkeit über die grafische Benutzeroberfläche bereit. Sobald der Button zum Öffnen der Experteneinstellungen angeklickt wird, öffnet sich ein Dialog, innerhalb dessen man die Bytesequenzen per 1-Click einfügen kann (Abb. 8.4).

Alternativ kann man die Bytesequenz auch in die Druckvorlage des Kassenbons einfügen, z.B. über  $\{RAWD:27,112,0,40,50\}$ . In diesem Fall ist jedoch zu betrachten, dass der Befehl unabhängig vom gewählten Drucker gesendet wird. Hat der Drucker keine Möglichkeit zum Anschluss einer Kassenlade und unterstützt das Kommando nicht, so können stattdessen falsche Ausgaben erfolgen.

Viele Anwender möchten, dass sich die Kassenlade nur bei einer Barzahlung öffnet. In diesem Fall muss die Steuersequenz aus der Printserverkonfiguration entfernt und als bedingte Anweisung in die Rechnungsbonvorlage eingebaut werden, bevorzugt am Ende der Vorlage:

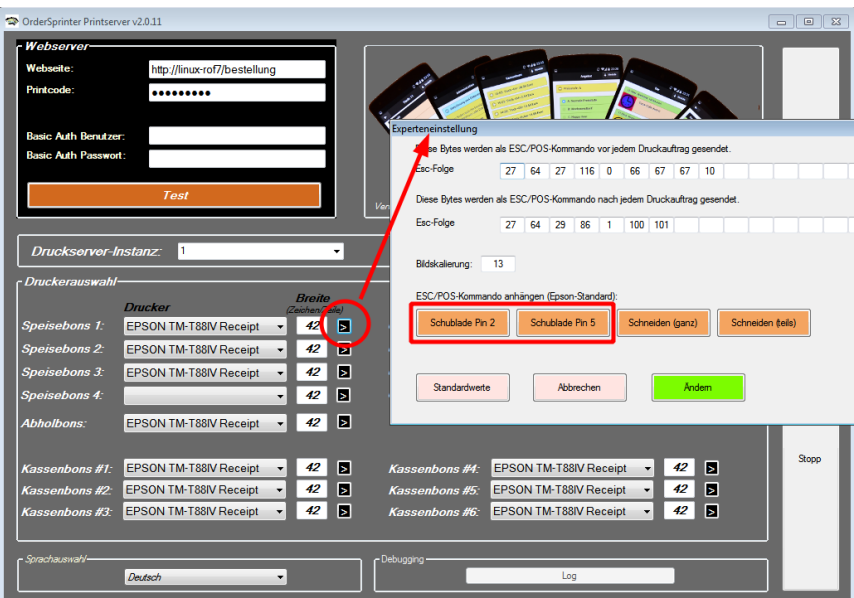

Abb. 8.4: Öffnen der Schublade

```
IF:payment:Barzahlung
{RAWD:27,112,0,40,50}
FI:payment
```
Mit dieser Anweisung wird immer dann, wenn der Zahlungsweg (Variable payment) Barzahlung ist, die Steuersequenz 27,112,0,40,50 an den Drucker geschickt, d.h. die Kassenlade an Pin 2 geöffnet.

### 8.13 Monitoring

In diesem Abschnitt soll kurz vorgestellt werden, wie man schnell eine InfluxDB-Grafana-Umgebung aufsetzen kann, um die Performance-Daten einer OrderSprinter-Instanz zu visualisieren, wenn das Dashboard innerhalb von OrderSprinter nicht ausreicht. Zusätzlich kann man mit diesem Setup auf dem Grafana-Dashboard weitere Systemdaten (Prozessorlast, Speicherverbrauch) darstellen, die innerhalb von OrderSprinters Dashboard nicht visualisiert werden.

 $InfluxDB$  ist eine Datenbank für Zeitreihen. Grafana ist ein Dashboarding-Werkzeug. Zusammen sind sie eine ideale Kombination, um statistische Auswertungen über die Zeit darzustellen. Am einfachsten ist die Nutzung fertiger Docker-Images, die man über ein File docker-compose.yml zusammenstellt:

```
1 version: "3"
2
s services:
4 in flux d b :
5 container name: " influx db"
6 image: "\overline{\text{influxdb}}: latest"
7 ports:
8 - 38086:8086'9 volumes :
_{10} - . / influx db : / var / lib / influx db 2
11 restart : 'always'
12
13 grafana:
14 container name: " grafana"
15 image: "grafana/grafana: latest"
16 ports:
17 − '3000:3000'
18 depends on :
19 - \inf[ux \, db]20 volumes :
_{21} - . / plugins : / var / lib / grafana / plugins
22 restart : 'always'
```
Listing 8.1: docker-compose.yml

Um die Images zu starten, kann man das compose-Kommando verwenden:

<sup>1</sup> docker−compose up

Nach dem Start stehen beide Webapplikationen bereit zur Nutzung.

#### $8.13.1$  InfluxDB

Zunächst einmal soll die InfluxDB vorbereitet werden. Diese erreicht man im Browser über http://localhost:8086. Beim ersten Aufruf werden Angaben zur Ersteinrichtung abgefragt (Abb. 8.5).

Beim Abschluss der Ersteinricntung wird ein Operator Token angezeigt (Abb. 8.6). Diesen sollte man an einem sicheren Ort speichern, denn man benötigt ihn später zum Speichern und Auslesen der Daten in die InuxDB.

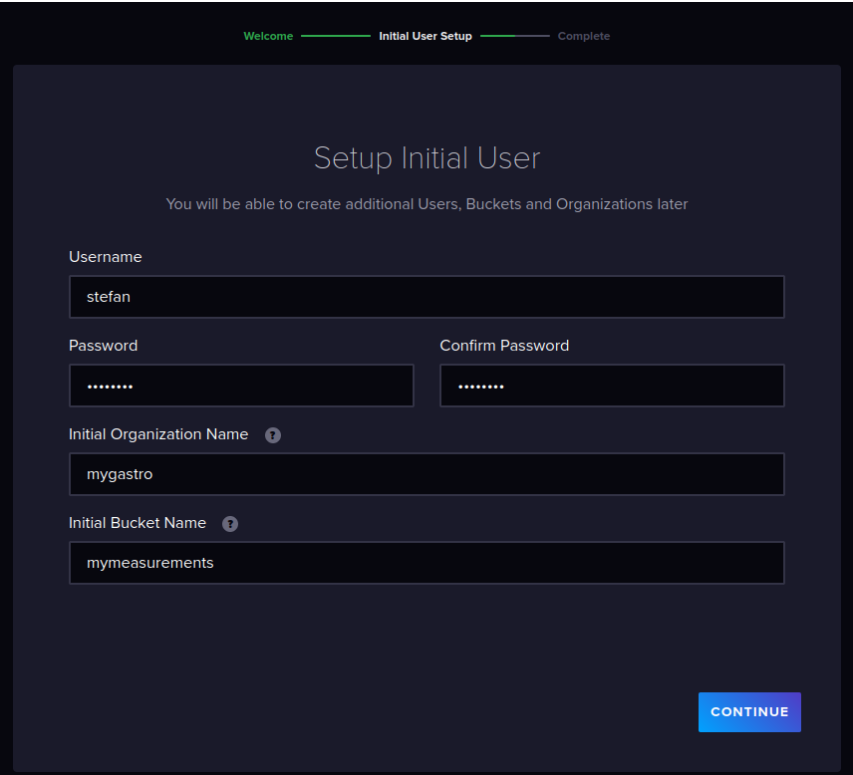

Abb. 8.5: Beim ersten Aufruf von InfluxDB WebUI werden initiale Parameter abgefragt

#### 8.13.2 Grafana

Auch Grafana ist eine Webapplikation, die man entsprechend unserer Definition im docker-compose über den Port 3000 erreicht, d.h. http://localhost:3000 (Abb. 8.7). Nach der Installation sind Benutzername und Passwort jeweils admin, aber man wird beim Anmelden aufgefordert, das Passwort zu ändern.

Beim ersten Anmelden schlägt Grafana sinnvolle Aktionen vor (Abb. 8.8), z.B. dass man erst einmal eine Datenquelle hinzufügt.

Möchte man eine Datenquelle hinzufügen, bietet Grafana fast alle erdenk-

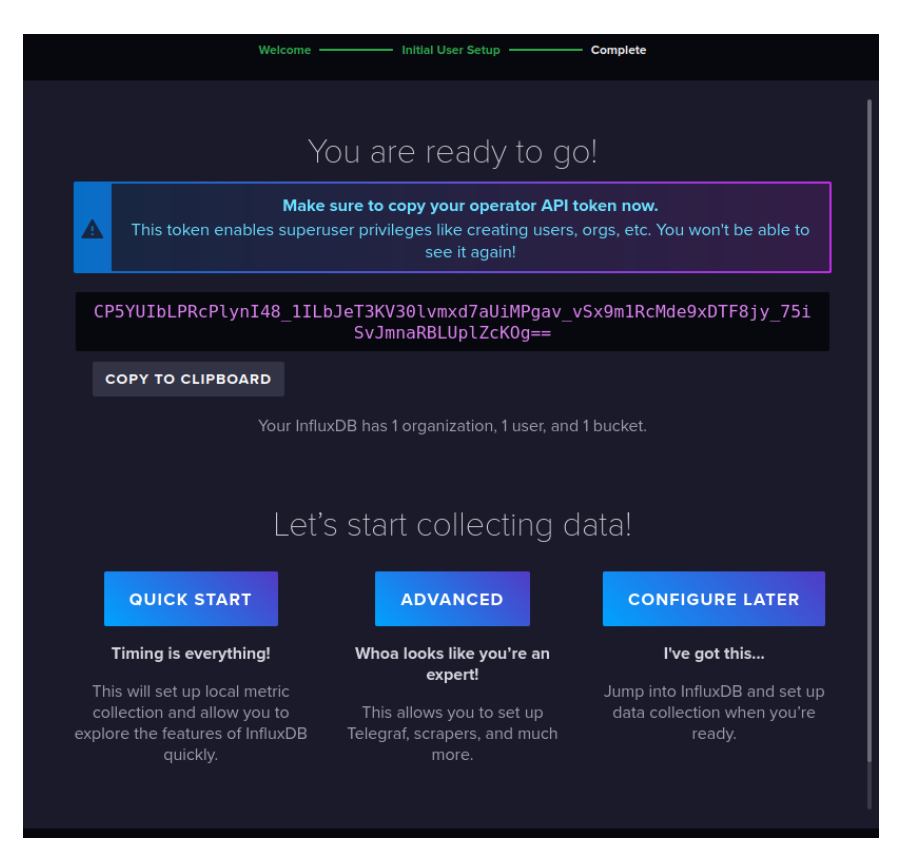

Abb. 8.6: Beim Abschluss der Ersteinricntung wird ein Operator Token angezeigt.

lichen Importschnittstellen an (Abb. 8.9). In unserem Fall wollen wir eine InfluxDB-Datenquelle hinzufügen,

In diese Maske muss man als Query Language Flux angeben und die Zugangswerte eintragen, die man bei der Ersteinrichtung der InuxDB festgelegt hat (Abb. 8.10). Ganz wichtig ist dabei zu beachten, dass bei diesem Aufsetzen per docker-compose die URL für die InuxDB als Host der Servicename (d.h. influxdb) verwendet werden muss!

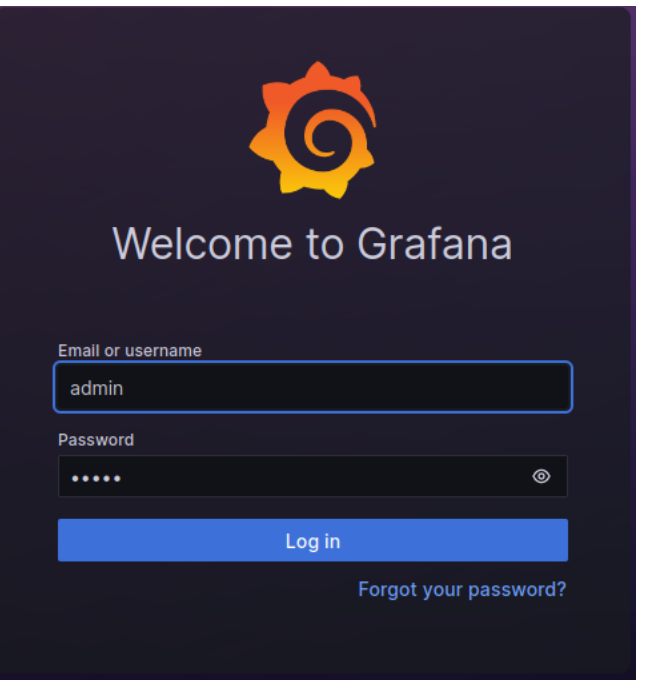

Abb. 8.7: Grafana Anmeldeseite

### 8.13.3 Konfiguration in OrderSprinter

Innerhalb der Konfigurationseinstellungen findet man in OrderSprinter einen Bereich Anbindung an InfluxDB (Abb. 8.11). In diesem Bereich kann man einerseits die Zugangsparameter zur InfluxDB angeben und andererseits auch eintragen, welche Daten übermittelt werden sollen und in welcher Frequenz das passieren soll. Die Frequenz lässt sich festlegen, weil eine zu häufige Übermittlung die Gesamtperformance negativ beeinträchtigen kann.

Der jeweilige Name der Messung entspricht der Angabe des Measurements im Line Protokoll von Flux.

Wenn Performancedaten an InfluxDB übermittelt werden sollen, so sind dies die Daten, die in der Statistikansicht von OrderSprinter unter Performance einsehbar sind.

#### 8.13 MONITORING 251

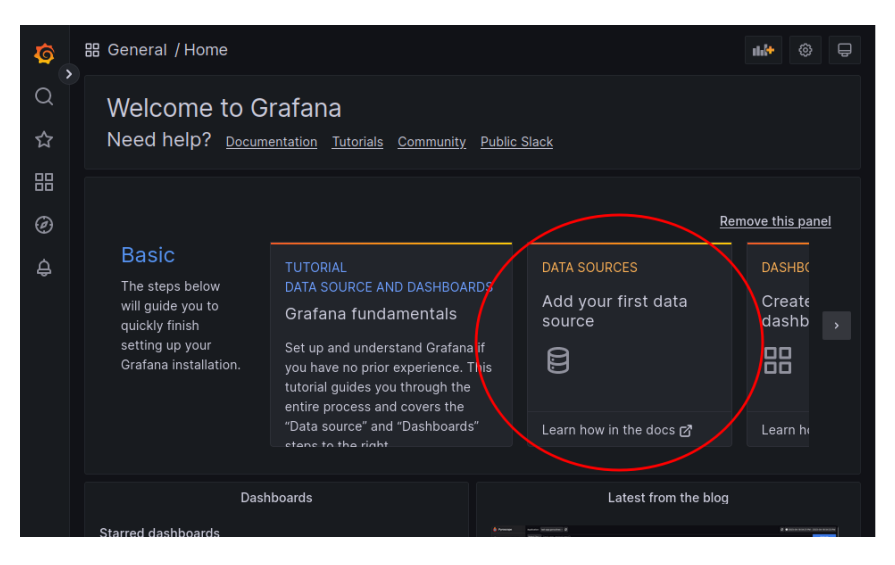

Abb. 8.8: Beim ersten Anmelden erreicht man alle wichtigen Schritte über sinnvoll platzierte Kacheln.

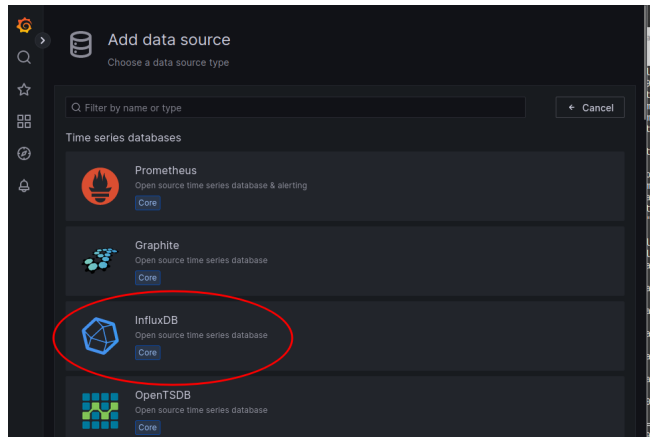

Abb. 8.9: Grafana enthält viele Importschnittstellen.

Wenn man auch Umsatzdaten übermittelt haben möchte, so steht Umsatz stellvertretend für die tagesaktuellen Verkäufe, die Anzahl der offenen Tische und deren ausstehenden Kassenbetrag, die Umsätze und die Produktstatistik.

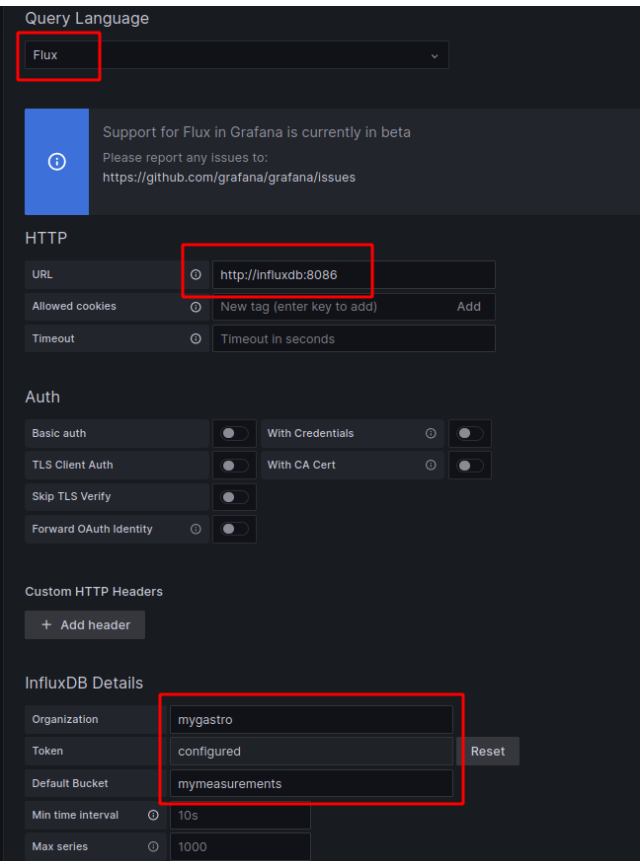

Abb. 8.10: In diese Maske kann man nun die Zugangswerte für die Anbindung der InfluxDB eintragen.

In InfluxDb kann man sich die Daten über eine entsprechende Query, die man sowohl als Textquery als auch zusammenklickbare Filterliste definieren kann, als Chart oder in Form einer Tabelle anschauen (Rqueryinin  $fluxdb)$ 

In Grafana lassen sich Dashboards aus den Queries von InfluxDB zuusammenstellen. Zum Beispiel die Anzahl der offenen Tische und der Artikelverkäufe über die Zeit (Abb. 8.13). Grafana bietet weitaus mehr Möglichkeiten der Gestaltung der Legende, der Achsen und vielem mehr als hier gezeigt ist.
#### 8.13. MONITORING 253

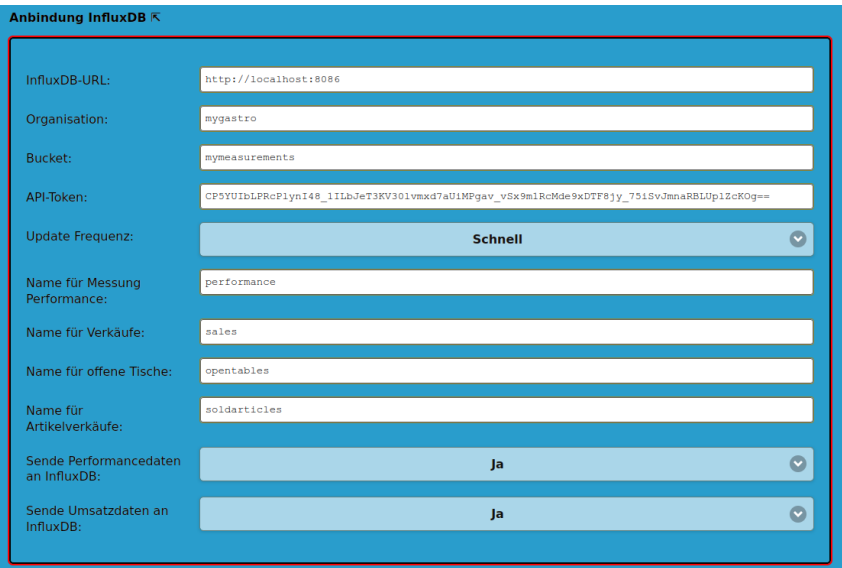

Abb. 8.11: Konfiguration der InfluxDB-Anbindung in OrderSprinter

| ۰                     | <b>Data Explorer</b><br>Switch to old Data Explorer           |                                 |                                      |                             |  |                                     |                          |  |                                          |   |  |                                       |  |  |                                   |                                             |                         |                                     |                                |                     |  |
|-----------------------|---------------------------------------------------------------|---------------------------------|--------------------------------------|-----------------------------|--|-------------------------------------|--------------------------|--|------------------------------------------|---|--|---------------------------------------|--|--|-----------------------------------|---------------------------------------------|-------------------------|-------------------------------------|--------------------------------|---------------------|--|
| m                     |                                                               |                                 |                                      |                             |  |                                     |                          |  |                                          |   |  |                                       |  |  |                                   |                                             |                         |                                     |                                |                     |  |
| $\Delta$              | <b>All Graph</b>                                              | ÷                               | <b>O CUSTOMIZE</b>                   |                             |  |                                     |                          |  |                                          |   |  |                                       |  |  |                                   |                                             |                         | <b>PL SAVE AS</b><br># Local<br>- 4 |                                |                     |  |
| <b>z</b><br>$\square$ | table<br>mean                                                 | .neasurement<br>group<br>itring | $-$ field<br>group<br>itring         | value<br>no group<br>double |  | _start<br>group<br>dateTime:RFC3339 |                          |  | stop<br>group<br>dateTime:RFC3339        |   |  | .time<br>no grosp<br>dateTime:RFC3339 |  |  | isClientAction<br>group<br>itring | group<br>itring                             | isLocalhost             | isTseUsed<br>prosp<br><b>Strike</b> | task<br>group<br>itring        |                     |  |
| 98                    | $\theta$                                                      | performance                     | duration 52                          |                             |  |                                     | 2823-84-28T15:18:87.283Z |  | 2023-04-20718:18:07.2032                 |   |  | 2023-04-20T18:18:00.000Z ja           |  |  |                                   | 1a                                          |                         | nein                                |                                | Bestellvorgang Clie |  |
| 自                     |                                                               | performance                     | duration                             | 43.66666666666666           |  | 2023-04-20T15:18:07.203Z            |                          |  | 2023-04-20T18:18:07.203Z                 |   |  | 2023-04-20T18:18:00.000Z in           |  |  |                                   | ja                                          |                         | nein                                |                                | Tischinfo über alle |  |
| Q.                    |                                                               |                                 |                                      |                             |  |                                     |                          |  |                                          |   |  |                                       |  |  |                                   |                                             |                         |                                     |                                |                     |  |
| $\bullet$             | $\mathbf{d}_{\mathbf{D}}$<br>$\epsilon$<br>- 3                |                                 |                                      |                             |  |                                     |                          |  |                                          |   |  |                                       |  |  |                                   |                                             |                         |                                     |                                |                     |  |
|                       | <b>Query 1 (0.04s)</b>                                        | ×                               |                                      |                             |  |                                     |                          |  |                                          | I |  |                                       |  |  | View Raw Dota<br>$e$ csv          | $\Omega$                                    | <b>O</b> Past 3h        | ۰.                                  | <b>SCRIPT EDITOR</b>           | <b>SUBMIT</b>       |  |
|                       | FROM<br>Search buckets<br><b>nymeasurements</b><br>monitoring |                                 | Filter<br>٠                          |                             |  | Filter<br>$\bullet$ $\times$        |                          |  | <b>Filter</b><br>$\bullet$ $\rightarrow$ |   |  | $-1$<br>Filter                        |  |  | <b>Filter</b>                     |                                             | Filter<br>$\rightarrow$ |                                     | WINDOW PERIOD                  |                     |  |
|                       |                                                               |                                 | measurement<br>- 4                   |                             |  | field<br>$-11$                      |                          |  | <b>IsClientAction</b><br>- 4<br>. .      |   |  | <b>IsLocalhost</b><br>$-1$            |  |  | <b>IsTsellsed</b>                 | $-1$                                        | task                    |                                     | <b>CUSTOM</b>                  | <b>AUTO</b>         |  |
|                       |                                                               |                                 | $\times$<br>perfo                    |                             |  | Search field tag values             |                          |  | Search is ClientAction tag val           |   |  | Search isLocalhost tag values         |  |  | Search is TseUsed tag values      |                                             | Search task tag valu    |                                     | auto (fm)<br>Filmissing values |                     |  |
|                       | tasks                                                         |                                 | <b>V</b> performance<br>performance2 |                             |  | v duration                          |                          |  | $\nabla$ 10                              |   |  | $\sqrt{2}$ ja                         |  |  | $\boxed{\vee}$ nein               | <b>V</b> Bestellvorgang<br>V Tischinfo über |                         |                                     |                                |                     |  |
| $\circ$               | + Create Bucket                                               |                                 |                                      |                             |  |                                     |                          |  |                                          |   |  |                                       |  |  |                                   |                                             |                         |                                     | <b>AGGREGATE FUNCTION</b>      |                     |  |
|                       |                                                               |                                 |                                      |                             |  |                                     |                          |  |                                          |   |  |                                       |  |  |                                   |                                             |                         |                                     | <b>CUSTOM</b>                  | <b>AUTO</b>         |  |
| 画                     |                                                               |                                 |                                      |                             |  |                                     |                          |  |                                          |   |  |                                       |  |  |                                   |                                             |                         |                                     | mean                           |                     |  |

Abb. 8.12: Eine Query über die Performancedaten in InfluxDB

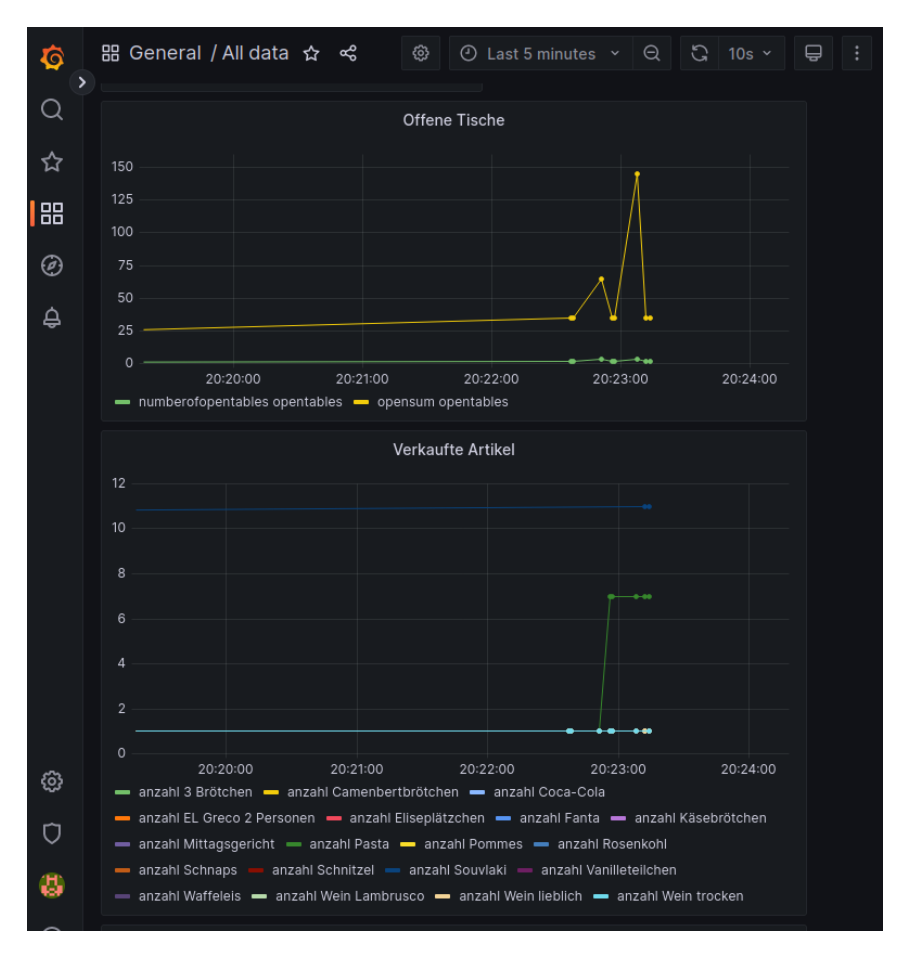

Abb. 8.13: Eine Query über die Performancedaten in InfluxDB

## Kapitel 9

# Entwicklung

In diesem Kapitel soll ein Blick hinter die Kulissen der Entwicklung von OrderSprinter geworfen werden, da immer wieder Fragen per E-Mail oder auch im Forum eingehen, wie die Software entsteht.

## 9.1 Entwicklungsumgebung

Der PHP-/JS-/HTML-Code wird mit NetBeans IDE programmiert. Der Vorteil von Netbeans ist das einfache Debuggen des PHP-Codes. Überhaupt ist die Bedienoberäche intuitiv gestaltet.

Für die Programmierung der Java-Komponenten kommt die Eclipse IDE zum Einsatz. Ebenso werden die automatischen Tests per Robotframework-Plugin in Eclipse geschrieben und ausgeführt.

Bis auf den Windows-Printserver, der innerhalb einer Windows-VM mit Visual Studio Express entwickelt wird, findet die gesamte Programmierung in einer Linux-Umgebung statt.

In der Anfangszeit wurde der gesamte Code mit Subversion versioniert. Für die Entwicklung der Version 2.0.12 wurde auf Git umgestiegen, denn mittlerweile hat sich Git als Standard etabliert und es gibt schönere Werkzeuge für die Behandlung von Git-Repositories als für Subversion.

Zu einem guten Projekt gehört auch eine anständige Dokumentation. Die

Bedienungsanleitung wird per L<sup>A</sup>TEX geschrieben.

Für die interne Dokumentation und wird Plantuml benutzt (einige UML-Diagramme haben auch den Weg in die Bedienungsanleitung und die Doku auf der Webseite gefunden).

### 9.2 Tests

Nach der reinen Lehre sollen alle Funktionalitäten einer Software durch automatische Tests geprüft werden. Im idealen Fall gibt es keine Code-Abschnitte, die nicht mit einen Testfall durchlaufen werden, d.h. die sogenannte Coverage sollte bei 100 Prozent liegen.

Auch bei OrderSprinter soll die Code-Qualität durch automatische Tests vor jedem Release sichergestellt werden. Vom Idealfall einer hundertprozentigen Testabdeckung ist OrderSprinter jedoch weit entfernt. Stattdessen wurden die wichtigsten Use Cases, insb. die Berechnung von Angaben auf den Bons und die Umsatzwerte auf den Belegen und sowie die essentiellen Workflows, durch Testfälle abgedeckt.

Automatische Tests gibt es nur für die webbasierte Kernapppliation, die Gastbestellkomponente und für Showroom, die anderen Komponenten (Spider, Druckerserver, TSEConnector) werden bei Änderungen rein manuell getestet.

Zum Testen wird das Robot Framework mit Selenium als Bibliothek zum Ansteuern der Weboberäche (Chromium) genutzt (Abb. 9.1). Ein Durchlauf aller Testfälle benötigt etwa eine Stunde.

## 9.3 Deployment

Während der Entwicklung ist es wichtig, dass man Programmabschnitte schnell debuggen kann. Im produktiven Einsatz steht jedoch die gute Performance an höchster Stelle. Für das Deployment gibt es daher ein Bash-Skript, welches größere Javascript-Dateien minifiziert und mit den html-Dateien zusammenführt, damit die Ladezeiten beim Aufruf einer Ansicht möglichst kurz sind.

Dieses Skript kümmert sich auch darum, dass die Webseite entsprechend der aktuellen Version zusammengebaut wird (insbesondere die Download-Unterseite mit ihrer Versionshistorie).

#### **Robottests Log**

Generated<br>20221030 19:34:01 UTC+01:00<br>12 days 2 hours ago

#### **Test Statistics**

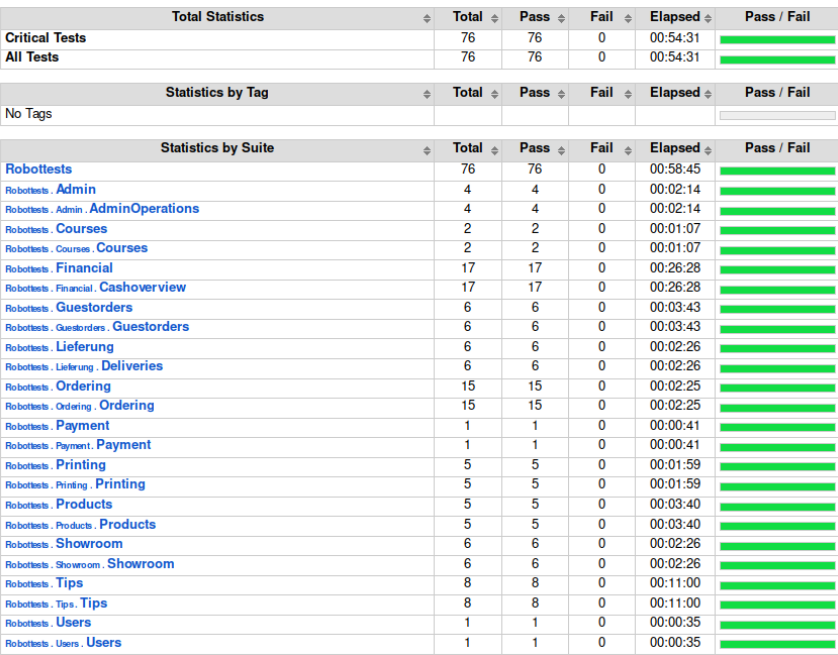

Abb. 9.1: Testdurchlauf mit dem Robot Framework